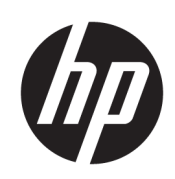

HP Latex 115 プリンタ

ユーザー ガイド

第 3 版

© Copyright 2017–2020 HP Development Company, L.P.

#### 法律に関する注記

ここに記載した内容は、予告なしに変更す ることがあります。

HP 製品およびサービスの保証は、該当する 製品およびサービスに付属する明示された 保証書の記載内容に限られるものとしま す。本書中のいかなる記載も、付加的な保 証を構成するものとして解釈されないもの とします。弊社は、本書に含まれる技術上 または編集上の誤りおよび欠落について、 一切責任を負うものではありません。

商標

Microsoft®および Windows®は、Microsoft Corporation の米国における登録商標です。

# 目次

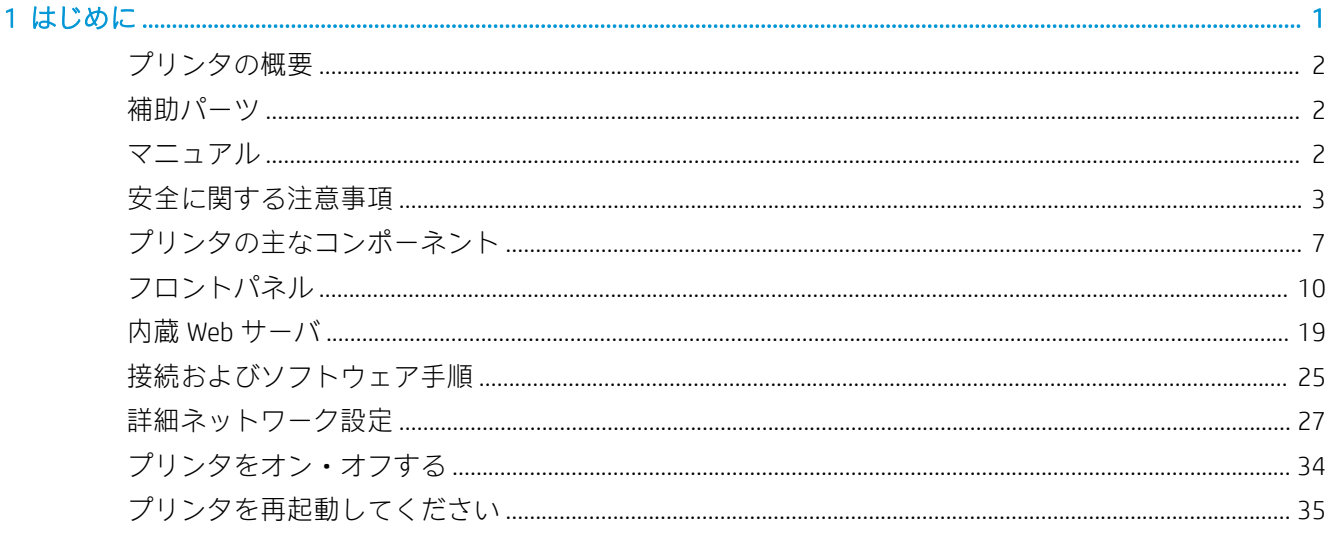

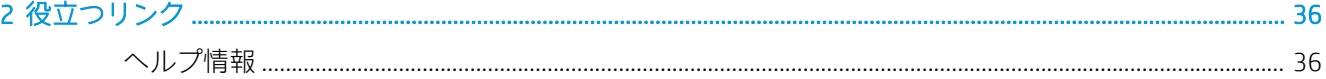

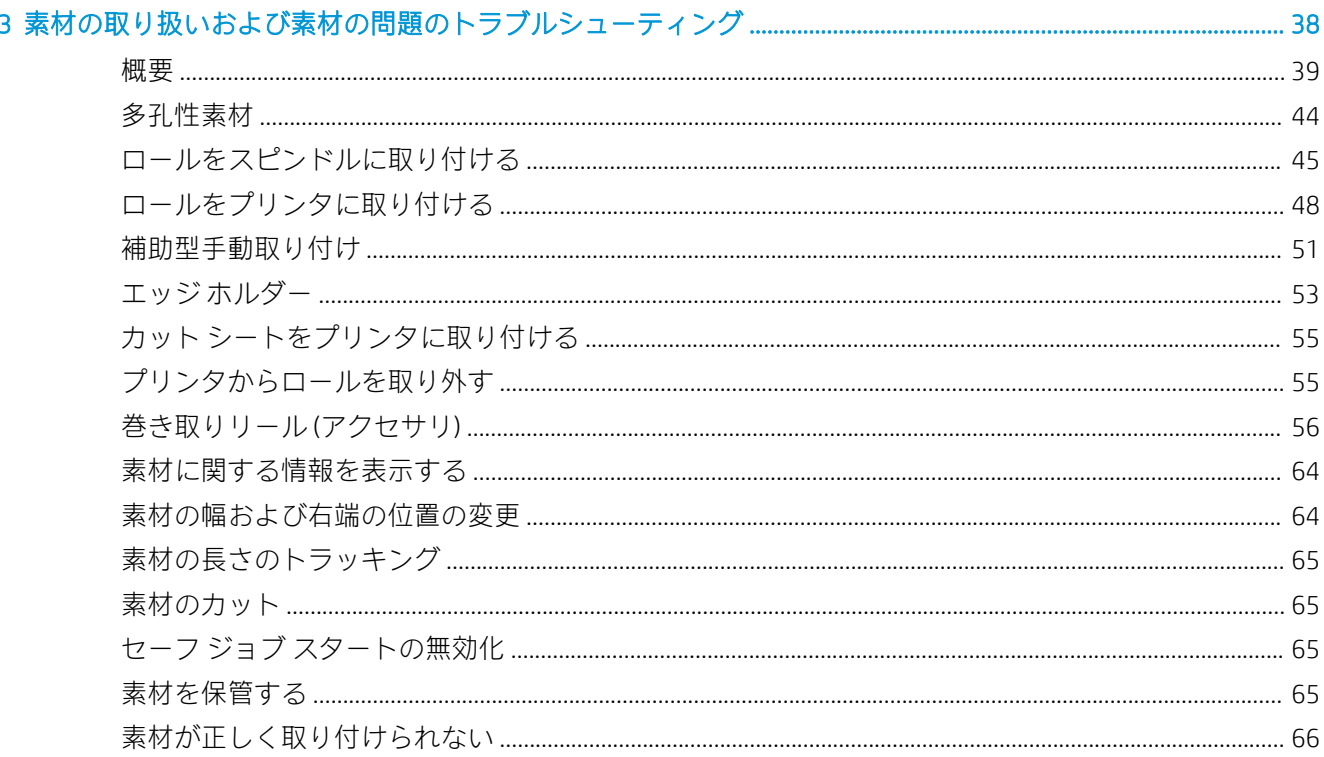

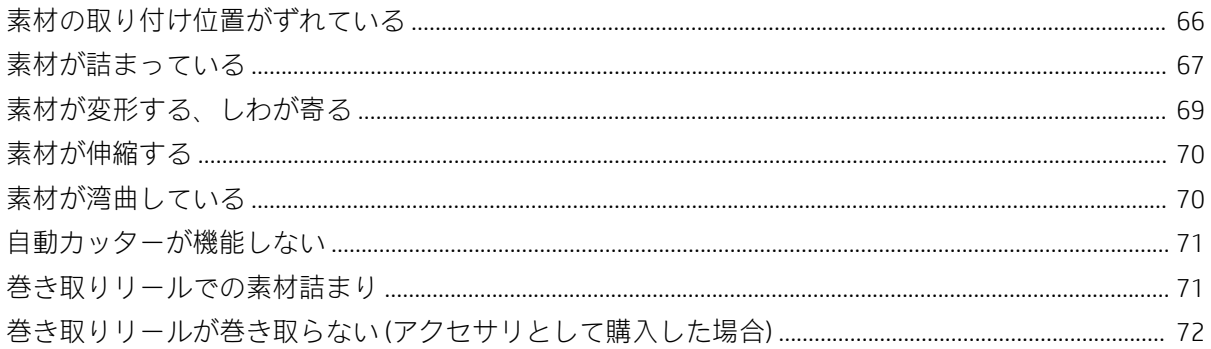

#### 

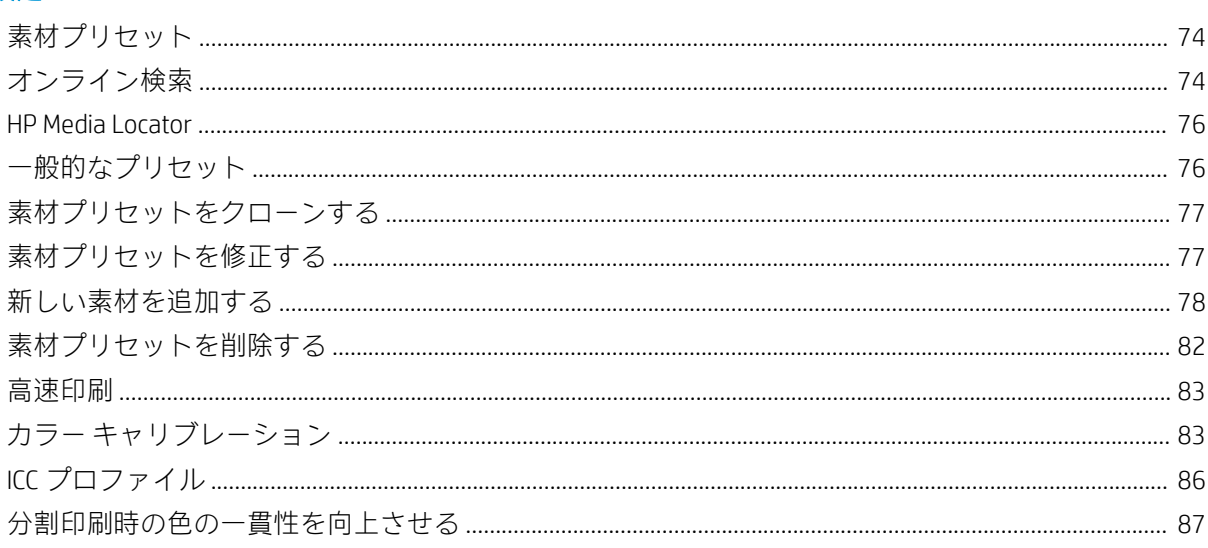

#### 印刷に開する一処的かアドバイフ

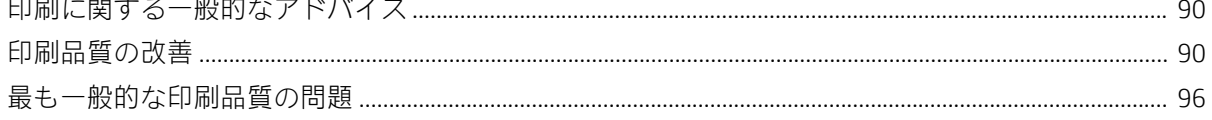

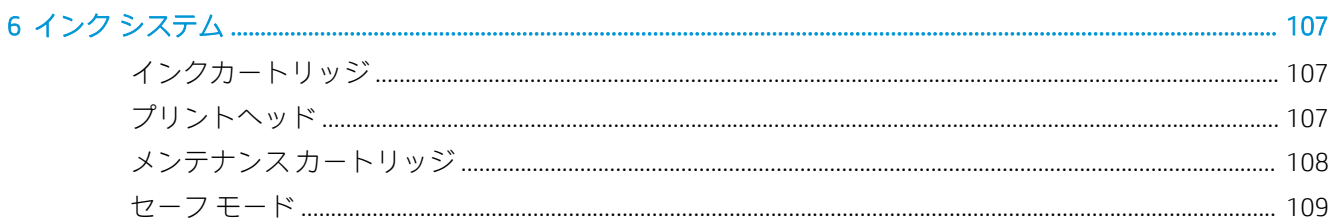

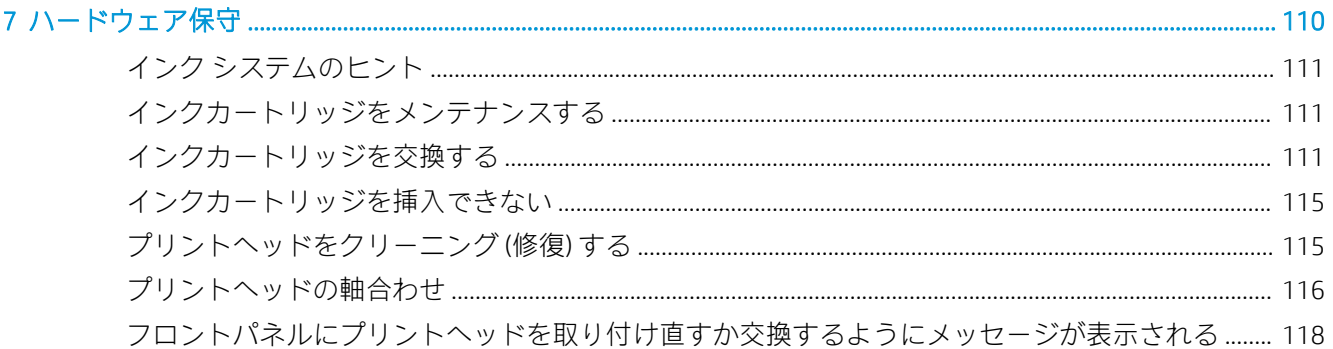

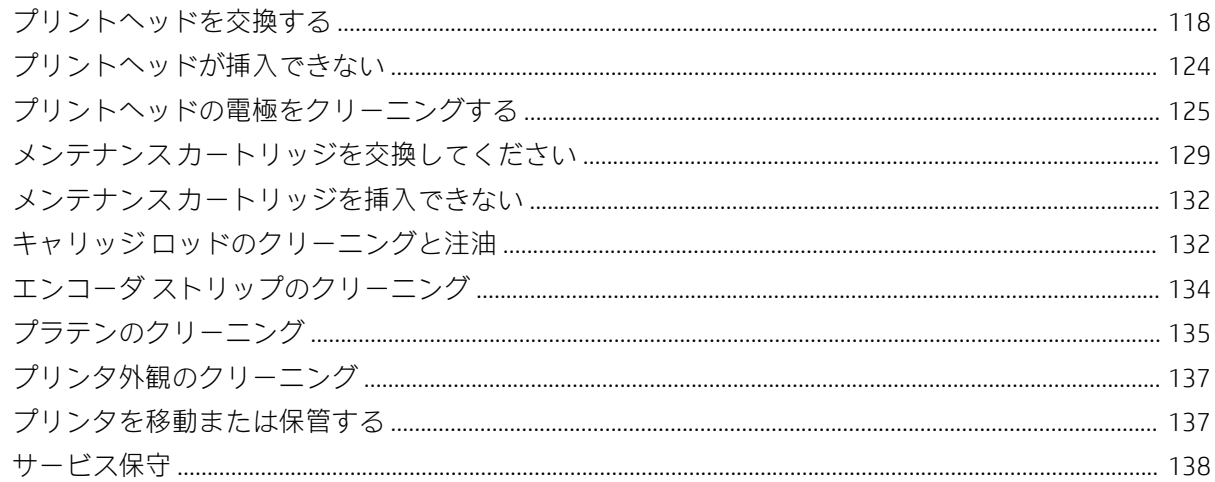

#### 

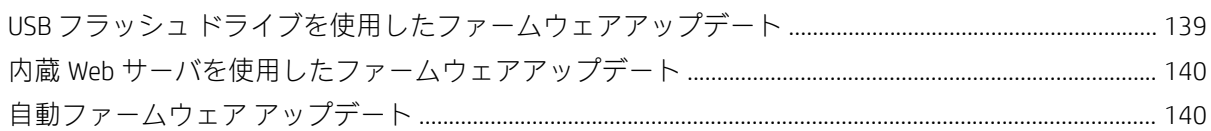

## 

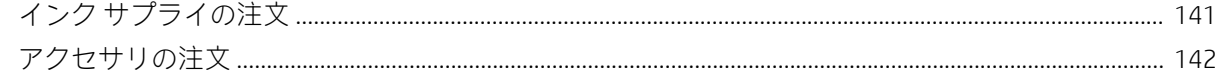

# 

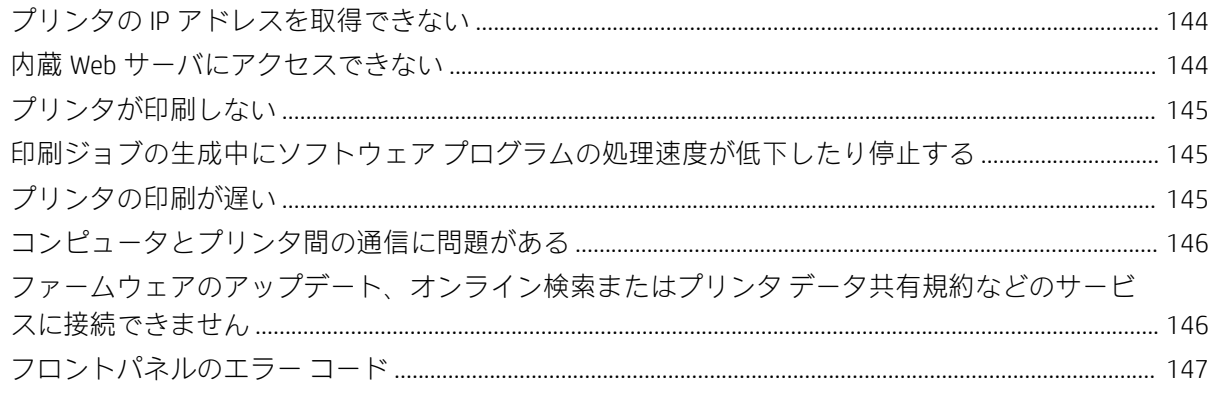

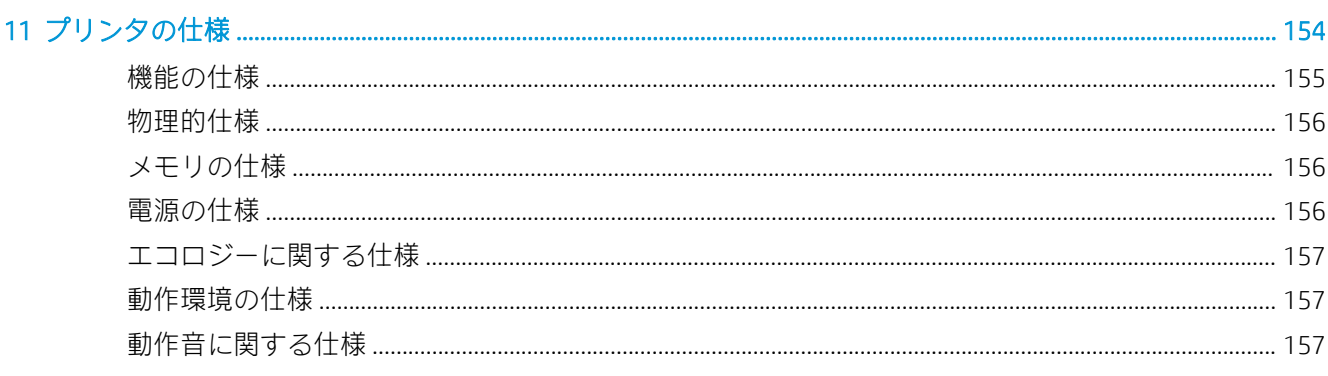

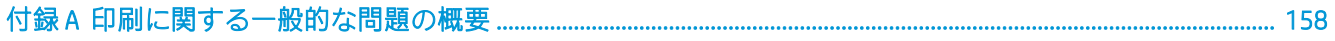

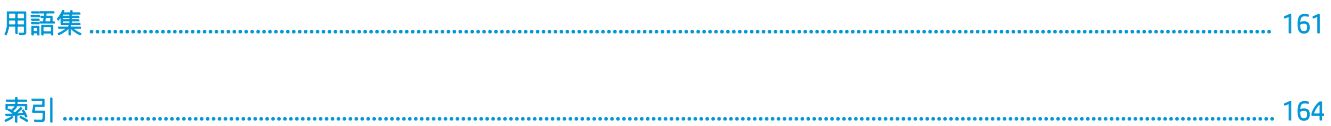

# <span id="page-6-0"></span>1 はじめに

- [プリンタの概要](#page-7-0)
- [補助パーツ](#page-7-0)
- [マニュアル](#page-7-0)
- [安全に関する注意事項](#page-8-0)
- [プリンタの主なコンポーネント](#page-12-0)
- [フロントパネル](#page-15-0)
- 内蔵 Web [サーバ](#page-24-0)
- [接続およびソフトウェア手順](#page-30-0)
- [詳細ネットワーク設定](#page-32-0)
- [プリンタをオン・オフする](#page-39-0)
- [プリンタを再起動してください](#page-40-0)

# <span id="page-7-0"></span>プリンタの概要

このプリンタは、柔軟な素材に高品質のイメージを印刷するために設計されたカラーインクジェット プリンタです。主な機能を以下に示します。

- 無臭、水ベースの 6 色+オプティマイザ Latex インク
- 400ml インクカートリッジ
- 最もシャープな印刷品質、滑らかな階調および実質 1200 dpi の精密さ
- すべての印刷速度で一貫した、再現性の高い印刷品質
- 印刷直後には完全に乾燥しており、仕上げおよび出荷の準備ができている
- 大多数の低コストで、コーティング加工されていない、溶媒対応の素材を含むさまざまな素材へ の印刷が可能
- HP 指定のリサイクル可能素材が使用可
- 粘着ビニールおよび PVC バナーにおいてハードソルベントインクに匹敵する擦過性があり、ラミ ネート加工なしでの使用を考慮
- 屋外展示において、ラミネート加工なしで3年間、ラミネート加工ありで5年間の高い耐久性
- 簡単に利用可能な数百の設定済み素材プリセット

印刷ジョブをプリンタに送るには、別のコンピュータで実行される RIP (ラスタ イメージ プロセッサ) ソフトウェアが必要です。RIP ソフトウェアはさまざまな会社から提供されています。

# 補助パーツ

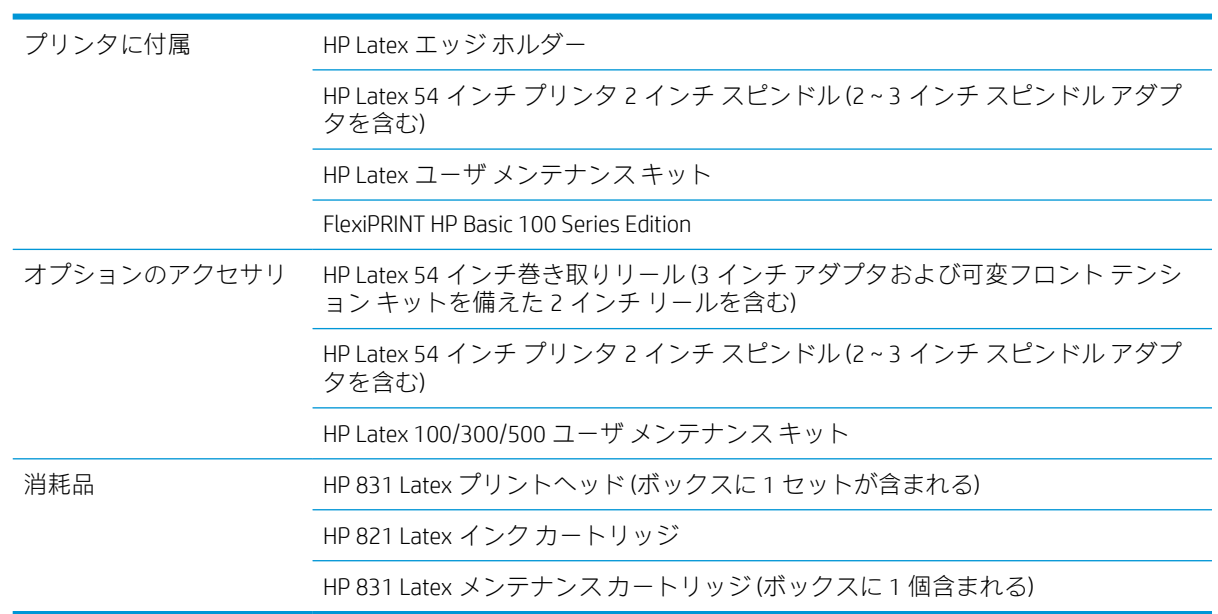

# マニュアル

以下のドキュメントは、<http://www.hp.com/go/latex115/manuals/>からダウンロードできます。

- 基本情報
- ユーザー ガイド
- <span id="page-8-0"></span>法律に関する情報
- 限定保証

このユーザーズ ガイドの一部に含まれるクイック レスポンス (QR) コード画像は、特定のトピックに 関する追加ビデオ説明へのリンクを提供しています。そのような画像の例は、7 [ページのプリンタ](#page-12-0) [の主なコンポーネント](#page-12-0)を参照してください。

# 安全に関する注意事項

プリンタを使用する前に、この安全に関する注意事項を読んで、装置を安全に使用してください。

自分自身はもとより他の人にも及ぶ危険要因を最小限に抑えるために、適切な技術研修を受け、作業 中に遭遇する可能性がある危険性について学び、適切な対策を講じることを推奨します。

## 一般的な安全に関するガイドライン

- プリンタ内部には、HP のカスタマー セルフ リペア プログラムで取り扱う部品以外にオペレータ が保守をするような部品はありません(<http://www.hp.com/go/selfrepair/>を参照)。他の部品の保守 作業については、資格を有するサービス担当者に依頼してください。
- 以下のいずれかの場合は、プリンタの電源をオフにして、サービス担当者に連絡してください。
	- 電源コードまたはプラグが損傷した。
	- 硬化エンクロージャが破損している。
	- プリンタがなんらかの衝撃によって破損した。
	- 機械的な破損またはエンクロージャの破損が発生している。
	- プリンタに液体が入った。
	- プリンタから煙が出る、または変な臭いがする。
	- プリンタが落下した、または硬化モジュールが破損した。
	- プリンタが正常に動作しない。
- 以下の場合は、プリンタの電源をオフにしてください。
	- 雷雨時
	- 停電時
- 警告ラベルが付いている部分には特に注意してください。

#### 感電の危険

警告!硬化ゾーン、アウトプット ドライヤー、プリント ゾーン ヒーターおよび内蔵電源の内部回路 は死亡または重篤な人身事故を起こしえる危険な電圧で動作しています。

プリンタには、電源コードが 2 本使用されています。プリンタの保守作業前に電源コードを両方とも 抜いてください。

感電の恐れを防止するため、以下の点を守ってください。

- プリンタは、接地された電源コンセントのみに接続する必要があります。
- 硬化モジュールは分解しないでください。
- 閉じられたシステムのカバーや差し込み口を取り外したり開いたりしないでください。
- 異物をプリンタのスロットに差し込まないでください。

#### 熱による危険

プリンタの硬化サブシステムは高温で稼動しているため、触ると火傷をする可能性があります。怪我 を防止するため、以下の注意事項に従ってください。

- プリンタのおよび硬化ゾーンの内部筐体に触れないでください。
- 素材詰まりを解消するために内部硬化ゾーンおよびアウトプット プラテンにアクセスする場合。 プリンタを冷却してからにします。
- プリンタを冷却してから保守操作を実行してください。

#### 発火の危険

プリンタの硬化サブシステムは高温で稼動しています。

発火の恐れを防止するため、以下の注意事項に従ってください。

- 機器がインストールされる国の法律に準拠したプリンタの要件および電気工事規定を満たす責 任は、顧客にあります。製品プレートに示された電源電圧を使用してください。
- 電源コードは、サイト準備ガイドの詳細情報に従った分岐ブレーカーによって保護された専用の 線に接続してください。いずれの電源コードを接続する場合も、ケーブル タップ(移動可能な電 源タップ)を使用しないでください。
- プリンタ付属の HP が提供する電源コード以外は使用しないでください。破損した電源コードを 使用しないでください。他の製品の電源コードを使用しないでください。
- 異物をプリンタのスロットに差し込まないでください。
- 液体がプリンタにこぼれないように注意してください。清掃後、すべてのコンポーネントが乾い ていることを確認してからプリンタの使用を再開してください。
- 可燃性ガスを含むエアゾール製品を、プリンタの内部または周囲で使用しないでください。爆発 性ガスが大気中に存在する場合はプリンタを使用しないでください。
- プリンタの開口部を遮断したり、覆わないでください。
- 硬化モジュールを分解または改造しないでください。
- 素材の動作温度が製造元の推奨を超えていないことを確認してください。この情報が手元にな い場合は、製造元にお問い合わせください。125°C (257°F) 以上の動作温度で使用できない素材を 取り付けないでください。
- 自然発火温度が 250℃ (482°F) 以下の素材は取り付けないでください。この情報が手元にない場 合は、印刷中目を離さないでください。以下の注記を参照してください。

注記:テスト方法は、EN ISO 6942:2002 のテスト *B (*放射熱源にさらされたときの素材および素材組み 立ての評価*)* に基づいています。素材の発火 (炎を出すか光を放つ) 温度を特定するためのテスト条件 には、熱流束密度 30 kW/m²、銅熱量計、K 型熱電対を使用しました。

#### 機械的危険

プリンタには怪我の原因になる可能性のある可動部分があります。怪我の防止のため、プリンタの近 くで作業する場合は、以下の注意事項に従ってください。

- 衣服や身体はプリンタの可動部分に近づけないようにしてください
- ネックレス、ブレスレットなど、垂れ下がる物体の着用は避けてください。
- 髪が長い方は、頭髪がプリンタ内に落ちないように束ねてください。
- 袖や手袋がプリンタの可動部分に巻き込まれないように注意してください。
- ファンの近くに立たないでください。怪我の原因になったり印刷品質に影響を及ぼしたりする 可能性があります(空気の流れが阻害されるため)。
- 印刷時にギアや動いているロールに触れないでください。
- カバーがかかっている状態でプリンタを動作させないでください。

## ランプ放射の危険

ランプ放射は、印刷ゾーンの照明から放射されています。この放射は、ランプおよびランプ システム の光生物学的安全性に関する IEC 62471:2006 の*免除事項の要件*に準拠しています。しかしながら、ラ ンプがついているときは LED を直接見ないようにしてください。モジュールを改造しないでくださ い。

## 重量のある素材による危険

怪我を避けるため、重量のある素材を扱う場合は特に注意が必要です。

- 重い素材ロールを扱う際は、2人以上の人手が必要なことがあります。背中に負担をかけたり痛 めたりしないように注意してください。
- フォークリフトやパレット トラックなどの荷役機器を使用することも検討してください。
- 重い素材ロールを扱うときは、長靴や手袋などの保護用具を着用してください。

## インクの取り扱い

インクシステムコンポーネントを扱う場合は、手袋の着用をお勧めします。

#### 化学的な危険性

消耗品の化学成分については[、http://www.hp.com/go/msds](http://www.hp.com/go/msds) から取得可能な安全性データ シートを確認 してください。これらの物質に対する気中浮遊物質への曝露の可能性を適切に管理するために、十分 な換気が必要です。それぞれの設置場所での適切な測定に関しては、通常の空調または EHS の専任担 当者のアドバイスに従ってください。詳細情報については、サイト準備ガイドの「換気と空調設備」 セクションを参照してください。このガイドは[、http://www.hp.com/go/latex115/manuals/か](http://www.hp.com/go/latex115/manuals/)ら入手でき ます。

## 通気

システムを設置する部屋が地域の環境、衛生、安全 (EHS) ガイドラインおよび規定を満たしているこ とを確認してください。

曝露の可能性を適切に管理するために、適切な換気が必要です。インク消耗品の化学成分について は[、http://www.hp.com/go/msds](http://www.hp.com/go/msds) から取得可能な安全性データ シートを確認してください。お客様の施 設での特定の素材レベルは、部屋の大きさ、換気の性能、機材の使用時間などの作業スペース内の条 件の違いによって異なります。それぞれの設置場所での適切な測定に関しては、EHS の専任担当者の アドバイスに従ってください。

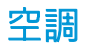

また健康への害を避けるための外気換気に加え、本ドキュメント (157 [ページの動作環境の仕様](#page-162-0) 参照) に指定されている気候動作環境を整えて作業現場の周辺レベルを維持することで、オペレータの不快 感や機材の故障を防ぐことができます。作業エリア内の空調には、熱源となる機材を考慮してくださ い。通常、プリンタの電力損失は 2.2 kW です。

地域の EHS (Environmental, Health and Safety: 環境、衛生、安全) のガイドラインおよび規定を満たす空 調が必要です。

△注意:空調設備装置の排気がプリンタにかからないようにしてください。

## 警告および注意

このマニュアルでは、プリンタを適切に使用して破損を防ぐために、以下の記号が使用されていま す。これらの記号の付いた指示に従ってください。

△警告!この記号の付いたガイドラインに従わない場合、重大な人身事故または死亡につながる恐れが あります。

注意:この記号の付いたガイドラインに従わない場合、軽度の人身事故またはプリンタの破損につな がる恐れがあります。

## 警告ラベル

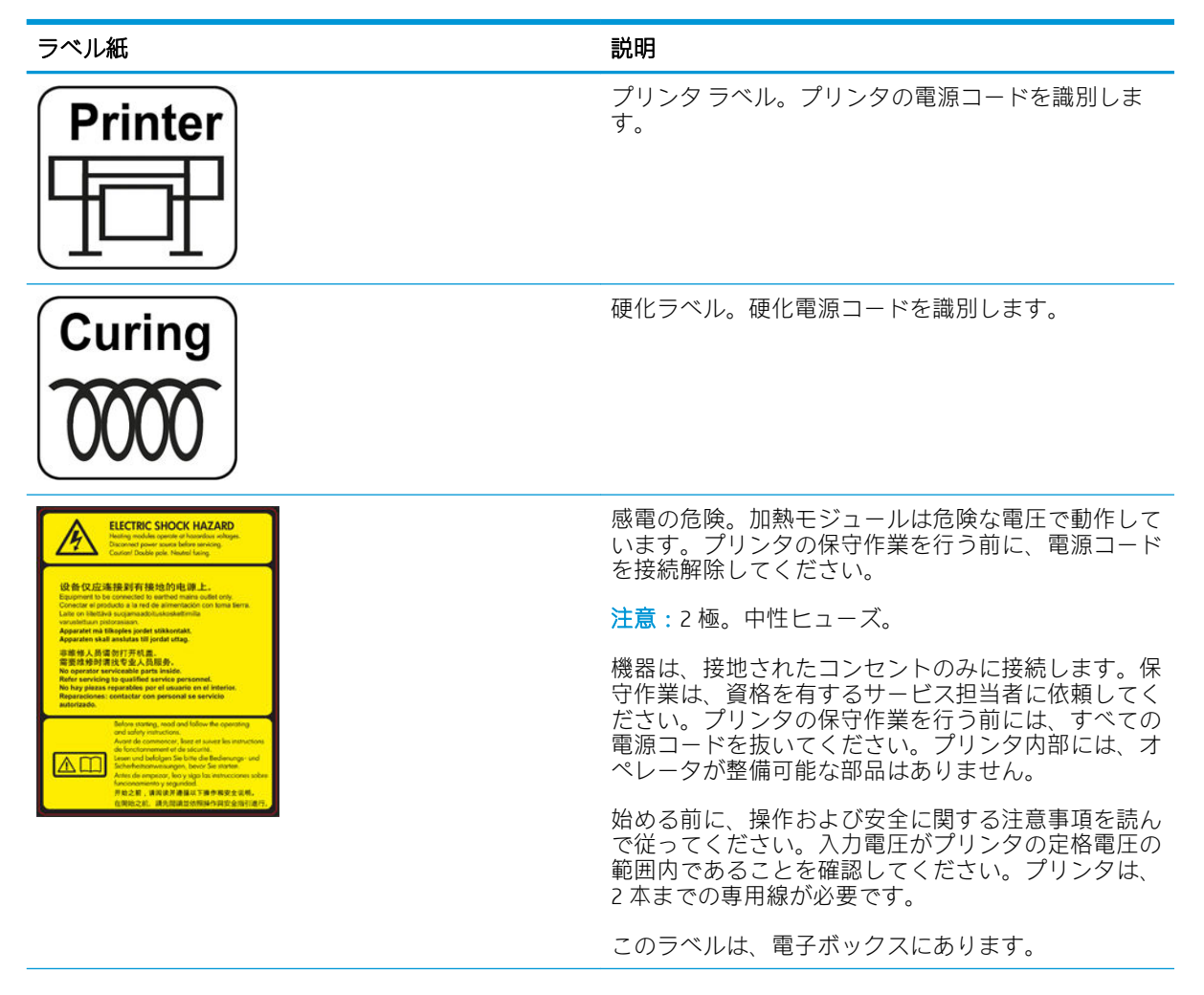

<span id="page-12-0"></span>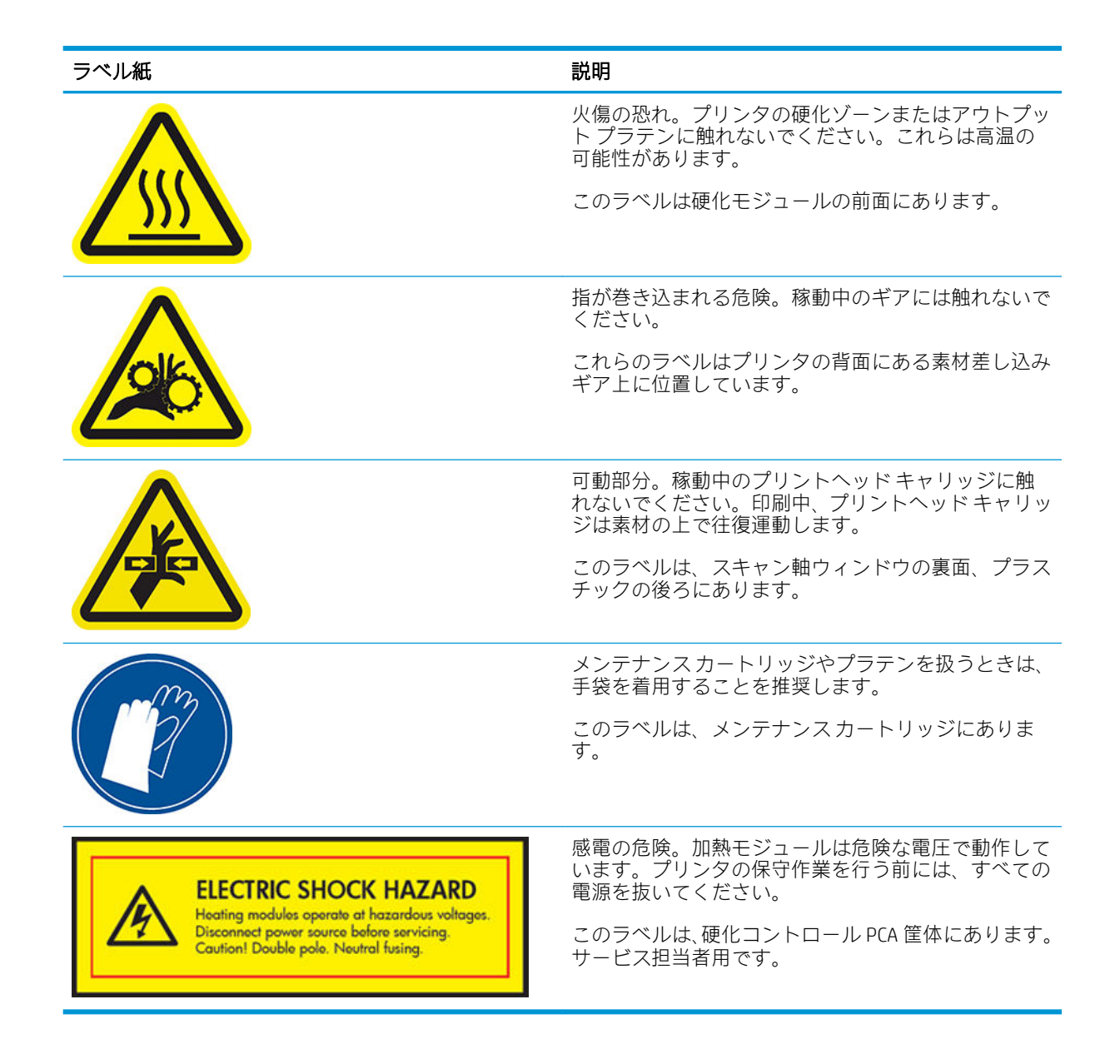

注記:プリンタの最終的なラベルの位置やサイズは多少異なる場合がありますが、必ず潜在的な危険 のある場所の近くに貼られています。

# プリンタの主なコンポーネント

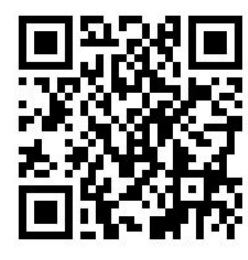

上記の画像は、ビデオへのリンクを含む QR コードです。2 [ページのマニュアル](#page-7-0)を参照してください。 以下のプリンタの図で、主なコンポーネントについて説明します。

## 前面図

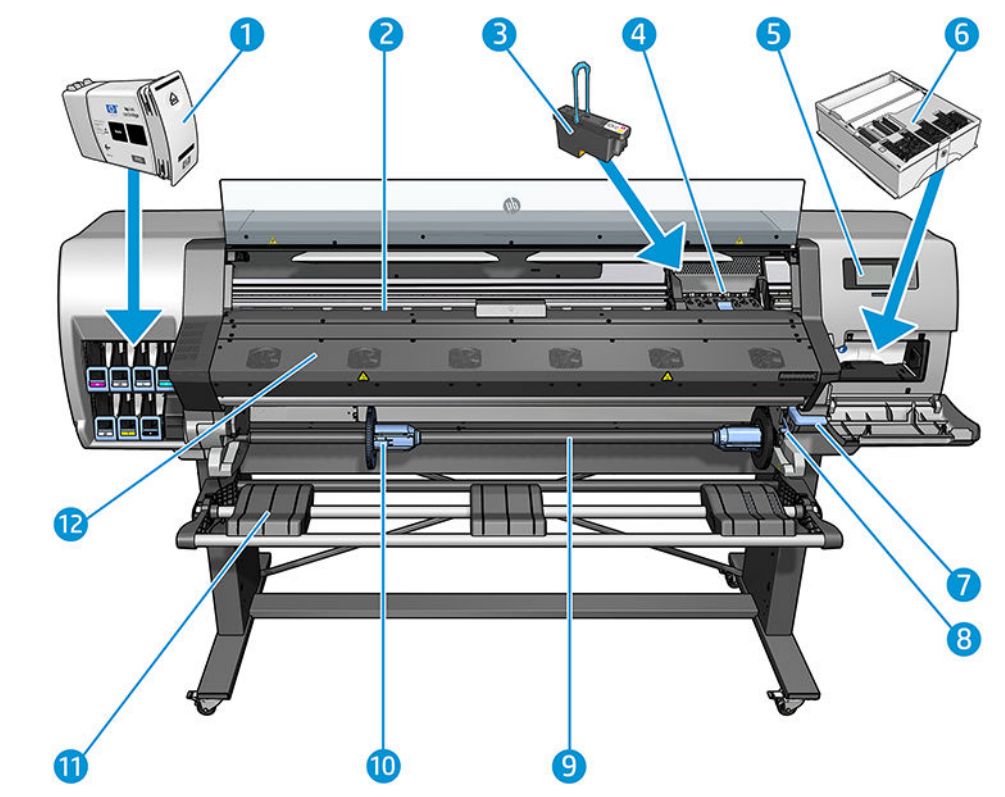

- . インク カートリッジ
- . プラテン
- . プリントヘッド
- . プリントヘッド キャリッジ
- . フロントパネル
- . メンテナンス カートリッジ
- . 素材ピンチ レバー
- . スピンドル ロック レバー
- . スピンドル
- . スピンドル ストッパ (2 インチ―3 インチ アダ プタ付き)
- . 取り付けテーブル
- . 硬化モジュール

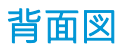

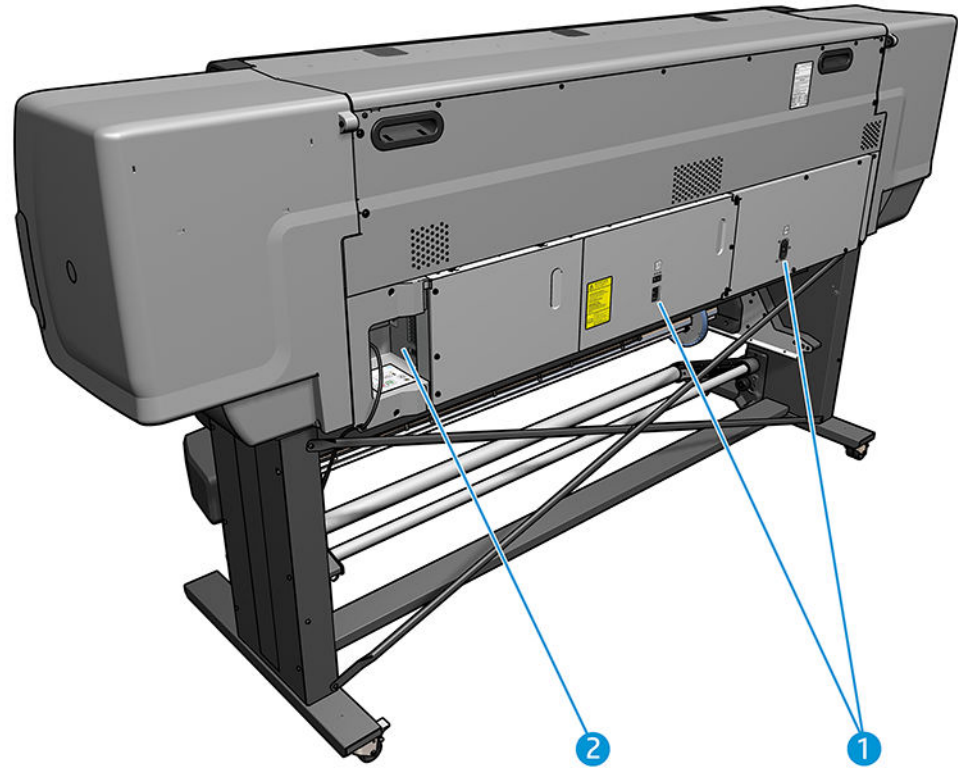

- . 電源スイッチおよび電源ソケット
- . 通信ケーブルおよびオプション アクセサリ用ソケット

## 巻き取りリール モーター (アクセサリ)

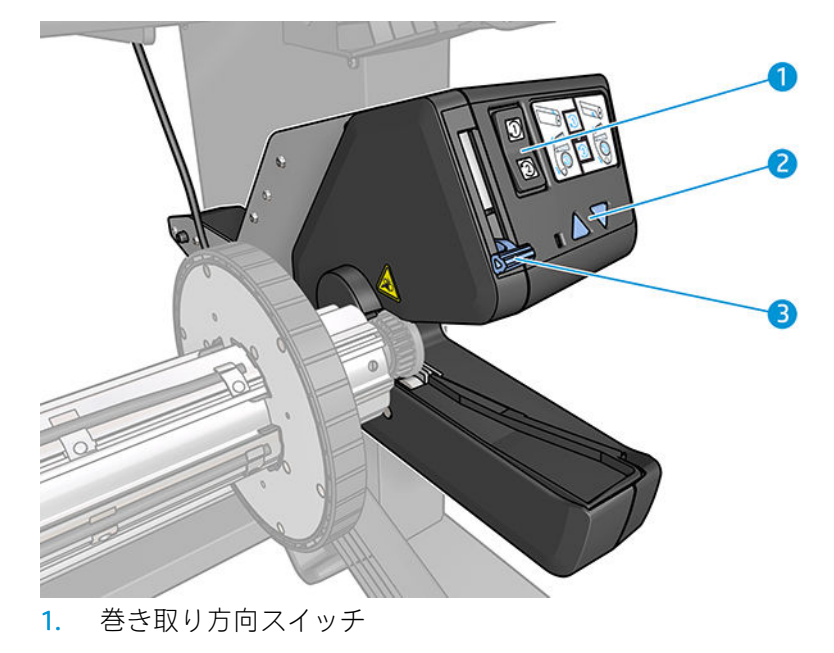

- . 手動巻き取りボタン
- . 巻き取りリール レバー

# <span id="page-15-0"></span>フロントパネル

## フロントパネルの説明

フロントパネルは、グラフィカル ユーザ インタフェースを備えた、タッチセンサー式画面です。プリ ンタ前面の右側にあります。ここでは、プリンタを完全に管理することができます。フロントパネル から、プリンタに関する情報の表示、プリンタ設定の変更、キャリブレーションおよびテストの実行 ...<br>などを行えます。必要に応じてフロントパネルには、 アラート (警告およびエラー メッセージ) も表示 されます。

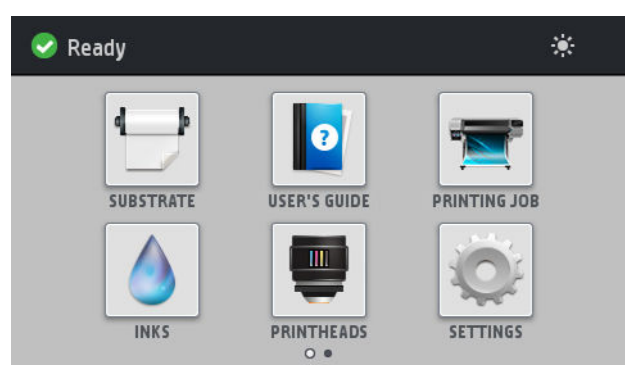

指を画面の左に向かってスライドすることで表示できる別のホームスクリーンがあります。

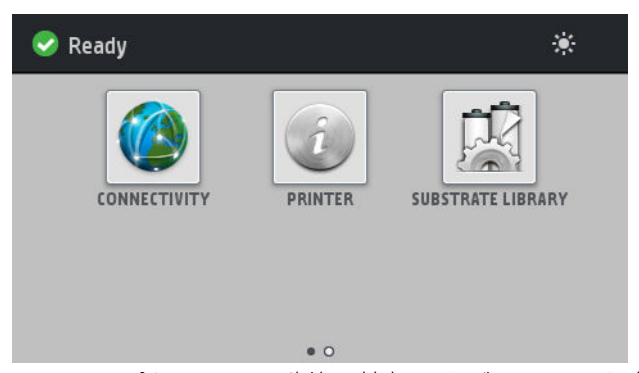

フロントパネルには、動的な情報およびアイコンを表示するための大きな中央領域があります。左側 および右側にある 4 つの固定アイコンをそれぞれ別々に表示できます。通常は、同時にすべては表示 されません。

#### 左右の固定アイコン

- ホーム画面に戻るには、●を押します。
- 現在の画面のヘルプを表示するには、 ?を押します。
- 最後に表示した画面に戻るには、<うを押します。これにより、現在の画面で行った変更が破棄 されることはありません。
- 現在の処理をキャンセルするには、メを押します。

#### ホーム画面の動的なアイコン

以下の項目は、ホーム画面にのみ表示されます。

● 画面左上部にはプリンタ ステータスまたは最も重要な現在のアラートを示すメッセージが表示 されます。このメッセージを押すと、現在のすべてのアラートのリストが表示されます。各アラ ートには重要度を示すアイコンが付いています。問題を解決するためのヘルプを表示するには、 アラートを押します。

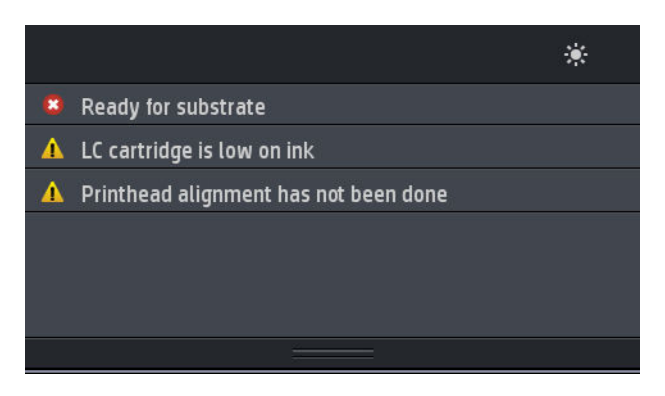

- プリント ゾーンの照明をオン・オフするには、右上部の関を押します。
- 素材のステータスの表示および素材の取り扱い操作を行うには、 を押します。
- 素材ライブラリーを開くおよび素材プリセットの膨大なオンライン ライブラリーにアクセスす るには、 风 を押します。
- 現在印刷中のジョブに関する情報を表示するには、 やすをします。
- インクカートリッジのステータスを表示して操作を実行するには、 を押します。
- プリントヘッドのステータスを表示して操作を実行するには、 を押します。
- 一般的なプリンタ設定を表示および変更するには、 こを押します。
- ネットワークおよびインターネットのステータスを表示および関連する設定を変更するには、 を押します。
- プリンタの情報を表示するには、 6 を押します。
- へルプを表示するには、 | | を押します。

プリンタがしばらくの間アイドル状態のままの場合、スリープ モードに移行して、フロントパネルの 画面がオフに切り替わります。スリープモードに移行するまでの時間を変更するには、 心体押し

てから、[セットアップ] > [フロントパネルオプション] > [スリープモード待ち時間]を押します。5~ 240 分に設定できます。デフォルトは 25 分です。

外的操作が行われると、プリンタはスリープ モードから起動して、フロントパネルの表示がオンに切 り替わります。

フロントパネルの特定の使用方法についての詳細は、このガイドで順を追って説明します。

## フロントパネルの言語を変更する

フロントパネルのメニューおよびメッセージの言語を変更するには 2 通りの方法があります。

- 現在表示されているフロントパネルの言語を理解できる場合は、いつを押してから、[セットア ップ] > [フロントパネル オプション] > [言語]を押します。
- 現在のフロントパネルの言語が分からない場合は、プリンタの電源が切れている状態からはじめ ます。電源をオンにします。 ● アイコンが表示された瞬間に、数秒間押します。フロントパネ ルにすべてのアイコンが表示されたら、●●を押してから、<うを押します。フロントパネルが 短時間点滅します。

どちらの方法でも、フロントパネルに言語選択メニューが表示されます。

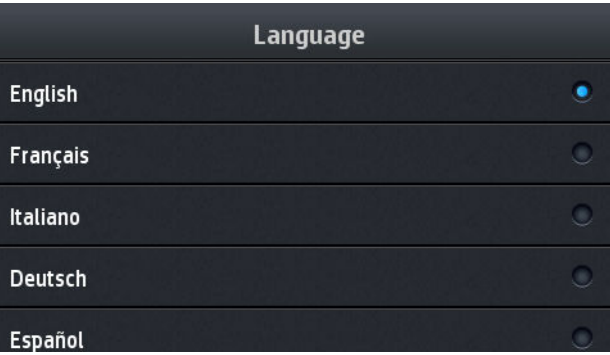

使用したい言語名を押します。

## 日付と時刻を表示または設定する

プリンタの日付と時刻を表示または設定するには、フロントパネルで うを押してから、[セットア ップ] > [フロントパネル オプション] > [日付と時刻オプション]を押します。

#### 標高を設定する

プリンタが 500m以上の標高で動作している場合、フロントパネルで お使押してから、[セットア ップ) > [標高の選択]を押し、プリンタの動作標高を設定します。

#### スタンバイに移行するまでの時間の設定

印刷するジョブがこれ以上ないとき、またはプリンタを事前に温めるとき (RIP の [印刷の準備] オプシ ョン)、別のジョブが到着した場合や、印刷ゾーンの温度が正しくないために生じる印刷品質の問題を 回避する必要がある場合は、プリンタの硬化ヒーターは指定された時間および温度でオンのままにな ります。この状態でヒーターをどれぐらいの時間オンにしておくかを選択するには、フロントパネル ● を押してから、[素材] > [素材取り扱いオプション] > [効果のスタンバイ時間]を押します。5~ 120 分の間で選択できます。

このスタンバイ期間中は、硬化温度がプリンタにより自動的に設定されます。

## スリープ モード設定を変更する

プリンタの電源をオンにしたまま一定時間使用しなかった場合、電力節約のため、プリンタは自動的 にスリープ モードへ移行します。デフォルトの待ち時間は 25 分間です。プリンタがスリープ モー

ドに移行するまでの時間を変更するには、フロントパネルで を押してから、[セットアップ] > [フ

ロントパネルオプション]>[スリープモード待ち時間]を押します。必要な待ち時間を分単位で入力 し、[OK]を押します。

### スピーカ音量の変更

プリンタのスピーカの音量を変更するには、フロントパネルで やを押してから、[設定] >[フロント パネル オプション] > [スピーカー音量]を押し、[オフ]、[低]または [高]を選択します。

## 警告音をオンまたはオフにする

プリンタの警告音のオン・オフを切り替えるには、フロントパネルでいつを押してから、[セットア ップ] > [フロントパネル オプション] > [警告音を有効にする]または [警告音を無効にする]を押しま す。デフォルトでは、警告音は有効になっています。

## フロントパネルの表示の明るさを変更する

フロントパネルの表示の明るさを変更するには、おった押してから、[セットアップ] > [フロントパネ ル オプション] > [表示明度]を押し、スクロールバーを動かして値を選択します。[OK]ボタンを押して、 値を保存します。

## 測定単位を変更する

フロントパネルに表示される測定単位を変更するには、 こを押してから、[セットアップ] > [フロン トパネル オプション] > [単位の選択]を押し、[インチ]または [メートル]を押します。

測定単位は内蔵 Web サーバでも変更できます。20 ページの内蔵 Web [サーバにアクセスする](#page-25-0)を参照 してください。

#### 工場出荷時の設定に戻す

プリンタの設定を工場出荷時に設定された元の値に戻すには、フロントパネルで、の虐押してから、 [セットアップ] > [リセット] > [工場出荷時の設定に戻す]を押します このオプションは、ギガビット イ

ーサネットの設定および素材のプリセットを除く、すべてのプリンタの設定を元に戻します。

## プリンタ ステータスを確認する

フロントパネルおよび内蔵 Web サーバでは、プリンタのステータス、取り付け済みの素材およびイン ク システムの両方が表示されます。

## インクカートリッジのステータスを確認する

インク カートリッジのインク残量を表示するには、フロントパネルのホーム画面で ∧ を押します。

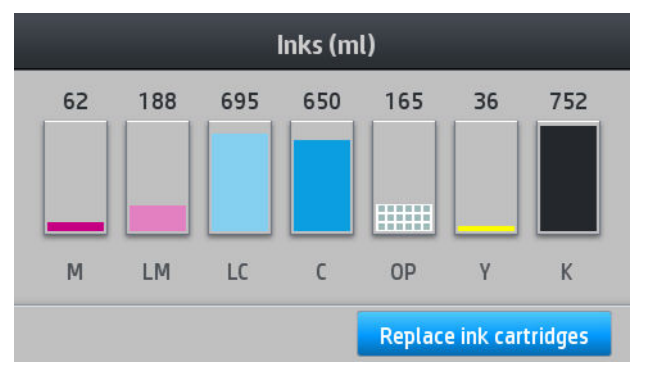

特定のインクカートリッジの詳細を表示するには、そのカートリッジを示す四角形を押します。以下 の情報が表示されます。

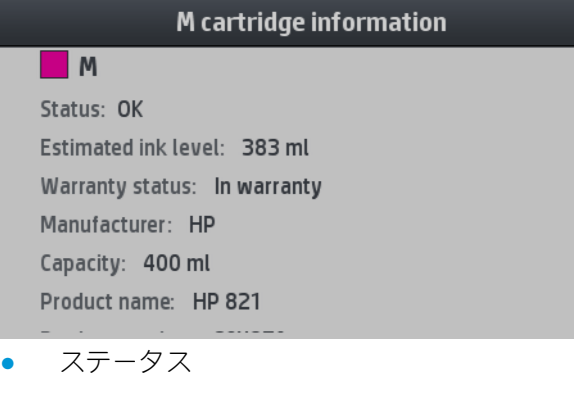

- 推定インク残量
- 保証期限
- 製造元
- 容量
- 製品名
- 製品番号
- シリアル番号
- 使用期限日
- サポートされるインクカートリッジ

以下が、フロントパネルに表示される可能性のあるインクカートリッジ ステータス メッセージです。

- OK: カートリッジは問題なく正常に動作しています。
- 未装着:カートリッジがまったく取り付けられていないか、または正しく取り付けられていませ ん。
- 低: インク残量が少なくなっています。
- すぐになくなります: インク残量がとても少なくなっています。
- 無し: インクがありません。
- 再取り付け: カートリッジを一旦取り外してから、再度取り付けてください。
- 交換: 新しいカートリッジと交換することをお勧めします。
- 使用期限切れ: カートリッジの使用期限が過ぎています。
- 異常: カートリッジは、このプリンタと互換性がありません。メッセージには、互換性のある力 ートリッジの一覧が表示されます。
- HP 製以外: 使用済み、補充、または偽造されたカートリッジです。

インクカートリッジのステータスは、内蔵 Web サーバでも参照できます。20 [ページの内蔵](#page-25-0) Web サ [ーバにアクセスする](#page-25-0)を参照してください。

## プリントヘッドのステータスを確認する

印刷が終わるごとに、プリンタは自動的にプリントヘッドの確認と保守を行います。使用しているプ リントヘッドの詳細を確認するには、以下の手順を実行します。

1. フロントパネルのホーム画面で、 ■ を押します。

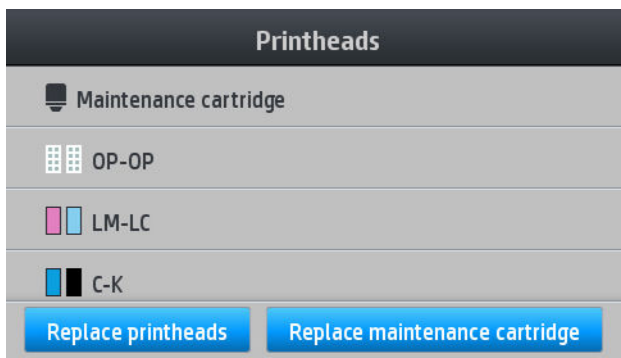

- 2. 情報を確認するプリントヘッドを選択します。
- 3. フロントパネルには、以下の情報が表示されます。

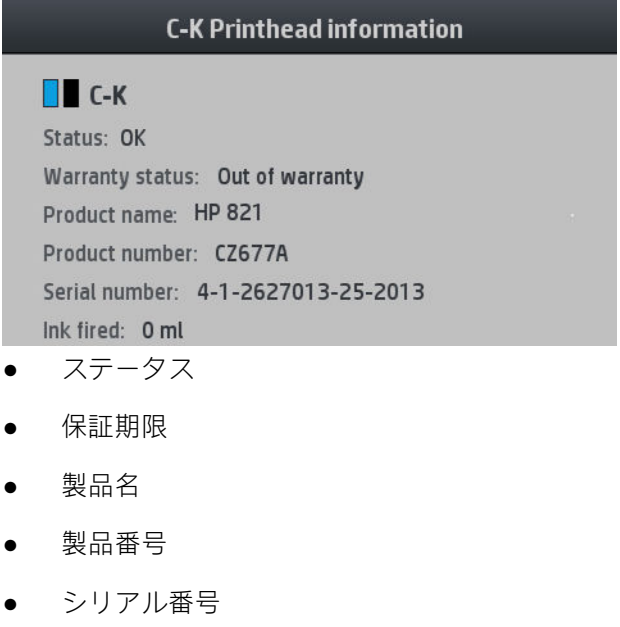

- 使用済みインク量
- 取り付け日

以下が、フロントパネルに表示される可能性のあるプリントヘッド ステータス メッセージです。

- OK: プリントヘッドは問題なく正常に動作しています。
- 未装着: プリントヘッドが取り付けられていないか、または正しく取り付けられていません。
- 再取り付け: プリントヘッドを一旦取り外してから、再度取り付けてください。それでもメッセ ージが消えない場合は、電気接続部分をクリーニングします (125 [ページのプリントヘッドの電](#page-130-0) [極をクリーニングするを](#page-130-0)参照)。それでもメッセージが消えない場合は、プリントヘッドを新し いプリントヘッドと交換します (118 [ページのプリントヘッドを交換する](#page-123-0)を参照)。
- 交換: プリントヘッドに問題があります。プリントヘッドを動作確認の取れているプリントヘッ ドと交換します (118 [ページのプリントヘッドを交換する](#page-123-0)を参照)。
- 交換が不完全: プリントヘッド交換プロセスが正常に完了しませんでした。交換プロセスを再度 行って、完了させてください。
- **取り外し:** プリントヘッドがお使いのプリンタに適した種類ではありません。
- HP 製以外のインク: 使用済み、補充、または偽造されたインクカートリッジからのインクがプ リントヘッドを通過しました。保証の詳細は、プリンタに付属している限定保証書を参照してく ださい。

内蔵 Web サーバを使用しても、プリントヘッドのステータスと保証期限を確認できます。 20 ページの内蔵 Web [サーバにアクセスする](#page-25-0)を参照してください。

#### ファイル システムを確認する

プリンタのハード ディスクのファイル システムの整合性を確認し、自動的にすべてのエラーを修正で きます。これは、6 ヶ月に 1 度またはハード ディスクのファイルのアクセスに問題が発生した場合 に、実行することを推奨します。

ファイル システムの確認を実行するには、フロントパネルで こ を押してから、[予防保守タスク] >

#### [ファイル システムの確認]を押します。

プリンタで深刻なソフトウェアの問題の後などに、ファイル システムの破損が検出された場合、ファ イル システムの確認が自動的に開始されることがあります。この処理には、約 10 分かかる場合もあ ります。

## プリンタ アラート

ご使用のプリンタは2 種類のアラートを発信します。

- エラー: プリンタが印刷できないとき。
- 警告: キャリブレーションなどの調整、または予防保守やインクカートリッジの交換が必要な ど、要注意の状態であるとき。
- ヒント: ファームウェア アップデートが利用可能またはダウンロードされたファームウェアの インストールできる状態の場合。

そのアラートの一覧は、一番下の列を上に向かってスライドするか、押すことで、閉じることができ ます。

● フロントパネル表示: フロントパネルの画面の左上部 (通知バー) にアラートが表示されます。

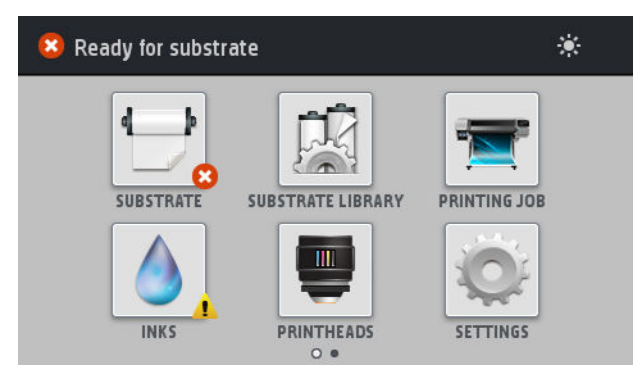

アラートは、1 件ずつ表示されます。通知バーを押すと、現在のプリンタ アラートすべてが表示 されます。アラートの一覧は、リストの下列を押すかスライドすることで折り畳むことができま す。

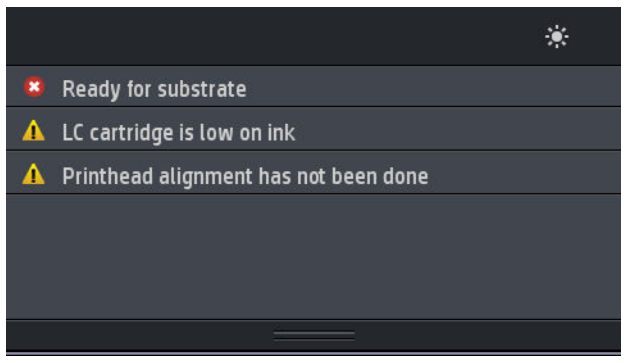

アラートをクリックすることで、解決するためのアプリケーションが開きます。ファームウェア アップデートのアドバイスは、プリンタのアプリケーションに入ると解除されます。一度解除さ れたら、同じアドバイスについてのリマインダは表示されません (ファームウェアのアップデー トの場合、新しいファームウェアのリリースが利用可能になると新しい通知が表示されます)。

内蔵 Web サーバ: 内蔵 Web サーバは、最重要と判断されたアラートを1件だけ表示します。

アラートは、保守作業が必要であることを示している場合があります。110 [ページの「ハードウェア](#page-115-0) [保守」](#page-115-0)を参照してください。

以下のアラートが発生した場合、サービス エンジニアによる作業が必要です。

- サービス保守キット 1
- サービス保守キット 2
- サービス保守キット3

## プリンタの状態

プリンタは次のいずれかの状態にあり、一部の状態では待つ必要があります。

- 印刷可能です (コールド): プリンタには電源が入っていますが、まだ印刷は行われてなく、ヒー ターはオフです。
- 印刷の準備を行っています: プリンタはヒーターを暖めており、プリントヘッドの印刷準備をし ています。1~6 分かかります。
- 素材を取り付け可能です
- A/B 面を印刷可能です
- 印刷中
- A/B 面を印刷中
- 乾燥しています:1.5~5 分かかります。
- 完了中:プリンタは温度を下げており、スタンバイの準備をしています。0.5~5 分かかります。

プリンタが [乾燥しています]または [完了中]の間、すでに印刷されたファイルと同じ印刷モードのジ ョブが送信されると、プリンタは [印刷の準備を行っています]に移行します。

次の印刷までの時間を短縮するには、同じワークフローに複数のジョブをネスティングして印刷する ことが推奨されます。

#### マージンを変更する

プリンタのマージンは、画像の端と素材の端との間の領域を設定します。

特定の印刷ジョブの横のマージンは、RIP ソフトウェアで選択されます。そのジョブが素材の幅を超 えた場合、ジョブはクリップされます。

フロントパネルでは、上部および下部のマージンの追加設定を提供します。155 [ページの表](#page-160-0) 11-4「マ [ージン」を](#page-160-0)参照してください。自動カッターが使用されていない場合、これらの設定は単一印刷にの み適用されます。

フロントパネルで上部のマージンを設定するには、そだ押してから、[素材] > [素材取り扱いオプシ ョン] > [特大上部マージン]を押します。

フロントパネルで下部のマージンを設定するには、そだ押してから、[素材] > [素材取り扱いオプシ

ョン] > [特大下部マージン]を押します。

 $\dddot{\Xi}$ : フロントパネルで設定される特大上部および下部マージンは、RIP で選択される上部および下 部マージンに加算されます。

■ 注記:横のマージンは、RIP で調整できます。

#### プリンタの印刷メニューを要求する

印刷メニューには、プリンタに関するさまざまな情報が表示されます。印刷メニューは、コンピュー タを使用しなくても、フロントパネルから呼び出すことができます。

印刷メニューを呼び出す前に、素材が取り付けられており、フロントパネルに使用可能というメッセ ージが表示されていることを確認します。

印刷メニューを印刷するには、 こだを押してから、[設定] > [印刷メニュー]を押し、利用したい印刷 メニューのタイプを選択します。

次の印刷メニューを使用できます。

- 使用状況レポート:印刷の合計数、素材ファミリー別の印刷数、印刷品質オプション別の印刷 数、および色ごとに使用されるインクの合計量の推定値を表示します。これらの推定値の正確性 は保証されていません。
- サービス情報:サービス エンジニアが必要とする情報を表示します。

#### 使用状況に関する情報を確認する

プリンタの使用状況に関する情報を確認するには、2 種類の方法があります。

 $\overline{\mathbb{B}'}$  注記:使用状況に関する情報の正確性は保証されていません。

- <span id="page-24-0"></span>内蔵 Web サーバから [メイン]タブに移動し、[履歴] > [使用状況]を選択します。19 ページの内 蔵 Web サーバを参照してください。
- フロントパネルで を押してから、[セットアップ] > [印刷メニュー] > [ユーザ情報の印刷] > [使用状況レポートの印刷]を押します。

内蔵 Web サーバ

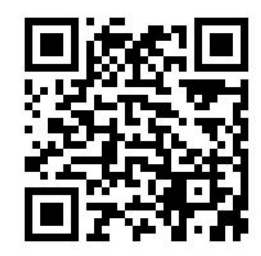

## 内蔵 Web サーバの紹介

内蔵 Web サーバはプリンタ内部で実行される Web サーバです。ユーザは内蔵 Web サーバを使用し て、プリンタ情報の入手、設定やプリセットの管理、プリントヘッドの軸合わせ、新規ファームウェ アのアップロードおよび問題のトラブルシューティングを行うことができます。サービス エンジニ アは、内蔵 Web サーバを使用して、プリンタの問題を診断するのに役立つ内部情報を取得できます。

内蔵 Web サーバにリモートからアクセスするには、コンピュータで一般的に使用される Web ブラウ ザを使用します。20 ページの内蔵 Web [サーバにアクセスする](#page-25-0)を参照してください。

内蔵 Web サーバのウィンドウには 3 つのタブが表示されます。各ページの上部の近くにあるボタン で、オンライン ヘルプへのアクセスおよびサプライの注文ができます。

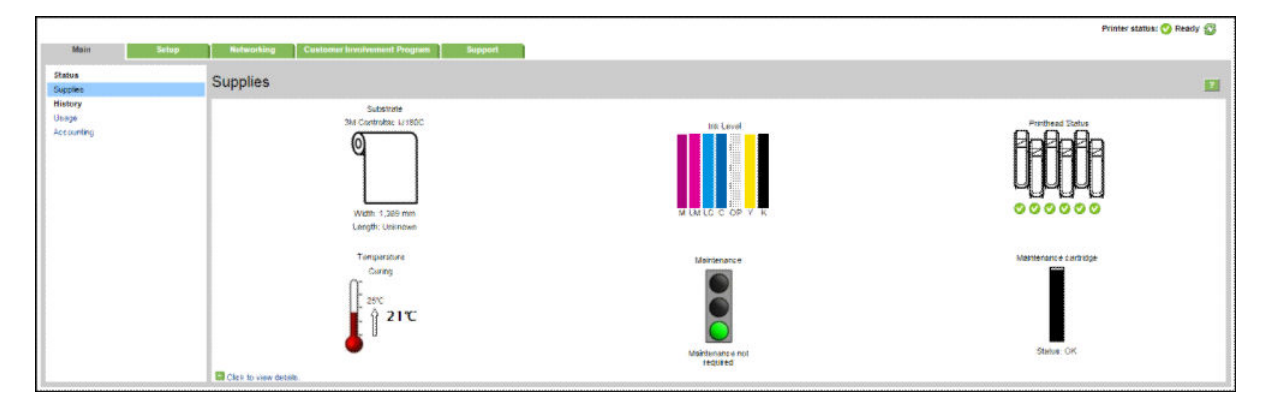

# メイン タブ

[メイン] タブでは、次の項目に関する情報が提供されます。

- 素材、インク、プリントヘッドおよびメンテナンスに関するステータス
- 硬化モジュールの温度
- 素材およびインクの使用状況とアカウンティング

## セットアップ タブ

[セットアップ] タブでは、次のタスクを実行できます。

- <span id="page-25-0"></span>測定単位や内蔵 Web サーバの更新間隔などのプリンタ設定を指定
- ネットワーク設定およびセキュリティ設定の指定
- 日付および時刻の設定
- ファームウェアのアップデート
- プリントヘッドの軸合わせ
- 素材プリセットのアップロード
- 電子メール通知の設定

#### [サポート] タブ

[サポート] タブには、プリンタに関するさまざまな種類のヘルプが提供されています。

- さまざまなソースから役に立つ情報の参照
- 問題のトラブルシューティング
- HP リンクにアクセスして、プリンタおよびアクセサリに関する技術サポートの取得
- サービス サポート ページにアクセスして、プリンタの使用状況に関する現在および過去のデー タの表示

#### ネットワーク タブ

[ネットワーク]タブでは、プリンタのネットワーク設定が変更できます。

#### [プリンタ データ共有規約] タブ

[プリンタ データ共有規約] タブでは、プリンタ共有データ規約に署名して参加の設定を行うことがで きます。

#### 内蔵 Web サーバにアクセスする

内蔵 Web サーバを使用すると、コンピュータで一般的に使用される Web ブラウザから、プリンタ情 報をリモートで表示できます。

内蔵 Web サーバは、以下のブラウザでアクセスできます。

- Windows 用 Internet Explorer 7 以降
- Mac OS X 用 Safari 3 以降
- Mozilla Firefox 3.6 以降
- Google Chrome 7 以降

コンピュータ上で内蔵 Web サーバを使用するには、Web ブラウザを開き、ブラウザのアドレス バー にプリンタの IP アドレスを入力します。 (4) を押すことで、プリンタのフロントパネルにプリンタ の IP アドレスが表示されます。

この手順に従っても内蔵 Web サーバが開けない場合は、144 ページの内蔵 Web [サーバにアクセスで](#page-149-0) [きないを](#page-149-0)参照してください。

### 内蔵 Web サーバの言語を変更する

内蔵 Web サーバが対応する言語は、英語、ポルトガル語、スペイン語、カタロニア語、フランス語、 イタリア語、ドイツ語、簡体中国語、繁体中国語、韓国語および日本語。Web ブラウザのオプション で指定した言語が使用されます。内蔵 Web サーバが対応していない言語を指定すると、英語が使用さ れます。

言語を変更するには、Web ブラウザの言語設定を変更します。例えば Chrome では、使用したい言語 が [設定]、[言語] (高度な設定ビュー) がダイアログ ボックスのリストの一番上にあることを確認しま す。Internet Explorer バージョン 8 では、[ツール]メニューから [インターネット オプション] > [言語]を 選択します。言語の優先順位ダイアログ ボックスで、使用する言語がリストの一番上に表示されてい ることを確認します。

変更を完了するには、Web ブラウザを閉じてから再び開きます。

#### プリンタへのアクセスを制限する

内蔵 Web サーバから、[セットアップ] > [セキュリティ]を選択して、管理者パスワードを設定できま す。設定したら、このパスワードは、以下のプリンタ機能を実行するために指定する必要がありま す。

- アカウンティング情報のクリア
- プリンタのファームウェアをアップデートしてください。
- セキュリティ設定の変更
- 保護されたプリンタ情報の表示
- インターネット接続設定の変更
- 一部のネットワーク設定の変更
- プリンタ データ共有規約にアクセスする。
- 接続のトラブルシューティング テストの実行

詳細については、内蔵 Web サーバのオンライン ヘルプを参照してください。

管理者パスワードを忘れた場合、フロントパネルから現在のパスワードを削除できます。 こうを押し てから、[セットアップ] > [接続] > [詳細設定] > [内蔵 Web サーバ] > [内蔵 Web サーバのパスワードをリ セット]を押します。

#### プリンタ データ共有規約に参加する

プリンタ データ共有規約は、内蔵 Web サーバまたはプリンタのフロントパネルから有効にまたは無 効にできます。

Ë 注記:フロントパネルで るづを押し、[セットアップ] - [プリンタ データ共有規約] を選択します。

プリンタ データ共有規約は、統計によるプリンタ使用状況追跡システムです。また、使用状況に応じ た報酬プログラムへの参加資格を決定したり、事前のカートリッジ交換、ページごとの支払契約、ま たはサポート契約などのオプション サービス (製品、地域および国によっては利用できないかもしれ ません) を利用しているデバイスを監視するために使用されることもあります。収集されたデータお よび HP によるデータの使用の詳細は、内蔵 Web サーバの [プリンタ データ共有規約] タブを参照して ください。一度プリンタ データ共有規約を有効にすると、再度プリンタ データ共有規約を無効にする まで、プリンタは週に約 1 回自動的に「使用状況のスナップ ショット」をインターネット経由で HP に送信します。スナップ ショット ファイルはリポジトリ サーバに収集された後、自動的に関連デー

タが抽出されるように処理され、使用状況データベースに格納されます。データの送信は、通常のプ リンタの動作に支障を発生させず、何の操作も必要ありません。参加はいつでも解除でき、解除した 場合はデータの送信も即時に停止します。

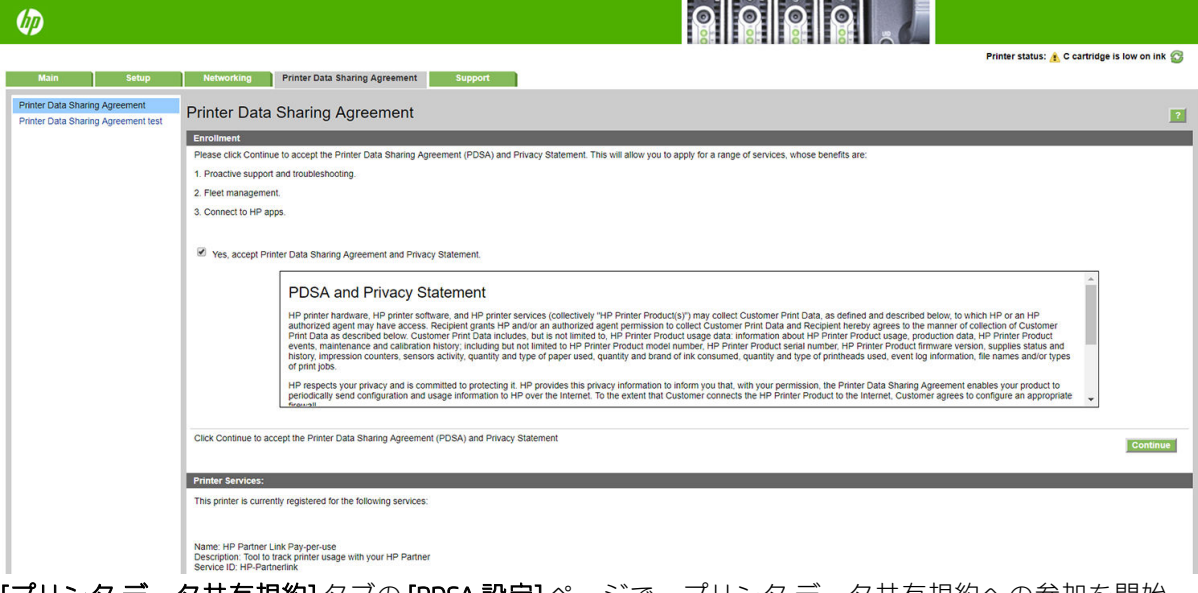

[プリンタ データ共有規約] タブの [PDSA 設定] ページで、プリンタ データ共有規約への参加を開始、 停止、または変更できます。デフォルトでは、匿名の使用状況データのみが HP に送信されますが、 プリンタのシリアル番号を含めるオプションもあります。これは、特定のプログラムまたはサービス で必要となる場合もあり、選りすぐれた製品およびサポートを提供できる場合もあります。設定に変 更を加えた場合、[適用]ボタンをクリックして変更を適用します。

[適用] ボタンをクリックする前にプリンタ データ共有規約が有効になっていた場合、プリンタ データ 共有規約のデータは HP に問題なく送信できるかを確認する接続テストが自動的に実行されます。

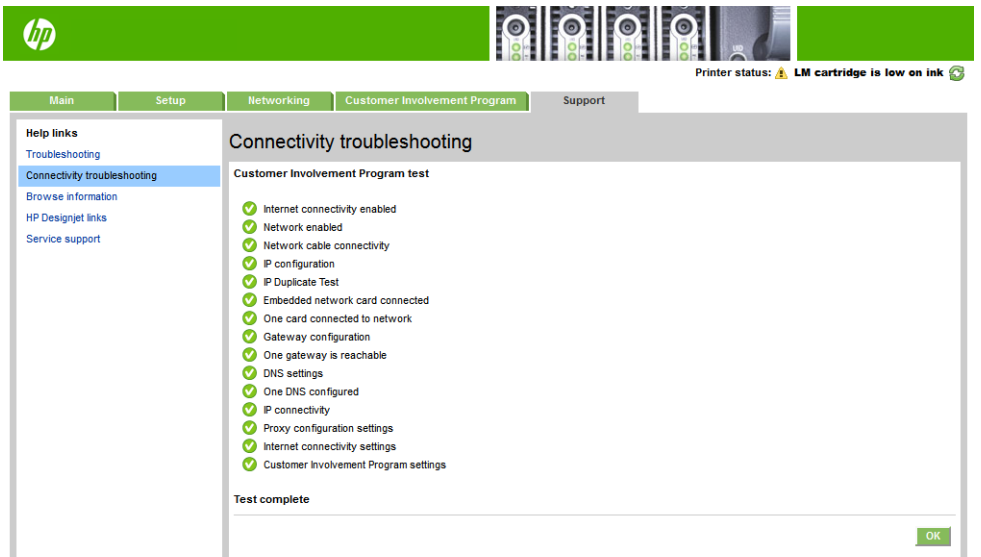

テストが問題なく完了したら、設定が完了し、その他の内蔵 Web サーバ ページに進むか、ブラウザ のウィンドウを閉じることができます。テストが失敗した場合は、指示に従って問題を識別および修 正します。

[プリンタ データ共有規約] タブの [PDSA ステータスおよびテスト] ページでは、現在のステータス (有 効か無効か、匿名データかどうか) を確認し、プリンタ データ共有規約のデータが問題なく HP に送信 できるかを確認する接続テストを実行できます。

## プリンタ ステータスを確認する

フロントパネルおよび内蔵 Web サーバでは、プリンタのステータス、取り付け済みの素材およびイン ク システムの両方が表示されます。

## インク システムのステータスを確認する

- 1. 内蔵 Web サーバにアクセスします (20 ページの内蔵 Web [サーバにアクセスする](#page-25-0)を参照)。
- 2. [メイン] タブのサプライ ページに移動します。

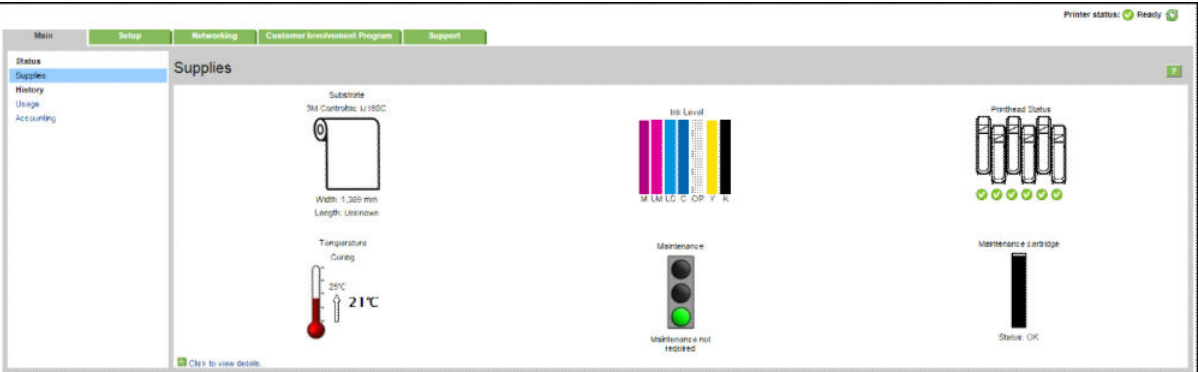

サプライ ページには、取り付けられている素材、インクカートリッジ、プリントヘッド、ヒーターお よびメンテナンス カートリッジのステータスが表示されます。

信号機の表示は、メンテナンスが必要かどうかを示しています。

詳細については、「クリックして詳細を表示]をクリックしてください。

#### 特定のエラー条件にて電子メール通知を要求する

- 1. 内蔵 Web サーバで (20 ページの内蔵 Web [サーバにアクセスする](#page-25-0)を参照)、[セットアップ] タブに ある電子メール サーバ ページに移動し、以下のフィールドが正しく入力されていることを確認 します。
	- [SMTP サーバ]。プリンタから送信されるすべての電子メール メッセージを処理する送信メ ール サーバ ([SMTP] 簡易メール転送プロトコル) の IP アドレス。メール サーバが認証を必 要とする場合、電子メール通知は機能しません。
	- 「プリンタの電子メール アドレス]。プリンタから送信される各電子メール メッセージには、 返信用アドレスを含める必要があります。このアドレスは実際には機能しなくても、メッセ ージの受信者が送信元のプリンタを識別できるようにするため、固有の電子メール アドレ スである必要があります。
- 2. 同じ [セットアップ] タブにある通知ページに移動します。
- 3. [新規]アイコンをクリックして新しい通知を要求するか、[編集]アイコンをクリックして既存の通 知を編集します。通知が送信される先の電子メール アドレスを選択し、エラーが発生した場合に 通知メッセージを送信する項目を選択します。

## アカウンティング情報を取得する

プリンタからアカウンティング情報を取得するには、さまざまな方法があります。

- 特定のジョブのプリンタの使用状況を表示するには、24 [ページのジョブの使用状況に関する情](#page-29-0) [報を確認する](#page-29-0)を参照してください。
- プリンタの使用期間全体のプリンタの使用状況に関する情報を表示します (24 [ページの使用状](#page-29-0) [況に関する情報を確認する](#page-29-0)を参照)。
- <span id="page-29-0"></span>電子メールでアカウンティング データを要求します。プリンタは、XML 形式のデータを指定され た電子メール アドレスに定期的に送信します。データは、サードパーティのアプリケーションで 解釈されて要約されるか、Excel スプレッドシートで表示されます。24 ページの電子メールに よるアカウンティング データの要求を参照してください。
- インターネットを介してプリンタからプリンタ ステータス、プリンタの使用状況、またはジョブ のアカウンティング データを要求するには、サードパーティ アプリケーションを使用してくだ さい。プリンタは、必要に応じていつでもアプリケーションに XML でデータを提供します。HP では、そのようなアプリケーションの開発を促進するためにソフトウェア開発キットを提供して います。

デフォルトでは、ユーザ名はアカウンティング情報に含まれていません。ユーザ名を含める場合、[セ キュリティ]メニューの [ジョブ アカウンティングにユーザ名を表示する] ボックスをオンにします。

## ジョブの使用状況に関する情報を確認する

内蔵 Web サーバを使用して、特定のジョブの使用状況に関する情報を確認できます。[メイン] タブに 移動し、[履歴] > [アカウンティング] を選択します。

注記:使用状況に関する情報の正確性は保証されていません。

#### 使用状況に関する情報を確認する

プリンタの使用状況に関する情報を確認するには、2 種類の方法があります。

注記:使用状況に関する情報の正確性は保証されていません。

- 内蔵 Web サーバから [メイン]タブに移動し、[履歴] > [使用状況]を選択します。
- **フロントパネルで を押してから、[セットアップ] > [印刷メニュー] > [ユーザ情報の印刷] >** [使用状況レポートの印刷]を押します。

#### 電子メールによるアカウンティング データの要求

- 1. IT 部門から、送信メール サーバ(SMTP)の IP アドレスを取得します。これは、電子メール メッセ ージの送信に必要です。
- 2. 送信メール サーバが、プリンタから送信される電子メール メッセージのリレーが可能になるよ うに設定されていることを確認します。
- 3. Web ブラウザを開き、プリンタの内蔵 Web サーバに接続します。
- 4. [セットアップ]タブを選択します。
- 5. 左側列にある設定メニューから、[日付と時刻]を選択します。
- 6. プリンタの日付および時刻が正しく設定されていることを確認します。
- 7. 設定メニューから、[電子メールサーバ]を選択します。
- 8. 送信メール サーバ(SMTP)の IP アドレスを入力します。
- 9. プリンタの電子メール アドレスを指定します。プリンタはメッセージを受信できないので、プリ ンタの電子メール アドレスは有効な電子メール アドレスである必要はありません。ただし、電 子メール アドレスの形式は保つ必要があります。これは、電子メール メッセージが送信された 際に、プリンタを特定するのに役立ちます。
- 10. 設定メニューから、[プリンタ設定]を選択します。
- 11. [アカウンティング ファイルの送信]を有効に設定します。
- <span id="page-30-0"></span>12. [アカウンティング ファイルの送信先]をアカウンティング情報を送信したい電子メール アドレ ス (単一または複数) に設定します。これは、プリンタが自動的に生成したメッセージを受信する ように特別に作成したアドレスでもかまいません。
- 13. [アカウンティング ファイルの送信頻度]を、情報を送信してほしい頻度に設定し、特定の日数ま たは印刷数を選択します。
- 14. アカウンティング メッセージに個人情報が含まれないように、[電子メール アカウントの個人情 報の保護]を [オン]に設定できます。このオプションが [オフ]の場合、ユーザ名、ジョブ名、アカ ウント ID の情報が含まれます。

上記の手順を完了すると、アカウンティング データが電子メールにより指定した頻度でプリンタから 送信されます。データは XML で提供され、サード パーティ製のプログラムで簡単に解釈できます。各 印刷ジョブで提供されたデータには、ジョブの送信日、ジョブの印刷日、印刷時刻、画像の種類、ペ ージ数、コピー部数、用紙の種類およびサイズ、使用された各色のインク量およびジョブの他のさま ざまな属性が含まれます。アカウンティング データはスキャンおよびコピー ジョブでも提供されま す。

XML データをスプレッドシートの形式でより読みやすく表示する Excel のテンプレートを HP の Web サイト (<http://www.hp.com/go/designjet/accounting/>) からダウンロードできます。

アカウンティング データを分析することで、顧客へのより正確な請求およびプリンタのより柔軟な利 用が可能になります。例えば、以下が可能です。

- 各顧客に、特定の期間に使用したインクおよび用紙の総量を請求する。
- 各顧客に、ジョブごとに別々の請求をする。
- 各顧客に、ジョブ単位に分けられたプロジェクトごとに別々の請求をする。

# 接続およびソフトウェア手順

#### 接続方法

プリンタの接続方法は以下のとおりです。

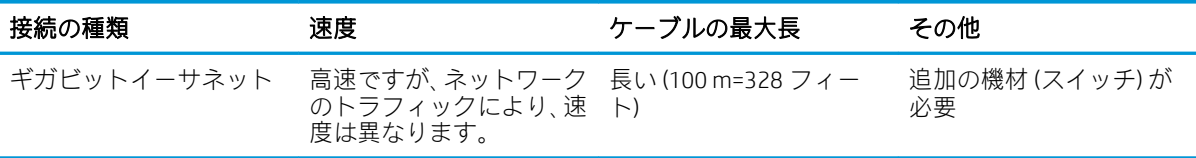

 $\ddot{\Xi}$  注記 : すべてのネットワーク接続速度は、ネットワーク インタフェース カード、ハブ、ルータ、スイ ッチ、ケーブルなどのネットワーク上のすべてのコンポーネントに左右されます。コンポーネントの いずれかが高速で処理を行えない場合、接続速度は遅くなります。プリンタの期待される性能を達成 するには、1000TX フル ギガビットをサポートする機器を使用します。また、ネットワーク上の他の デバイスから送信される総トラフィック量も、接続速度に影響を与えます。

## ネットワークにプリンタを接続する

プリンタは、同一ネットワークのすべてのコンピュータと同様の方法で、ほとんどのネットワークに 対して自動的に設定されます。ネットワークに初めて接続する場合は、この処理に数分かかる場合が あります。必要に応じて、27 [ページの詳細ネットワーク設定を](#page-32-0)参照してください。

プリンタに動作しているネットワーク設定がある場合は、フロントパネルからネットワーク アドレス を確認できます。 のりを押します。

#### ネットワーク設定

現在のネットワーク設定の詳細については、フロントパネルで、いつを押してから、[接続]>[ネット

ワーク接続] > [ギガビット イーサネット] > [設定の変更]を押します。ここでは、通常は必要ありませ んが、設定を手動で変更することができます。これは、内蔵 Web サーバを使用してリモートで行うこ ともできます。

☆ ヒント:完全なプリンタのネットワーク設定を紙に印刷しておいた方が役立つ場合があります。これ はフロントパネルから行うことができます。 こぎを押してから、[印刷メニュー] > [サービス情報の印

刷] > [接続設定の印刷]を押します。完全なネットワーク設定を印刷しない場合は、プリンタの IP アド レスおよびネットワーク名をメモしておいてください。

プリンタのネットワーク設定が間違っている場合、フロントパネルからネットワーク設定を工場出荷 時の値に戻すことができます。 心のを押してから、[接続] > [ネットワーク接続] > [詳細設定] > [工場出

荷時の設定に戻す]を押します。次に、プリンタを再起動する必要があります。これにより、ほとんど のネットワークに対して動作するネットワーク設定が自動的に提供されます。プリンタの他の設定 は変わりません。

#### IPv6 を使用する

このプリンタは、IPv4 と同様に、IPv6 を使用したほとんどすべてのネットワーク接続機能をサポート しています。IPv6 を十分に活用するには、IPv6 ルータおよびサーバがある IPv6 ネットワークに、プリ ンタを接続する必要があります。

ほとんどの IPv6 ネットワークでは、プリンタは次のように自動的に設定され、ユーザが設定する必要 はありません。

- 1. プリンタは自分自身にリンク ローカル IPv6 アドレス (「fe80::」で開始する) を割り当てます。
- 2. プリンタは自分自身に、ネットワーク上の IPv6 ルータによって示される、ステートレス IPv6 ア ドレスを割り当てます。
- 3. ステートレス IPv6 アドレスを割り当てられない場合、プリンタは DHCPv6 を使用して IPv6 アドレ スを取得しようとします。ルータがそれを行うように指示する場合にも、それを行います。

ステートレスおよび DHCPv6 IPv6 アドレスは、プリンタにアクセスするために使用することができ、 ほとんどの IPv6 ネットワークにこれは適しています。

リンクローカル IPv6 アドレスは、ローカル サブネットでのみ動作します。このアドレスを使用してプ リンタにアクセスできますが、推奨されません。

フロントパネルまたは内蔵 Web サーバを使用して、プリンタに手動で IPv6 アドレスを割り当てるこ とができます。また、プリンタで IPv6 を完全に無効にすることもできます。ただし、プリンタで IPv4 を無効にすることはできませんので、IPv6 専用としてプリンタを設定することはできません。

- $\widetilde{\boxdot}$  注記 : 通常の IPv6 の使用では、プリンタに複数の IPv6 アドレスを設定できますが、IPv4 アドレスは 1 つしか設定できません。
- ヒント:プリンタには、名前を付けることを推奨します。これは、フロントパネルから実行でき、内 蔵 Web サーバからでは、より簡単に実行することができます。

ヒント:一般的に、特に IPv6 を使用する必要性がない場合は、IPv4 を使用する方が簡単です。

Microsoft Windows Vista、Microsoft Windows Server 2008、それ以降のバージョンの Windows および新し い HP イメージング&プリンティング デバイスでは、IPv6 がデフォルトで有効になっています。IPv6 の詳細については、[http://h20000.www2.hp.com/bc/docs/support/SupportManual/c00840100/](http://h20000.www2.hp.com/bc/docs/support/SupportManual/c00840100/c00840100.pdf) [c00840100.pdf](http://h20000.www2.hp.com/bc/docs/support/SupportManual/c00840100/c00840100.pdf) を参照してください。このドキュメントでは、デュアルスタック切り替え方法におけ

<span id="page-32-0"></span>る名前解決の基本的な役割について説明しています。Windows の名前解決アルゴリズムを使用して、 このドキュメントではさまざまなネットワーク環境を調べ、ルーティング可能な IPv6 アドレスの導入 がネットワーク アプリケーションにどのような影響を及ぼすかについて説明しています。また、 DHCPv6、SLAAC および DNS への影響についても説明し、いくつかの推奨方法も示しています。

## プリンタをインターネットに接続する

インターネットに接続するには、フロントパネルで こを押してから、[接続] > [接続ウィザード]を

押します。接続ウィザードは、プリンタのファームウェアが最新であるかも確認します。通常は、プ リンタの初期セットアップ時に 1 回ウィザードを実行する必要があります。

インターネットへの接続は、内蔵 Web サーバなど、このガイドに記載されているさまざまなプリンタ 機能のために必要です。

## RIP ソフトウェアのインストール

ソフトウェアと共に提供されている指示に従い、RIP ソフトウェアをインストールします。

# 詳細ネットワーク設定

このセクションを読む必要はないかもしれませんが、情報が有益である可能性のために提供されてい ます。

このプリンタには、ネットワーク接続用の RJ-45 コネクタ ポートが 1 つ装備されています。Class B 制 限の要件を満たすため、シールド I/O ケーブルを使用する必要があります。

内蔵 Jetdirect プリント サーバでは、IEEE 802.3 10Base-T Ethernet、IEEE 802.3u 100Base-TX Fast Ethernet および 802.3ab 1000Base-T Gigabit Ethernet 準拠ネットワークへの接続がサポートされます。プリンタ を接続して電源をオンにすると、ネットワークとのオート ネゴシエーションが実行され、10、100 ま たは 1000Mbps のリンク速度で動作し、全二重または半二重モードで通信が行われます。ただし、ネ ットワーク通信の確立後に、プリンタのフロントパネルを使用したり他の設定ツールを使用して、リ ンクを手動で設定することもできます。

プリンタは、TCP/IPv4 や TCP/IPv6 など、複数のネットワーク通信プロトコルを同時にサポートするこ とができます。セキュリティのために、プリンタとの IP トラフィックを制御する機能が含まれていま す。

#### 正しい動作の確認

- 1. I/O 設定ページを印刷してステータス メッセージを確認します。
- 2. I/O 設定ページの上部セクションで、「I/O カード準備完了」というステータス メッセージを探し ます。
- 3. 「I/O カード準備完了」が表示されている場合、プリント サーバが正しく動作しています。次のセ クションに進みます。

「I/O カード準備完了」以外のメッセージが表示されている場合、以下の手順を試してください。

- a. プリンタの電源を切り、再度電源を入れて、プリント サーバを再度初期化します。
- b. ステータス インジケータ ランプ(LED)に適切なステータスが表示されていることを確認しま す。

注記:リンクの設定とトラブルシューティング情報については、28 [ページのトラブルシュ](#page-33-0) [ーティング](#page-33-0)を参照してください。

<span id="page-33-0"></span>他のメッセージの説明とトラブルシューティングについては、お使いのプリント サーバ モデルの 『*HP Jetdirect Print Servers Administrator's Guide*』(HP Jetdirect プリント サーバ管理者ガイド)を参照してく ださい。

## 必要に応じてネットワーク設定を事前設定

ネットワーク システムにプリンタを追加する前に、ネットワーク設定を行う必要がある場合は、ここ で行うことができます。

ただし、ほとんどの場合、このセクションはスキップできます。代わりに、次のセクションにそのま ま進んで、ネットワーク コンピュータ システムにプリンタをインストールしてください。ネットワー ク インストール ソフトウェアを使用すると、基本的なネットワーク設定を行って、プリンタをシステ ム設定に追加できます。

#### 事前設定のツール

次のツールを使って、ネットワーク設定を事前設定することができます。

- フロントパネル
- 内蔵 Web サーバ
- BootP、DHCP、Telnet または arp および ping コマンドなどの高度な設定方法を使用することがで きます。手順については、『*HP Jetdirect Print Servers Administrator's Guide*』(HP Jetdirect プリント サ ーバ管理者ガイド) を参照してください。

プリンタでネットワーク設定が行われると、プリンタの電源をオフにしてからもう一度オンにして も、設定値は保存され、維持されています。

## トラブルシューティング

#### I/O 設定ページ

I/O 設定ページには、全体的なプリント サーバ ステータスが表示されます。これは、特にネットワー ク通信が使用できない場合は重要な診断ツールです。I/O 設定ページに表示される可能性のあるメッ セージについては、お使いのプリント サーバ モデルの『*HP Jetdirect Print Servers Administrator's Guide*』 (HP Jetdirect プリント サーバ管理者ガイド)を参照してください。

#### LED

プリンタには、リンクのステータスおよびネットワーク アクティビティを示すステータス ランプ (LED) があります。

- 緑色のランプが点灯している場合、プリンタは正常にネットワークにリンクされています。
- ランプが黄色に点滅している場合、ネットワーク転送アクティビティがあります。

#### リンクのトラブルシューティング

プリンタがネットワークに正常に接続されていない場合は、以下のようになります。

- 両方の LED がオフになります。
- 1/0 設定ページで、LAN エラー キャリアの喪失と表示されます。

リンクに障害があることが示された場合、次の手順を試してください。

- ドライブ ケーブルを正しく接続します。
- I/O 設定ページを印刷して、リンク設定を確認します。

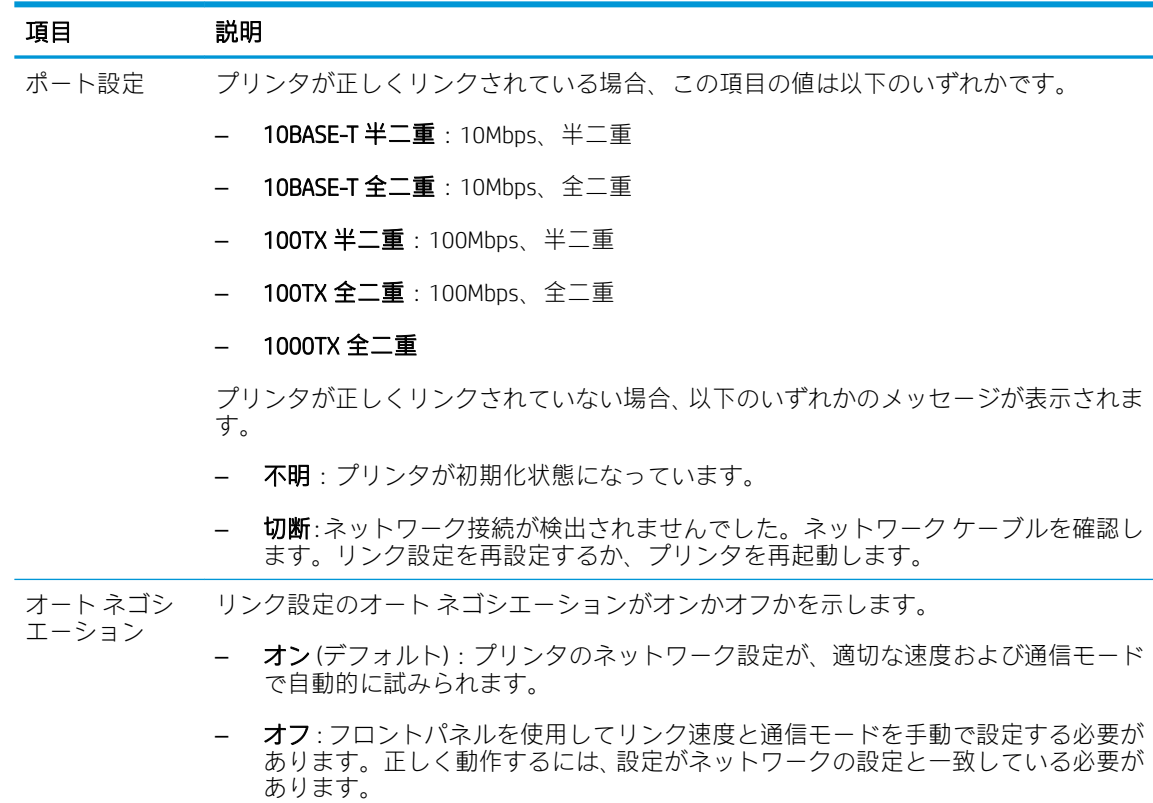

# ネットワーク パラメータをリセットする

ネットワーク パラメータ (IP アドレスなど) は、コールド リセットによって工場出荷時のデフォルト値 にリセットできます。コールド リセットとは、プリンタの電源をいったん切り、電源を入れ直すこと です。コールド リセットの後、I/O 設定ページを印刷して工場出荷時の値が割り当てられていること を確認します。

注意:工場出荷時にインストールされた HP Jetdirect X.509 証明書は、コールド リセットによって工場 出荷時のデフォルト値にリセットされた後も保存されます。ネットワーク認証サーバを検証するた めにユーザがインストールした証明機関 (CA)証明書は保存されません。

## メニュー項目

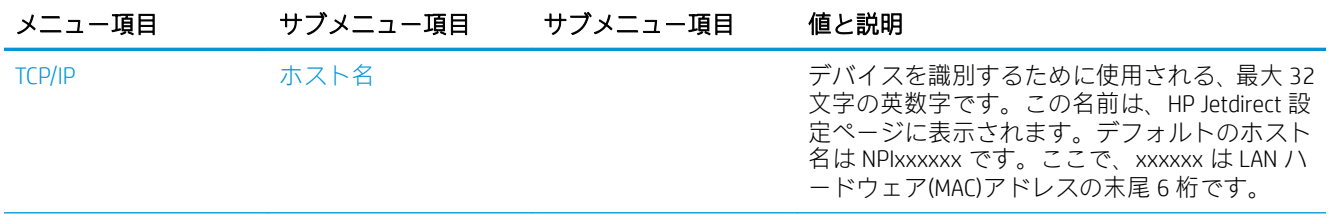

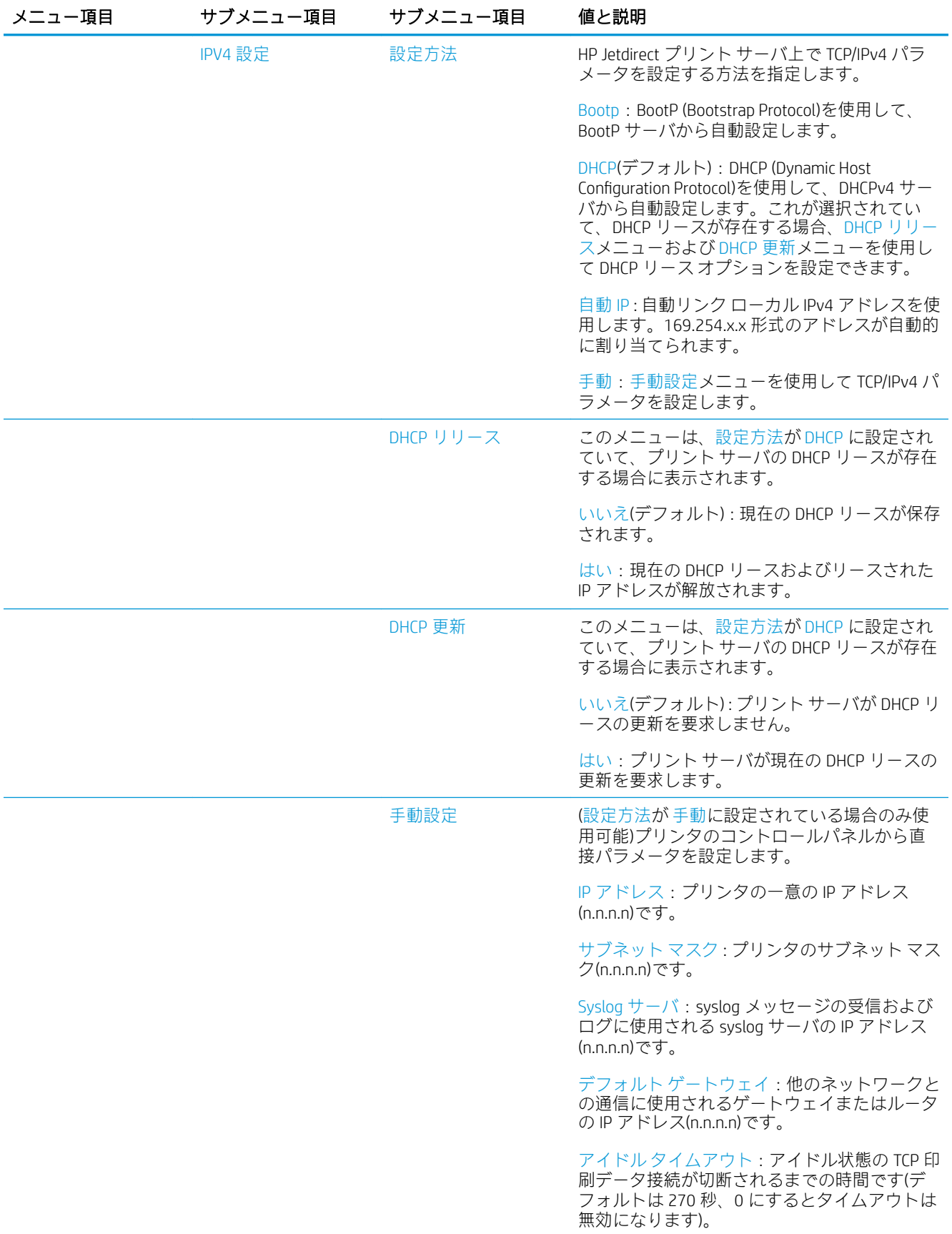
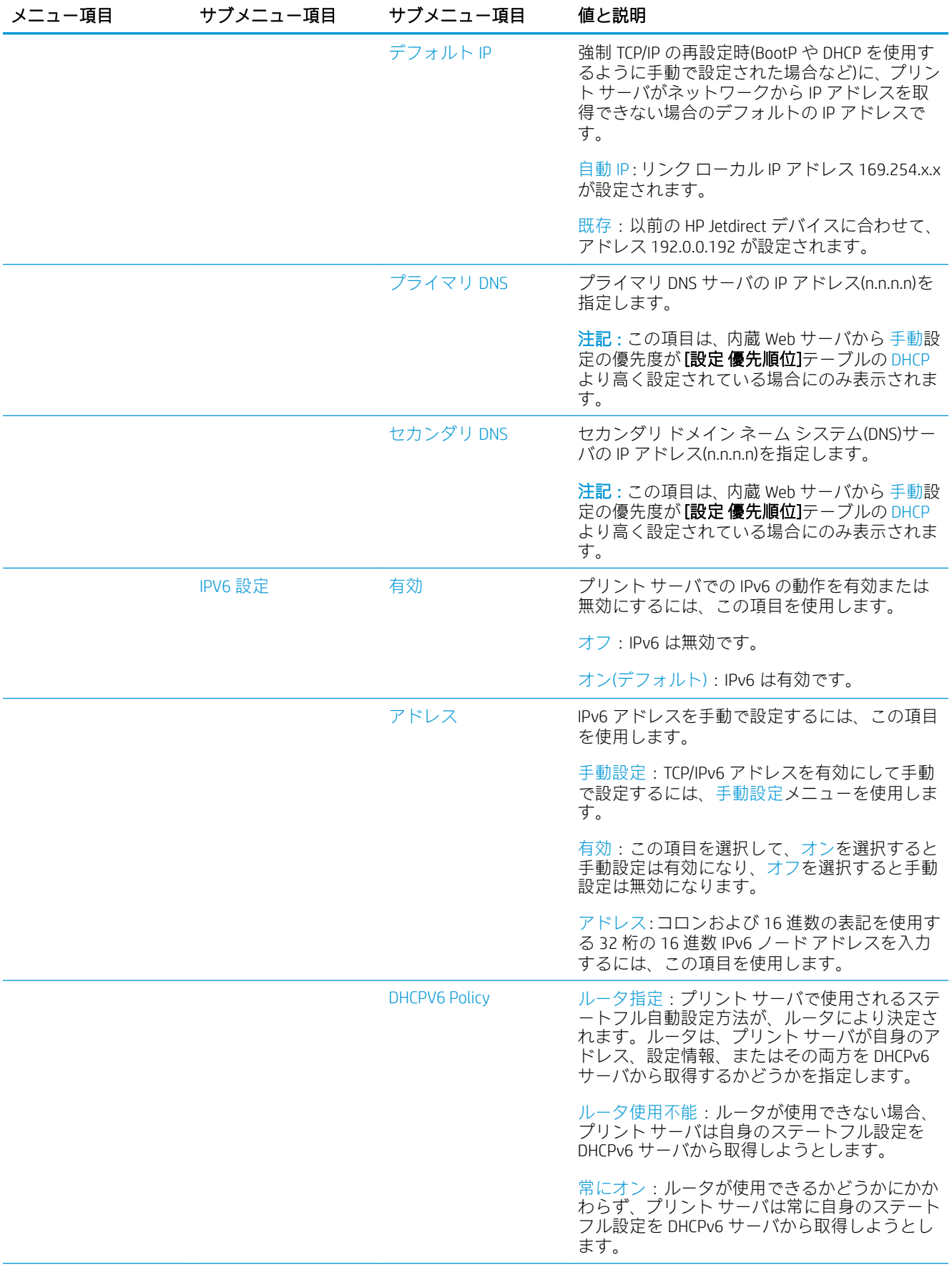

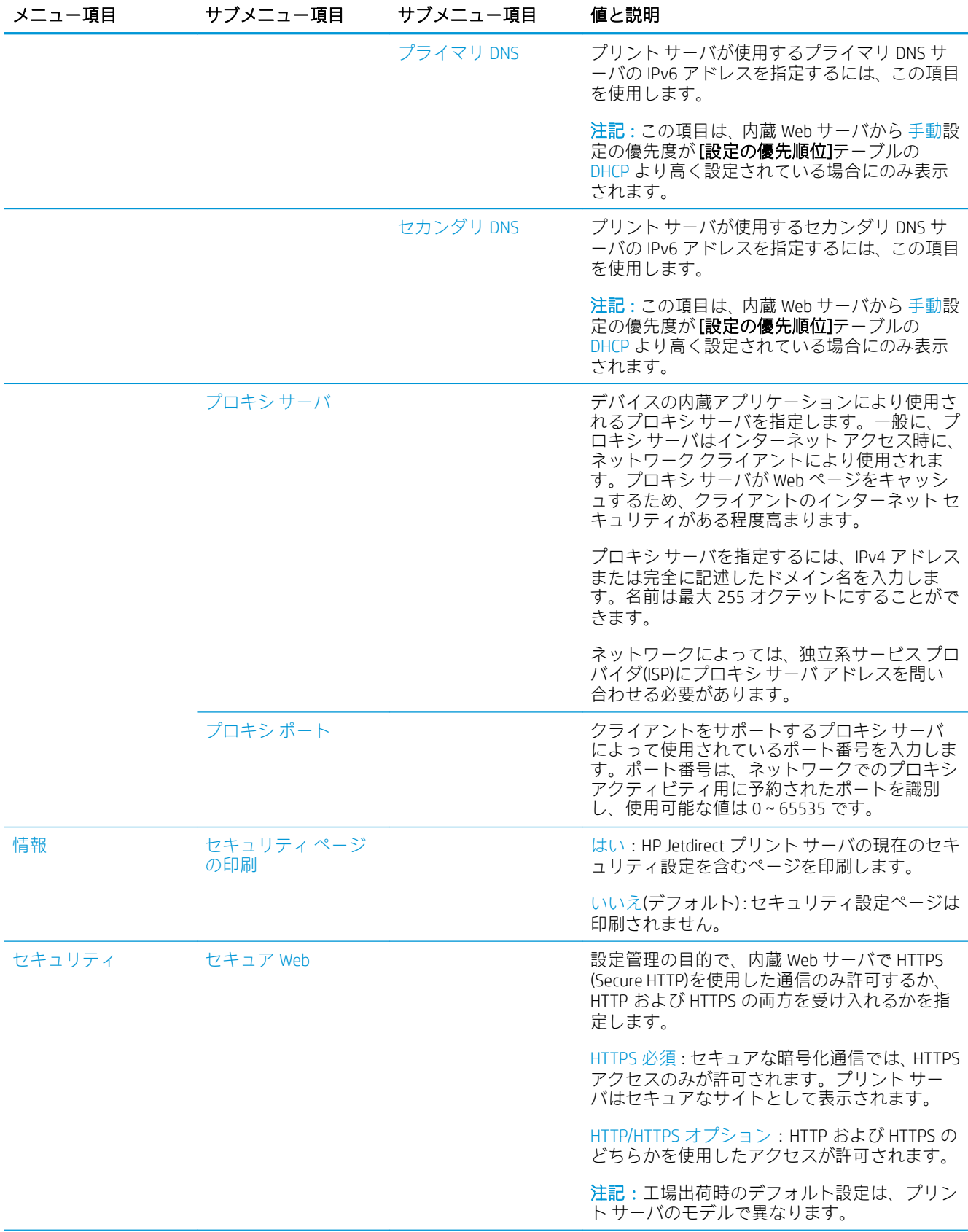

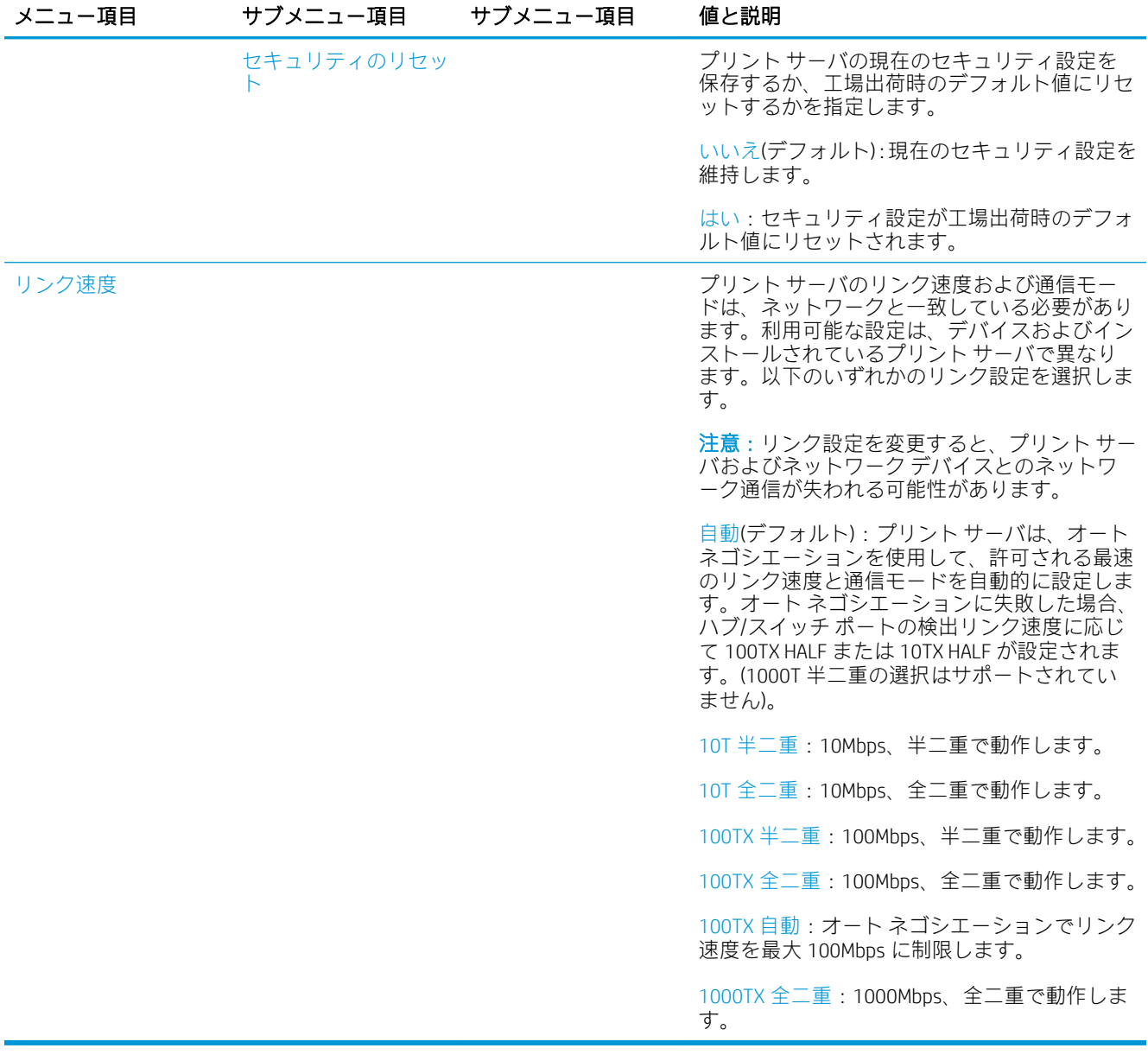

#### 内蔵サービス

プリンタに内蔵された主なネットワーク サービスを以下に示します。最新の機能およびサービスに ついては、<http://www.hp.com/go/jetdirect> を参照してください。

- 設定および管理
	- BootP/DHCP (IPv4 のみ)
	- DHCPv6
	- TFTP (IPv4 のみ)
	- Web プロキシ (自動/手動 cURL)
	- LLMNR
	- Telnet (IPv4 のみ)
	- SNMP (v1、v2c、v3) エージェント
- Bonjour (Mac OS X 用)
- FTP (File Transfer Protocol)
- 内蔵 Web サーバ、HTTP (TCP ポート 80)
- 内蔵 Web サーバ、HTTPS (TCP ポート 443)
- 印刷中
	- Raw IP 印刷 (HP 独自の TCP ポート 9100、9101、9102)
- セキュリティ
	- SNMP v3
	- SSL/TLS
	- ファイアウォール

## プリンタをオン・オフする

プリンタをオンにするには、プリンタ背面の電源スイッチがオンになっていることを確認してから、 フロントパネルの横にある電源ボタンを押します。

プリンタをオンにしたままでも、電力は無駄になりません。オンにしておくことにより、応答時間が 向上します。一定時間使用されなかった場合、プリンタはスリープ モードに移行して電力を節約しま す。電源ボタンを押すことでアクティブ モードに戻り、すぐに印刷を再開することができます。

プリンタの電源をオフにする通常および推奨される方法は、電源ボタンを押すことです。

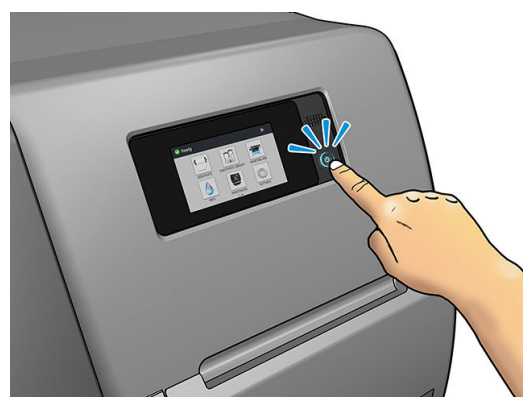

この方法でプリンタをオフにすることで、プリントヘッドが自動的にメンテナンス カートリッジと共 に格納され、乾燥を防止します。

ただし、長期間プリンタの電源をオフのままにする場合は、電源ボタンで電源をオフにした後、背面 の電源スイッチも切ることを推奨します。

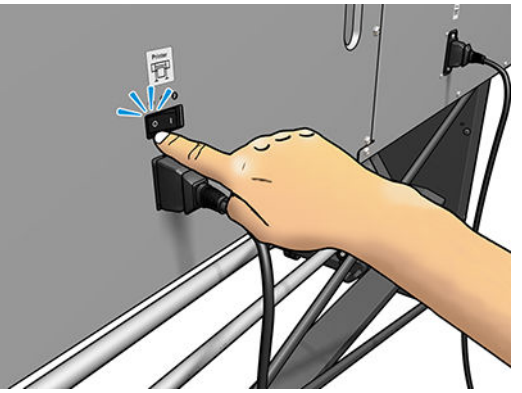

後で電源を入れ直すには、背面の電源スイッチを使用します。プリンタが自動的にオンにならない場 合は、電源ボタンを押します。

プリンタの電源を入れると、プリンタの初期化に 2~3 分ほど時間がかかります。

# プリンタを再起動してください

状況によって、プリンタの再起動を勧めるメッセージが表示される場合があります。

- 1. プリンタをオフにするには、電源ボタンを押してから、プリンタの背面にある電源スイッチをオ フにします。
- 2. 10 秒以上待ちます。
- 3. プリンタの背面にある電源スイッチをオンにします。
- 4. フロントパネルがアクティブにならない場合、電源ボタンを押します。

# 2 役立つリンク

製品ドキュメント: http://www.hp.com/go/latex115/manuals/

プリンタの使い方についてのビデオ:<http:/www.hp.com/supportvideos/>または [http://www.youtube.com/](http://www.youtube.com/HPSupportAdvanced) **[HPSupportAdvanced](http://www.youtube.com/HPSupportAdvanced)** 

素材プリセット: http://www.hp.com/go/mediasolutionslocator(76 ページの [HP Media Locator](#page-81-0) を参照)

HP サポート:<http://www.hp.com/go/latex115/support/>

内蔵 Web サーバ:プリンタの IP アドレスを使用 (20 ページの内蔵 Web [サーバにアクセスするを](#page-25-0)参照)

登録および HP との通信: http://www.hp.com/communities/HPLatex/。

## ヘルプ情報

上記に従って Web 上の HP サポートまでお問い合わせください。

- ヘルプは、お電話でもご利用いただけます。お問い合わせになる前に、以下を行ってください。
- 本書で紹介されているトラブルの解決手段を再度確認してください。
- 関連する場合は RIP のマニュアルを参照してください。
- 次の情報をご用意ください。
	- お使いのプリンタ:製品番号、シリアル番号およびサービス ID
	- Ë 注記:この情報は、フロントパネルから得られます。 6 を押します。また、プリンタの 背面のラベルで確認することもできます。
	- フロントパネルにエラー コードが表示される場合は、エラー コードをメモに取り、 147 [ページのフロントパネルのエラー](#page-152-0) コードを参照
	- 現在使用中の RIP およびそのバージョン番号
	- 印刷品質に問題がある場合:素材の情報および印刷に使われた素材プリセットの名前および 取得源
	- サービス情報レポート (37 [ページのサービス情報を](#page-42-0)参照)

#### 電話番号

HP サポートの電話番号は、Web で提供しています[。http://www8.hp.com/us/en/contact-hp/ww-phone](http://www8.hp.com/us/en/contact-hp/ww-phone-assist.html)[assist.html](http://www8.hp.com/us/en/contact-hp/ww-phone-assist.html) を参照してください。

#### <span id="page-42-0"></span>カスタマー セルフ リペア

HP のカスタマー セルフ リペア プログラムは、お客様に保証または契約に基づく最も迅速なサービス を提供します。このプログラムでは、HP が交換部品をお客様(エンド ユーザ)に直接お送りし、お客様 が部品を交換できます。このプログラムを使用すれば、お客様の都合のよいときに部品を交換できま す。

#### 便利、簡単に使用できる

- HP のサポート担当者は、不具合のあるハードウェア コンポーネントに対処するために交換部品 が必要であるかどうかを判断します。
- 交換部品は速達で送られ、多くの在庫部品は HP に連絡したその日に発送されます。
- 現在保証期間中または契約対象になっているほとんどの HP 製品にてご利用いただけます。
- ほとんどの国でご利用いただけます。

カスタマー セルフ リペアの詳細については[、http://www.hp.com/go/selfrepair/を](http://www.hp.com/go/selfrepair/)参照してください。

#### サービス情報

要求に従い、プリンタはさまざまな側面からみた現在のステータスに関するリストを生成することが できます。これは、サービスエンジニアが問題を解決する際に役立つ場合があります。このリストの 取得方法は 2 通りあります。このリストを要求するには、2 種類の方法があります。

- 内蔵 Web サーバ (20ページの内蔵 Web [サーバにアクセスする](#page-25-0)を参照) で、[サポート]タブを選択 してから、「サービスサポート]>「プリンタ情報]を押します。リスト全体を要求することを推奨 します ([全ページ]を選択)。
- インターネットにアクセスできるコンピュータの Web ブラウザで、プリンタの URL の後に/hp/ device/webAccess/allServicePlot.htm と入力します。例えば、お使いのプリンタの URL が http://123.123.123.123 の場合、次を入力します。

http://123.123.123.123/hp/device/webAccess/allServicePlot.htm

電子メールでリストを送信する必要がある場合、Web ブラウザからそのページをファイルとして保存 し、後ほどそのファイルを送信してください。その他の方法としては、次の方法で Internet Explorer か らページを直接送信することもできます。[ファイル] > [送信] > [ページを電子メールで]を選択しま す。

# <span id="page-43-0"></span>3 素材の取り扱いおよび素材の問題のトラ ブルシューティング

- [概要](#page-44-0)
- [多孔性素材](#page-49-0)
- [ロールをスピンドルに取り付ける](#page-50-0)
- [ロールをプリンタに取り付ける](#page-53-0)
- [補助型手動取り付け](#page-56-0)
- エッジ[ホルダー](#page-58-0)
- カット [シートをプリンタに取り付ける](#page-60-0)
- [プリンタからロールを取り外す](#page-60-0)
- [巻き取りリール](#page-61-0) (アクセサリ)
- [素材に関する情報を表示する](#page-69-0)
- [素材の幅および右端の位置の変更](#page-69-0)
- [素材の長さのトラッキング](#page-70-0)
- [素材のカット](#page-70-0)
- セーフ ジョブ [スタートの無効化](#page-70-0)
- [素材を保管する](#page-70-0)
- [素材が正しく取り付けられない](#page-71-0)
- [素材の取り付け位置がずれている](#page-71-0)
- [素材が詰まっている](#page-72-0)
- [素材が変形する、しわが寄る](#page-74-0)
- [素材が伸縮する](#page-75-0)
- [素材が湾曲している](#page-75-0)
- [自動カッターが機能しない](#page-76-0)
- [巻き取りリールでの素材詰まり](#page-76-0)
- [巻き取りリールが巻き取らない](#page-77-0)(アクセサリとして購入した場合)

<span id="page-44-0"></span>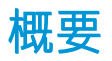

ユーザは、このガイドで素材と呼ばれる、さまざまな種類の印刷素材に印刷できます。

#### 素材のヒント

良好な印刷品質を得るためには、目的に合った適切な素材を選択することが非常に重要です。

素材の使用方法に関するヒントを以下に示します。

- 一部の素材に巻き取りリールを使用するとプリンタで素材を制御しやすくなるため、印刷品質が 向上する可能性が高くなります。56 [ページの巻き取りリール](#page-61-0) (アクセサリ)を参照してくださ い。
- 素材の種類に関わらず、印刷に使用する 24 時間前には包装を解いて、使用する環境に素材を慣 らすようにしてください。
- フィルムとフォト素材は、端を持つか、綿製の手袋をして取り扱ってください。このような素材 には手の油分が付着しやすく、指紋が付く可能性があります。
- 素材の取り付けと取り外しの際は、素材をロールにしっかりと巻き付けておいてください。素材 をロールにしっかりと巻き付けるには、ロールをプリンタから取り外す直前に、ロールの先端を コアにテープで止めておいてください。保管中はロールをテープで接着させておくことができ ます。巻き付け方が緩いと、取り扱いにくくなります。
- 注記:ロールの先端をコアにテープで止めることは、重量のある素材の場合特に重要です。素材 自体の硬さによって素材が緩み、コアから外れてしまう可能性があるからです。
- 画像に適さない素材を使用すると、印刷品質が低下する可能性があります。
- 適切な印刷品質設定を RIP で選択しているかどうかを確認します。
- ロールを取り付ける際は、取り付ける素材の種類を指定するようにフロントパネルにメッセージ が表示されます。これは、印刷品質を高くするために必要です。フロントパネルと RIP で、素材 名が同じであることを確認します。

名前が同じでない場合、フロントパネルで を押してから、[素材] > [取付済の素材を変更]を 押します。または、RIP で素材を変更します。

● プリンタの印刷中に、印刷している素材を引っ張ってはいけません。重大な印刷品質の問題を引 き起こします。

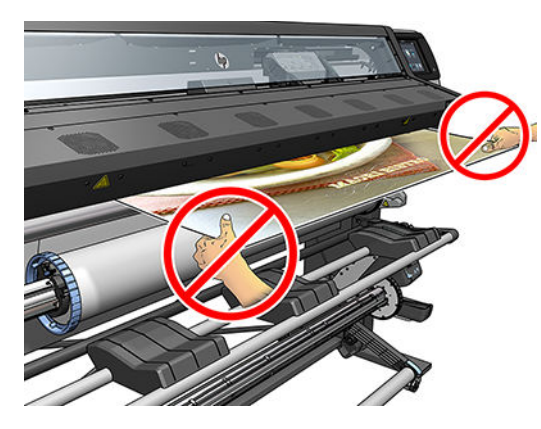

連続してジョブを印刷する場合、印刷された素材が出力経路を遮らないようにします。重大な印 刷品質の問題を引き起こします。

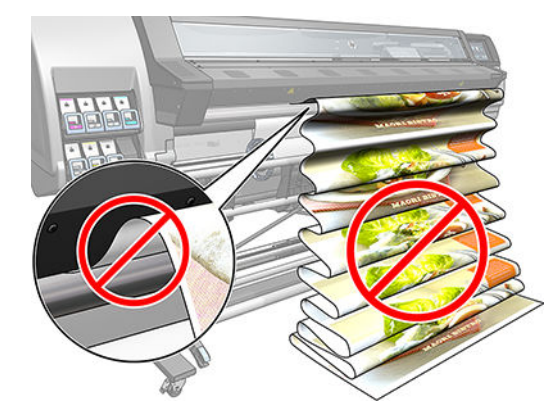

素材の他のヒントについては、48 [ページのロールをプリンタに取り付けるお](#page-53-0)よび51 [ページの](#page-56-0) [補助型手動取り付け](#page-56-0)を参照してください。

△注意:フロントパネルを使用せずに手動で素材をプリンタから取り外すと、プリンタが破損する可能 性があります。手動での取り外しは、素材詰まりを取り除く必要がある場合にのみしてください。

#### サポートされている素材カテゴリ

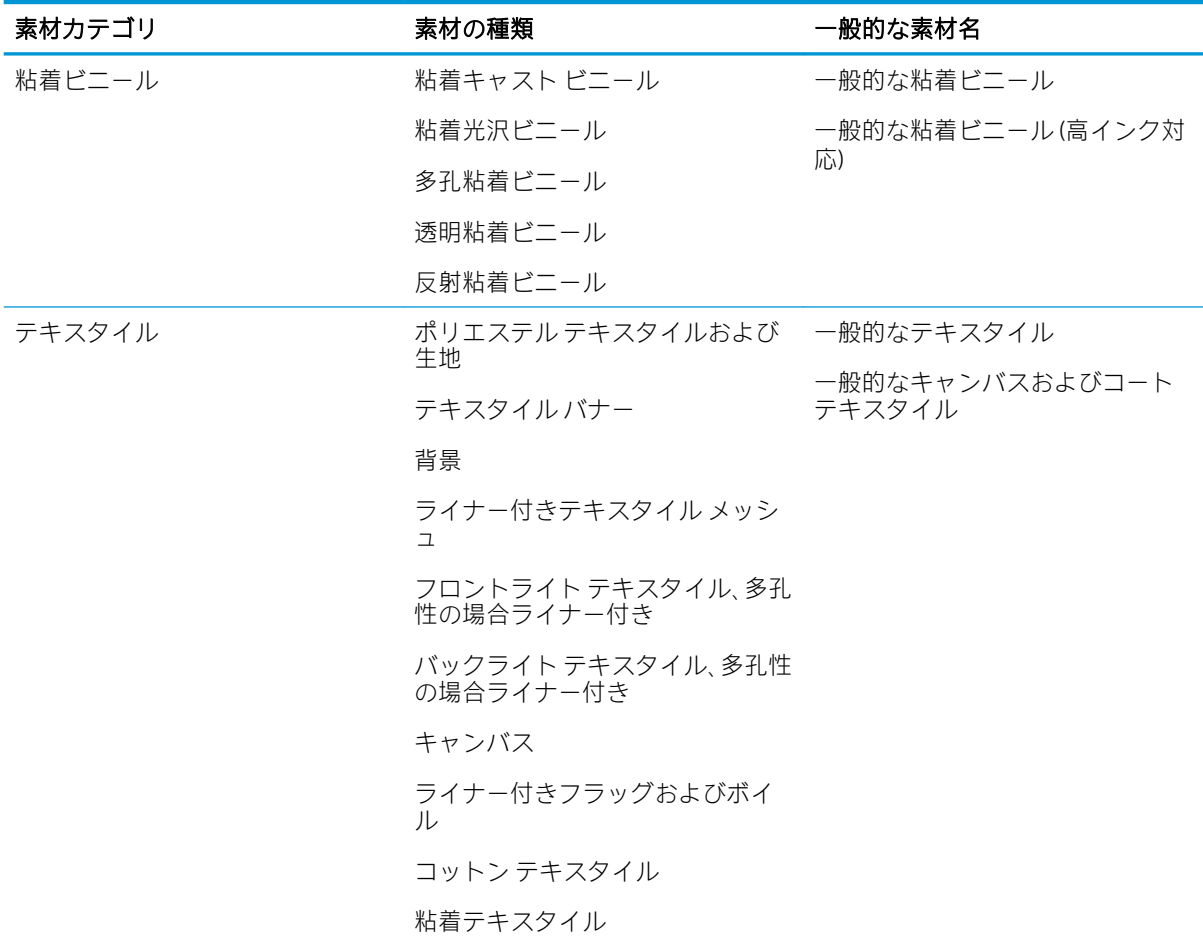

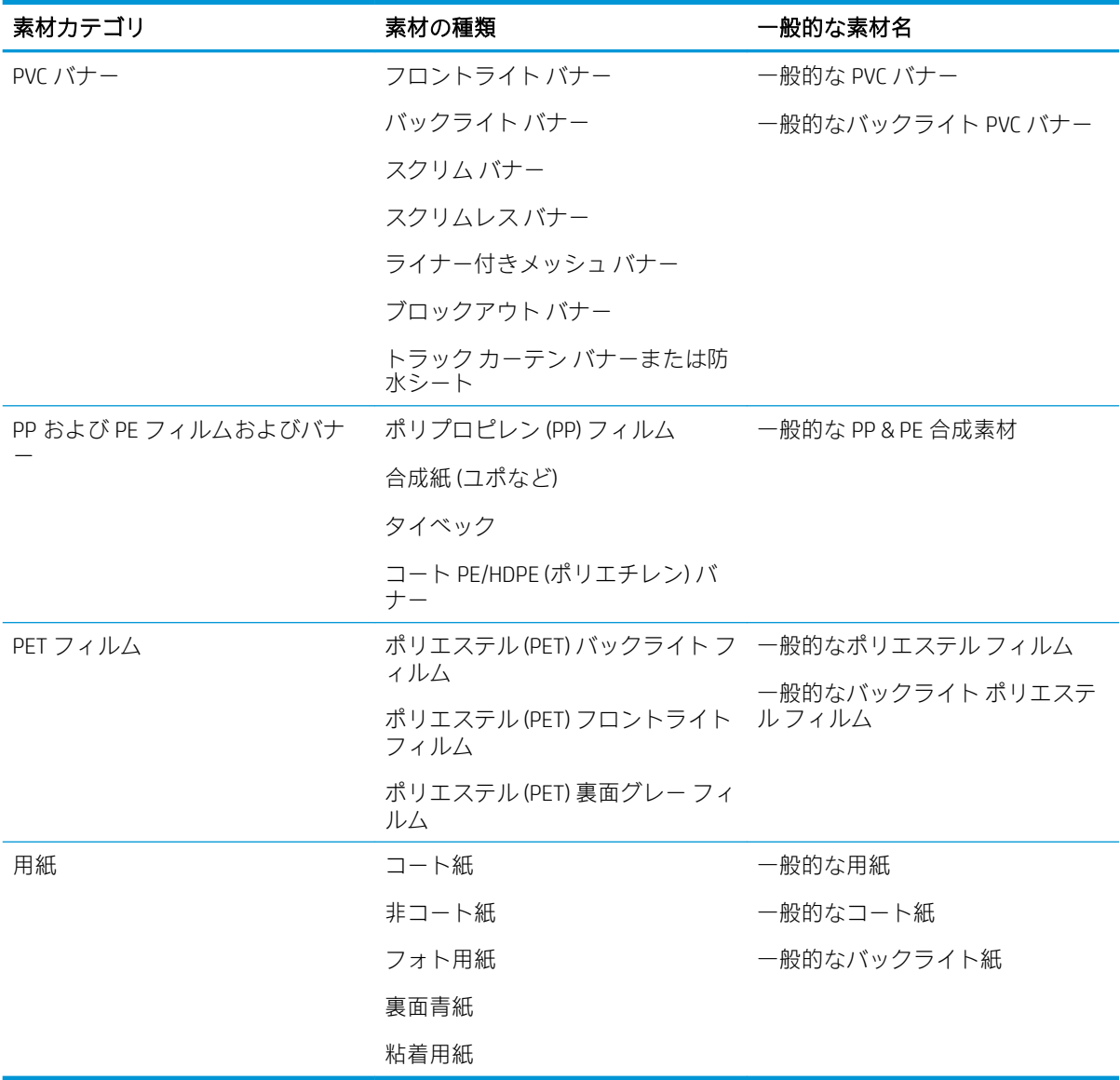

### サポートされている HP 素材

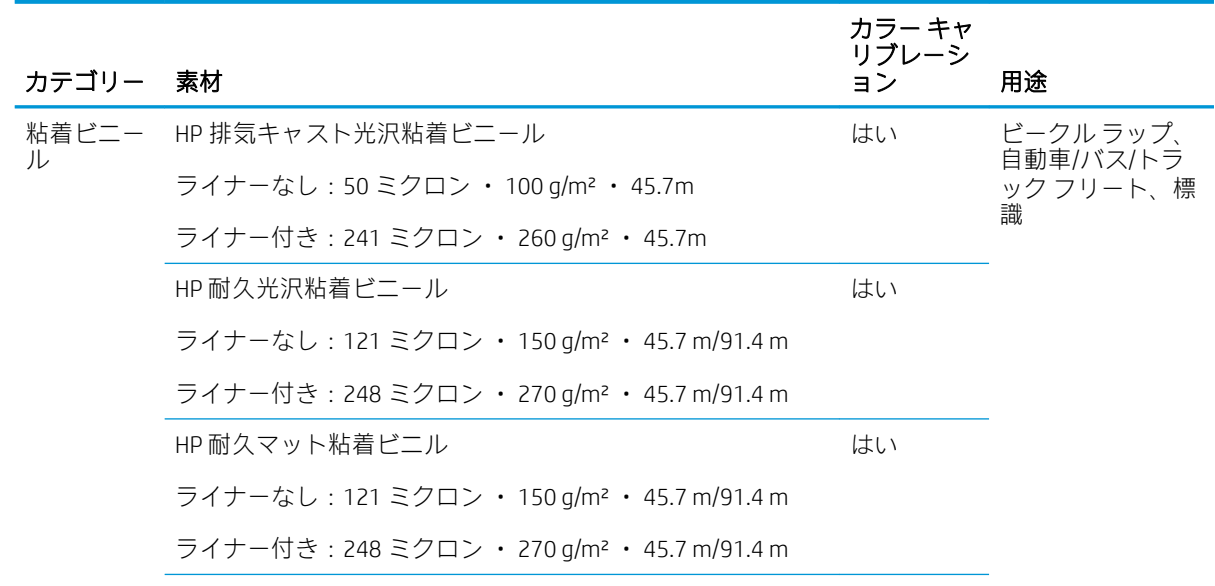

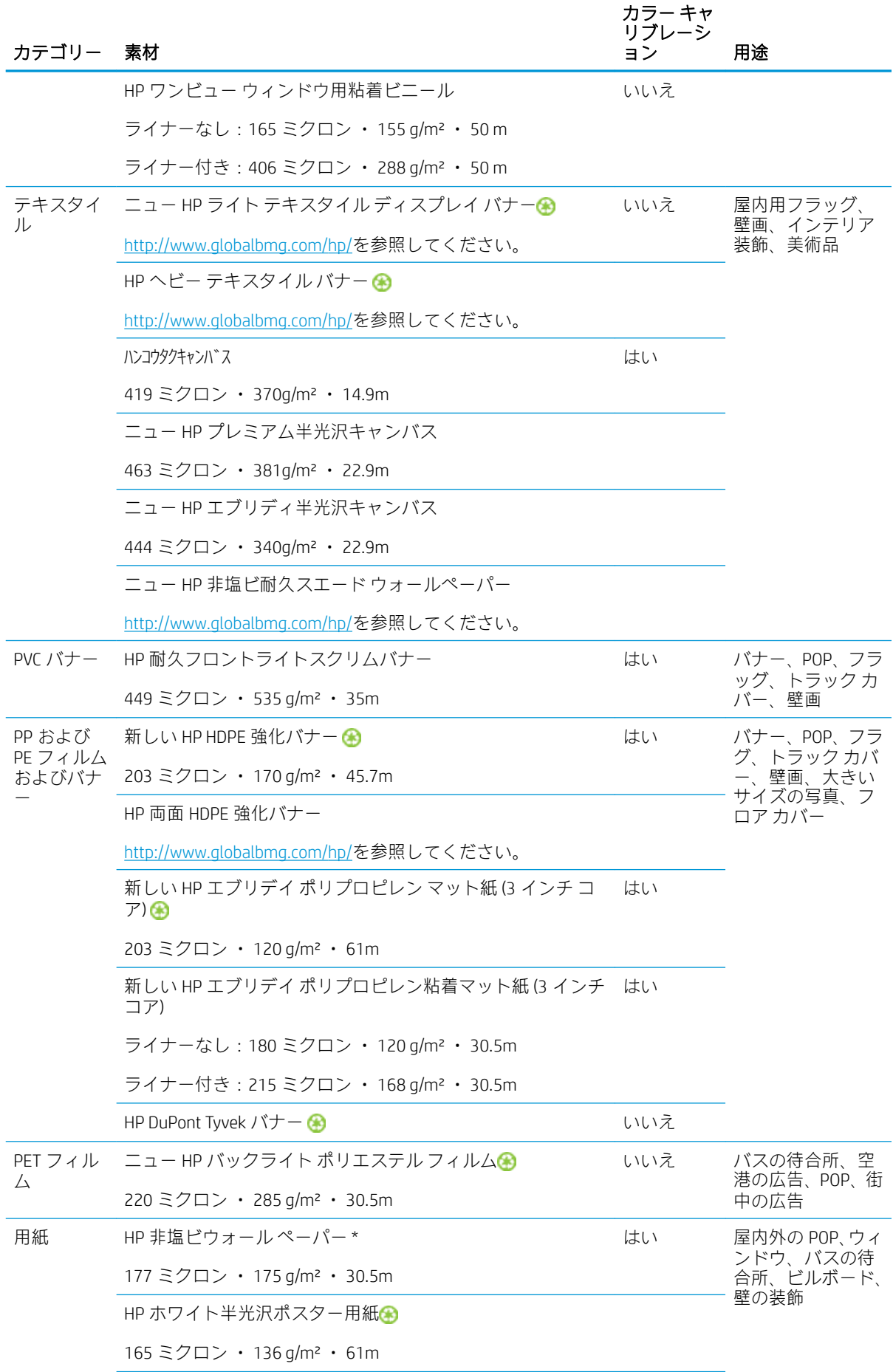

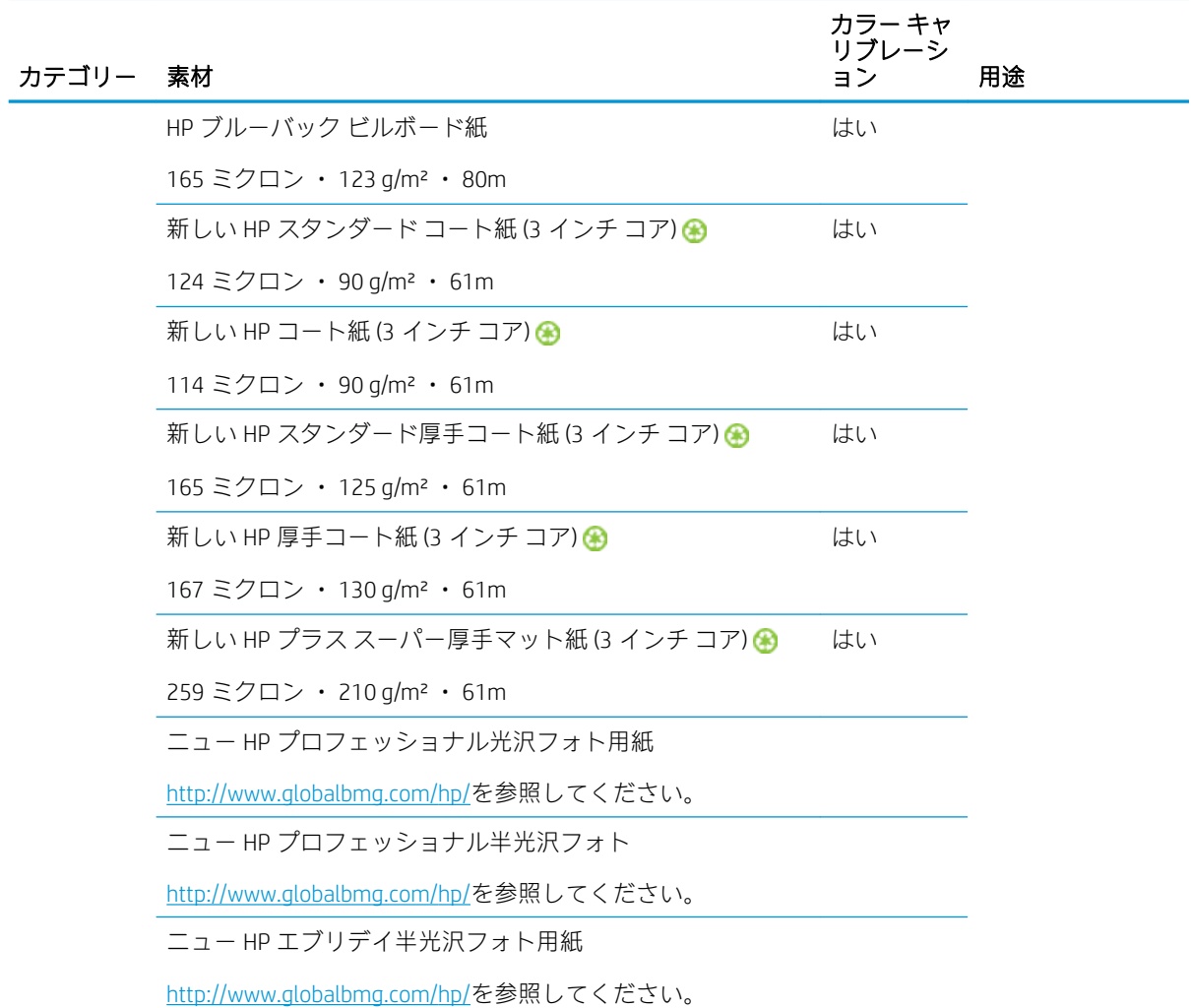

- ColorPRO テクノロジを使用したサードパーティ製の素材ソリューションについては、 [http://ColorPROtechnology.com/を](http://ColorPROtechnology.com/)参照してください。
- HP PVC-free Wall Paper imprimé avec les encres HP Latex est classé A+ selon l'arrêté du 19 avril 2011 « Émissions dans l'air intérieur », qui définit des seuils sur l'émission de polluants volatils posant des problèmes en cas d'inhalation – sur une échelle de A+ (émission très basses) à C (émission élevée).
- HP Latex インクで印刷される HP 非塩ビウォール ペーパーは、体内に摂取した場合に健康上のリ スクをもたらす屋内空気中の揮発性物質の放出量レベルについて、A+ (非常に放出量が少ない) か ら C (放出量が多い) の段階で評価を行う *Émissions dans l'air intérieur* で A+と評価されています。

\* HP Latex インクで印刷される HP 非塩ビウォール ペーパーは、GREENGUARD Children & Schools Certified です[。http://www.greenguard.org/を](http://www.greenguard.org/)参照してください。

\* HP Latex インクで印刷される HP 非塩ビウォール ペーパーは、屋内建材製品の VOC 放散の健康関連評 価に関する AgBB 基準を満たしています[。http://www.umweltbundesamt.de/produkte-e/bauprodukte/](http://www.umweltbundesamt.de/produkte-e/bauprodukte/agbb.htm) [agbb.htm](http://www.umweltbundesamt.de/produkte-e/bauprodukte/agbb.htm) を参照してください。

HP 大判素材の回収計画の稼動状況は異なります。リサイクル可能な一部の HP 素材は、一般的なリ サイクル プログラムでリサイクル可能です。リサイクル プログラムは地域によっては存在しない場 合があります。詳細については[、http://www.hp.com/recycle/を](http://www.hp.com/recycle/)参照してください。

# <span id="page-49-0"></span>多孔性素材

プリンタは多孔性の素材を使用するようには設計されておらず、保証対象外の修理が必要となる故障 を引き起こす可能性があります。

素材の多孔性を確認するには、以下の手順に従います。

- 1. プリンタに素材が取り付けられている場合は、その素材を取り除きます。
- 2. 白色の光沢粘着ビニールを 15 × 50 mm の大きさにカットします。
- 3. その粘着ビニールを、以下のようにプラテンに貼り付けます。

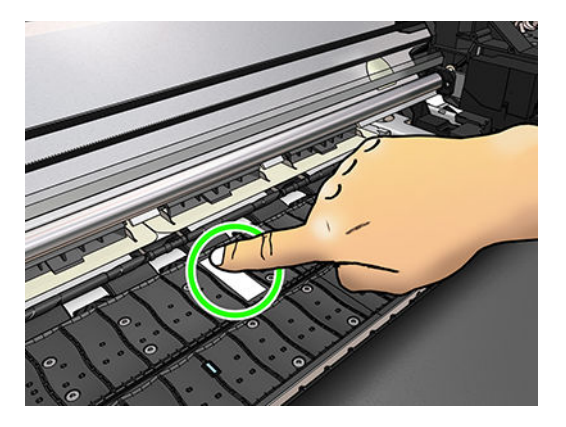

- 4. 確認する素材を取り付けます。
- 5. RIP ソフトウェアを開きます。
- 6. プリンタの中からテスト ファイル http://*printerIP*/hp/device/webAccess/images/ Ink\_trespassing\_check.pdf をダウンロードします。*printerIP* はプリンタの IP アドレスです。
- 7. 今後この素材に対して使用する予定のパス数および素材プリセット (またはインク量の類似した プロファイル) を使用してテスト ファイルを印刷します。
- 8. 素材を取り外します。
- 9. プラテンから粘着ビニールを剥ぎ取ります。

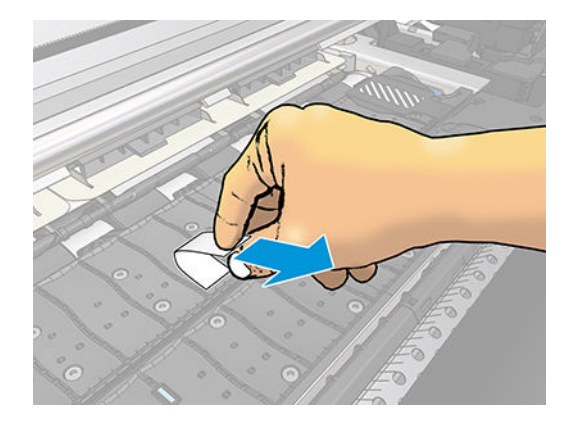

10. プラテンから取った粘着ビニールを見ます。

- <span id="page-50-0"></span>粘着ビニールが完全に白い (インクが付着していない) 場合、テストした素材は非多孔性であ り、このガイドに記載しているように印刷に使用できます。
- 粘着ビニールにインクが付着している場合、テストした素材は多孔性であり、この素材の使 用を中止してください。
- 11. プラテンをクリーニングします。135 [ページのプラテンのクリーニング](#page-140-0)を参照してください。

# ロールをスピンドルに取り付ける

ヒント:この説明の代わりとして、フロントパネルにこの手順のアニメーションを表示できます。 を押してから、[素材] > [素材の取り付け] > [スピンドルの取り付け方法]をクリックします。

- 1. プリンタのキャスターがロックされ (ブレーキ レバーが押し下げられている状態)、プリンタが動 かないようになっていることを確認してください。
- 2. スピンドル ロック レバーを上げて、スピンドルを解放します。

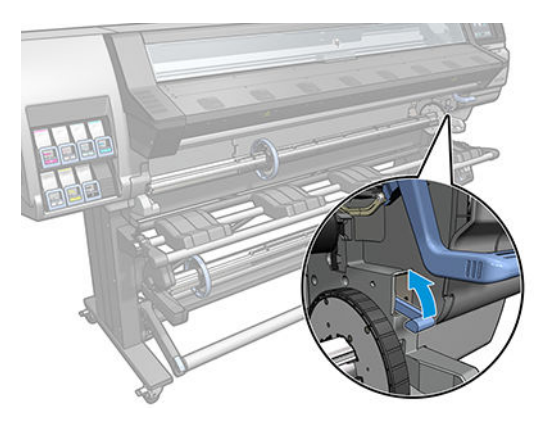

3. スピンドルを取り外します。

△注意:スピンドルサポートには指を入れないでください。

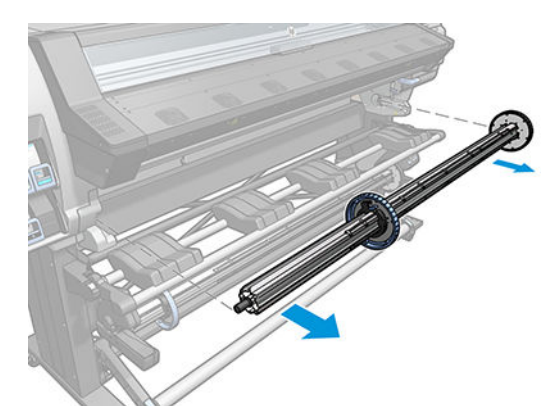

スピンドルの両端には、ロールを正しい位置に固定するストッパが付いています。左端の青いス トッパを取り外し、新しいロールを取り付けます (必要に応じて、3 インチ (76 mm) 径のスピンド ルの右側ストッパも取り外せます)。ストッパは、スピンドルに沿ってスライドし、異なる幅の ロール紙が固定できます。

 $\overline{\mathbb{B}}$  注記: 2 インチ (51 mm) 径のスピンドルをお持ちの場合は 3 インチ アダプタを使用できます。

. 青いストッパのロックを解除します。

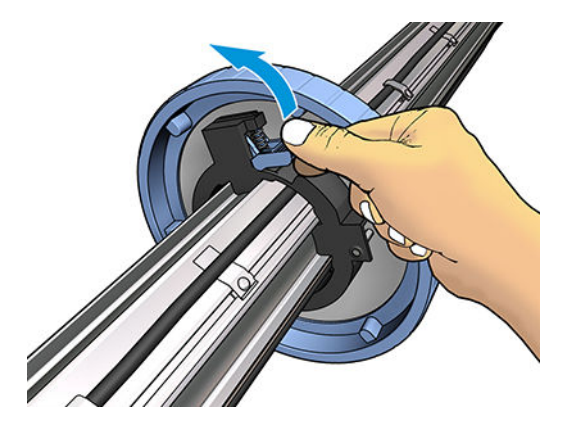

. スピンドルの左端からストッパを取り外します。

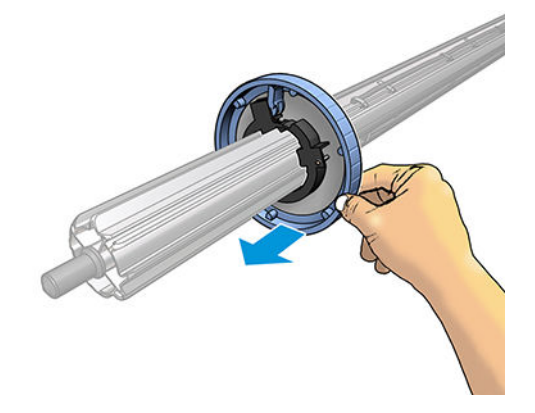

. 取り付けテーブルにロールを置きます。

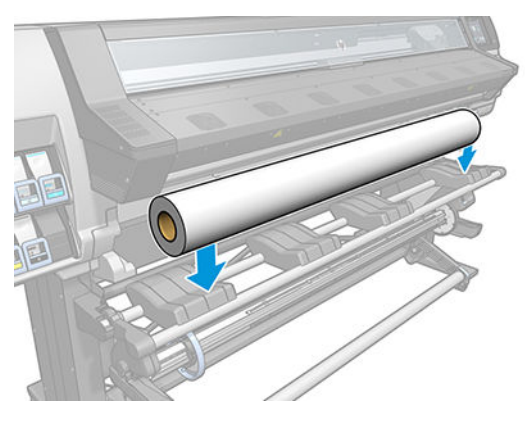

. スピンドルをロールに取り付けます。

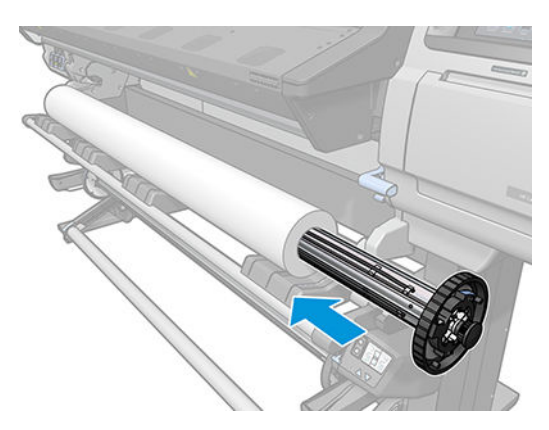

8. 51 mm 径のスピンドルには、右側ストッパ用位置が 1 つだけあります。取り付けテーブルには、 2 箇所の位置に対応する青い線がありますが、このスピンドルを使用する場合、外側の位置しか 利用できません。

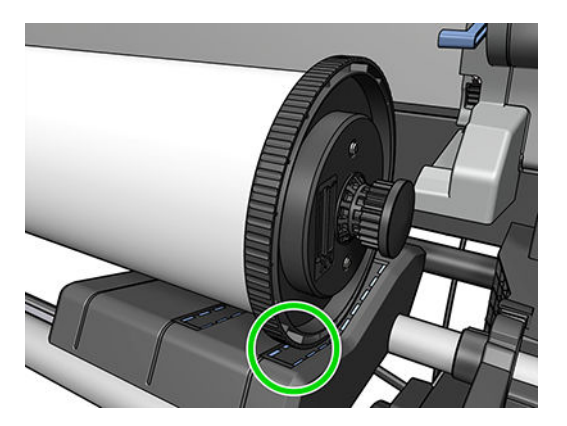

9. スピンドルの上端に青いストッパを取り付け、ロールの端に向けて押し込みます。

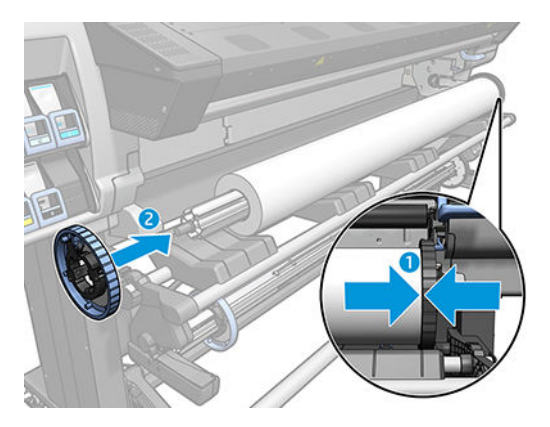

10. 素材に接触したら、青いストッパをロックします。

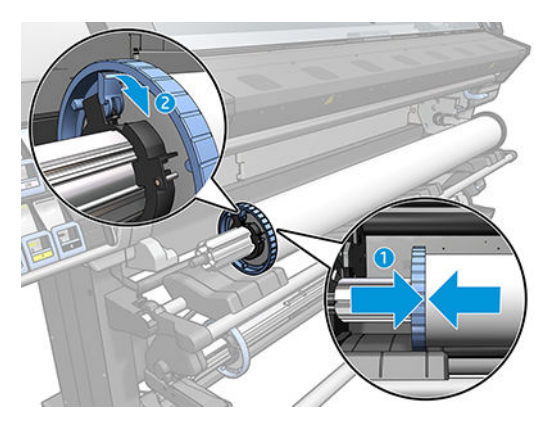

11. スピンドルの端を注意してプリンタに差し込みます。

△警告!スピンドルおよびスピンドル サポートの間に指を挟まないように注意します。

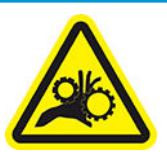

指が巻き込まれる危険

安全性の詳細については、3[ページの安全に関する注意事項](#page-8-0)を参照してください。

<span id="page-53-0"></span>△注意:取り付けテーブルのスライダーが左のストッパの下にないとスピンドルが正しく左のスピ ンドル サポートに挿入できず、床に落ちてしまうかもしれませんので、注意します。

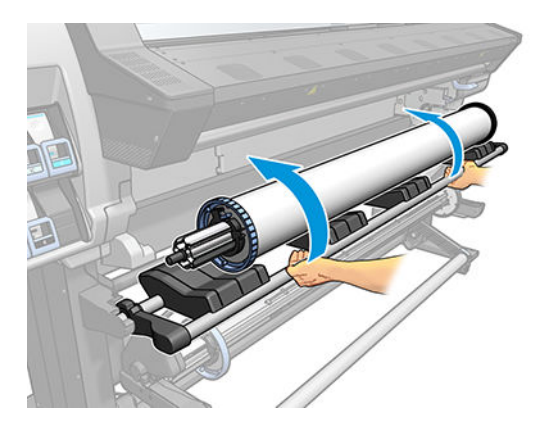

さまざまな素材を日常的に使用する場合は、異なる素材のロールをあらかじめ取り付けたスピンドル を複数準備しておくと、ロールの交換をすばやく行うことができます。追加のスピンドルは別途購入 できます。

## ロールをプリンタに取り付ける

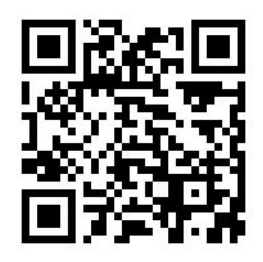

この手順を始める前に、ロールをスピンドルに取り付けておく必要があります。45 [ページのロールを](#page-50-0) [スピンドルに取り付ける](#page-50-0)を参照してください。

素材の通常の最小幅は、23 インチ (584 mm) です。最小幅 10 インチ (254 mm)までの素材を取り付け るには、フロントパネルで、 こと押してから、[素材] > [素材取り扱いオプション] > [幅の狭い素材 の有効化]を押します。このオプションを使用した場合、印刷品質は保証されません。

ヒント:極端に薄い素材や極端に厚い素材を取り付ける場合、または丸まりやすい素材を取り付ける 場合は、手動の取り付け手順に従い、素材詰まりやプリントヘッド接触のリスクを低減させる必要が あります。51 [ページの補助型手動取り付けを](#page-56-0)参照してください。

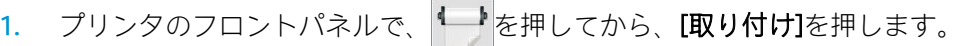

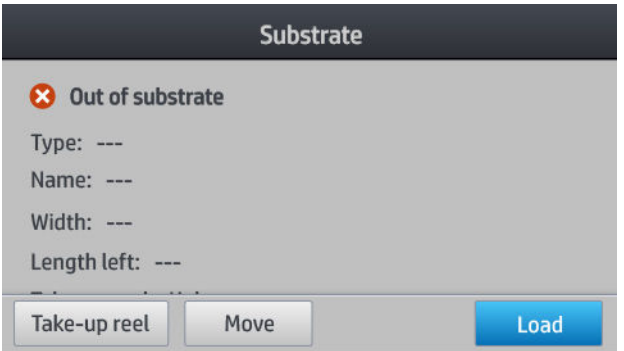

別の方法として、 こだ押してから、[素材の取り付け] > [ロールの取り付け]を押します。

2. 取り付け設定画面が表示されます。

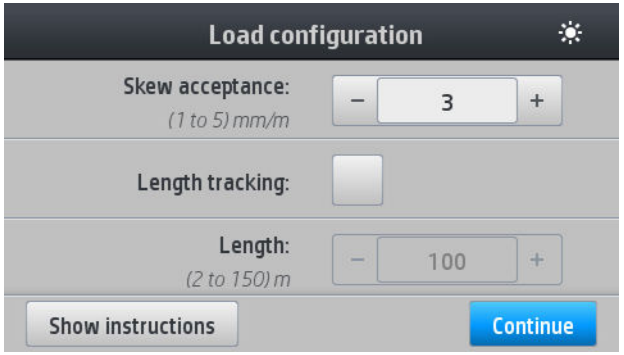

- スキューの許可:利用可能な値は1~5 で、デフォルトは3 です。スキューが、設定した制 限以上の場合、プリンタは警告を発しますが、取り付けを継続することを選択できます。
- 長さのトラッキング:ボックスを選択してロールの長さを入力します。印刷時の用紙使用量 を抑え、残りの長さを通知します。65 [ページの素材の長さのトラッキングを](#page-70-0)参照してくだ さい。
- 補助型手動取り付け。51 [ページの補助型手動取り付けを](#page-56-0)参照してください。
- エッジ ホルダーを使用します。53 [ページのエッジ](#page-58-0) ホルダーを参照してください。

選択をすると、指示が表示されます。

3. 素材の先端を、黒い滑らかなローラーの上に、素材に張りがあることを確認しながら慎重に挿入 します。プリンタから指示がない限り、素材を手で巻き戻さないでください。

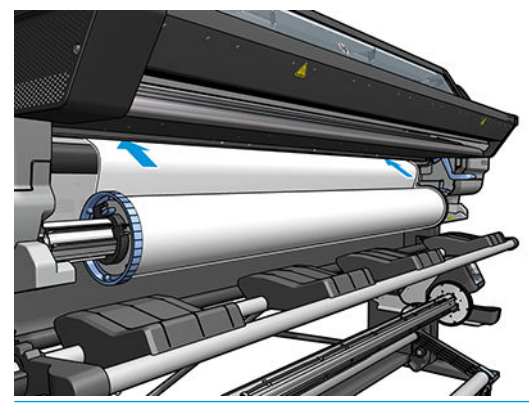

△ 警告!プリンタの素材経路に指を入れないように注意してください。

プリンタが素材の先端を検出して確認すると、プリンタのブザーが鳴ります。

4. 取り付けている素材のカテゴリおよび名前を選択します。

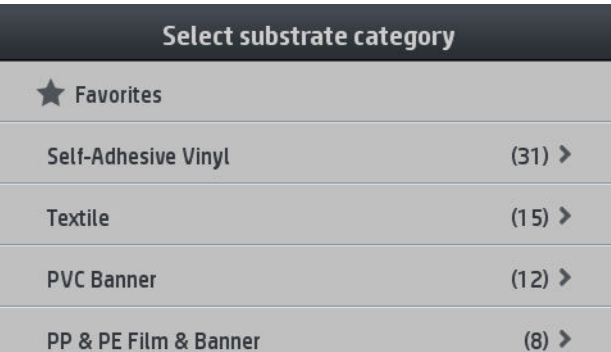

お気に入りで検索することもでき、[どれも選択せずに、後で選択する]を選択して、取り付け手 順終了後に、素材ライブラリーにアクセスしてから選択できます。74[ページの素材プリセット](#page-79-0) を参照してください。

- $\ddot{\mathbb{E}}$  注記: RIP ソフトウェアで使用しているのと同じ素材名を選択します。
- 5. プリンタは、さまざまな方法で素材を確認し、スキューやテンションの問題を修正するようにメ ッセージを表示する場合があります。
- 6. 素材が下図のようにプリンタから出て来るのを待ちます。

<sup>△</sup>警告!硬化ゾーンまたはプラテンは、高温になることがありますので、手を触れないように注意 します。

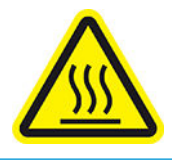

火傷の恐れ

安全性の詳細については、3 [ページの安全に関する注意事項](#page-8-0)を参照してください。

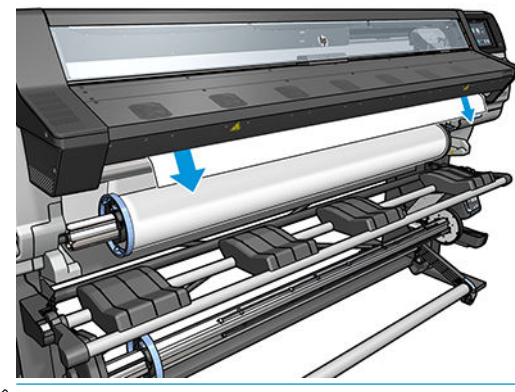

5 注記:素材の取り付け手順で予期しない問題が発生した場合は、66 [ページの素材が正しく取り](#page-71-0) [付けられない](#page-71-0)を参照してください。

7. 不透明なフチを持たない透明な素材を取り付けている場合は、素材の幅と、プリンタの側面プレ ート (硬化モジュール前面にあるルーラーによって示されます) から右端までの距離を入力する ように求められます。

<span id="page-56-0"></span>8. プリンタは、印刷準備が完了したことを示します。

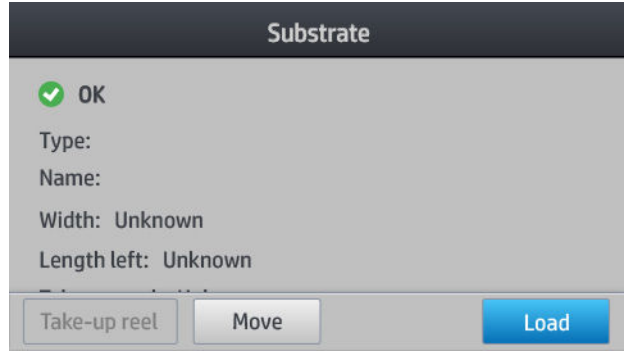

上部のファンを覆わないように注意してください。

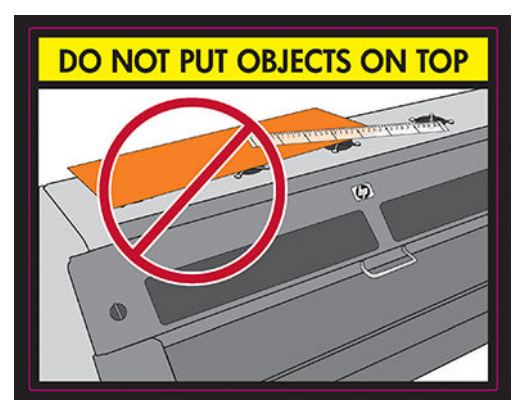

巻き取りリールの使用方法については、56 [ページの巻き取りリール](#page-61-0) (アクセサリ)を参照してくださ い。

### 補助型手動取り付け

補助型手動取り付け手順は、次の場合に使用する必要があります。

- 素材が薄すぎるまたは厚すぎる。
- 素材の端がほつれている。
- 素材の端が丸まりやすい。
- 素材の印刷面が外側を向いている。

その他の場合は、通常の取り付け手順の使用を推奨します。48 [ページのロールをプリンタに取り付け](#page-53-0) [る](#page-53-0)を参照してください。

補助型手動取り付け手順を始める前に、ロールをスピンドルに取り付けておく必要があります。 45 [ページのロールをスピンドルに取り付けるを](#page-50-0)参照してください。

素材の通常の最小幅は、23 インチ (584 mm) です。最小幅 10 インチ (254 mm)までの素材を取り付け るには、フロントパネルで、 こと押してから、[素材] > [素材取り扱いオプション] > [幅の狭い素材 の有効化]を押します。このオプションを使用した場合、印刷品質は保証されません。

1. 通常通りに素材の取り付けを開始して (48 [ページのロールをプリンタに取り付けるを](#page-53-0)参照)、必ず 取り付け設定画面の[補助型手動取り付け]ボックスを確認します。

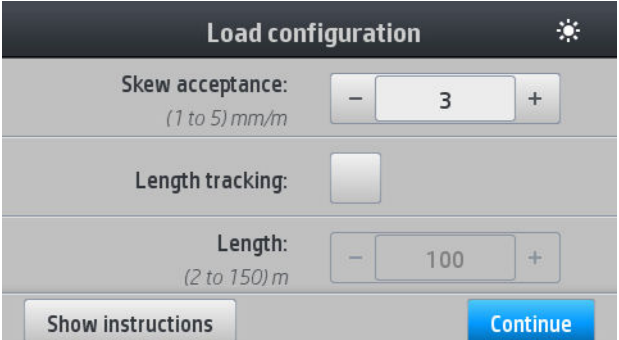

別の方法として、手順 2 から開始することで、ピンチ レバーを持ち上げた後に、このチェック ボックスが選択された状態の取り付け設定画面が表示されます。次の手順に進む前に、[続行]を 押します。

2. 素材ピンチ レバーを上がるところまで持ち上げます。

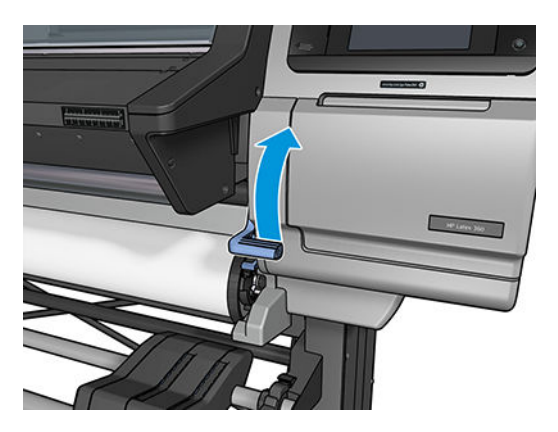

- 3. 素材の先端を、黒い滑らかなローラーの上に、素材に張りがあることを確認しながら慎重に挿入 します。プリンタから指示がない限り、素材を手で巻き戻さないでください。
- 4. 素材が印刷プラテンに届くまで送ります。素材を通すためにウィンドウを開いて、素材の先端が 少なくとも素材ロールと同じ高さになるまで素材を送り続けます。素材の右端を、ロールの右端 にそろえます。
- △警告!プリンタの硬化エンクロージャに触れないようにしてください。硬化モジュールの電源 を切断するウィンドウ ラッチを開いた後でも、内部の表面は熱くなっている可能性があります。 素材の経路に指を挟まないように注意してください。

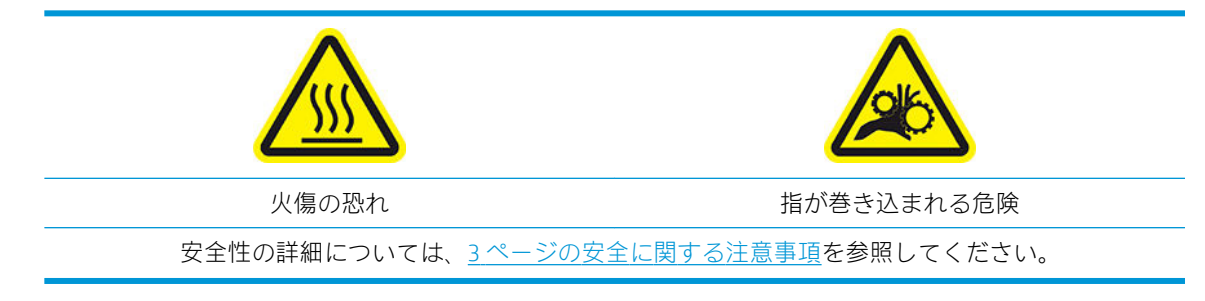

ヒント:使用している素材が丸まりやすい場合は、素材の端がプリンタの外に出るまで素材を送 ります。すでにオプションとして巻き取りリールを購入されている場合は、その使用が推奨され ます。巻き取りリールを使用しない場合は、フロント パネルからカッターを無効にします。

<span id="page-58-0"></span>5. 素材が正しくプリンタに搬送されたら、素材ピンチ レバーを止まるまで押し下げます。

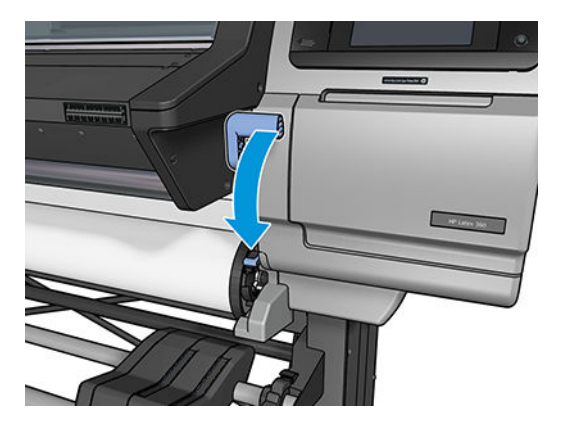

6. 取り付けている素材のカテゴリおよび名前を選択します。

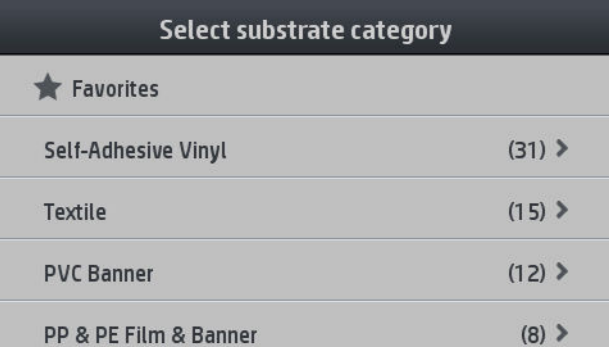

補助型取り付け手順の残りは、通常の取り付け手順と同じです。48 [ページのロールをプリンタに取り](#page-53-0) [付ける](#page-53-0)を参照してください。

# エッジ ホルダー

エッジ ホルダーは、印刷中に素材の端がめくれ上がることを抑えるために設計されています。これら は必ずしも必要ではありません。使用しない場合は、素材詰まりを防止するため、左右に分けてプリ ンタ内に保管します。また、素材が取り付けられていない状態でも、後で間違えて取り付けたままに しないように、エッジ ホルダーを保管しておくのもよい方法です。

注記:エッジ ホルダーは、素材の端から 7 mm はみ出します。エッジ ホルダーを使用する場合、RIP で左右の最小マージンを 7 mm に設定しておかないと、プリンタはエッジ ホルダーに印刷してしまう かもしれません。

エッジ ホルダーを使用する場合、フロントパネルで指示が表示されたときに所定の位置に移動します (この指示は、[エッジホルダーの使用]チェックボックスが選択された場合に表示されます)。ウィンド ウを開け、エッジ ホルダーを取り付け、ウィンドウを閉めます。

エッジ ホルダーは、素材の左端と右端に少し重なるようにプラテンに取り付ける必要があります。取 り付け位置がプリンタについています。

各プリンタ モデルのエッジ ホルダーは同じですが、取り付け方法が異なります。

△ 警告!可動部分を避けます。破損しやすい部品は注意して取り扱います。手袋を着用することを推 奨します。

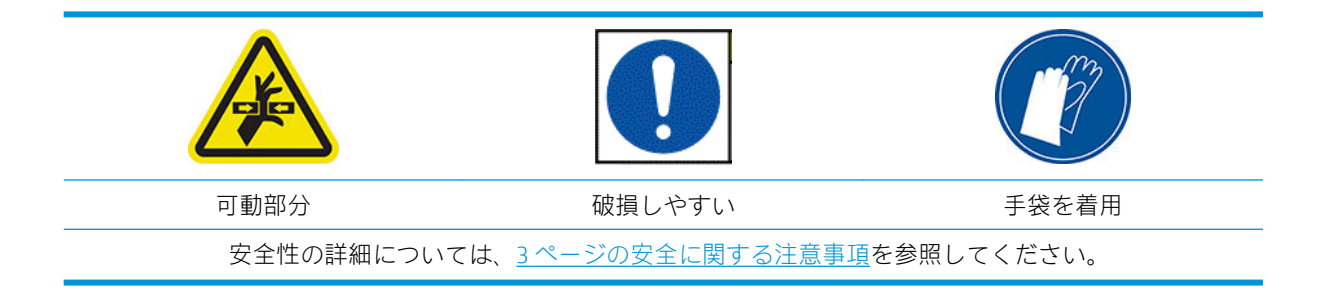

#### エッジ ホルダーの配置

1. エッジ ホルダー用に穴が左側に開いています。エッジ ホルダーを垂直に穴に挿入します。

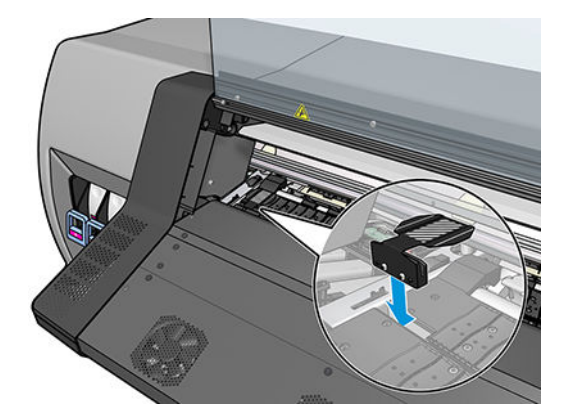

2. エッジ ホルダーを正しい位置までスライドします。

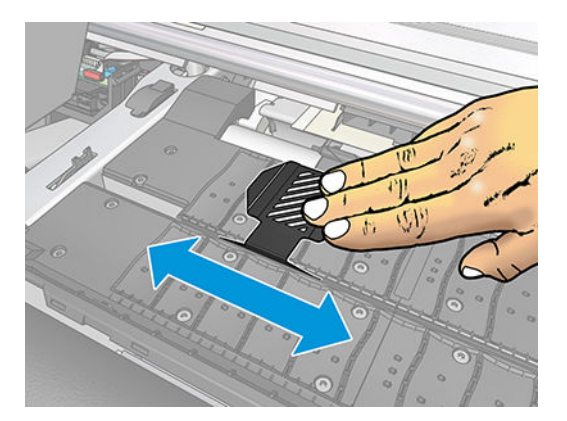

3. もう一方のエッジホルダーも同じことを繰り返します。

#### 素材の位置調整

素材が取り付けられたら、エッジ ホルダーの白い線に揃えます。取り付け位置のずれは素材詰まり や、素材またはプリントヘッドの損傷を起こすかもしれません。

<span id="page-60-0"></span>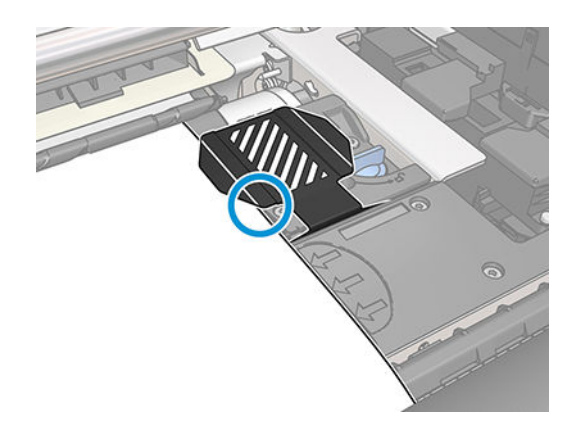

# カット シートをプリンタに取り付ける

プリンタは、ロールの素材を使用するように設計されています。カット シートをプリンタに取り付け ることもできますが、印刷品質は保証されず、スキューを避けるのが困難になる場合があります。

- カット シートは、1067 mm 以上の長さを使用する必要があります。
- カット シートは、通常のロール紙の取り付け手順 (素材に応じて自動または手動) に従い、取り付 けます。
- 取り付け手順中に、プリンタは、スピンドルを両方向に回転して、ロール紙の巻き取り方向を検 出しようとします。素材がロールの芯に固定されていない場合は、次のメッセージが表示されま す。

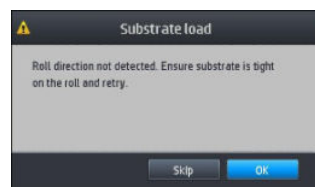

● カット シートの取り付けでは、過剰なスキューが生じる可能性があり、プリンタはスキューを自 動的に修正できない可能性があります。プリンタが測定するスキューが 3 mm/m を超えた場合、 シートの再取り付けを推奨します。ただし、スキューが許容範囲内の場合は、自動スキュー修正 をスキップするように選択できます。それを行うには、メッセージが表示されたときに、[現在 のスキューで続ける]を選択します。

# プリンタからロールを取り外す

- 1. 印刷に巻き取りリールを使用した場合は、印刷されたロールを巻き取りリールから取り外しま す。63 [ページの巻き取りリールを取り外すを](#page-68-0)参照してください。
- 2. フロントパネルで きな押してから、[取り外し]を押します。

別の方法として、いてはを押してから、[素材] > [素材の取り外し]を押します。

3. プリンタが素材の長さをトラッキングしていた場合、フロントパネルに残りの長さが表示される ので、後で参照できるように書き留めておくことができます。65 [ページの素材の長さのトラッ](#page-70-0) [キングを](#page-70-0)参照してください。

[OK]を押して作業を続けます。

<span id="page-61-0"></span>4. プリンタがロールを巻き戻したら、スピンドル ロック レバーを上げます。

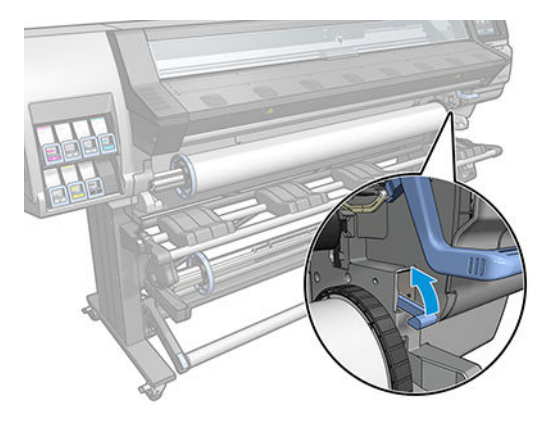

5. 右端を先にプリンタの右側から外し、スピンドルをプリンタから取り出します。

△警告!スピンドルを取り外すときに指をスピンドルサポートに挿入しないでください。

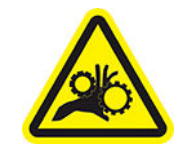

指が巻き込まれる危険

安全性の詳細については、3[ページの安全に関する注意事項](#page-8-0)を参照してください。

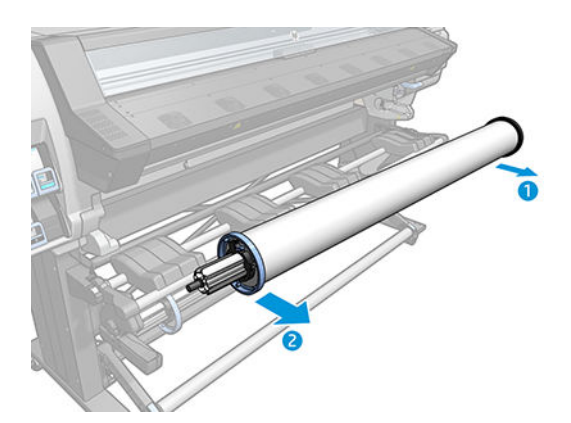

# 巻き取りリール (アクセサリ)

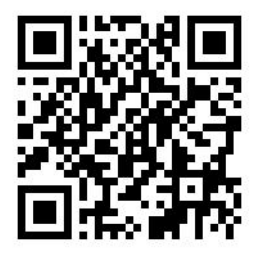

#### テンション バー

巻き取りリールを使用する場合、テンション バーの重みで垂れ下がる素材のループが必要です。テン ション バーは、巻き取りリール ボタンまたはフロントパネルの [用紙移動]または [用紙巻き取り]オプ ションで移動できます。

#### ロールを巻き取りリールに取り付ける

 $\overline{\mathbb{B}}$  注記: 51 mm または 76 mm 径の巻き取りリールが使用できます。

1. プリンタのフロントパネルの <sup>1</sup> を押してから [巻き取りリール]を押します。

指示が画面に表示されます。指をフロントパネルで横にスライドさせて、最後まで指示に従いま す。

- 2. 印刷中に巻き取りリールを取り付ける場合は、[有効]ボタンを押す前に手順を習熟しておきます。 巻き取りリールを印刷中に取り付ける場合、プリンタが素材を搬送および印刷している間に処理 を完了させる必要があります。印刷中に巻き取りリールを取り付けると、約 1.5 m の素材を節約 できます。
	- ヒント:印刷中の巻き取りリールの取り付け時に不必要な動作を避けるため、巻き取りリールの 巻き取り方向スイッチはオフの位置にすることを推奨します (63 [ページの巻き取りリールを取](#page-68-0) [り外す](#page-68-0)を参照)。素材の先端をコアに取り付け、素材がまっすぐになったら、巻き取り方向スイ ッチを必要に応じて位置 1 または 2 に切り替えます。1 に設定すると、印刷する画像が内向きに なるように素材を巻き取り、2 に設定すると、印刷する画像が外向きになるように素材を巻き取 ります。

以下の手順は、取り付けを今すぐ行うように選択していることが前提になります。後程、印刷中 に取り付ける場合は、同じ操作をフロントパネルからの指示なしで完了する必要があります。

3. 巻き取りリールに簡単にアクセスするには、取り付けテーブルが垂直になるように持ち上げま す。

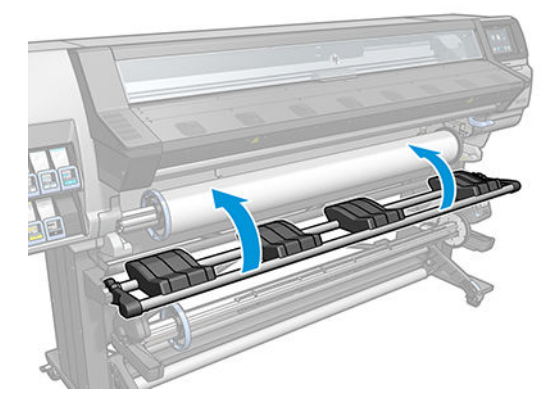

4. レバーを最上部の位置まで押し上げて、巻き取りリールのロックを解除します。

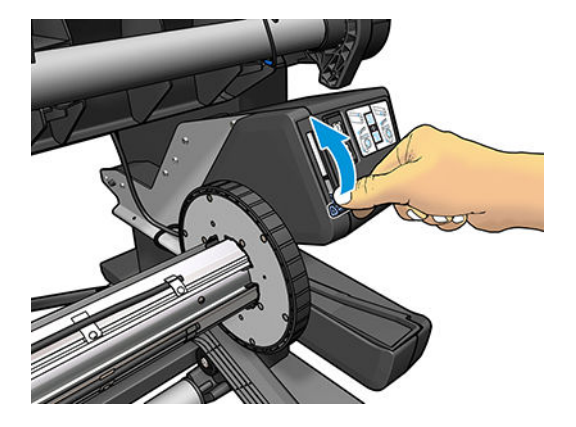

5. 巻き取りリールを取り外します。

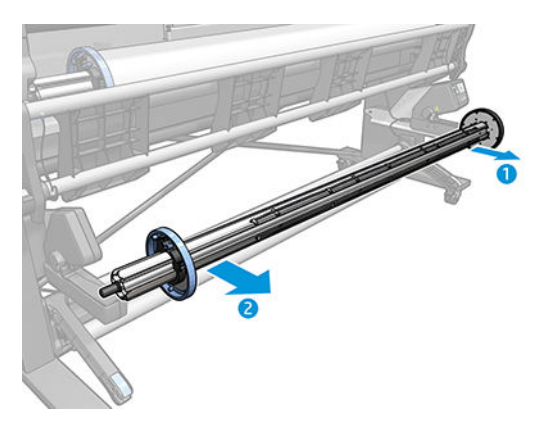

6. スピンドルのコアを巻き取りリールに取り付けます。コアは、素材と同じ幅以上である必要があ ります。

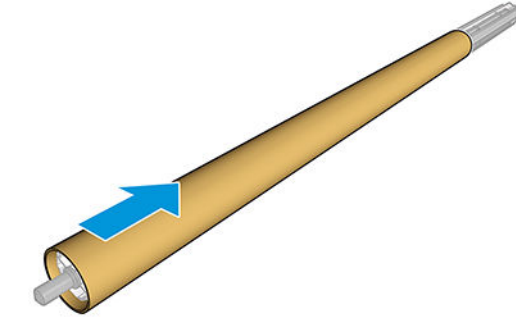

7. 巻き取りリールの両端をしっかりと押し、プリンタに取り付けます。

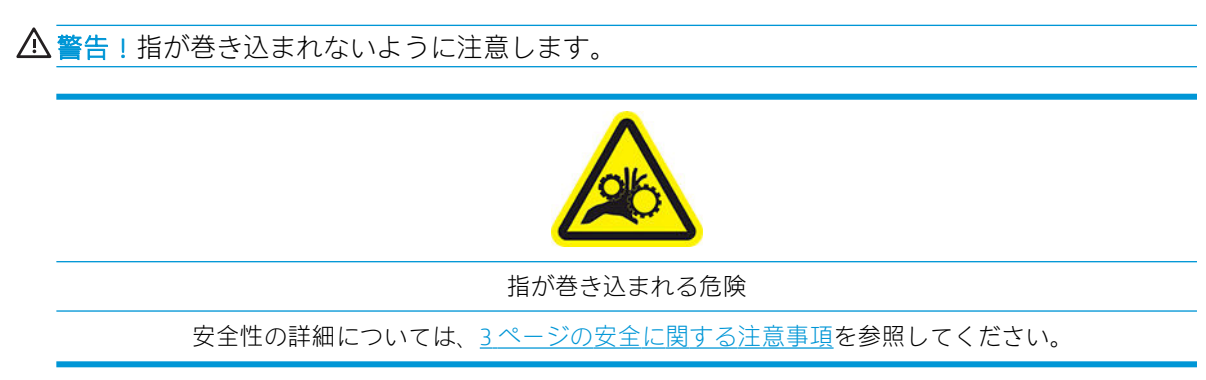

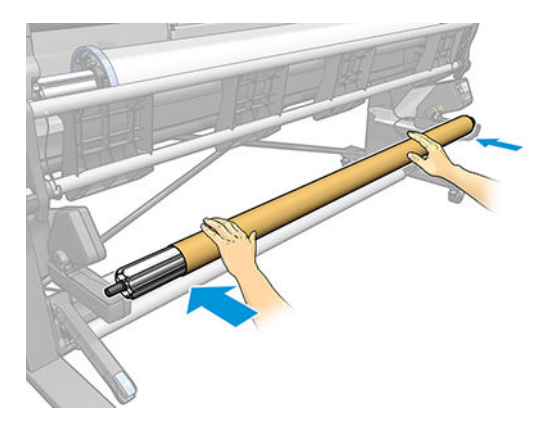

8. フロントパネルの[素材の移動]ボタンを押して、素材を送ります。素材が取り付けテーブルの前 を通過することを確認します。

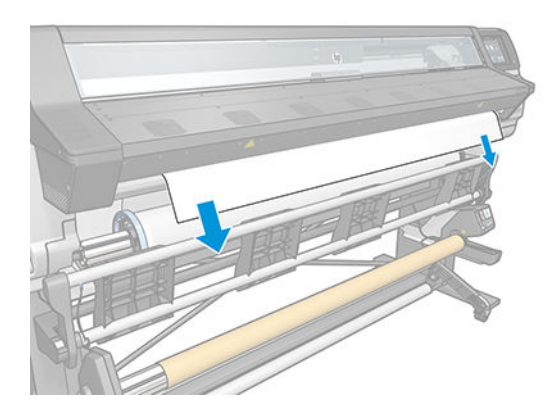

- 9. 素材の先端の中心を下に引っ張って素材をまっすぐにします。プリンタから余分な素材を引き 出さないでください。
	- $\overline{\mathbb{B}}$  注記: 印刷*中*に巻き取りリールを取り付ける場合、素材を張った状態にする必要はありません。 印刷開始後に必要な長さの素材がプリンタから排出されたら、素材をコアにテープで止めます。
	- 警告!プリンタの硬化エンクロージャは、高温になっている場合があるので触れないでくださ い。

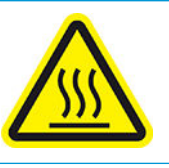

火傷の恐れ

安全性の詳細については、3[ページの安全に関する注意事項](#page-8-0)を参照してください。

10. 巻き取りリールのコアの位置を調整して、素材の位置と揃えます。

11. 素材の先端をコアの中央でテープ止めした後に、コアの両端もテープで止めます。素材がまっす ぐであることを確認します。

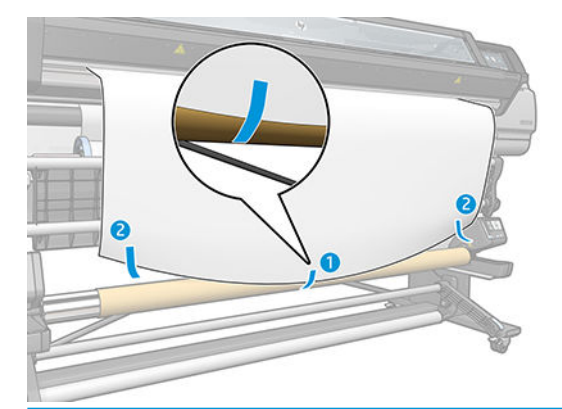

注記:画像を内側または外側に印刷するかに合わせて、テープを貼ります。下記を参照してくだ さい。

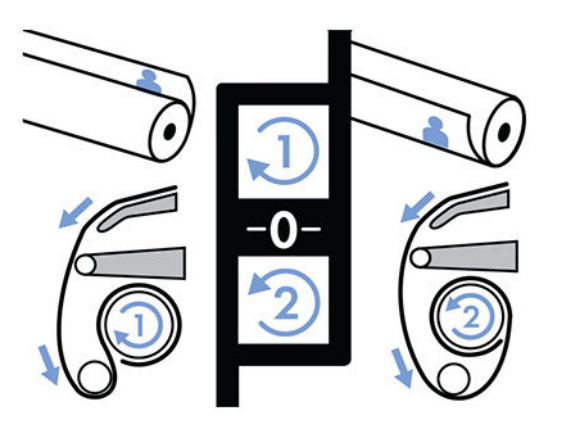

12. あらかじめフロントパネルのボタンを押して素材を送り、ループを作ります。

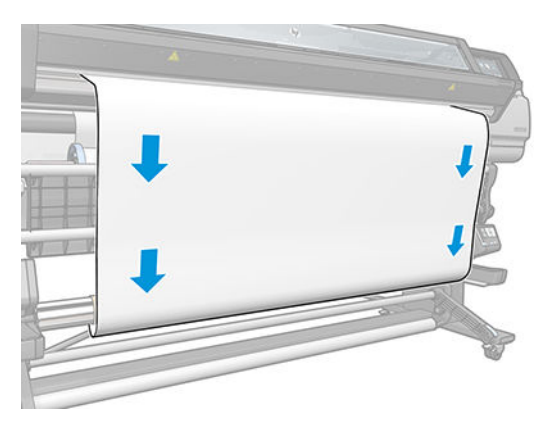

13. 巻き取りリール モーターの青い矢印を押し、リールを 1 回転します。これは、テンション バー の重さを支えるのに役立ちます。

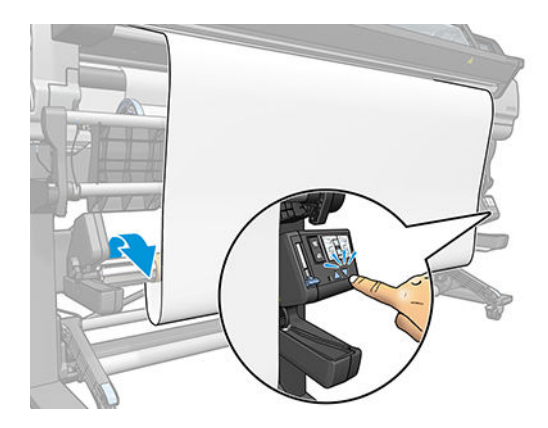

14. 再度、フロントパネルのボタンを押し、素材を送ります。

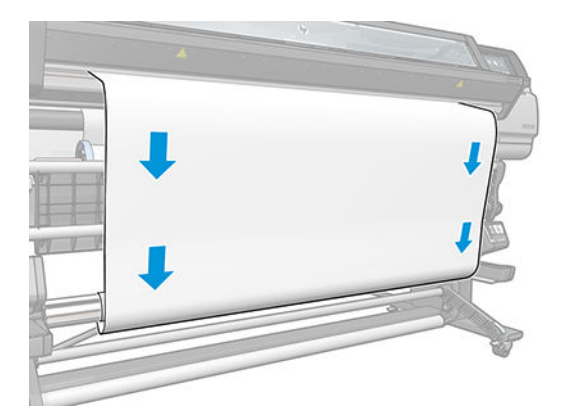

15. 取り付けテーブルをゆっくりと下げ、しわの発生を防ぎ、巻き取りの状態を改善します。

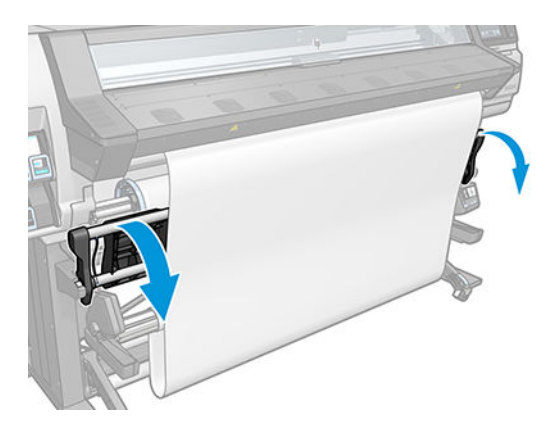

16. 慎重にテンション バーを挿入します。これは必ず行ってください。これが取り付けられていな いと、巻き取りリールが正常に機能しません。

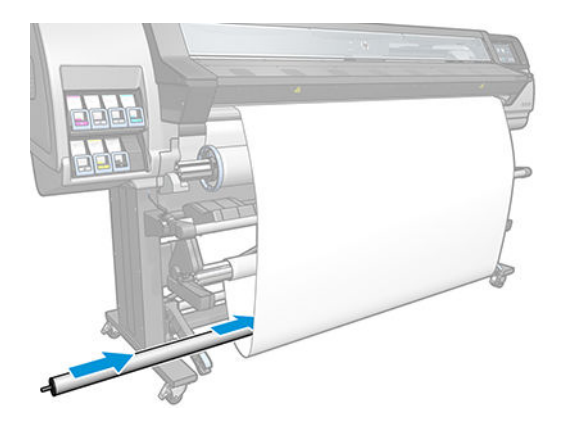

17. テンション バーを両側のサポートに嵌めます。

△警告!指が巻き込まれないように注意します。

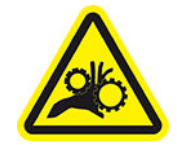

指が巻き込まれる危険

安全性の詳細については、3[ページの安全に関する注意事項](#page-8-0)を参照してください。

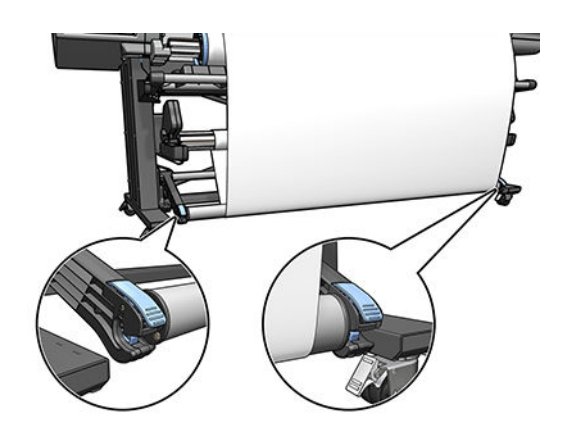

<span id="page-68-0"></span>18. 巻き取りリール モーターの巻き取り方向スイッチを使用し、巻き取り方向を選択します。1 に設 定すると、印刷した画像が内向きになるように素材を巻き取ります。2 に設定すると、印刷した 画像が外向きになるように素材を巻き取ります。

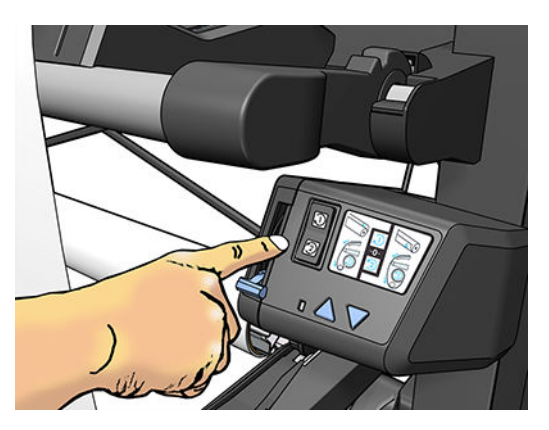

- 19. フロントパネルの [有効]ボタンを押します。
- 20. 下の図に、印刷時のプリンタの様子を示します。プリンタで搬送されている素材が、テンション バーまで垂れ下がってダイバータを越え、再度巻き取りリールまで下がっていきます。

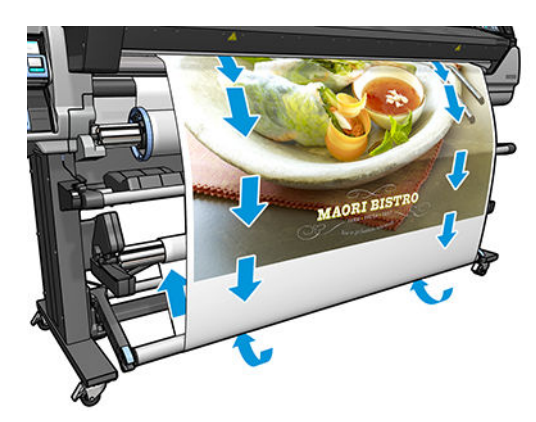

注記:巻き取りリールを使用している場合、素材は印刷が終了するたびに自動的にカットされませ ん。

#### 巻き取りリールを取り外す

警告!指が巻き込まれないように注意します。

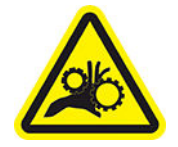

指が巻き込まれる危険

安全性の詳細については、3[ページの安全に関する注意事項](#page-8-0)を参照してください。

<span id="page-69-0"></span>1. プリンタのフロントパネルの → を押してから巻き取りリールを押します。

素材をカットするために、プリンタは素材の移動を可能にします。

- 2. 巻き取り方向スイッチをオフの位置にします。スイッチは中央がオフの位置です (つまり、スイ ッチが 1 および 2 のどちらの位置にもない状態)。
- 3. テンション バーを取り外すには、最初にサポートを持ち上げて、次にレバーを押します。
- 4. 巻き取りリール モーターの巻き取りボタンを押し、巻き取りリールの余分な素材を巻き取りま す。
- 5. 素材をはさみでカットします。
- 6. 素材を持ちながら、巻き取りリール モーターの巻き取りボタンを押して、巻き取りリールに残り の素材を巻き取ります。
- 7. レバーを最上部の位置まで押し上げて、巻き取りリールのロックを解除します。
- 8. プリンタの右端を最初に引き出して、プリンタから巻き取りリールを取り外します。
- 9. 巻き取りリールを取り外した後にプリンタからロールを取り外す場合は、55 [ページのプリンタ](#page-60-0) [からロールを取り外す](#page-60-0)を参照してください。

### 素材に関する情報を表示する

フロントパネルのホーム画面で、サーを押します。

素材が取り付けられている場合、以下の情報がフロントパネルに表示されます。

- 素材種類
- 素材名
- 素材の幅 (mm. プリンタによる推定値)
- 素材の残りの長さ、既知の場合
- 印刷ゾーン
- 巻き取りリールのステータス
- カラー キャリブレーション ステータス

素材が取り付けられていない場合は、**用紙がありません**というメッセージが表示されます。 同じ情報が内蔵 Web サーバのサプライ品ページにも表示されます。

#### 素材の幅および右端の位置の変更

プリンタが素材の端を正しく見つけられない場合、フロントパネルの でを押し、[素材] > [素材取り 扱いオプション] > [素材の幅]または [右端の位置]を押して、変更することができます。

ヒント:自動端検知は、次の素材の取り付け時まで行われません。

# <span id="page-70-0"></span>素材の長さのトラッキング

素材の長さのトラッキング機能は、ロールにどれだけの素材が残っているかをトラッキングすること を可能にします。

- 1. 最初にプリンタへのロールの取り付け時に、(取り付け設定画面の) オプションでロールの素材の 長さを入力できます。引き続き使用される素材量がトラッキングされて記録されます。
- 2. 素材の取り外し時に、今後の参考のためにメモできるよう、フロントパネルに残量が表示されま す。

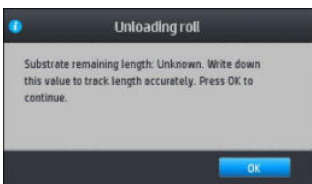

素材の残量は、常にフロントパネルの素材エリアに表示されます。この情報は、RIP にも表示されま す。

## 素材のカット

このオプションはプリンタのフロントパネルから利用できます。 → を押してから、はさみアイコン を押すと、通常プリンタは素材を 10 cm 送ってからカットします。

₩ 注記:カッターが無効( → を押してから [素材取り扱いオプション] > [カッター] > [オフ]を押す) にな っている場合、プリンタは素材を送りますが、カットはしません。

**学 注記**:一部のバナーおよびテキスタイルはカットできません。

## セーフ ジョブ スタートの無効化

セーフ ジョブ スタート モードは、素材の先端が硬化システム内でクラッシュしないようにデフォル トで有効になっています。

素材をプリンタの前にぶら下げて印刷する場合または巻き取りリールを使用する場合、この機能を無 効にすることでスループットを向上させることができます。これを行うには、いを押してから、

#### [素材] > [素材取り扱いオプション] > [セーフ ジョブ スタートの無効化]を押します。

## 素材を保管する

素材を保管する際のヒントは次の通りです。

- 変色とほこりの堆積を防ぐため、未使用のロールはプラスチックの包装に包んでおくようにして ください。開封済みのロールは、未使用時には再度包装してください。
- ロールは積み重ねないでください。
- 素材の種類に関わらず、印刷の 24 時間前には包装を解いて、使用する環境に素材を慣らすよう にしてください。
- <span id="page-71-0"></span>フィルムおよび光沢素材は、端を持つか、綿製の手袋をして取り扱ってください。このような素 材には手の油分が付着しやすく、指紋が付く可能性があります。
- 素材の取り付けと取り外しの際は、素材をロールにしっかりと巻き付けておいてください。巻き 付け方が緩いと、取り扱いにくくなります。

# 素材が正しく取り付けられない

以下に、素材を正しく取り付けられない場合の処置をいくつか示します。

- 取り付け手順を確認し、確実にその指示に従ってください。38[ページの「素材の取り扱いおよ](#page-43-0) [び素材の問題のトラブルシューティング」を](#page-43-0)参照してください。
- 自動取り付けに失敗した場合、代わりに補助型手動取り付けを試してください。
- 素材が、傾いて取り付けられている可能性があります (スキューまたは間違った位置)。素材の右 側の端が、インプット スピンドルのロールと揃っていることを確認します。
- 素材がしわになっている、歪んでいる、または端がまっすぐになっていない可能性があります。 69 [ページの素材が変形する、しわが寄るを](#page-74-0)参照してください。
- プラテンへの素材経路での素材詰まりは、素材の先端が曲がっているまたは汚れていることが原 因の場合があります。素材の先端の 2 cm (1 インチ) を切り取ってもう一度試してください。新 しいロール素材の場合でもこの処理が必要な場合があります。
- スピンドルが正しく挿入されているかどうかを確認します。
- 素材がスピンドルに正しく取り付けられていることを確認します。
- 素材がしっかりと巻かれていることを確認します。

### 素材の取り付け位置がずれている

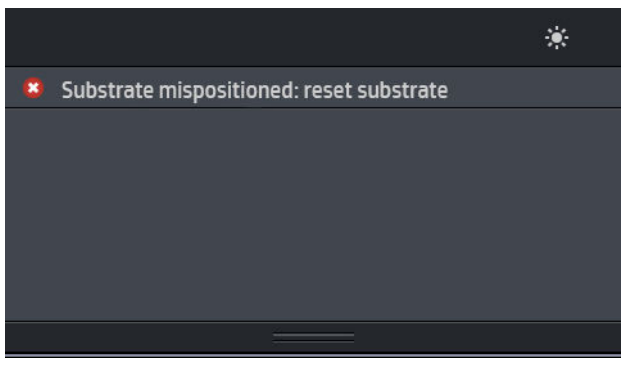

フロントパネルで上図のように表示される場合は、次のように進めます。

- 1. 素材レバーを持ち上げます。
- 2. 素材を手動でプラテンに取り付け直します。
- 3. 素材レバーを下げます。
- 4. フロントパネルに印刷可能メッセージが表示されるまで、上記の手順を繰り返します。
# 素材が詰まっている

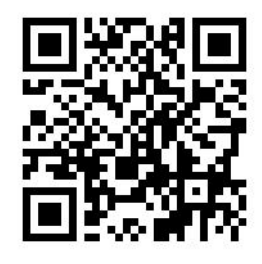

素材が詰まった場合、通常は素材の詰まりの可能性がありますというメッセージがフロントパネルに 各種エラー コードのいずれかと共に表示されます (147 [ページのフロントパネルのエラー](#page-152-0) コードを参 照)。

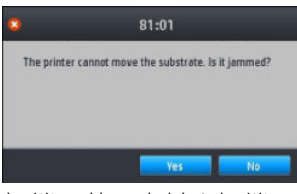

極端に薄い素材や極端に厚い素材、またはテキスタイルを取り付ける場合は、必ずそのような素材を 取り付ける特別な手順に従ってください。

### 素材の経路を確認する

この問題は、ロールが終了したときに、ロールの端がボール紙のコアに張り付いている場合に発生す る可能性があります。この場合は、ロールの終端をコアから切り取ってください。次にプリンタから 素材を排出してから、新しいロールを取り付けます。

それ以外の場合は、以下のとおりです。

- 1. フロントパネルでプリンタの電源を切り、背面にある電源スイッチもオフにします。
- 2. プリンタのウィンドウを開きます。

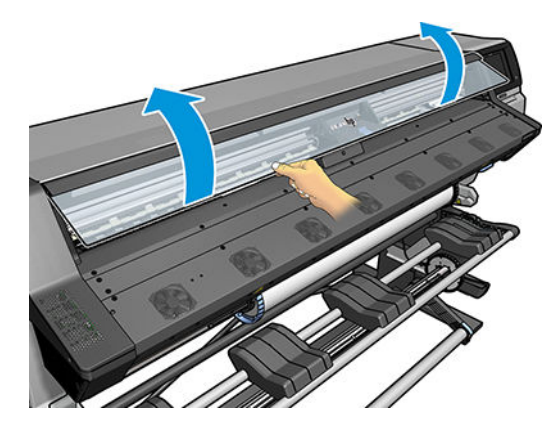

3. 素材をプリンタに入っていくところで切ってからインプットロールへ巻き戻します。

4. プリントヘッド キャリッジを邪魔にならない場所に移動します。

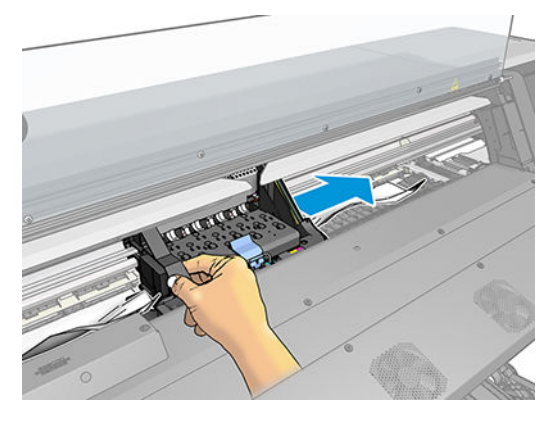

5. 素材ピンチ レバーを上がるところまで持ち上げます。

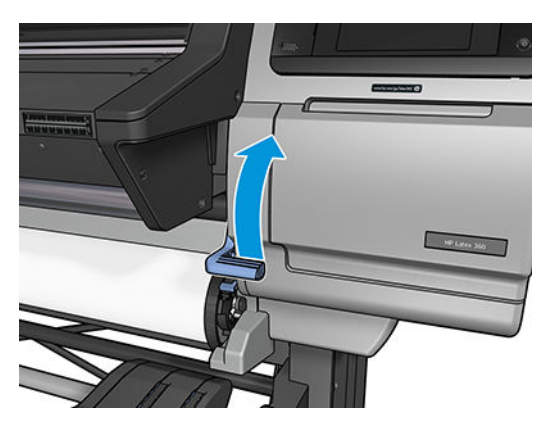

6. 詰まった素材をプリンタの上面からできるだけ慎重に取り除きます。必要な場合は素材をカッ トします。

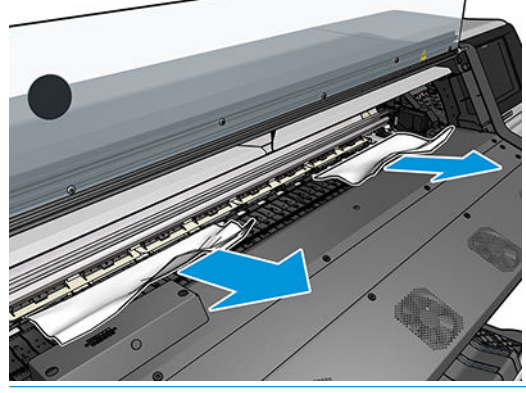

- △注意:正常な方向とは逆の動作となり、プリンタ部品に損傷を与えるおそれがあるので、素材を 入力経路から引き出さないようにしてください。
- 警告!プリンタの硬化エンクロージャは、高温になっている場合があるので触れないでくださ い。

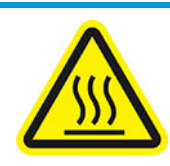

火傷の恐れ

安全性の詳細については、3[ページの安全に関する注意事項](#page-8-0)を参照してください。

- <span id="page-74-0"></span>7. 素材ピンチ レバーを下げます。
- 8. 素材の断片がプリンタに残っていないことを確認します。特に、硬化モジュールの中と下、およ び素材経路の中を確認してください。
- 9. ウィンドウを閉じます。
- 10. プリンタの電源を入れます。
- 11. ロールを再取り付けします。
- 12. さらにプリンタ内に障害の原因となる素材が残っている場合は、堅い素材をプリンタに取り付け ることで、取り除くことができる場合があります。
- 13. 素材詰まりが発生した後で印刷品質に問題がある場合は、プリントヘッドの軸合わせを再度行っ てください。116 [ページのプリントヘッドの軸合わせ](#page-121-0)を参照してください。

### 印刷中の素材詰まりを回避する

素材詰まりは、素材を取り付けるときのスキューが大きすぎることが原因の場合があります。この場 合、取り付け手順で表示される警告メッセージを無視しないでください。

さらに、印刷ゾーンでのバキューム吸引が十分でないことにより発生することもあります。吸引を高 める場合は、以下の制限を超えないでください。バナーの場合は、20 mmH2O、ビニールの場合は、 35 mmH<sub>2</sub>O、その他の素材ファミリーの場合は、50 mmH<sub>2</sub>O。

印刷の開始時だけで素材が詰まる場合は、以下の処置を試してください。

- 自動カッターを無効にします。
- フロントパネルで ートを押してから、[素材取り扱いオプション] > [特大下部マージン]および [特 大上部マージン]を押します。両方のマージンを 100 mm に設定します。足りない場合は、さらに 大きい値にします。
- バキュームレベルを 10 mmH<sub>2</sub>O 単位で高くします。以下の制限を超えないようにします。バナ ーの場合は、20 mmH2O、ビニールの場合は、45 mmH2O、その他の素材ファミリーの場合は、60  $mmH<sub>2</sub>O<sub>o</sub>$

薄い素材の場合は、印刷ゾーン手前のバキュームのパーセンテージを下げることを検討します。

- パス数を増やします。
- プリンタが設置されている部屋と同じ部屋に素材が保管されていることを確認します。
- 素材エッジ ホルダーを使用します。

## 素材が変形する、しわが寄る

硬化のプロセスで素材が変形したり、しわが寄る場合は、次のジョブを印刷する前に、温度の設定を 変更し、フロントパネルの [素材]メニューの [素材を移動]キーを使用して素材を送り、熱の影響を受 けていない部位に次のジョブが印刷されるようにしてください。

印刷の開始時だけで問題が起きる場合は、以下の処置を実施してください。

- 自動カッターを無効にします。
- フロントパネルで キンク を押してから、[素材取り扱いオプション] > [特大下部マージン]および [特 大上部マージン]を押します。両方のマージンを 100 mm に設定します。足りない場合は、さらに 大きい値にします。
- <span id="page-75-0"></span>● バキューム レベルを 10 mmH2O 単位で高くします。以下の制限を超えないようにします。バナ ーの場合は、20 mmH2O、ビニールの場合は、45 mmH2O、その他の素材ファミリーの場合は、60  $mmH<sub>2</sub>O<sub>0</sub>$
- パス数を増やします。
- プリンタが設置されている部屋と同じ部屋に素材が保管されていることを確認します。

## 素材が伸縮する

印刷処理中に素材が縮んだり、伸びたりする可能性があります。このような場合、印刷の寸法は正し くなりません。

- 一般的な法則としては、次の比率で縮むことが予想されます。
- バナー:2%未満
- 粘着ビニール:0.5%未満
- バックライト:0.5%未満
- 用紙: 0.5%未満
- PP & PE 合成素材:1%未満

フレーミングの問題は、サンプルを印刷し、RIP で画像のサイズを調整することで解決することがあ ります。この値は、同じ素材を使った今後のすべての印刷物に再利用できますが、バナーを使用する ときは、印刷に使用されるインク量に応じて収縮が最大 1%変化するため、特別な注意を払う必要が あります。

印刷物によって、以下のばらつきが予想されます。

- バナー:0.3%未満
- 粘着ビニール:0.1%未満
- バックライト:0.05%未満
- 用紙: 0.1%未満
- PP & PE 合成素材:0.4%未満

インク量が近い領域を隣接して並べることを推奨します。これができない場合は、インク量が異なる 領域を別のジョブとして印刷し、RIP でインクの少ないジョブの長さを変更して、インクの多い内容 のジョブのサイズと合わせてください。

RIP の中には、素材の縮みや伸びを容易に補正できるスケーリング オプションが用意されているもの もあります。RIP のマニュアルを参照してください。

## 素材が湾曲している

以下の素材は、印刷中に湾曲し、印刷結果が曲がって見える場合があります。

- 粘着ビニール素材 (特定の光沢ビニールのみ)
- セルロース ベースのポスター用紙 (裏紙・コーティングなし)

この変形は、以下の場合に特に顕著になる可能性があります。

- 後から自動または手動でカットされる印刷画像。湾曲していると、両端で揃っているカット面 が、中心でずれる場合があります。
- ポスターがフレームに入っている、または平らな面に貼り付けられている場合のポスター印刷。

以下の例は、元の画像、湾曲した素材および湾曲した印刷結果を示しています。

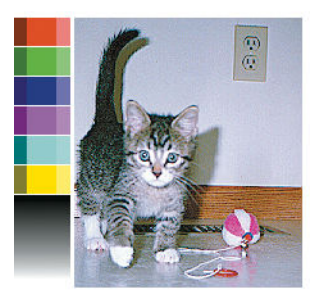

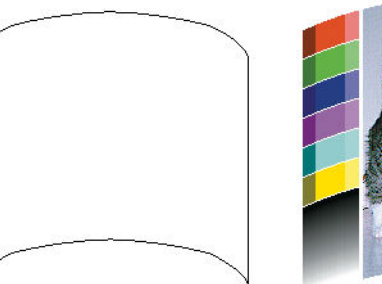

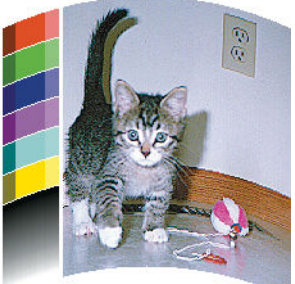

この現象を補正して、画像の元の形を復元できます。RIP または素材ライブラリーで、+6 から-6 の補 正値を選択します。RIP で修正を適用するには、RIP の説明書を参照してください。

選択された値は、左右両端に対する素材の中央の垂直方向の距離を表します。素材の中央が変形で素 材送りの方向に膨らんでいる場合は、補正値を負にする必要があります。逆方向の場合は、補正値を 正にする必要があります。実際には、ほとんどの場合負の補正値が必要です。

ヒント:http://*IPaddress*/hp/device/webAccess/diagnostic/StraightnessOptimizationPlot.pdf (*IPaddress* はプリ ンタの IP アドレス) で提供される診断画像を、適用する補正値の決定に使用することができます。

## 自動カッターが機能しない

以下のいずれかの場合には、自動カッターが無効になります。

- RIP またはフロントパネルから手動で無効にした場合。フロントパネルからカッターを無効にす るには、 → を押してから、[素材取り扱いオプション] > [カッター] > [オフ]を押します。
- テキスタイル、PVC バナーまたはカットできないその他の素材種類に印刷する場合、RIP がカッ ターを無効にします。
- 巻き取りリールが有効になっている場合。
- ÷ф. ヒント:フロントパネルから巻き取りリールを無効にするには、<sup>|4</sup>す押してから、[巻き取り リール] > [巻き取りリールの有効化]を押します。
- 両面印刷中 (A または B 面)。
- 印刷メニューの印刷中 (18 [ページのプリンタの印刷メニューを要求するを](#page-23-0)参照)。

## 巻き取りリールでの素材詰まり

巻き取りリールで素材がひどく破損している場合、素材のカットにプリンタのカッターを使用して取 り除いたりしないでください。代わりに、できるだけプリンタのウィンドウの近くで素材を手動でカ ットし、ロールを取り外します。

素材詰まりを取り除いてからも問題が解決しない場合、フロントパネルから巻き取りリールを取り外 してから、再度取り付けます。

## 巻き取りリールが巻き取らない (アクセサリとして購入した場 合)

巻き取りリールで期待した通りに巻き取ることができないと、印刷物が床の上に出力されてしまう場 合があります。プリンタは、巻き取りリールの問題を認識すると、問題が解決されるまで印刷ジョブ を中断します。プリンタが問題を認識しない場合、ジョブの印刷が続行されます。考えられる問題と 解決策を以下の表に示します。

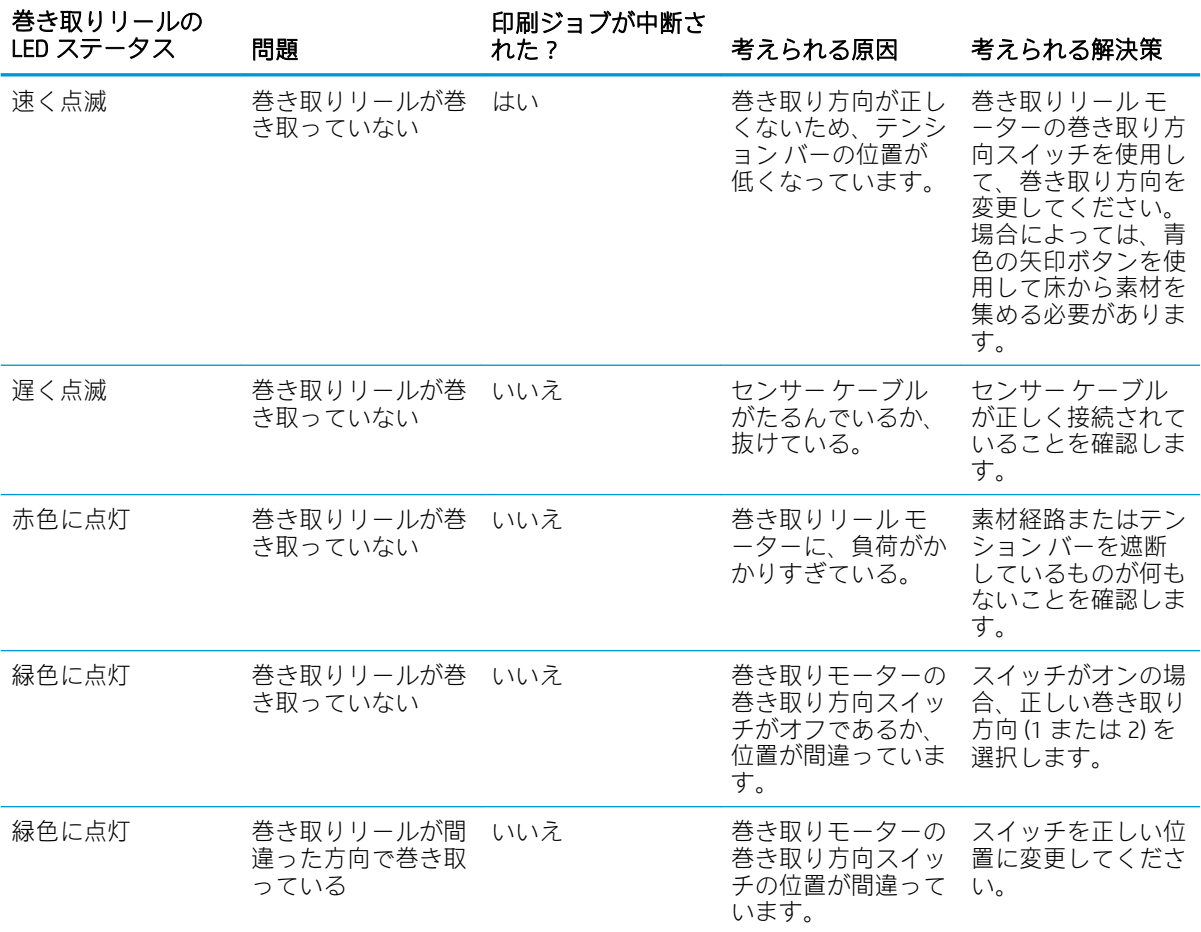

# 4 素材の設定

- [素材プリセット](#page-79-0)
- [オンライン検索](#page-79-0)
- [HP Media Locator](#page-81-0)
- [一般的なプリセット](#page-81-0)
- [素材プリセットをクローンする](#page-82-0)
- [素材プリセットを修正する](#page-82-0)
- [新しい素材を追加する](#page-83-0)
- [素材プリセットを削除する](#page-87-0)
- [高速印刷](#page-88-0)
- カラー[キャリブレーション](#page-88-0)
- ICC [プロファイル](#page-91-0)
- [分割印刷時の色の一貫性を向上させる](#page-92-0)

## <span id="page-79-0"></span>素材プリセット

素材種類にはそれぞれ独自の特性があります。最高の印刷品質を得るために、プリンタは素材種類ご とに印刷パラメーターを調整する必要があります。例えば、多量のインクを必要とする素材は硬化に 高温を必要とする場合もあります。特定の素材種類の正しい印刷パラメータの仕様は、*素材プリセッ* トと呼ばれます。

素材プリセットには、プリンタ、インクおよび素材の組み合わせによる色の特性を説明する、インタ ーナショナル カラー コンソーシアム (ICC) 形式のカラー プロファイルが含まれています。色に直接関 連しないその他のパラメータ (硬化温度、バキューム圧および素材送り補正など) も含まれています。 素材プリセット (オープン メディア システムまたは OMES パッケージとも呼ばれる) はプリンタにイ ンストールされ、それをサポートしている RIP ソフトウェアが接続されると、RIP ソフトウェアに自動 的にコピーされます。

プリンタには、よく使用される一般的な素材のプリセット、および特定素材のプリセットが内蔵され ています。プリンタに内蔵されていないプリセットの素材を取り付ける場合、さまざまなオプション があります。

- フロントパネルの [オンライン検索]機能を使用、または Web ブラウザで HP Media Locator を使用 して、任意の素材に対応するプリセットを閲覧、検索、ダウンロードが可能です。
- プリセットを RIP ベンダーの Web サイトから、または素材ベンダーの Web サイトからダウンロ ードします。
- 特定の素材種類向けに調整されてはいませんが、お使いの素材カテゴリ用にデザインされた一般 的なプリセットが使用可能です。一般的な素材プリセットの設定は変更できません。その代わ り、プリセットをクローンした後、そのクローンを変更することができます。
- 似たような素材のプリセットをクローン (コピー) して、必要に応じて編集します。
- [新規追加]ボタンを使用、新しいプリセットをはじめから作成します。

特定の素材用に作られた既成のプリセットが利用できる場合は、それを使うことを推奨します。

## オンライン検索

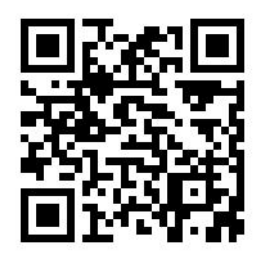

素材ライブラリーのフロントパネル メニューの [オンライン検索]機能を使用して、素材プリセットを オンラインで検索できます。プリンタはインターネット上で HP Media Locator データベースに接続し、 特定のプリンタ モデル用の HP およびサードパーティ製の素材ブランドを含むすべての素材プリセッ トの検索を可能にします。数百もの異なる素材プリセットが利用できる可能性があり、素材プリセッ トのデータベースは継続的に更新・拡張されています。この方法を使うことで、常に最新のコンテン ツが利用できます。

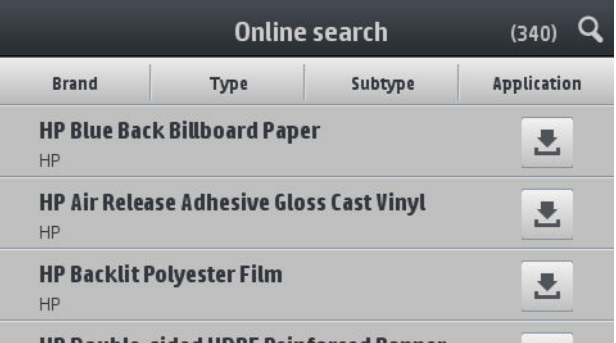

プリンタがデータベースへ接続すると (数秒かかるかもしれません)、利用可能なすべての素材プリセ ットの一覧が表示されます。一覧をスクロールすることで閲覧することができ、プリセットの名前を 押すことで詳細が表示されます。閲覧するだけでなく、フリーテキストでの検索や、フィルタを使用 して検索することが可能です。

- フリー テキスト検索では、任意のテキストを画面上のバーチャル キーボードで入力します。そ のテキストが名前または詳細説明に含まれているすべての素材プリセットが表示されます。例 えば、「ビニール」と検索したら、素材の詳細に「粘着ビニール」または「ビニール バナー」と 記述されているものが一致して表示されます。検索では、大文字小文字を区別しません。ですの で、「vinyl」は、「vinyl」および「Vinyl」の両方と一致します。
- ブランド、タイプ、サブ タイプおよびアプリケーションのフィルタが利用できます。特定のフィ ルタに値が選択された場合、一致する素材プリセットだけが表示されます。例えば、ブランドの フィルタで「HP」を選択した場合、HP の素材プリセットのみが表示されます。複数のフィルタ を使用する事により、フィルタ設定の組み合わせで検索を絞り込むことが可能です。例えば、ブ ランド フィルタで「HP」、タイプフィルタで「粘着ビニール」を選択した場合、HP の粘着ビニー ル素材用プリセットだけが表示されます。

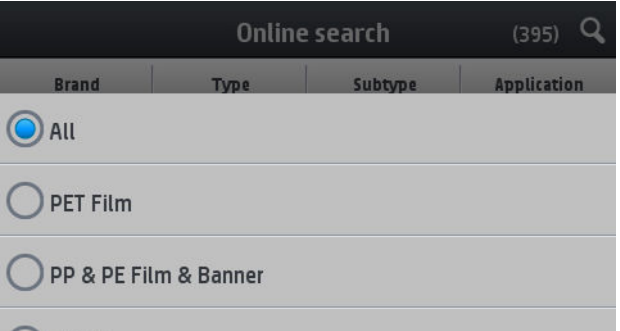

### D DVC Ranner

目的の素材プリセットを見つけたらダウンロード アイコンを押します。バックグラウンドで、自動ダ ウンロードとインストールのキューに入ります。ダウンロードおよびインストール用に素材プリセ ットはいくつでも選択できます (これらは、選択順に処理されます)。プリセットをダウンロードのキ ューに入れると、いつでもメディア マネージャの別の画面またはフロントパネルの画面に戻ることが でき、ダウンロードおよびインストール処理は中断されません。

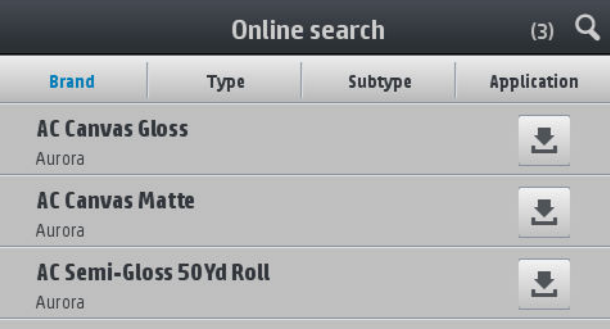

素材プリセットのダウンロードがバックグラウンドで完了すると、確認後にプリンタのハードディス クにインストールされます。確認およびインストール中に、フロントパネルにフル スクリーンのメッ

<span id="page-81-0"></span>セージが表示されます。このメッセージは確認およびインストールが完了すると表示されなくなり ます。

新しい素材プリセットは、素材ライブラリーに表示され、以前にインストールされたおよび工場出荷 時に提供されたプリセットと共に表示され、使用可能な状態になります。

一部のサポートされている RIP は、同じ HP Media Locator データベースへアクセスする、同様のオンラ イン素材プリセット検索が実装されています。プリンタのフロントパネルからの検索でも、RIP から の検索でも、かまいません。最終的な結果は同じです。サポートされている RIP ソフトウェアは、自 身の素材プリセット リストをプリンタと同期させ、プリンタおよび RIP で常に同じリストを保持する ようにします。

## HP Media Locator

HP Media Locator データベースの素材プリセットは[、http://www.hp.com/go/mediasolutionslocator](http://www.hp.com/go/mediasolutionslocator) から Web ブラウザを使用してアクセスすることもできます。これにより、さまざまな地域、プリンタ モデ ル、アプリケーション、サプライヤ、素材種類などのデータベースへのアクセスが可能です。

必要な素材プリセットを見つけたら、お使いのコンピューターにダウンロードできます。使用するプ リンタにプリセットをインストールするには、プリンタの内蔵 Web サーバを使用します。[セットア ップ] > [素材プリセット管理] > [インポート]画面を参照します。

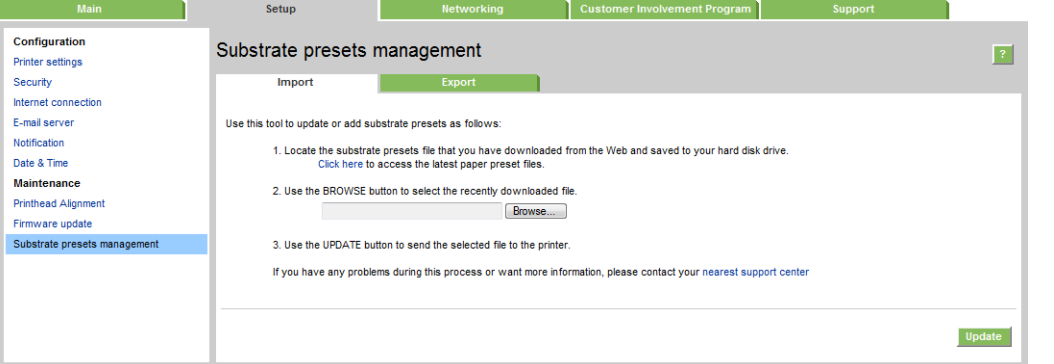

[参照]をクリックして以前コンピュータにダウンロードした素材プリセットを選択し、[アップデー ト]をクリックしてプリセットをプリンタにインストールします。

内蔵 Web サーバは、同じモデルの別のプリンタで使用できるように、お使いのプリンタから素材プリ セットをエクスポートすることができます。以前エクスポートされた素材プリセットをインポート する場合、パッケージが署名されていないという警告メッセージが表示される場合があります (HP Media Locator のインターネット データベースからダウンロードされたパッケージのみが、認証の ためにデジタル署名されています)。この場合、警告を無視してインストールを続行するか、インスト ールを中止することができます。

## 一般的なプリセット

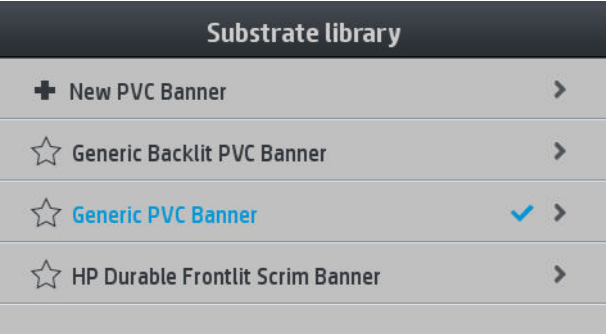

<span id="page-82-0"></span>一般的なプリセットは、特定の素材種類ではなく、素材カテゴリ全体にあわせて設計されています。 これらは、編集、消去、保存、カラー キャリブレーションおよび ICC プロファイルの作成ができませ ん。ただし、クローンすることはできます。一般的なプリセットを変更したい場合は、一般的なプリ セットをクローンしてから、編集可能なクローンで作業をします。

プリンタには、サポートしている素材カテゴリの一般的なプリセットが内蔵されています。 40 [ページのサポートされている素材カテゴリを](#page-45-0)参照してください。

## 素材プリセットをクローンする

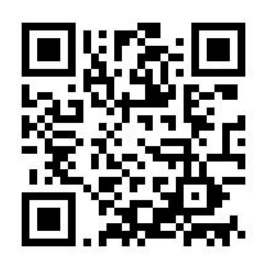

プリセットをクローンおよび編集する理由はいくつもあります。

- プリセットに、自分で選択した名前を割り当てたい
- 使用する素材の正確な特性に合わせてプリセットを調整したい
- 最高品質での印刷、高速のプロダクション出力など、素材の使用目的に合わせて、プリセットを 調整したい

素材プリセットをクローンするには、以下の手順に従います。

- 1. 素材ライブラリーからプリセットを選択します。
- 2. [クローン]をクリックし、素材をクローンして、新しいプリセットの名前を入力します。

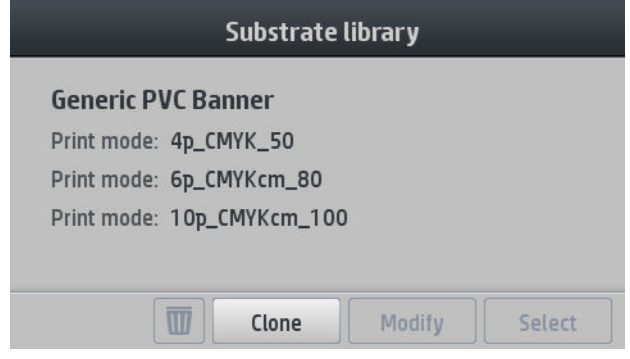

## 素材プリセットを修正する

プリセットを変更するには、[修正]を押します。

次に、変更したい印刷モードの横にある アアイコンをクリックします。または、[新しい印刷モード を追加]をクリックします。任意の印刷モードの名前を削除または変更できます。ただし、少なくとも 1 つの印刷モードは残しておきます。

<span id="page-83-0"></span>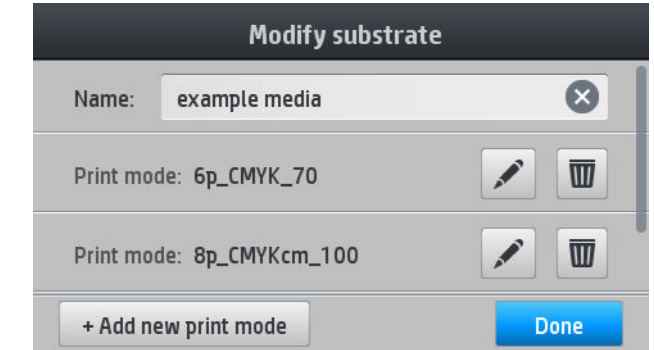

- 学 注記:6つまで印刷モードを定義することができます。
- 学注記:既存の印刷モード内のパス数は変更できません。パス数を変更する場合は、新しい印刷モード を作成します。
- 学 注記:同じパス数、同じ彩度の印刷モードを2つ作成することはできません。

値を変更するには、テストプロットを印刷する必要があります。テストプロットを確認し、硬化と乾 ーコンシップには、ファバックコットセン族ションスルカックサインのファインロットと####と、<br>|燥の状態が希望に一致する番号を、彩度メニューのプルダウンより選択します。いずれの番号も十分 でない場合、温度を変更してから再度印刷します。素材送りの設定を変更することもできます。

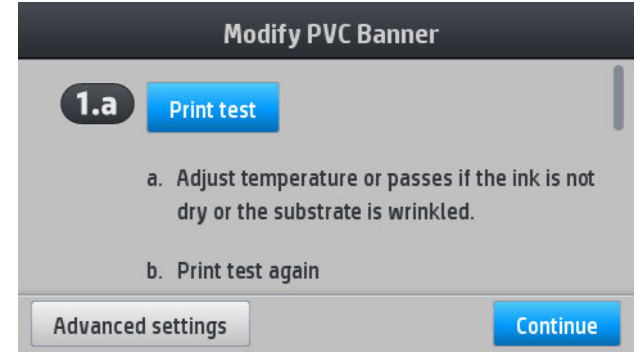

## 新しい素材を追加する

使用する素材の既成のプリセットが見つからず、一般的なプリセットを使用したくないか既存のプリ セットを編集したくない場合、はじめから独自のプリセットを作成することができます。

新しい素材の追加ウィザードを使用すると、素材にとって最適な設定を行うことができます。まず、 素材と素材の用途に関する情報を入力し、次にテスト印刷をいくつか行い、その評価をします。この 情報から、新しいプリセットが作成されます。

- 1. プリンタの準備が完了していることを確認します。
- 2. ジョブ キューを停止します。
- 3. 新しい素材を取り付け、最も近い素材を選択します。または[これらの中にはありません]を選択 します。

4. フロントパネルで素材ライブラリーを開き、素材ライブラリーの画面左側の列より素材カテゴリ を選択 (この例では、[PVC バナー]) し、右側の列上部にある [新しい PVC バナー]をクリックしま す。新しいプリセットは、一般的なプリセットがベースとなりますが、そのカテゴリ内に複数の 一般的なプリセットがある場合、フロントパネルはその中から 1 つ選択するよう求めます。

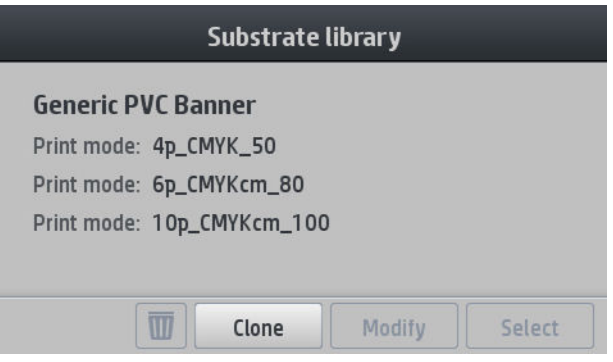

5. 以下の画面が表示されます。

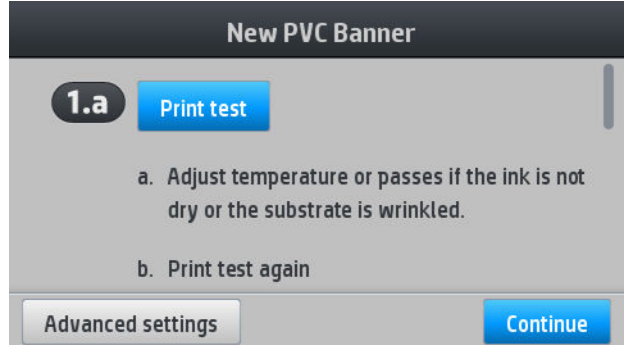

6. 青いボタンを押し、インク乾燥と彩度のテストプリントを印刷します。そして、満足する結果が 得られるまで、設定の調整と印刷を繰り返します。

 $\overline{\mathbb{B}}$  注記: 使用する設定を既に知っている場合には、この手順を省略することができます。

7. 満足できる結果が得られない場合、[詳細設定]を押して、調整します。この設定は、設定項目の 内容を知っているユーザー向けになります。

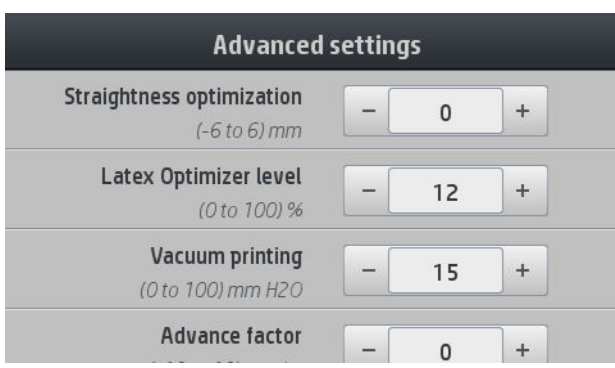

前の画面に戻るには、<>
5)を押します。

- 真直度または湾曲補正:樽状の素材の変形を補正します。値は、素材の中央が、左右の端か
- Latex オプティマイザ レベル:ブリードまたはコアレッセンスがある場合は、光沢感や彩度 に悪影響が出はじめるまでオプティマイザ レベルを増加させることができます。

らどれだけ離れているかを表します 70 [ページの素材が湾曲しているを](#page-75-0)参照してください。

- 印刷時のバキューム:素材を印刷ゾーン上で均一に押さえるためのバキューム値を設定しま す。素材がクラッシュしたりインク汚れがつく場合には値を増やします。バンディングや 粒状感が見られる場合には減らします。
- 用紙送り率:キャリッジ パス毎の素材送りの距離を増減させます。
- パス間遅延オフセット:パス毎に発生させる時間遅延により、乾燥具合をさらにスムーズに します。バンディングが見られる場合は、遅延を増やします。
- インプット テンション:素材巻き取りリールの張力で、印刷ゾーンで素材にしわが発生す る場合は、値を増加させます。
- 8. 完了したら、[続行]を押してカラー キャリブレーションを実行します。

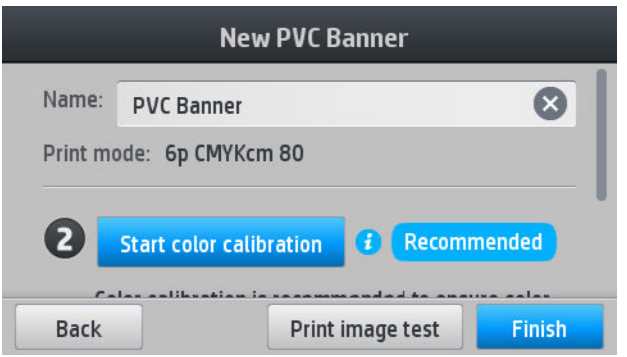

- 9. 素材名を入力し、[カラーキャリブレーションの開始]をクリックします。83 [ページのカラー](#page-88-0)キ [ャリブレーション](#page-88-0)を参照してください。
- 10. 自動カラー キャリブレーション プロセスが完了したら、一般的な ICC プロファイルを使用するこ とを推奨します。もしくは、新しいプロファイルを作成したり、この素材の別の印刷モードに割 り当てられている既存のプロファイル(そのようなプロファイルが存在する場合)をコピーするこ とも可能です。[ICC プロファイルの作成]ボタンは、カラー キャリブレーションが完了するまで 無効になっています。86 ページの ICC [プロファイルを](#page-91-0)参照してください。

印刷中に設定を変更する

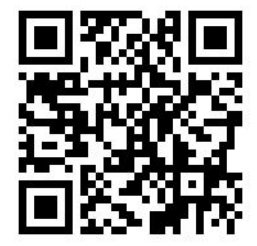

フロントパネルを使用し、印刷中に次の設定を調整できます。

温度、バキューム、パス間遅延オフセットおよび素材送りの設定を印刷中に変更するには、フロ ントパネルの印刷ジョブ画面で [調整]を押し、調整したい設定を選択します。変更を行うと直ち に反映されますが、変更内容は保存されません。次回のジョブでは、通常通り素材プリセットの 設定を使用します。

[保存]ボタンで設定が保存でき、[リセット]ボタンで最後に保存された設定に復元することができ ます。

 $\overline{\mathbb{B}}$  注記: [保存]ボタンは、一般的なプリセットまたは編集不可のプリセットでは使用できません。

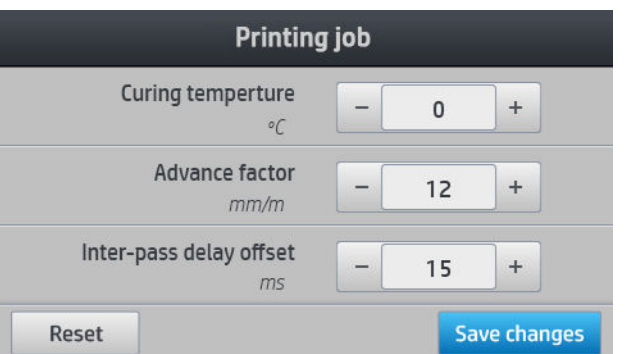

● 印刷中に (バンディングを避けるために) 素材送りのキャリブレーションを変更するには、[調整] > [素材送りの調整]を押します。変更を行うと直ちに反映されますが、変更内容は、次回のジョ ブ用には保存されません。96 [ページの印刷中に素材送りを調整するも](#page-101-0)参照してください。

永続的に素材送りを変更するには、RIP またはフロントパネルで素材プリセットを変更します。

### 温度プロファイル

詳細設定を含む多くの素材設定項目は、温度制御に関連しています。これは、ラテックス インクと幅 広い様々な素材種類で正しい印刷結果を得るために、重要な点です。

- 注記:変更してから結果が適用されるまでには、時間が掛かります。実際の温度の確認はフロントパ ネルを参照してください。
- 学注記:メートル単位系が選択されている場合には、プリンタは摂氏で動作し、単位の変換が行われる ため、多少の誤差が温度の値に見られることがあります。

### パス数を選択する

パス数を多くすると、印刷品質は改善されますが印刷速度が低下します。

 $\overline{\mathbb{B}}$  注記:以下の表は、特に記載がない限り、通常のインク制限を示します。

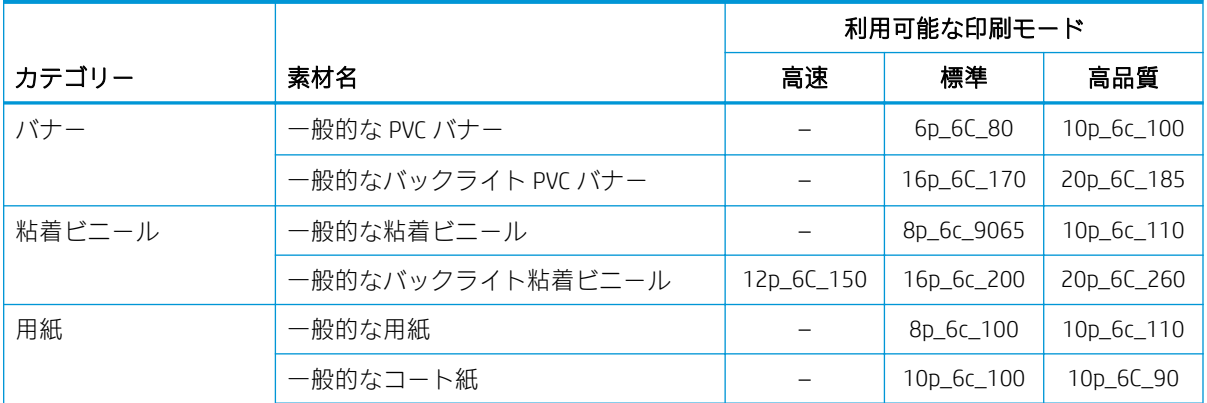

<span id="page-87-0"></span>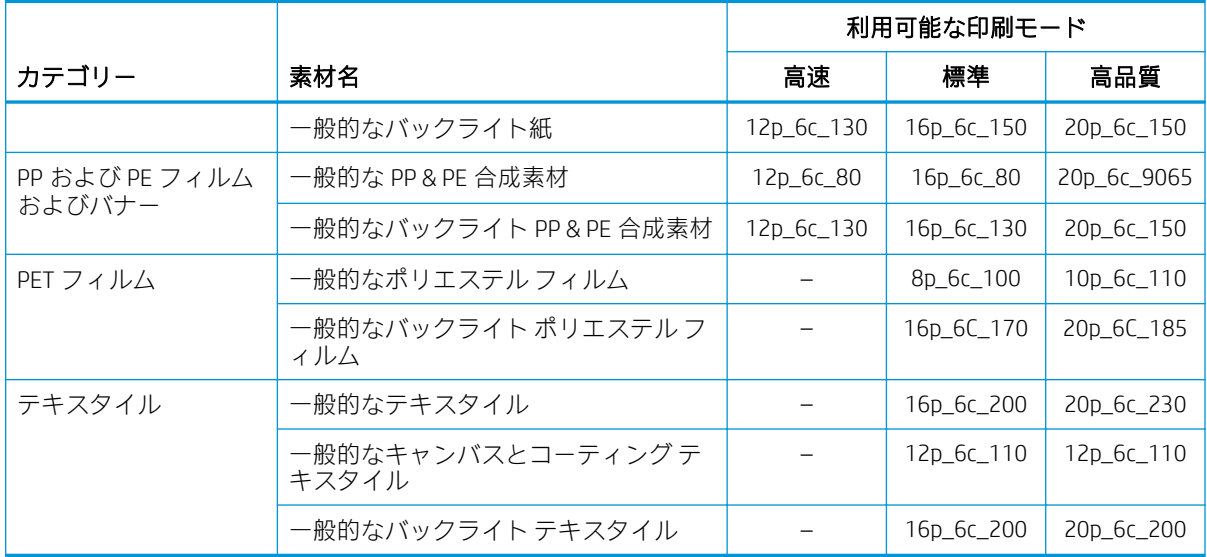

- **XXp**: パス数
- XXC: 色の数
- XXX: インク濃度
- 注記:別々のベンダーが提供するさまざまな素材の詳細な設定は、[http://www.hp.com/go/](http://www.hp.com/go/latexmediafinder/) [latexmediafinder/に](http://www.hp.com/go/latexmediafinder/)ある HP 素材ファインダーで入手できます。
- 学注記: 新しい印刷モードの追加画面でパス数を選択したら、印刷モードをリセットして、その印刷モ ードのデフォルトのカテゴリ値に設定してください。

ヒント

キー

- 2~4のパスでは、印刷品質が低下します。また、十分な硬化のため、合計インク量が制限され てカラー ガモットがわずかに低下します。
- 1200 dpi の印刷解像度は、18 パス印刷モードでのみ使用できます。これを使用する場合、この印 刷モード用の素材プリセットであることを確認してください。他のプリセットを流用した場合、 期待する印刷結果とならない可能性があります。
- 安価な素材で素早くレイアウト校正をするため、低インク量の2パス印刷モードが有効になって います。このモードでは硬化が十分行われない可能性があるため、紙ベースの素材種類だけでの 使用を推奨します。

## 素材プリセットを削除する

自分で追加した素材プリセットは削除できますが、プリンタに内蔵されていたものは削除できませ ん。

削除するには、素材ライブラリー画面で を押すだけです。

<span id="page-88-0"></span>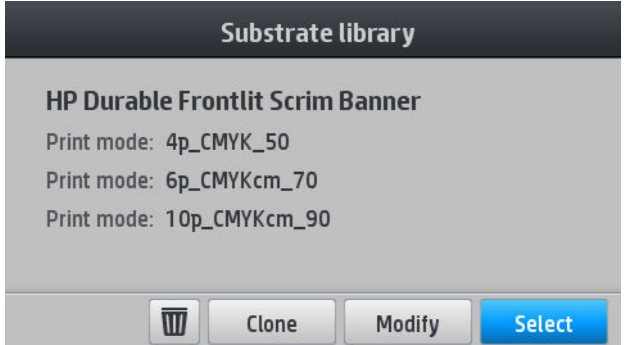

プリセットを削除すると、使用状況およびアカウンティング情報で、その素材への参照が失われま す。その時点から、使用状況およびアカウンティング情報では、その素材名の代わりに「削除された 素材」と表示されます。

## 高速印刷

印刷速度を向上させる明快な方法は、印刷パス数を減らすことですが、結果として印刷品質が低下し ます。以下の注意事項を考慮してください。

- 8パス未満の場合、粒状感の増加が目立つことがあります。
- 6 パス未満では、プリンタは素材送りの影響を受けやすくなり、印刷品質を向上させるためにイ ンク量を減らす必要があるかもしれません。
- パス数を減らすと、最適な硬化温度の決定が難しくなり、周囲の温度と湿度の影響を受けやすく なります。

以下に、印刷速度を上げるための処置を示します。

- 印刷を連結させることで、一方の硬化中にもう片方が印刷できるので、時間が節約できます。
- RIP ソフトウェアからカッターを無効にするか、 を押してから、[**素材取り扱いオプション]** > [カッター] > [オフ]を押します。ほとんどの素材の場合、これで印刷処理の終了時の時間が節約 されます。後でカッターを有効にすることを忘れないでください。
- 注記:単一のジョブを 2 時間以上印刷すると、プリントヘッドの寿命が短くなる可能性があります。

145 [ページのプリンタの印刷が遅い](#page-150-0)も参照してください。

# カラー キャリブレーション

カラー キャリブレーションを行う目的は、特定のプリントヘッド、インク、および使用する素材に合 わせて、また特定の環境条件に応じて、色調を統一することです。カラー キャリブレーションを行う と、さまざまな状況で、プリンタから同様の印刷物を出力することができます。

各素材は個別にキャリブレーションする必要があります。

 $\overline{\mathbb{B}}$  注記:カラー キャリブレーションは、HP 以外のインクでは正常に動作しない場合があります。

素材をキャリブレーションできないケースがいくつかあり、その際には [キャリブレーション]および [リセット]オプションが利用できなくなります。

- 取り付けられた素材が、一般的なプリセットです。
- 取り付けられた素材は、編集ができないプリセットです。
- 取り付けられた素材は、カラー キャリブレーションに適していません。

カラーキャリブレーションは、フロントパネルで「プリセットを変更]を押した後または新しい素材を 追加する場合に実行されます。

処理は主に次の手順で構成されます。

- 1. キャリブレーション ターゲットが印刷されます。
- 2. キャリブレーション ターゲットの色が自動的に測定されます。
- 3. キャリブレーション ターゲットの測定値は、内部のリファレンスと比較され、キャリブレーショ ンテーブルが計算されます。そのテーブルは、使用中の素材にて一貫した色で印刷するために必 要となります。

工場出荷時のデフォルト キャリブレーション テーブルは、カラー キャリブレーションが実行されて いない場合に使用されます。初めてカラー キャリブレーションが実行されると、現在印刷された色が リファレンスとして記録されますが、工場出荷時のデフォルト キャリブレーション テーブルは使用さ れ続けます。つまり、初めてカラー キャリブレーションが実行された後も、印刷される色はかわりま せんが、その時点で将来のキャリブレーションの為のリファレンスとして記録されます。それ以降の カラー キャリブレーションでは、キャリブレーション ターゲット カラーと、記録されたリファレン スとを比較します。そして、任意の素材種類において一貫した色で印刷するため、新しいキャリブレ ーション テーブルを計算します。

フロントパネルから現在のキャリブレーション テーブルを削除することで、工場出荷時のデフォルト キャリブレーション テーブルを再度アクティブにし、特定の素材がまだキャリブレーションされてい

ない状態にすることが可能です。 こつ を押してから、[イメージ品質の保守] > [カラーキャリブレーシ

#### ョン] > [工場出荷時にリセット]を押します。

以下の素材種類では、上記のカラー キャリブレーションは推奨されません。外部 RIP より外付けのカ ラー測定デバイスを使用することで、これらの素材の一部をキャリブレーションできる場合がありま す。

- クリア フィルムおよびバックライト素材などの透明素材。
- パーフォレイテッド ビニールおよび穴のあいたウィンドウ素材など、不均一な表面を持つ素材。

カラー キャリブレーションに適した素材には、均一な表面を持つ粘着ビニール (穴あきやパーフォレ イテッドでもない)、PVC バナーおよび用紙です。

一部の素材は、印刷を正常に行うために巻き取りリールが必要です。ただし、巻き取りリールは、カ ラー キャリブレーション中の印刷とスキャンの間の段階で、素材の後退する動作に追従できない可能 性があります。巻き取りリールの使用中にカラー キャリブレーションを実行するには、以下の手順に 従います。

- 1. 巻き取りリールが有効であることを確認します。フロントパネルで → を押してから、[巻き取 りリールの有効化]を押します。
- 2. 巻き取りリールの巻き取り方向をオフに設定します。63 [ページの巻き取りリールを取り外すを](#page-68-0) 参照してください。
- 3. 巻き取りリール モーター上のボタンを使用して、手動で巻き取りリールを巻き取り、テンション バーが巻き取りリールに触れようとするまで素材を巻き取ります。
- 4. フロントパネルからカラー キャリブレーションを起動します。
- 5. カラー キャリブレーションが完了したら、巻き取りリールの巻き取りの方向をリセットします。

### カラーキャリブレーションの実行

カラー キャリブレーション テスト チャートは、印刷の一貫性を実現するため、高いパス数と固定の 硬化および乾燥設定が適用された固定の印刷モードを使用して印刷されます。ただし、初めてカラー キャリブレーションを開始する前に、素材送りに影響するパラメーターの微調整およびプリントヘッ ドの軸合わせを実行しておく必要があります。

フロントパネルから取り付けられた素材のカラーキャリブレーションを開始するには、 お気選択 してから、[イメージ品質の保守] > [カラー キャリブレーション] > [キャリブレート]を選択します。カ ラー キャリブレーションは、新しい素材の追加時にも実行できます (78 [ページの新しい素材を追加す](#page-83-0) [るを](#page-83-0)参照)。

 $\overline{\mathbb{B}}$  注記: キャリブレーションの実行には、少なくとも素材の幅が 61 cm 以上必要です。

キャリブレーション処理は完全に自動化されていて、キャリブレーションを行う素材を取り付けた後 に無人で実行されます。この処理には 15 分ほどかかり、以下の手順で実行されます。

1. プリンタで使用される、各インクの異なる濃度のパッチが、カラー キャリブレーション テスト チャートに印刷されます。

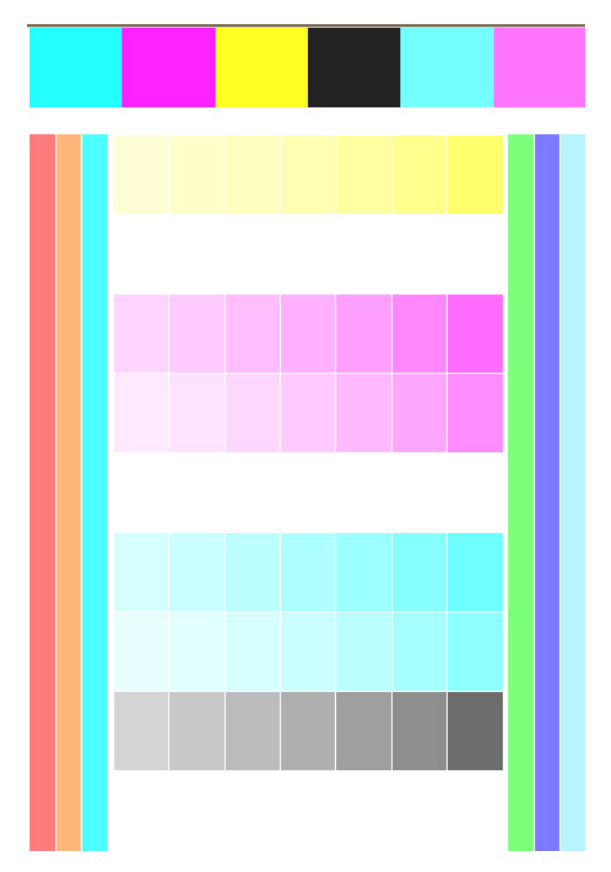

- 2. テスト チャートは、ライン センサーによりスキャンされます。スキャンが正常に完了しない場 合、フロントパネルにメッセージが表示されます。147 [ページのフロントパネルのエラー](#page-152-0) コード を参照してください。
- 3. プリンタはライン センサーによる計測結果を基に補正テーブルを算出し、その素材種類で一貫し た色で印刷するため、印刷ジョブに適用します。

キャリブレーションは、以下の場合に実行してください。

- キャリブレーションをしていない、新しい素材種類を使用する場合。
- 印刷物の間で大幅に色が異なることに気付いた場合。このような色の違いは、主にプリントヘッ ドの劣化や摩耗、新しいプリントヘッドの取り付け、あるロールと別のロールとの間で素材の特 性が変化したなどが原因となります。

<span id="page-91-0"></span>素材のカラー キャリブレーション ステータスを確認するには、フロントパネルで<sup>(●●●</sup>を押します。

- 推奨ステータスは、この素材は今までキャリブレーションが実行されていないことを示します。 この場合、リファレンス状態が定義されていないため、工場出荷時のデフォルト カラー テーブ ルが印刷ジョブに適用されます。キャリブレーションが1回以上実行されている場合、[リセッ ト]ボタンを押すことで、ステータスを推奨に戻すことができます。
- 完了ステータスは、この素材で少なくとも1回はカラーキャリブレーションが実行されていて、 カラー リファレンス状態が定義されていることを示しています。
- 旧型ステータスは、最後のカラーキャリブレーションの期限が切れている可能性があることを示 しています。例えば、プリントヘッドを交換するとカラー キャリブレーション ステータスは旧 型になります。カラー リファレンス状態は定義されたままです。
- N/A はーこの素材ではカラーキャリブレーションが実行できないことを示しています。
- 注記:一般的な素材の場合は、そのような素材がカラー キャリブレーションに適切であっても、 カラー キャリブレーションは実行できません。ほとんどの一般的な素材のクローンではカラー キャリブレーションが実行できます。

ヒント:カラー キャリブレーションが失敗した場合、再度試す価値があります。

ヒント:もし新しい素材の最初のカラー キャリブレーションが失敗した場合、再試行する前に [リセ ット]ボタンを押します。

## ICC プロファイル

カラー キャリブレーションによって色調を統一することができますが、統一されているからといって カラーの精度が高いとは限りません。例えば、お使いのプリンタがどの色もブラックで印刷してしま う場合、色調は統一されていても正確な色ではありません。

正確な色で印刷するためには、使用するプリンタ、インク、印刷モードおよび素材で適切な色が印刷 できるようにファイル内で色の値を変換する必要があります。ICC プロファイルには、これらの色変換 に必要なプリンタ、インク、印刷モードおよび素材の組み合わせについてのすべての情報が記述され ています。

これらの色の変換は、その機能を持っていれば、Raster Image Processor (RIP) で実行されます。これら はプリンタでは実行されません。ICC プロファイルの使用についての詳細は、アプリケーション ソフ トウェアおよび RIP のマニュアルを参照してください。

印刷に使用される ICC プロファイルに加え、モニタ (ディスプレイ装置) もキャリブレーションおよび プロファイリングができ、画面に表示される色が、印刷される色により近くなります。

## <span id="page-92-0"></span>分割印刷時の色の一貫性を向上させる

分割印刷時の色の一貫性を向上する最も簡単な方法は、分割印刷向けに最適化された素材を使用する ことです。

- 注記:最適化された色の一貫性を実現するため、分割印刷用に最適化されたすべての素材には 1 秒間 のデフォルト パス間遅延が設定されています。この設定を変更することができますが、色の一貫性が 影響を受ける場合があります。
	- 1. 素材ライブラリーで、分割印刷向けに最適化したい素材ファミリーを選択します。
		- 注記:分割印刷用の最適化オプションは対応している素材ファミリーでのみ利用できます。これ は粘着ビニール、バナー、および壁紙などが該当します。

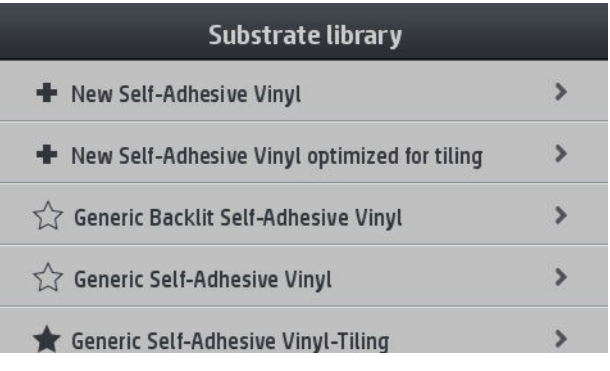

- 2. 分割印刷用に最適化されている素材ファミリーのバージョンを選択します。
- 3. 新しい素材を追加するにあたり、ベースとして最も近い特性の素材を選択してください。

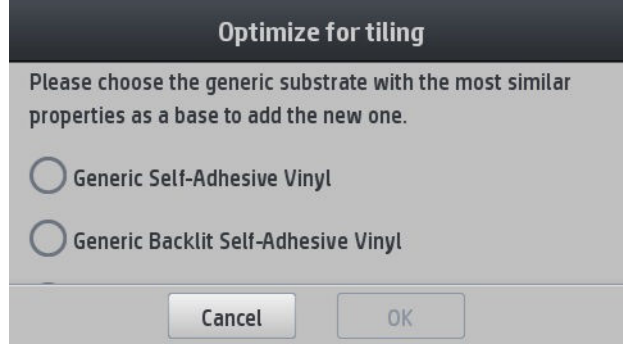

4. ICC プロファイルを作成する印刷モードを選択します。

注記:パスの回数は 8 以上である必要があります。パス回数の少ないプロファイルはリストには 表示されません。十分なパス回数のあるプロファイルが存在しない場合は、デフォルトのプロフ ァイルが表示されます。

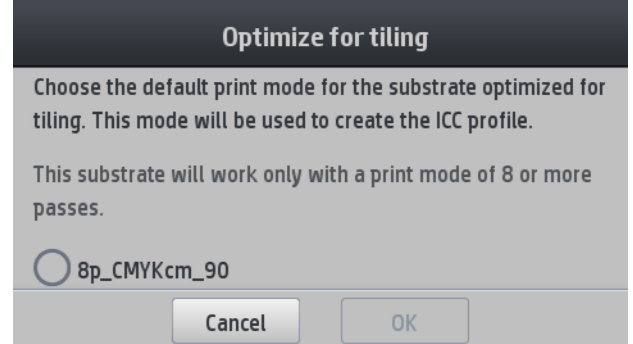

5. カラー リファレンスを設定し、ICC プロファイルを作成します。

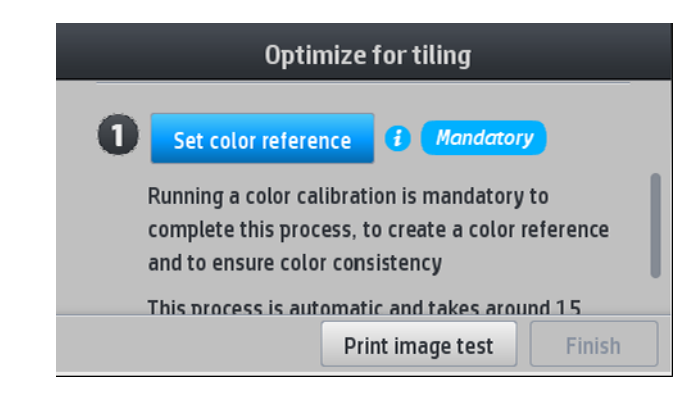

重要:この種の印刷モードには、カラー キャリブレーションが必須になります。

学 注記: 分割印刷のサフィックスが素材の名前に追加されます。名前は編集できますが、サフィックス を取り除くことはできません。

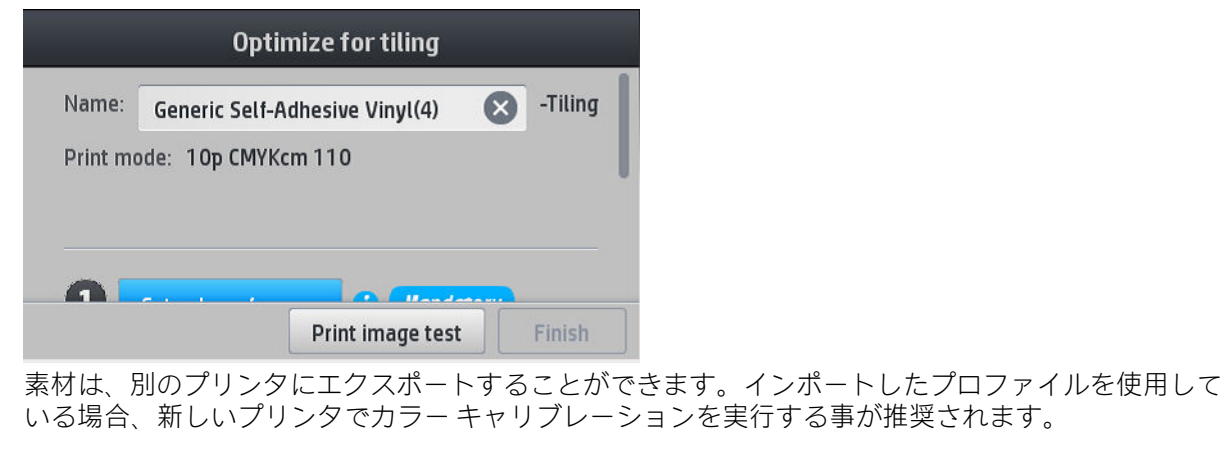

重要:以前のファームウェアでは、分割印刷素材のインポートはできない可能性があります。

# 5 印刷品質の問題のトラブルシューティン グ

- [印刷に関する一般的なアドバイス](#page-95-0)
- [印刷品質の改善](#page-95-0)
	- 1. [プリントヘッド](#page-96-0) ステータス プロット
	- 2. [オプティマイザ確認プロット](#page-96-0)
	- 3. [プリントヘッド軸合わせステータス](#page-98-0) プロット
	- 4. [素材送りチェック](#page-100-0) プロット
	- [印刷中に素材送りを調整する](#page-101-0)
	- [問題が解決しない場合の処置](#page-101-0)
- [最も一般的な印刷品質の問題](#page-101-0)
	- [粒状感](#page-101-0)
	- [横方向のバンディング](#page-102-0)
	- [縦方向のバンディング](#page-103-0)
	- [曲がった形に変形して印刷される](#page-104-0)
	- [色がずれる](#page-104-0)
	- ー カラー[バリエーションおよびテキストライン鮮明度の補正](#page-104-0)
	- [黒の部分がかすむ](#page-106-0)
	- [インクのにじみ](#page-106-0)
	- [塗り領域に不均等な部分がある](#page-107-0)
	- [インクが油っぽいまたは触ると汚れる](#page-107-0)
	- ー [印刷サイズが間違っている](#page-107-0)
	- [タイリングの問題](#page-108-0)

## <span id="page-95-0"></span>印刷に関する一般的なアドバイス

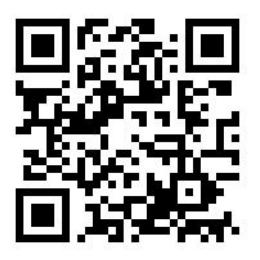

印刷の品質に問題がある場合は、以下の項目を確認してください。

- フロントパネルおよび RIP ソフトウェアで選択されている素材の種類が、プリンタに取り付けら れている素材の種類と同じであることを確認してください。素材種類がキャリブレートされて いることを確認します (素材送り、プリントヘッドおよびカラー キャリブレーションを含む)。
- $\Delta$ 注意:誤った素材の種類を選択すると、印刷品質の低下や色調に問題が生じたり、プリントヘッ ドが損傷する可能性もあります。
- 素材の正しい素材プリセットを正しい ICC プロファイルと共に使用していること、または正しい 手順に従い、新しい素材プリセットを生成したことを確認します (78 [ページの新しい素材を追加](#page-83-0) [する](#page-83-0)を参照)。
- RIP ソフトウェアで、適切な印刷品質設定を使用しているかどうかを確認します。
- 環境状況 (温度、湿度) が推奨する範囲内にあることを確認します。157 [ページの動作環境の仕様](#page-162-0) を参照してください。
- インクカートリッジが使用期限を超過していないことを確認します。111 [ページのインクカー](#page-116-0) [トリッジをメンテナンスする](#page-116-0)を参照してください。
- 印刷の実行中は、素材に触れないようにします。
- 高速モード (一般的に 6 パス以下) で多量のインクを使用してジョブを印刷しようとすると、完全 に乾燥しないなどさまざまな印刷品質の問題を起こす可能性があります。多量のインクで印刷 する場合は、多めのパス数を使用するか硬化温度を上げることを検討してください。硬化温度を 上げると、素材が変形してしまう可能性があることに注意します (69 [ページの素材が変形する、](#page-74-0) [しわが寄る](#page-74-0)を参照)。

## 印刷品質の改善

最初のステップとして、コマンド一つで印刷品質を改善できるかもしれません。フロントパネルで を押してから、[イメージ品質の保守] > [印刷品質の最適化]を押します。

この操作により、プリントヘッドのリカバリ、軸合わせおよびカラー キャリブレーション手順を実行 し、印刷品質を 1 ステップで自動的に最適化します。プロセス全体を実行するには最大 30 分かかり ます。

それでも印刷品質の問題がある場合は、印刷、出力物の確認、是正処置を行い、実際にプリンタを操 作して印刷品質のトラブルシューティングをします。

印刷品質全体の問題を修正するために、全てのテストプロットを一度に印刷することが可能です。フ ロントパネルで を押してから、[イメージ品質の保守] > [テストプロットをすべて印刷]を押しま す。

別の方法として、以下の手順に従い、ノズルの状態、軸合わせ、オプティマイザまたは素材送りによ る印刷品質の問題を修正するテスト プロットを、個別に印刷することができます。

## <span id="page-96-0"></span>1. プリントヘッド ステータス プロット

プリントヘッド ステータス プロットは、プリントヘッドの信頼性の問題を明確にするためのパターン が含まれています。詰まりなどの問題がプリントヘッドで発生しているかどうかを判断するに役立 ちます。

このプロットを印刷するには、フロントパネルで おんを押してから、「イメー**ジ品質の保守]>「プリン** 

トヘッドのクリーニング] > [テスト プロットの印刷]を押します。36 インチ幅以上の光沢ビニールが パターンの可視性に最も優れるので、使用に理想的です。その他の素材種類ではオプティマイザの破 線の細かな部位が、十分明確に見えない場合があります。

プロットは小さな破線から構成され、それぞれの破線は各プリントヘッドのノズルに対応していま す。

**UNITY OF BUTTER DaUnOnOn> Description** 

各色のパターンに、破線の大部分が印刷されているかどうかを確認します。

### 解決のための処置

- <u>1. 問題のあるプリントヘッドをクリーニングします。115 [ページのプリントヘッドをクリーニン](#page-120-0)</u> <u>グ (修復) する</u>を参照してください。次に、プリントヘッド ステータス プロットを再度印刷し、 問題が解決したかどうかを確認します。
- 2. 問題が解決していない場合は、プリントヘッドをもう一度クリーニングしてから、プリントヘッ ド ステータス プロットを再度印刷し、問題が解決したかどうかを確認します。
- 3. 問題が解決していない場合は、問題のあるプリントヘッドを交換します。118 [ページのプリント](#page-123-0) [ヘッドを交換するを](#page-123-0)参照してください。

### 2. オプティマイザ確認プロット

オプティマイザ確認プロットを印刷するには:

- 1. 問題が検出された時と同じ素材の種類を使用します。
- 2. プリンタに取り付けられている素材の種類と同じ素材の種類が選択されていることを確認しま す。
- 3. フロントパネルに移動し、 心体を押してから [イメージ品質の保守] > [ラテックスオプティマイ ザ テスト プロットの印刷]を押します。

ラテックス オプティマイザは、すべての素材で見えるとは限らない、透明な液です。最も可視性に優 れるビニールの使用を推奨します。このプリントは、いくつかの領域の塗りつぶし、テキスト、線お よびカラーバーで構成されています。これは、オプティマイザのノズルの問題で発生する印刷品質の 問題を識別します。

#### LATEX OPTIMIZER PERFORMANCE PRINTING 10 PASSES BIDIRECTIONAL

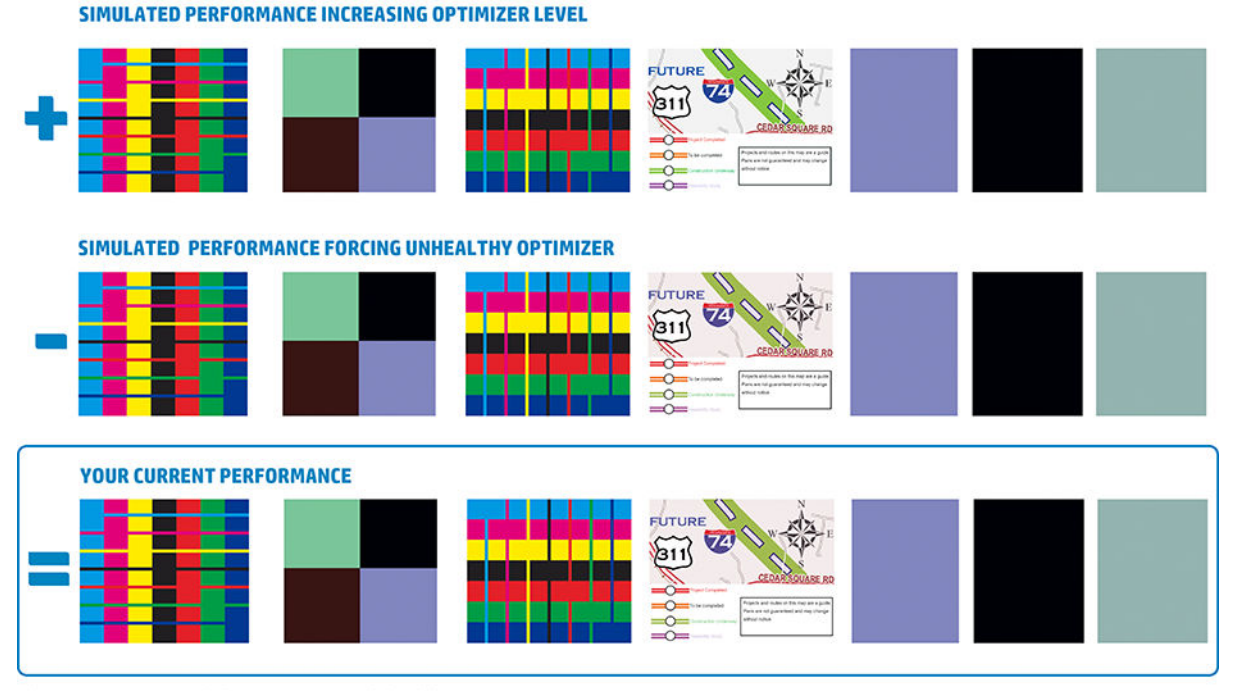

a)Compare current performance ( = ) with simulated situations ( = ) and ( \*)<br>b)Check for optimizer alerts in front panel<br>c)Refer to the user guide if further assistance is needed

3 つの列を比較します。

- 記号の付いた列は、通常以上の量のオプティマイザを使用した画像のシミュレーションです。
- ■記号の付いた列は、200 ノズル以上が詰まっているのと同等の、通常以下の量のオプティマイ ザがを使用した画像のシミュレーションです。
- 長方形の枠および 記号が付いた列は、10 パスで印刷された、プリンタの現在の性能です。

カラーバーののブリーディング、塗りつぶし領域の粒状感、テキストのぼやけおよび全体の印刷品質 などの画像間の品質の違いを確認します。

列の間でほとんど品質の差がない場合、少なくとも 2 種類の理由が考えられます。

- 素材がオプティマイザの量に影響されない。オプティマイザ プリントヘッドに問題がない。問 題に対して、他の理由を検討します。
- 以下の悪いいいように高レベルのコアレッセンスおよびブリーディングが見られる場合は、オ プティマイザ プリントヘッドに問題があるかもしれません。この場合、オプティマイザ プリン トヘッドをクリーニングします。115 [ページのプリントヘッドをクリーニング](#page-120-0) (修復) するを参 照してください。

注記:オプティマイザの品質異常が検出されると、フロントパネルにアドバイスのメッセージが 表示されます。

<span id="page-98-0"></span>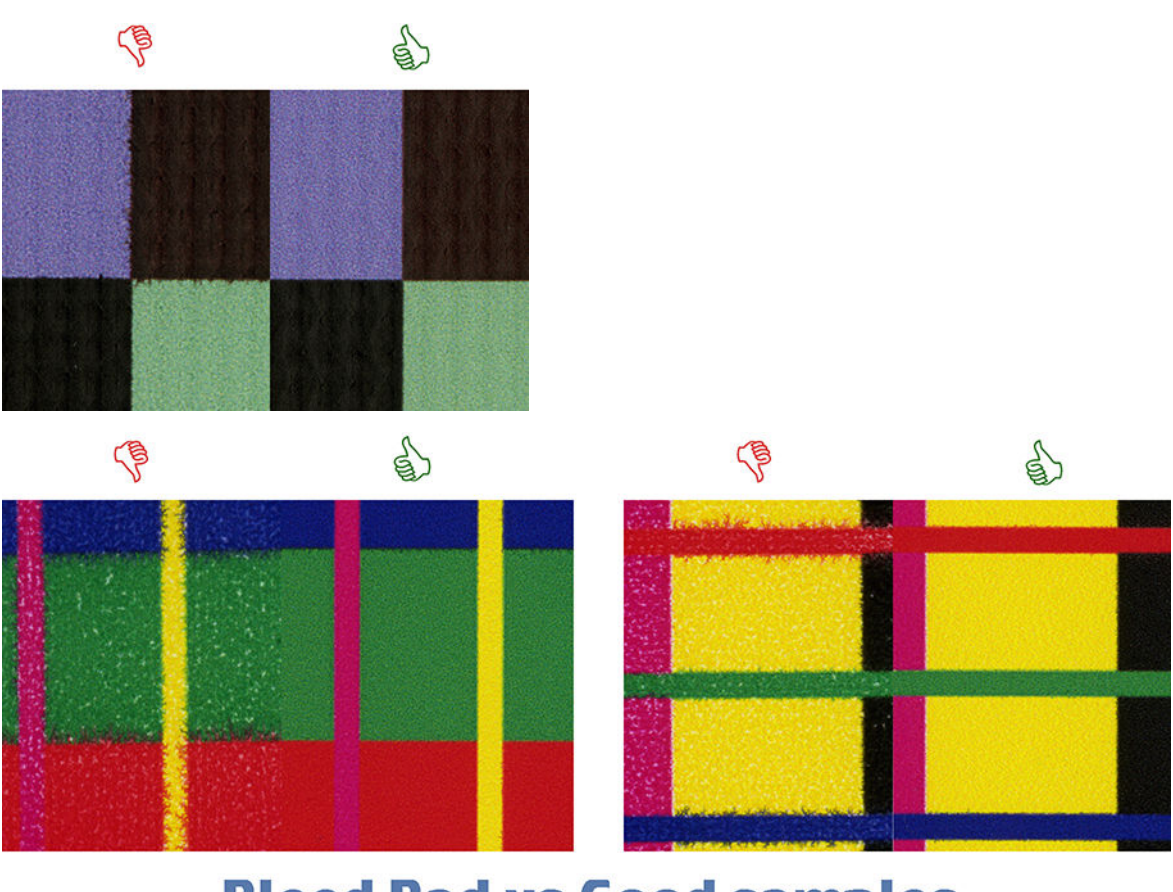

## **Bleed Bad vs Good samples**

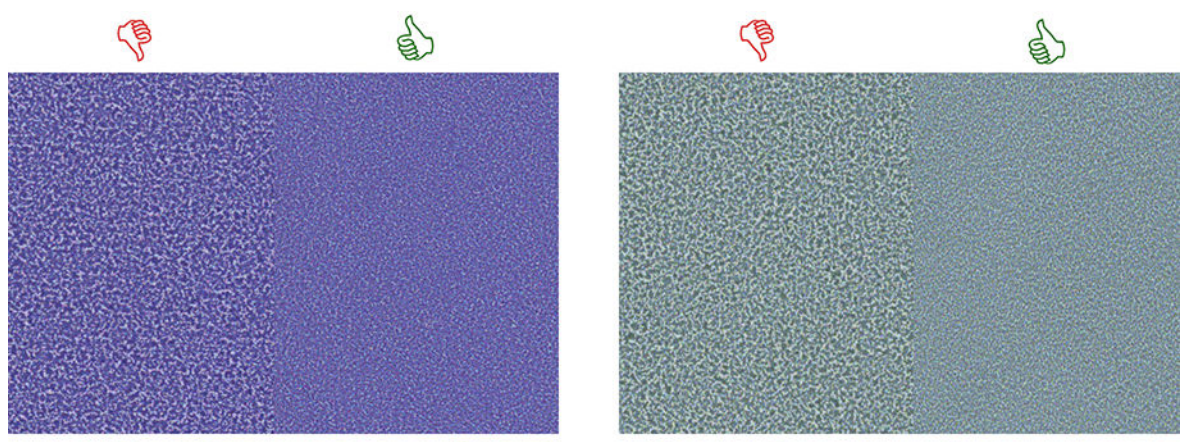

## **Coalescence Bad vs Good samples**

列の間で品質に明確な差がある場合、少なくとも 2 種類の理由が考えられます。

- ■記号の付いた列の品質が高い場合、その素材はオプティマイザの量に強く影響されています。 フロントパネルまたは RIP で素材ライブラリーを参照し、印刷モードを選択して、詳細設定でオ プティマイザの量を増加させます。78 [ページの新しい素材を追加するを](#page-83-0)参照してください。
- ■および ■記号の付いた列の間で違いが見られないが、 ■記号の列がより悪く見える場合、素材 はオプティマイザの量に影響されるが、オプティマイザ プリントヘッドまたはオプティマイザの 量には問題がなさそうです。問題に対して、他の理由を検討します。

## 3. プリントヘッド軸合わせステータス プロット

プリントヘッド軸合わせステータス プロットを印刷するには、以下の手順を実行します。

- 1. 問題が検出された時と同じ素材の種類を使用します。またはオプティマイザの視認姓を高める ためにビニール製の光沢素材を使用します。
- 2. フロントパネルで おくを押してから、[イメージ品質の保守] > [プリントヘッドの軸合わせ] > [テ スト プロットの印刷]を押します。

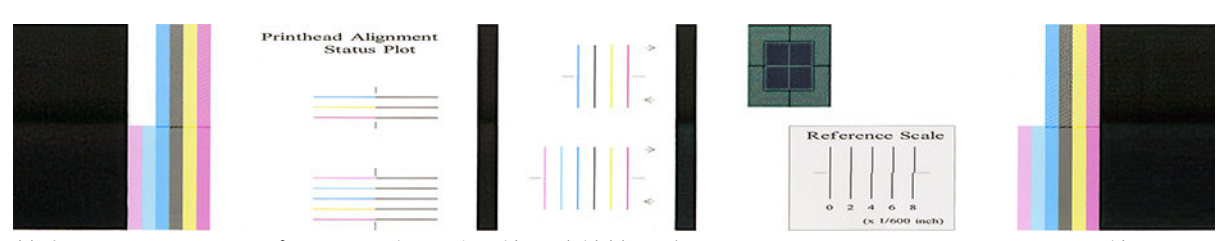

軸合わせステータス プロットの細い診断線の連続性を確認します。1 セクションでは、黒の線につな がったカラーの線が印刷され、色ごとの軸合わせをテストします。また別のセクションでは、カラー の線の半分が先へ進む方向のパスで、もう半分が戻るパスで印刷され、両方向の軸合わせをテストし ます。いずれのパターンでも、プリントヘッドの軸ずれは線の中央 (短い黒線が目印)に、段差として 確認可能です。

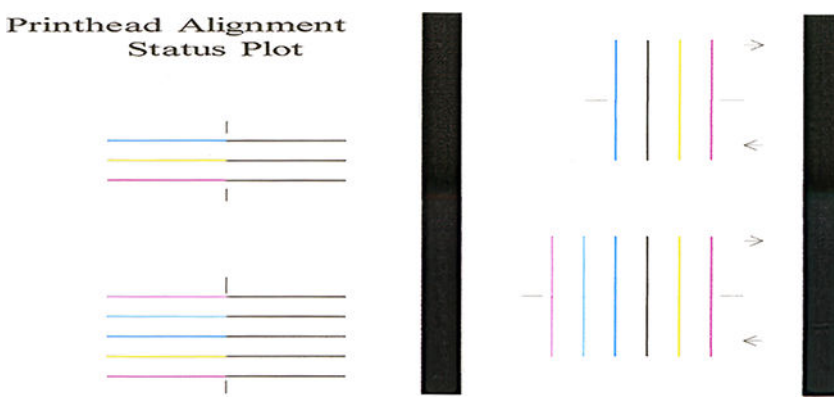

多少の軸ずれは、印刷品質には影響しない場合があります。印刷プロセスは、多少の軸ずれは隠れる ように設計されています。リファレンス スケールは軸合わせのずれを定量化するために使用できま す。4/600 インチ以下のエラーは、印刷品質の問題を生じさせることはありません。

オプティマイザ液は透明なので、直接見ることはできません。液は一部の素材 (粘着ビニールなど) で、色の付いたインクと共に印刷された場合に見ることができます。リファレンス スケールの上に印 刷されているクロス パターンは、一部の素材でオプティマイザの軸合わせを評価するために、このよ うに印刷されています。軸合わせの取れているシステムでは、パターンの中央にある明るい色のクロ スが、パターンの両側にある 4 本の黒の線と合致しています。次の図は、このパターンが見える素材 でどのように表示されているかを示しています。この例は、わずかに軸合わせがずれています。

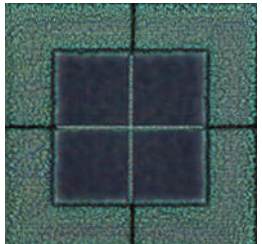

<span id="page-100-0"></span>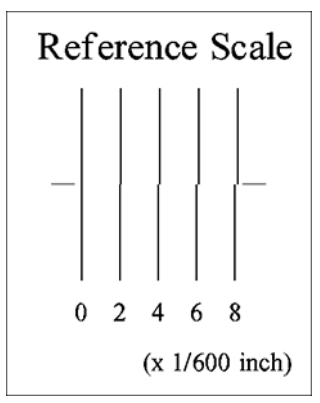

素材のクラッシュなどが起きたため、プリントヘッドの軸合わせがずれているまたはずれたかもしれ ない場合は、プリントヘッドの軸合わせをします。116 [ページのプリントヘッドの軸合わせ](#page-121-0)を参照し てください。

### 4. 素材送りチェック プロット

印刷の品質を微調整するには、素材送り率を調整する必要があるかも知れません。素材送りにより、 素材のドット配置が決定されます。素材が正確に送られないと、明るいバンディングまたは暗いバン ディングが印刷画像に現れ、印刷結果の粒状感が増える場合があります。

素材送りは自動的にモニターされないため、素材送りの調整は非常に推奨されます。

素材送りは、RIP またはフロントパネルの素材プリセットの素材送りパラメータを使用して変更でき ます。

素材送りチェック プロットを印刷するには:

- 1. 問題が検出された時と同じ素材の種類を使用します。
- 2. プリンタに取り付けられている素材の種類と同じ素材の種類が選択されていることを確認しま す。
- 3. フロントパネルで を押してから、[イメージ品質の保守] > [素材送りのキャリブレーション] > [調整プロットの印刷]を押します。

素材送りチェック プロットは複数の列で構成されており、各列の一番下に数値が付いています。一番 明るい列を特定し、現在の素材プリセットの素材送りパラメータにその数値を入力します。この例で は、「–6」を選択します。

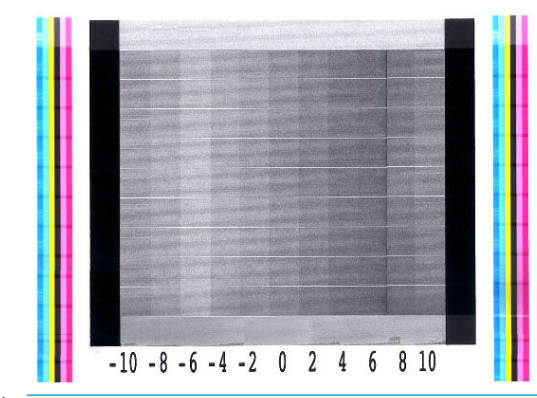

 $\overline{B}'$ 注記:特に 8 パス以上の印刷モードでは、多少の素材送りの問題 (0 から±2 近辺) は、印刷品質の問題 を引き起こす可能性はありません。

### <span id="page-101-0"></span>印刷中に素材送りを調整する

6パス以下の場合は、印刷中に素材送りを微調整できます。 やずを押してから、[調整] > [素材送りの

調整]を押します。変更の値を−10 mm/m から+10 mm/m の間で選択します。明るいバンディングを修 正する場合は、値を小さくします。暗いバンディングを修正する場合は、値を大きくします。

8 パス以上の場合は、素材送り量が不適切でもバンディングは発生しませんが、視覚による評価が難 しい粒状感が発生します。そのため、このような場合は調整プロットのみ使用することを推奨しま す。

値を選択して OK を押すと、ジョブの残りがその値で印刷されますが、ジョブが終わるとゼロにリセ ットされます。今後のすべてのジョブを新しい設定で印刷するには、見つけた値をプリセットの素材 送り値に追加します。

### 問題が解決しない場合の処置

この章のアドバイスを適用しても印刷品質の問題が解決しない場合は、さらに次のヒントも検討して ください。

- RIP ソフトウェアで、パス数を増やし、より高い印刷品質オプションを選択します。
- プリンタのファームウェアが最新版かどうかを確認します。139 [ページの「ファームウェアのア](#page-144-0) [ップデート」](#page-144-0)を参照してください。
- ソフトウェア プログラムが正しく設定されているかどうかを確認します。
- サービス担当者にお問い合わせください。36 [ページのヘルプ情報を](#page-41-0)参照してください。

## 最も一般的な印刷品質の問題

### 粒状感

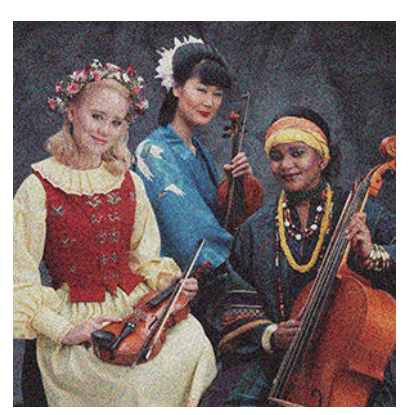

この問題が発生する場合は、以下の手順を実行します。

- RIP およびフロントパネルで垂直方向の補正オプションが無効になっていることを確認します。 フロントパネルで おけを押してから、[イメージ品質の保守] > [垂直補正] (このオプションが利用 可能であれば) を押します。
- プリントヘッドの軸合わせがずれている可能性があります。これは、プリントヘッドの軸合わせ を長期間行っていない場合や、素材詰まりがある場合に起きやすくなります。必要な場合は、プ リントヘッドの軸合わせを行います (116 [ページのプリントヘッドの軸合わせ](#page-121-0)を参照)。プリン トヘッド軸合わせステータス プロットを使用し、必要かどうかを確認できます (93 [ページの](#page-98-0) 3. プ [リントヘッド軸合わせステータス](#page-98-0) プロットを参照)。
- <span id="page-102-0"></span>8 以上のパスで印刷する場合、素材送りの本格的な調整が必要な場合があります。95 [ページの](#page-100-0) 4. [素材送りチェック](#page-100-0) プロットを参照してください。
- パス数を増やします。パスを 10 以上にすると、多くの場合粒状感が減少します。
- 粒状感が明るい塗りつぶしで目立ち、コアレッセンスのような粒状感に見える場合 (91 [ページの](#page-96-0) 2. [オプティマイザ確認プロットを](#page-96-0)参照) は、以下の解決方法を試みます。
	- フロントパネルまたは RIP の素材ライブラリーに移動します。お使いの印刷モードを選択 し、詳細設定でオプティマイザの量を増やします。78 [ページの新しい素材を追加するを](#page-83-0)参 照してください。
	- オプティマイザ プリントヘッドを清掃します。
	- エコノモード(インク 4 色)で印刷します。
	- 注記:一部の領域で、全体的な粒状感 (コアレッセンスではない) の若干の変化に気がつくか も知れません。これは、スムーズな遷移を実現するライト系のインクがエコノモードでは使 用されないためです。

### 横方向のバンディング

下記のように、印刷画像に横線が現れる場合 (色は異なる場合があります) は、以下の手順に従いま す。

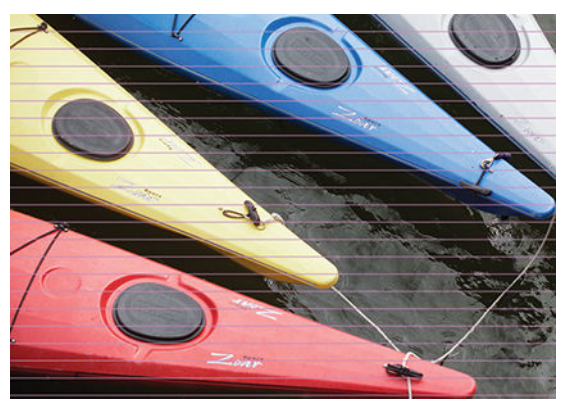

- 6 パス以下の印刷モードを使用している場合、パス数を増やしてください。パス数が少ない場 合、ある程度バンディングが発生します。
- バンディングの影響が、印刷画像の幅全体のすべての色に及んでいる場合は、おそらく素材送り の問題が原因です。フロントパネルを使用し、印刷しながら素材送りを調整します (96 [ページの](#page-101-0) [印刷中に素材送りを調整する](#page-101-0)を参照)。暗いバンディングの場合は、素材送りを大きくします。 明るいバンディングの場合は、素材送りを小さくします。適切な調整値がわかったら、今後同じ 素材に印刷するときのために、フロントパネルの値を保存します。

別の原因として考えられるのは、プリントヘッドのいずれかに付着した繊維です。プリンタの電 源をオフにし、プリントヘッドを 1 つずつ取り外し、付着した繊維を取り除きます。

- バンディングの影響が一部の色にのみ及んでいる場合、原因はプリントヘッドの不具合の可能性 があります。
	- プリントヘッドのステータス プロットを印刷します (91 ページの 1. [プリントヘッド](#page-96-0) ステー タス [プロット](#page-96-0)を参照)。必要な場合は、プリントヘッドをクリーニングします (115 [ページの](#page-120-0) [プリントヘッドをクリーニング](#page-120-0) (修復) するを参照)。
	- 1 回のクリーニング操作ですべてのノズルのクリーニングはできないかもしれません。ス テータス プロットを再度印刷し、クリーニングがまだ必要かどうか検討してください。
- <span id="page-103-0"></span>– プリントヘッドの軸合わせを行います (116 [ページのプリントヘッドの軸合わせ](#page-121-0)を参照)。 必要な場合は、手動で軸合わせを行います。
- プリントヘッドのステータス プロットを再度印刷します。ノズルの詰まりが最も多いプリ ントヘッドを特定して交換します。

 $\ddot{\mathbb{F}}$  注記:オプティマイザ プリントヘッドは、このような問題は通常発生しません。

- バンディングの影響がほとんどの色に及んでいる場合、プリントヘッドの軸合わせがずれている 可能性があります。これは、プリントヘッドの軸合わせを長期間行っていない場合や、素材詰ま りがある場合に起きやすくなります。必要な場合は、プリントヘッドの軸合わせを行います (116 [ページのプリントヘッドの軸合わせを](#page-121-0)参照)。必要かどうかは、プリントヘッド軸合わせス テータス プロットを印刷することで確認できます (93 ページの 3. [プリントヘッド軸合わせステ](#page-98-0) ータス [プロット](#page-98-0)を参照)。
- バンディングが主に黒の領域で起きている場合、ピュアブラックを使用し、他の色を混ぜないで 新しいカラー プロファイルを作成します。RIP のマニュアルを参照してください。
- 印刷中のプリントヘッドのサービス ルーチンにより、ある程度の繊維または少量のインクがノズ ルに付着する可能性があり、一時的に機能しなくなる可能性があります。これが起きる可能性は ほとんどなく、何本かの独立したバンディングが発生ことがまれにあります。また、同じ印刷ジ ョブまたは後続の印刷ジョブ内で繰り返されることも非常にまれにあります。もし気づいた場 合は、プリントヘッドをクリーニングしてください (115 [ページのプリントヘッドをクリーニン](#page-120-0) グ (修復) [するを](#page-120-0)参照)。

問題がまだ解決しない場合は、サービス担当者に連絡します (36 [ページのヘルプ情報を](#page-41-0)参照)。

### 縦方向のバンディング

さまざまな理由で、さまざまな種類の縦方向のバンディングが発生するかもしれません。

- プラテンの形に添った規則正しい縦のバンディングは、紙ベースの素材および一般的に薄い素材 のグレーや紫の中濃度の塗りつぶし領域でよく見られます。この問題を軽減させるには、以下の 方法を試します。
	- プリントヘッドの軸合わせを行います。116 [ページのプリントヘッドの軸合わせ](#page-121-0)を参照し てください。
	- 縦方向のバンディングの自動補正します。フロントパネルで つ を押してから、[イメージ 品質の保守] > [垂直補正]を押します。このオプションは、RIP でも使用できるはずです。
	- 注記:縦方向のバンディング補正は、粒状感が増える可能性があるので、必要なくなった場 合には必ず無効にしてください。
	- ビニールに印刷する場合は、バキューム レベルを 5 mmH2O 単位で下げます。クラッシュま たはインク汚れの付着を回避するために、ビニールでは、10 mmH<sub>2</sub>O または用紙では 25 mmH<sub>2</sub>O の下限を超えないようにします。水平方向のクラッシュを回避するには、素材のエ ッジ ホルダーの使用が推奨されます。53 [ページのエッジ](#page-58-0) ホルダーを参照してください。
	- 素材をよく制御できるように、巻き取りリールの使用を検討してください。
	- プリンタが高温度で安定していると (連続する印刷が 30 分以上続いた後)、この種のバンデ ィングは見えにくくなります。バンディングの起こりやすい印刷や重要な印刷が後で行わ れるように印刷キューを変更することで、目に見えるバンディングを防止することができま す。または RIP で利用できるオプションで、プリンタを予熱してください。
- 細い縦の暗いバンディングは、一般的に印刷の最初の 150~200 mm の領域にある高濃度の塗り つぶし領域またはバックライト アプリケーションで見られます。
- <span id="page-104-0"></span>– 可能であればインク量を減らします。
- バックライトおよび合成素材を使用する場合、素材の厚さに合わせてバキューム レベル レ ベルの値を 5~15 に減らします。厚い素材には多くのバキュームを、薄い素材には少ないバ キュームを適用します。
- パス数を増やします。
- 該当する場合は、RIP を使用してジョブをグループ化し、ジョブ間のプリンタの温度が安定 した状態になるようにします。
- 不規則または独立した、異常なレベルの粒状感を持つ縦のバンディング
	- バキュームレベルを、5 mmH2O 単位で増加させます。以下の制限を超えないようにします。 バナーの場合は、20 mmH<sub>2</sub>O、ビニールの場合は、45 mmH<sub>2</sub>O、その他の素材ファミリーの場 合は、50 mmH2O。
	- バックライト アプリケーションでは、パス数を 20 に増やし、バキューム レベルを 20 mmH<sub>2</sub>O 以下に維持します。
	- 印刷の始めにのみバンディングが現れる場合は、最初の印刷の前に素材を手動で 100~150 mm 送ります。

### 曲がった形に変形して印刷される

これは、素材が湾曲した結果として生じる場合があります。70 [ページの素材が湾曲しているを](#page-75-0)参照し てください。

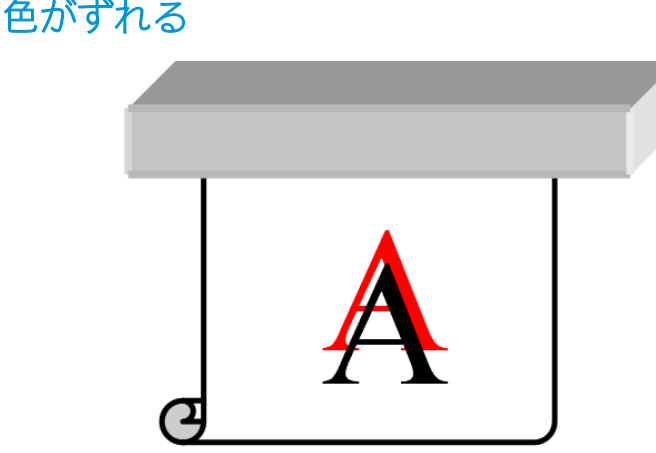

色の位置がいずれかの方向にずれる場合は、プリントヘッドの軸合わせがずれている可能性がありま す。これは、プリントヘッドの軸合わせを長期間行っていない場合や、素材詰まりがある場合に起き やすくなります。必要な場合は、プリントヘッドの軸合わせを行います (116 [ページのプリントヘッ](#page-121-0) [ドの軸合わせを](#page-121-0)参照)。必要かどうかは、プリントヘッド軸合わせステータス プロットを印刷するこ とで確認できます (93 ページの 3. [プリントヘッド軸合わせステータス](#page-98-0) プロットを参照)。

### カラー バリエーションおよびテキストライン鮮明度の補正

プリントヘッド ノズルの一部が使用中で、同じプリントヘッドの他のノズルが使用されていない場合 は、未使用のノズルのインクから水分が徐々に蒸発し、色が濃くなります。そのような場合、画像の 色が一様でなければならない領域で色の濃さの違いに気付くことがあります。

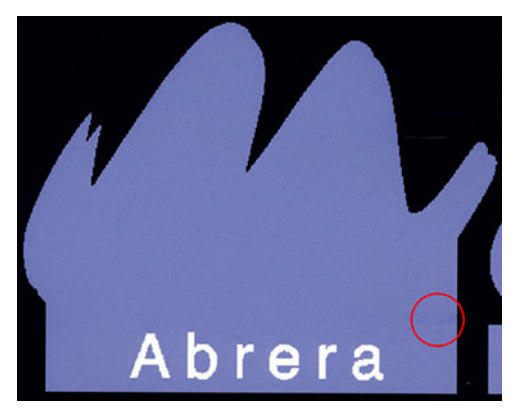

そうした問題に気付いた場合は、さまざまな解決策が考えられます。

- 1. 印刷結果の片側付近の濃さの変化に気付いた場合は、印刷する前に画像を 180 度回転します。場 合によっては、これで、パス間でノズルがサービス ステーションに入るたびにすべてのノズルが リフレッシュされるので、問題が解決する可能性があります。
- 2. RIP を使用し、プロットの横 (インクカートリッジに近い方) にカラー バーを追加してください。 このカラー バーは、すべてのプリントヘッド ノズルを動作させて、問題の発生を防止するよう に設計されています。

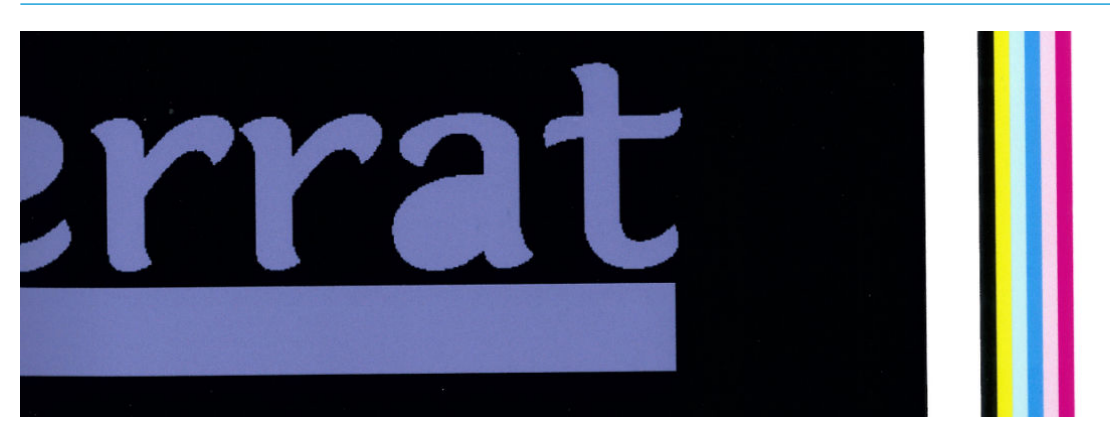

 $\overline{\mathbb{B}}$  注記: すべての RIP にこのオプションが用意されているわけではありません。

- 3. 印刷する前に、画像の横にカラー バーを手動で追加してください。この場合には、標準色を使用 するか、問題に気付いた特定の色を含めるようにすることができます。各カラー バーの幅は、3 mm にすることを推奨します。
- 4. フロントパネルで を押してから、[イメージ品質の保守] > [カラー バリエーションおよびテ キストライン鮮明度の補正] > [オン]を押します。

テキスト、線、または明るい塗りつぶし領域が荒かったり、ぼやけている場合、次の推奨事項を試し てください。

- プリントヘッドの軸合わせがずれているかもしれません。これは、プリントヘッドの軸合わせを 長期間行っていない場合や、素材詰まりがあったのかもしれません。プリントヘッド軸合わせス テータスプロットを印刷して (93ページの 3. [プリントヘッド軸合わせステータス](#page-98-0)プロットを参 照)、必要に応じてプリントヘッドを軸合わせします (116 [ページのプリントヘッドの軸合わせを](#page-121-0) 参照)。
- オプティマイザ プリントヘッドに、詰まったノズルがあるのかもしれません。オプティマイザ チェック プロットを印刷して (91 ページの 2. [オプティマイザ確認プロット](#page-96-0)を参照) 確認します。
- <span id="page-106-0"></span>未使用のノズルでは、インクから水分が徐々に蒸発するので、インクの最初の数滴は、低い速度 で吐出されます。これは例えば、スワース全体の印刷でノズルが使われなかった場合に、テキス トまたは線が荒かったりぼやけたりします。上記の手順 1~4 を実行することを推奨します。
- 薄い素材にて明るい領域を端近くに印刷する際には、局所的なぼやけを避けるため、素材の端が プラテンのリブ上に来るよう取り付けられている事を確認してください。または、画像を回転さ せることで、影響のある領域が素材の端に来ることを避けることができます。

### 黒の部分がかすむ

黒の領域がかすんだり、十分に黒くない場合、以下の処置を実行します。

- パス数を増やします。
- 印刷物をラミネート加工します。
- 素材プリセットは、さまざまな素材で一貫性および信頼性のある印刷品質を達成するように設計 されています。ただし、特定の結果を得るためには、外部ツールや専門家を利用し、カラー マネ ジメント プロセスの導入を検討します。光沢のあるビニールおよびその他の素材で最良のダー クカラーを得るには、ICC プロファイルの作成時にできるだけ多く黒を使い、できるだけコンポ ジットを少なくします。

### インクのにじみ

インク汚れの付着は、以下の理由で印刷結果に現れる場合があります。

- 素材にスキューが生じている場合。著しいスキューが生じている場合は、取り付け手順で表示さ れる警告メッセージを無視しないでください。
- 素材の印刷ゾーンが平らではない場合。以下の考えられる解決策を試してください。
	- バキュームレベルを、5mmH<sub>2</sub>O 単位で増加させます。
	- 硬化温度を下げます。十分に硬化させるためにパス数を増やす必要があるかもしれません。
	- プリントヘッドに繊維が付着しているかどうかを確認します。

端が平らでないか、素材の端がカールして上に浮いている、印刷の端でのみ問題が生じる場合、エッ ジホルダーの使用を検討してください (53 [ページのエッジ](#page-58-0) ホルダーを参照)。

印刷の開始時だけで問題が起きる場合は、以下の処置を実施してください。

- 先端にさらに空白を増やすために、上部マージンを増やします。別の方法としてまたは追加処置 として、次の印刷に変形していない先端を使用できるように、下部マージンを増やします。 18 [ページのマージンを変更するを](#page-23-0)参照してください。
- バキュームレベルを、5 mmH2O 単位で増加させます。以下の制限を超えないようにします。バナ ーの場合は、20 mmH2O、ビニールの場合は、45 mmH2O、その他の素材の場合は、60 mmH2O。 バキューム レベルが高すぎる場合は、印刷中の素材送りで素材の裏面とプラテンの間の摩擦が高 すぎるために、粒状感の増加が見られるかもしれません。また、印刷プラテンの形状に一致する 縦方向のバンディングが見られるかもしれません。
- パス数を増やします。
- プリンタが設置されている部屋と同じ部屋に素材が保管されていることを確認します。

注記:一部の素材は、周辺条件 (温度、湿度) に敏感です。周辺条件が推奨範囲外の場合は、取り付け および印刷に影響が出る場合もあります。

### <span id="page-107-0"></span>塗り領域に不均等な部分がある

印刷後に一部分を覆って保管した場合、素材によっては高濃度の塗り部分にわずかな色の違いが現れ る可能性があります。そのような素材は、印刷後すぐに全体を覆うか、まったく覆わずに保管してく ださい。2 枚の印刷面を直接長時間接触させないことが推奨されます。この問題は、ほとんどの場合、 しばらくの間素材の覆いを外すことで解消します。

別の方法として、特にビニールやバナーの場合、一部のロール個体のコーティングに問題があるかも しれません。例えば、コーティングが古くなっている可能性があります。このことで、明るい塗り領 域で不均等が発生する可能性があります。この場合、新しいロールを使用します。

### インクが油っぽいまたは触ると汚れる

以下のさまざまな状況で、こうした症状が見られます。

● プリンタが一定期間待機状態だった後に、初めて印刷を開始するとき (特に大量のインクを使用 する印刷の開始時) にのみ症状が見られる場合

これは一時的な問題である可能性があります。再印刷するか、インク量を少し減らします。印刷 キューを調整し、最初のジョブは硬化が難しい (大量のインクを使用している) ジョブにならない ようにします。

大量のインクを使用する印刷の特定の部分にのみ症状が見られる場合

硬化温度を上げる、全体的なインク量を減らす、パス数を増やす、またはパス間の遅延オフセッ トを変更する (RIP またはフロントパネルで) ことで、連続するパスでよく乾燥されるようにしま す。

パス数を減らした後でも症状が見られる場合

硬化温度を上げる、全体的なインク量を減らす、パス数を増やす、またはパス間の遅延オフセッ トを変更する (RIP またはフロントパネルで) ことで、連続するパスでよく乾燥されるようにしま す。

印刷後数分または数時間、油っぽい仕上がりに見える場合

印刷物を覆わないで上に向けてしばらく保管すると、現象は消えます。

 $\overline{\mathbb{B}}$  注記 : 全体的なインク量を減らすと、彩度が低くなることがあります。

### 印刷サイズが間違っている

硬化プロセスでは素材が加熱されるため、素材によっては画像を印刷した後に縮みます (また伸びる ものもあります)。これは、印刷物にフレームを付けたり、タイル印刷を行って印刷物を並べる場合に 問題になります。

70 [ページの素材が伸縮するを](#page-75-0)参照してください。
### タイリングの問題

タイル印刷時の最も一般的な問題は、以下のとおりです。

● タイル間での色の変動

同じべた塗り色の背景を持つタイルが隣り合った場合、最初のタイルの右側と 2 番目のタイルの 左側の色が異なる場合があります。これは、インクジェット式プリンタ (サーマル インクジェッ トおよびピエゾ インクジェットの両方) の一般的な問題であり、スワースが送られるとわずかな 色の変化が生じます。

左右もしくはタイルごとの色の一貫性を向上させるためには、印刷物の側面にカラーバーを追加 します。これは RIP から設定可能です。

左端と右端の色が最も大きく異なるので、2 枚のタイルを並べたときに、このような結果になる 可能性があります。この問題は、タイルを交互に反転させる事で簡単に解決することができま す。1 つめのタイル右端が 2 つめのタイル右端に接し、2 つめのタイル左端が 3 つめのタイル左 端に接するため、全てのつなぎ目はスワースの同じ点で印刷されていることになります。そのた め同じ色となります。この機能は全ての RIP で搭載されています。

● タイル間での寸法の変動

特定のバナー素材の中には、非常に長いタイルを印刷するときに一様な寸法安定性が保証されな いものもあります。その結果、タイルの長さが左側と右側で異なる場合があります (例えば、長 さが 9 メートルのタイルの右側が左側に比べて 1cm 長い場合があります)。この問題は、個々の プロットではそれほど現れませんが、タイリング アプリケーションでのパネル同士の配置に影響 します。このような問題を示す素材の種類では、ロールに沿って絶えずその問題が生じる傾向が あります。このため、この問題が生じる場合、上で説明したようにタイルを交互に反転すること で簡単に解決できます。

**- 双方向印刷では、近くで見たときにわずかな色調の違いを感じる可能性がある** 

これは、乾燥時間がスキャン軸全体で同じではないからです。0.5~1 秒程度のパス間遅延オフセ ットを少し追加することで、結果が改善する可能性があります。

### 可変フロント テンション キット

取り付けられた素材により、取付リールを使用したタイリング アプリケーションでの左側および右側 の寸法を比較した場合に、長さのずれがあるかもしれません。左側の寸法の方が、右側よりもずれて いる場合などがあります。これは、テンション バーで適用されているフロント テンションのせいで す。

可変フロント テンション キットには、テンション バーのアームに取り付けられるカウンター ウェイ トが 2 個含まれていますので、フロント テンションを下げて、特定の素材 (粘着ビニールや壁紙など) への印刷での長さの一貫性を向上させます。テキスタイルやバナーなどの他のアプリケーションお よび素材では、これらのカウンター ウェイトを使用しないほうがきれいに印刷できますので、HP は 必要でない場合は、可変フロント テンション キットを取り外すことを推奨します。

可変フロント テンション キットは、54 および 64 インチの両方のプリンタに使用できますが、別々の 調整が必要です。

### インストール

可変フロント テンション キットは、左および右のアーム、2 個のウェイト、2 本の M10 × 180mm のネ ジ、6 個の M10 ナットおよび 4 枚のワッシャで構成されています。

各アームおよび各カウンター ウェイトの重量は 1.4kg あります。

1. 右および左のサブアッセンブリからウェイトを取り外します。

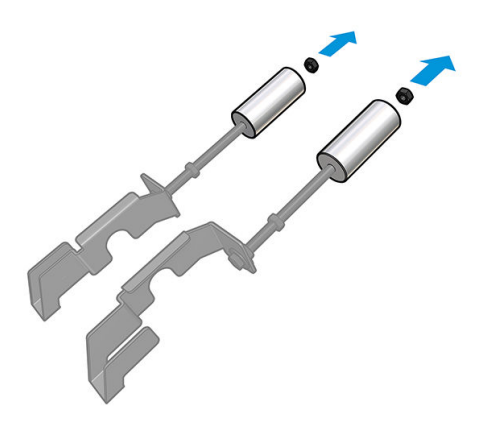

. テンション バーを取り外します。

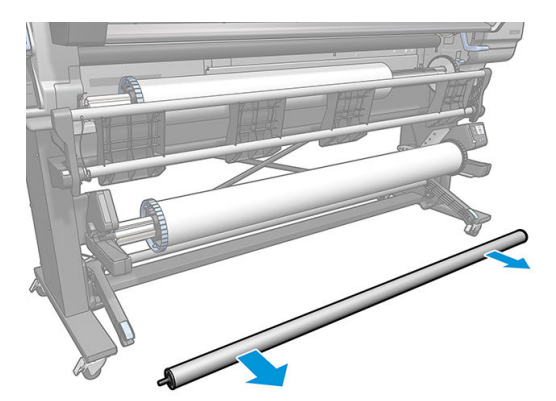

. カウンター ウェイトを取り付けた新しいアームを設置するために、巻取りリールを取り外しま す。

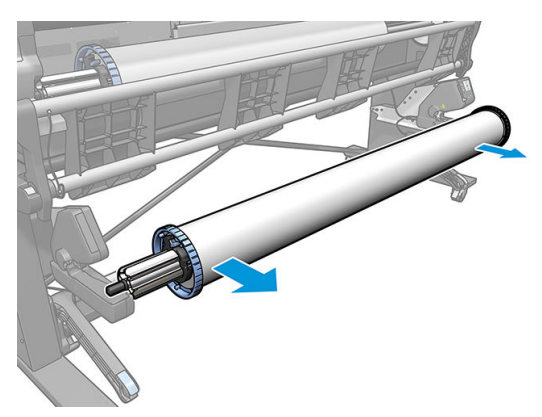

. アームを上に移動して、テンション バーの左アームにサブアッセンブリを設置します。

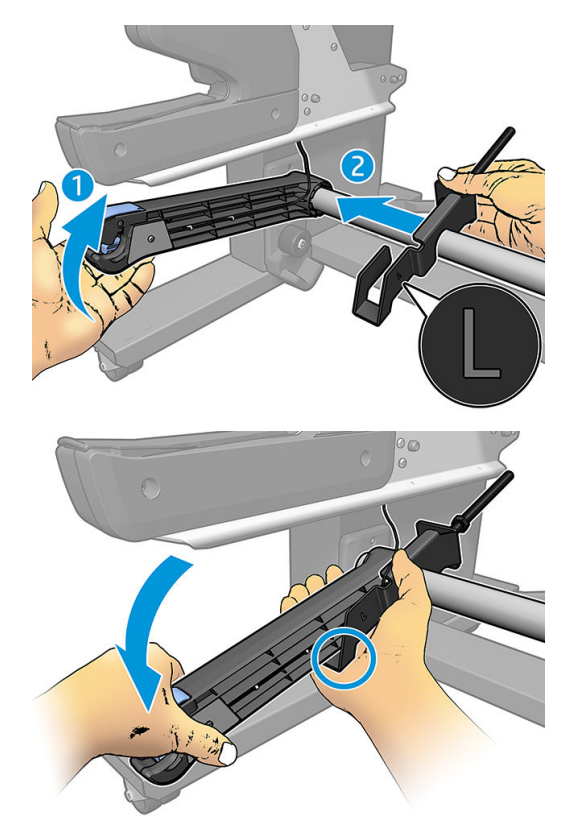

. アームを上に移動して、テンション バーの右アームにサブアッセンブリを設置します。

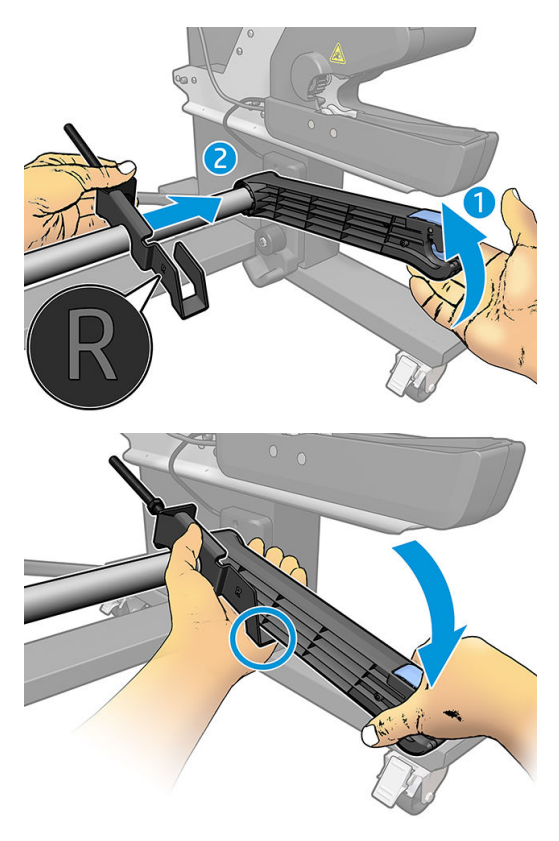

6. アームを設置した後に、テンション バーの位置を修正します。

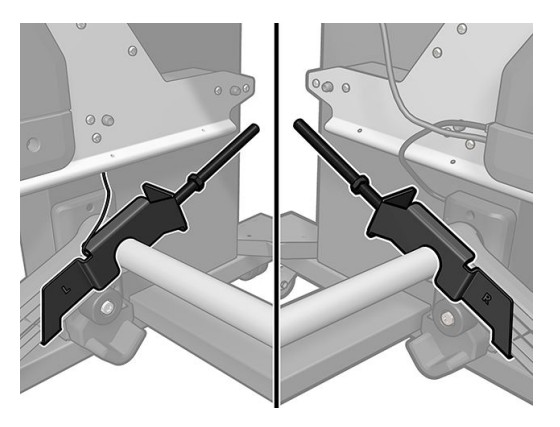

7. ほとんどの素材では、ウェイトをナットの端に設置します。場合によっては、特定の素材に対す るフロント テンションを減らすために、ウェイトを前に移動できます。

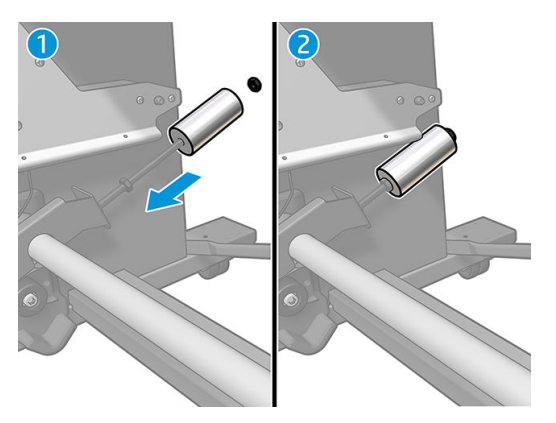

8. 64 インチ プリンタの場合:カウンター ウェイト トルクを最大にするために、ウェイトを最も遠 い位置に設置します。

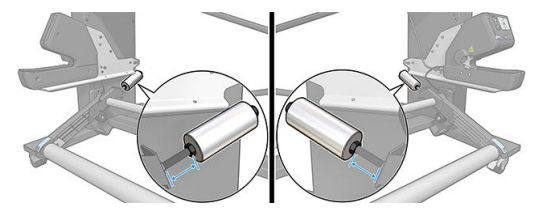

9. 54 インチ プリンタの場合:カウンター ウェイト トルクを最小にするために、左側のウェイトを できるだけテンション バーの近くに移動します。右側のウェイトは、64 インチ構成と同じにす る必要があります。

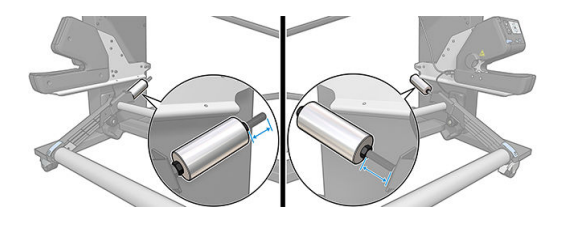

注記:HP Latex 375 プリンタの場合、アームを自由に動かせるように、インク タンクを少し移動する 必要があるかもしれません。

# 6 インク システム

- インクカートリッジ
- プリントヘッド
- [メンテナンス](#page-113-0) カートリッジ
- [セーフ](#page-114-0) モード

## インクカートリッジ

プリンタの 7 つのインクカートリッジは、それぞれマゼンタ、ライト マゼンタ、ブラック、イエロ ー、ライト シアン、シアンおよびオプティマイザ インクを各プリントヘッドに供給します。各カート リッジの容量は 400 ml です。

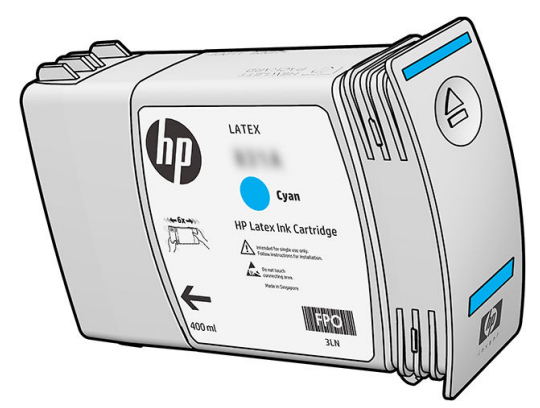

インクカートリッジには、メンテナンスやクリーニングは必要ありませんが、取り付ける前によく振 る必要があります。インク残量が少なくなった場合でも、高品質の印刷結果が持続します。

HP Latex オプティマイザは 正電荷 (陽イオン) を持つポリマーから構成され、無色の水性インク媒体と ともに存在します。オプティマイザは負電荷 (陰イオン)を持つインク顔料と反応して、インクを印刷 面で迅速に固定化させます。これにより、特に高生産レベルでのフェザリングおよび色のブリーディ ングを抑え、シャープなテキストおよび画像の細やかさを可能にします。

HP Latex オプティマイザはさらに、HP Latex インクの乾燥および硬化プロセスを低温にしてエネルギ ー効率を高め、幅広い素材のサポートおよび消費電力の低減という追加の利点を提供します。

注意:インクカートリッジを取り扱う際は、静電気の放電に対して敏感なピン、リードおよび内部回 路に触れないようにしてください。これらのデバイスは ESD センシティブ デバイスと呼ばれます。 161 [ページの用語集](#page-166-0)を参照してください。静電気の放電は電子製品の主な障害のひとつとなります。 このような破損によって、デバイスの平均寿命が短くなることがあります。

# プリントヘッド

プリントヘッドは、素材にインクを配置します。オプティマイザ プリントヘッドを除く各プリントヘ ッドは、2 つのインク カートリッジに接続されています。

<span id="page-113-0"></span>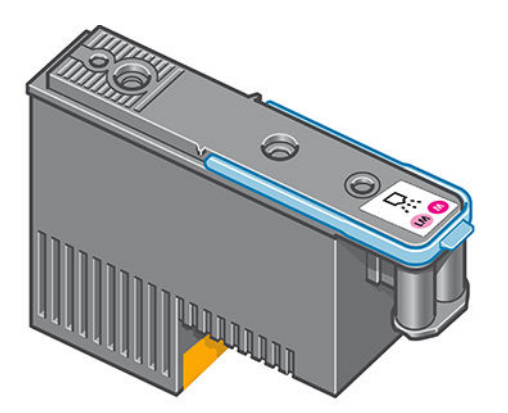

プリントヘッドの耐久性は非常に優れており、インク カートリッジを交換するたびにプリントヘッド を交換する必要は ありません。プリントヘッドは、インク カートリッジのインク残量が少なくなった 場合でも、品質を高水準に維持します。

最適な印刷品質を維持するため、自動的に一定の間隔でプリントヘッドがテストされ、必要に応じて 修復されます。この処理には少し時間がかかり、印刷速度が遅くなる場合もあります。

最終的にプリントヘッドの交換が必要になると、フロントパネルにメッセージが表示されます。

△注意:プリントヘッドを取り扱う際は、静電気の放電に対して敏感なピン、リードおよび内部回路に 触れないようにしてください。これらのデバイスは ESD センシティブ デバイスと呼ばれます。 161 [ページの用語集](#page-166-0)を参照してください。静電気の放電は電子製品の主な障害のひとつとなります。 このような破損によって、デバイスの平均寿命が短くなることがあります。

注意:プリントヘッドをプリンタから外して後で使用する場合は、キャップおよびプラグを再度取り 付けますが、透明なオプティマイザ キャップまたは白いプラグをオプティマイザ以外のプリントヘッ ドに取り付けないでください。オプティマイザ プリントヘッドは、透明なキャップおよび白いプラグ を使用し、その他のプリントヘッドはオレンジ色のキャップおよびプラグを使用します。間違ったキ ャップおよびプラグを取り付けると、プリントヘッドに回復不可能なダメージを与える可能性があり ます。

### メンテナンス カートリッジ

メンテナンス カートリッジは、プリントヘッドのクリーニングと保守に使用し、未使用時にプリント ヘッドを保護して乾燥を防ぎます。廃インクを保持するためにも使用されます。

重要:メンテナンス カートリッジを取り外す場合は、インクが漏れないように水平に取り外します。

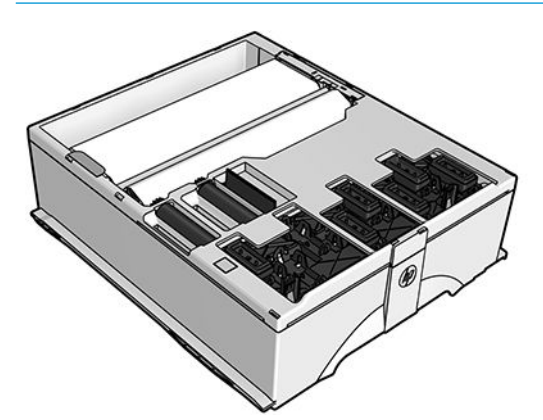

カートリッジには、プリントヘッドのクリーニングに使用する布のロールが内蔵されています。ロー ルの使用が 92%になると通知され、カートリッジはその時点からさらに約 140 m²の印刷エリアに対し て使用できます。新しいロールは、約 1850 m²の印刷エリアに使用できます。

注記:これらの数値は、画像の濃度、印刷モードおよび周囲の温度によって大幅に異なる可能性があ ります。高濃度印刷、高いパス数および高温の環境により布は早く消費されてしまいます。

<span id="page-114-0"></span>学注記: プリンタの電源がオンの場合、各印刷ジョブの終わりに、ロールの終端検出のためメンテナン ス カートリッジが確認されます。

クリーニング ロールの終端が検出されると、プリンタはジョブを開始しなくなります。その場合、メ ンテナンス カートリッジを新品と交換する必要があります。

### セーフ モード

環境仕様外でのプリンタの動作などの特定の条件の下や、使用済み、補充または偽造インク カートリ ッジが検出された場合、プリンタは「セーフ」モードで動作します。HP は、環境使用外で動作する印 刷システムや、使用済み、補充または偽造インク カートリッジが取り付けられた印刷システムのパフ ォーマンスは保証できません。セーフ モードは、プリンタおよびプリントヘッドを予期しない状態に よる損傷から保護するためのモードであり、フロントパネルに ● が表示されているときはセーフ モ ードで動作しています。パフォーマンスを最大限に高めるため、HP 純正インク カートリッジを使用 してください。HP 純正インクおよびプリントヘッドを含む HP Latex 印刷システムは、どのような印刷 でも妥協のない印刷品質、一貫性、パフォーマンス、耐久性および価値を実現できるように組み合わ せて設計されています。

# 7 ハードウェア保守

この章の作業では、プリンタに付属するユーザ メンテナンス キットが必要になることがあります。

- インク [システムのヒント](#page-116-0)
- [インクカートリッジをメンテナンスする](#page-116-0)
- [インクカートリッジを交換する](#page-116-0)
- [インクカートリッジを挿入できない](#page-120-0)
- [プリントヘッドをクリーニング](#page-120-0) (修復)する
- [プリントヘッドの軸合わせ](#page-121-0)
- [フロントパネルにプリントヘッドを取り付け直すか交換するようにメッセージが表示される](#page-123-0)
- [プリントヘッドを交換する](#page-123-0)
- [プリントヘッドが挿入できない](#page-129-0)
- [プリントヘッドの電極をクリーニングする](#page-130-0)
- メンテナンス [カートリッジを交換してください](#page-134-0)
- メンテナンス[カートリッジを挿入できない](#page-137-0)
- キャリッジ [ロッドのクリーニングと注油](#page-137-0)
- エンコーダ [ストリップのクリーニング](#page-139-0)
- [プラテンのクリーニング](#page-140-0)
- [プリンタ外観のクリーニング](#page-142-0)
- [プリンタを移動または保管する](#page-142-0)
- [サービス保守](#page-143-0)

# <span id="page-116-0"></span>インク システムのヒント

最高の結果を得るために、常に以下のガイドラインに従ってください。

- 取り付け作業中は、フロントパネルに表示される指示に従います。
- プリンタおよびメンテナンス カートリッジが、プリントヘッドを自動的にクリーニングできるよ うにします。
- インクカートリッジおよびプリントヘッドの不必要な取り外しはできるだけ避けてください。
- 印刷中は、インクカートリッジを決して取り外さないでください。必ずプリンタ側でインクカー トリッジ取り外しの準備ができた状態で取り外してください。フロントパネルに交換手順が示 されます。
- インク システムの消耗品を廃棄する際は、適用されるすべての法律や規則に従ってください。

注記:インクカートリッジおよびプリントヘッドは、よく振ってから取り付けます。

### インクカートリッジをメンテナンスする

インク カートリッジは、通常の使用期間内であれば特別なメンテナンスは必要ありません。カートリ ッジが使用期限に達したら交換してください。使用期限については、フロントパネルのインク カート リッジ情報を参照してください。

### インクカートリッジを交換する

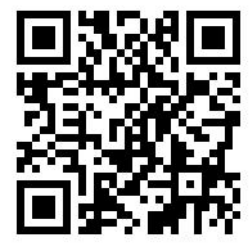

インクカートリッジは、以下のどちらかの理由がある場合、交換する必要があります。

- インクカートリッジの残量が残りわずかなため、無人の印刷を行うのに十分な量のインクカート リッジと交換する必要がある場合。最初のカートリッジに残っているインクは、別の機会に使い 切ることができます。
- インクカートリッジが空になったまたは問題があり、印刷を続行するために交換する場合。

**『③ 注記:**印刷中にインクカートリッジからインクがなくなった場合、フロントパネルにインクカートリ ッジの交換を促すメッセージが表示され、ジョブは後程再開されるまで一時停止します。この一時停 止は、ジョブの印刷品質に影響を与えるかもしれません。

注意:インクカートリッジの取り外し処理は、フロントパネルで行う必要があります。インクカート リッジは、フロントパネルに指示が表示されるまで取り外さないでください。インクカートリッジを 間違った方法で取り外した場合、そのカートリッジは、その後取り付けられなくなる可能性がありま す。

注意:インクカートリッジを取り外す場合は、新しいインクカートリッジを用意してから行ってくだ さい。

注意:インク カートリッジは ESD センシティブ デバイスであるため、取り扱いには注意が必要です。 ピン、リード線および回路には触れないようにします。

警告!プリンタのキャスターがロックされ (ブレーキ レバーが押し下げられている状態)、プリンタが 動かないようになっていることを確認してください。

### インクカートリッジを取り外す

1. プリンタのフロントパネルで △ を押してから、[インクカートリッジの交換]を押します。

別の方法として、 を押してから、[インク] > インク カートリッジの交換を押します。

2. 取り外したいカートリッジの前面にある青いタブをつかみます。

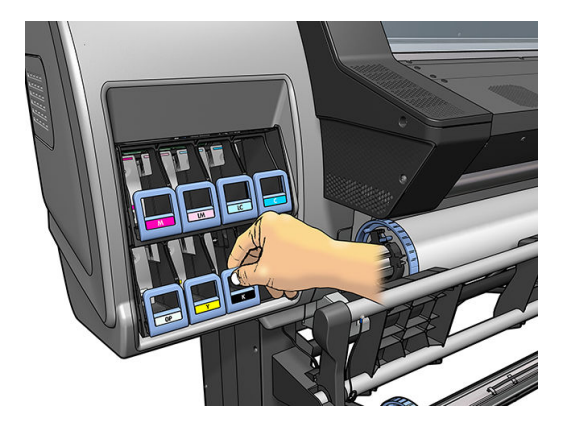

3. 青いタブを下に引いてから、手前に向けて外側に引き出します。

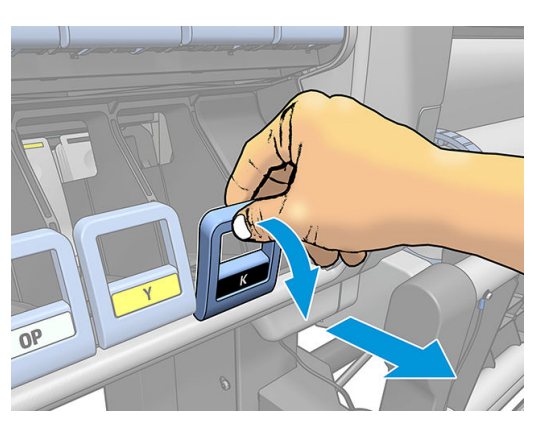

4. カートリッジが引き出しに乗ったまま出てきます。

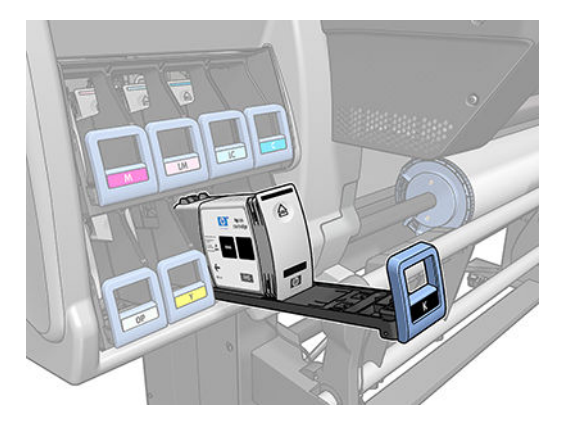

5. インクカートリッジを引き出しから取り出します。

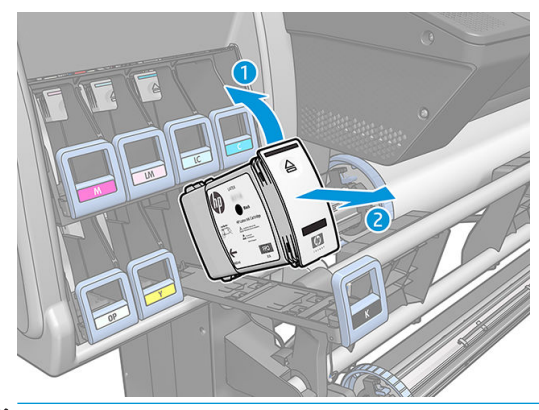

- 注記:プリンタとの接続部分にインクが付着していることがありますので触らないでください。
- 学 注記:一部使用済みのインクカートリッジを保管しなければならないときは、プリンタに挿入さ れていたときと同じ姿勢で保管します。立てて保管されていた一部使用済みのインクカートリ ッジは、引き続き使用しないでください。
- 6. フロントパネルに、インクカートリッジが取り付けられていないことが表示されます。

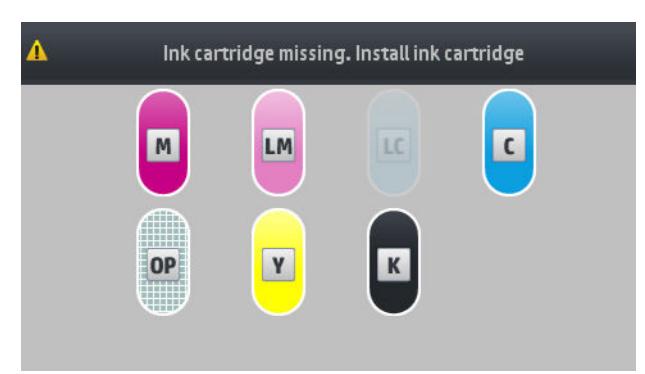

### インクカートリッジを挿入する

- 1. 新しいインクカートリッジを用意し、ラベルを参照してインクの色を確認してください。ラベル が手前から見て上部に見えるように、インクカートリッジを持ちます。
- 2. プリンタの空いているスロットの上部にあるラベルの色と、カートリッジのラベルの色が同じで あることを確認します。
- 3. カートリッジを 15 秒間よく振ります。

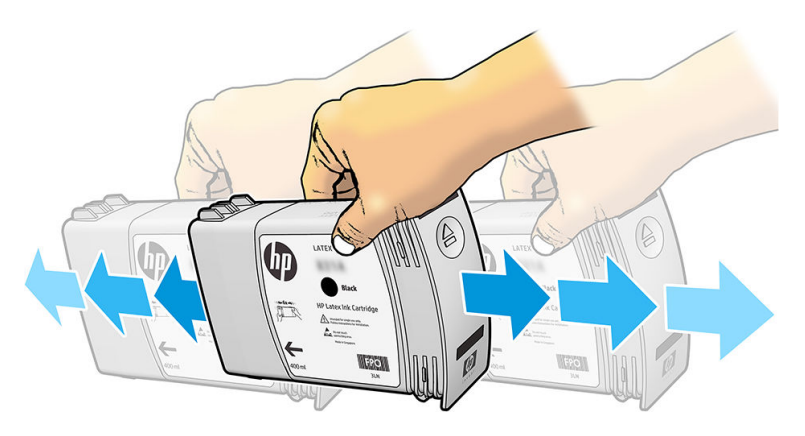

4. インクカートリッジを、カートリッジ用の引き出しに挿入します。

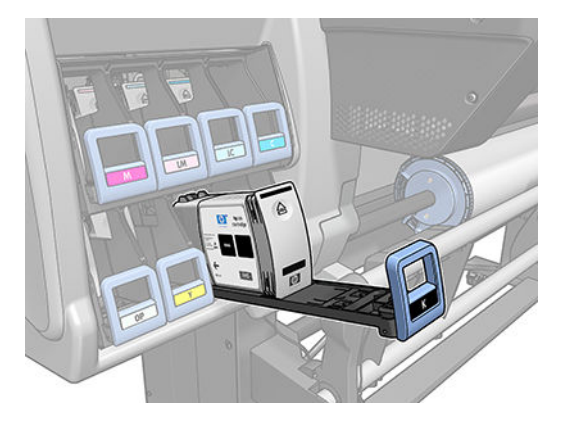

5. カートリッジを挿入した引き出しをスロットの中にスライドさせ、所定の位置に固定されるまで 押し込みます。

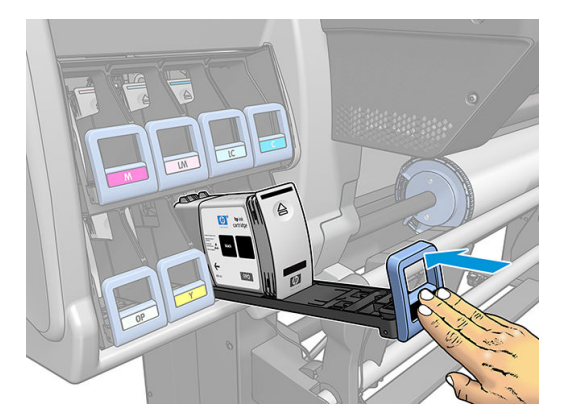

6. フロントパネルに、すべてのカートリッジが正しく取り付けられたことが表示されます。

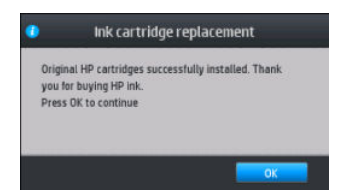

### 再充填インクカートリッジおよび HP 製以外のインクカートリッジ

カートリッジが空になった場合は、新しい HP のカートリッジと交換することを推奨します。

再充填または HP 製以外のインクカートリッジの使用は、いくつかの不都合があります。

- HP 製以外または再充填インクカートリッジを使用してのプリンタの故障または破損について は、プリンタが無償保証期間内であろうとも、その故障または破損の修理に必要とされる技術者 派遣費、技術費および材料費を請求させていただきます。
- HP 製以外のインクカートリッジ、使用期限切れのインクカートリッジまたは再充填インクカー トリッジの使用によりプリンタが故障または破損した場合、交換費用はユーザの負担となりま す。
- 印刷品質が低下する可能性があります。
- プリンタはカートリッジ内のインク残量を推定できなくなり、インク残量を空と報告します。

再充填インクカートリッジまたは HP 製以外のインクカートリッジを使用する場合は、次の手順に従 い、プリンタでインク残量が空であると判断されたカートリッジを使用する必要があります。

<span id="page-120-0"></span> $\Delta$ 注意 : インクを使い果たした状態で実行すると、プリントヘッドが損傷するおそれがあります。空の インクカートリッジで印刷することによる損傷は、無償保証の対象になりません。プリンタで空のカ ートリッジを強制的に使用すると、インク供給システムも空になります。空になった場合、新しいイ ンクカートリッジを取り付けるときに、インク供給システムにインクを補充してプリントヘッドを再 充填する必要があります。

- 1. カートリッジをプリンタに取り付けます (111 [ページのインクカートリッジを交換する](#page-116-0)を参照)。
- 2. カートリッジが空なので、プリンタはカートリッジの交換処理を開始します。この自動処理を停 止するには、 ★を押します。
- 3. フロントパネルのホーム画面で、[インク情報]を押して下記の画面を表示します。

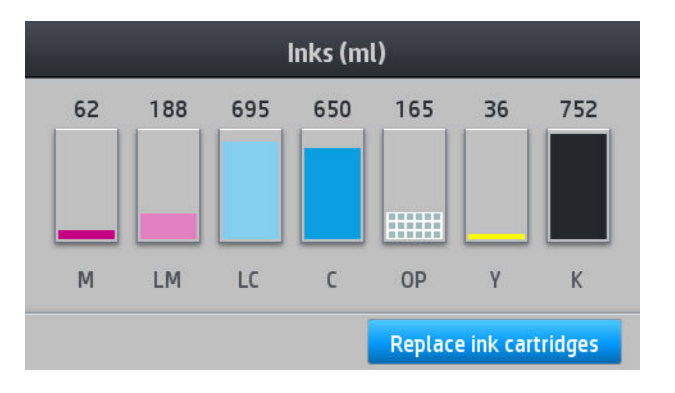

- 4. 詳細情報を表示するには、カートリッジのどれかを押します。
- 5. フロントパネルの右側で、次の順番で押します。 ╳、 ╳、 ♡ 、 ♡ 。 これらのアイコンは 点灯していません。ただし、順番に押した場合、フロントパネルに一連の警告メッセージが表示 されます。各メッセージに対して、[キャンセル]を押して処理を取り消すか、[OK]を押して続行 を確認します。
- 6. すべての警告メッセージに対して [OK]を押した場合は、フロントパネルでインクカートリッジの 通常のステータスが表示されますが、カートリッジは警告サインと共に空と表示されます。

### インクカートリッジを挿入できない

- 1. 正しいカートリッジ(モデル番号)を使用しているかどうかを確認します。
- 2. カートリッジのラベルの色がスロットのラベルの色と同じであるかどうかを確認します。
- 3. カートリッジの向きが正しいかどうか、インクカートリッジの正面の矢印が上を向いているかど うかを確認します。

注意:インクカートリッジ スロットの内部はクリーニングしないでください。

# プリントヘッドをクリーニング (修復) する

プリンタの電源が常にオンになっている限り、定期的にプリントヘッドの自動クリーニングが実行さ れます。ただし、印刷品質の低下が見られ、他の方法では問題を解決できない場合は、プリントヘッ ドをクリーニングする必要があります。これによりノズル内に新しいインクが確保され、ノズルの目 詰まりを防止できます。

プリントヘッド ステータス プロットを印刷 (91 ページの 1. [プリントヘッド](#page-96-0) ステータス プロットを参 照)すると、問題のある色が判断できます。適切に動作していないプリントヘッドをクリーニングし ます。クリーニングするプリントヘッドが不明な場合は、すべてのプリントヘッドをクリーニングし ます。

#### <span id="page-121-0"></span> $\widetilde{\mathbb{E}}$  注記 : 多少のノズル詰まりでは、印刷への視覚的な影響はほとんどありません。マルチパス印刷で は、この問題を補正するようにプリンタが設計されているためです。

プリントヘッドのクリーニングを行う (多くの場合、問題を解決する) には、プリンタのフロントパネ ルで で を押してから、[イメージ品質の保守] > [プリントヘッドのクリーニング]を押してから、ク リーニングしたいプリントヘッドを選択します。すべてのプリントヘッドまたは一部のプリントヘ ッドをクリーニングできます。次のオプションから選択します。

- テスト プロットの印刷
- すべてのクリーニング
- LM-LC のクリーニング
- K-C のクリーニング
- M-Y のクリーニング
- OP のクリーニング

すべてのプリントヘッドのクリーニングには、5 分ほどかかります。2 つのプリントヘッドをクリー ニングするには、3 分ほどかかります。

### - 2008年 - ジャングリントペッドのクリーニングには、1 組のプリントヘッドのクリーニングよりも多 くのインクが必要です。

# プリントヘッドの軸合わせ

プリントヘッドを交換するごとに、プリントヘッドの軸合わせが行われます。プリントヘッドを交換 した際に素材が取り付けられていない場合は、次に素材を取り付けたときに軸合わせが行われます。

印刷品質の問題を解決するときも、プリントヘッドの軸合わせを行うとよい場合があります。

### 自動軸合わせ

まず、白色の素材がプリンタに取り付けられていることを確認します。色のついた素材、光沢キャン バス、ざらざらしたテキスタイル、および半透明ボンド、クリア フィルム、トレーシング素材、ベラ ムなどの透明素材はプリントヘッド自動軸合わせに適していません。これらの素材については、手動 でプリントヘッドの軸合わせを行う (117 [ページの手動軸合わせ](#page-122-0)を参照)か、最初にサポートされてい る素材で自動軸合わせを実行してから、特別な素材に変更します。軸合わせ設定は、素材が変わって も、プリントヘッドの軸合わせが新たに実行されるまで保持されます。

HP Latex オプティマイザは、粘着ビニールなどの特定の素材だけで軸合わせできます。素材によりパ ターンが異なります。

フロントパネルからプリントヘッドの軸合わせを実行する (もし軸合わせが自動的に実行されない場

合)には、 を押してから、[イメージ品質の保守] > [プリントヘッドの軸合わせ] > [プリントヘッド

#### 自動軸合わせ]を押します。

内蔵 Web サーバからプリントヘッドの軸合わせを実行するには、[セットアップ] タブを選択し、[プリ ントヘッドの軸合わせ] > [プリントヘッド自動軸合わせ] > [印刷]を選択します。

処理には約 10 分かかり、現在印刷中の画像がなければただちに実行されます。印刷ジョブが実行中 の場合は、現在の印刷ジョブの終了後すぐに軸合わせが実行されます。

<span id="page-122-0"></span>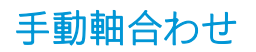

フロントパネルから手動のプリントヘッド軸合わせを実行するには、おつ体押してから、[イメージ

品質の保守] > [プリントヘッドの軸合わせ] > [プリントヘッド手動軸合わせ] > [印刷軸合わせパター ン]を押します。

内蔵 Web サーバからプリントヘッドの手動軸合わせを実行するには、[セットアップ] タブを選択し、 [プリントヘッドの軸合わせ] > [プリントヘッド手動軸合わせ] > [印刷]を選択します。

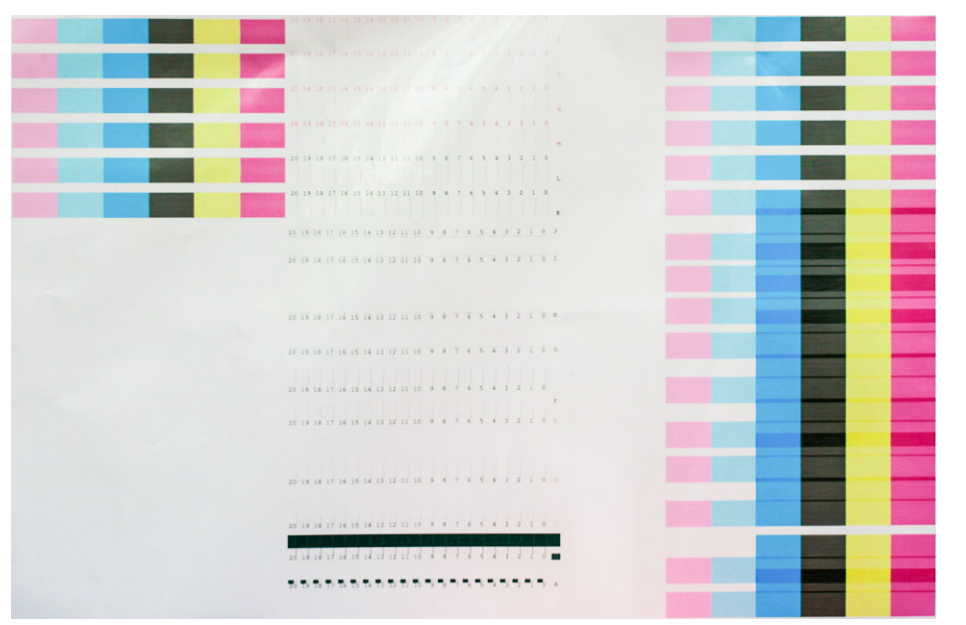

プリンタは、A から P までの 16 行を印刷します。印刷結果を目視確認し、各行で最も一直線な線の番 号を書き留めます (例えば、A:9 など)。

パターン A および B は、HP Latex オプティマイザの軸合わせのために使用されます。これらは、粘着 ビニールなどの特定の素材でのみ見えます。最適な軸合わせパターンが特定できない場合は、デフォ ルト値である 10 を使用します。

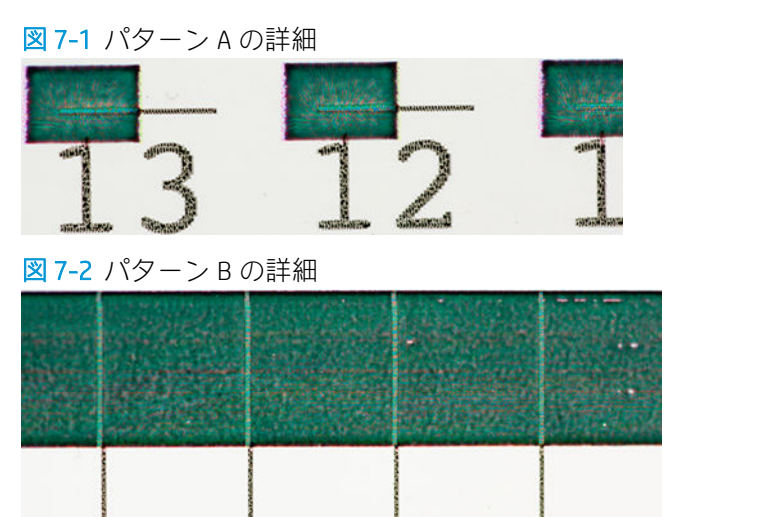

各列を確認した後、補正値をフロントパネルまたは内蔵 Web サーバに入力します。

<span id="page-123-0"></span>フロントパネルで補正値を入力するには、 こだ押してから、[イメージ品質の保守] > [プリントヘッ

ドの軸合わせ] > [プリントヘッド手動軸合わせ] > [修正値の入力]を押します。対応するパターンと同 じ文字が付いたウィンドウに各値を入力します。

内蔵 Web サーバに補正値を入力するには、[セットアップ] タブを選択し、[プリントヘッドの軸合わ せ] > [プリントヘッド手動軸合わせ]を選択して、対応するパターンと同じ文字が記されたウィンドウ に各値を入力します。

### フロントパネルにプリントヘッドを取り付け直すか交換する ようにメッセージが表示される

- 1. プリントヘッドを取り外し、物理的な破損がないか、電極部分にインク汚れがないかを確認しま す。
- 2. 必要な場合は、プリントヘッドとキャリッジの間にある電極部分をクリーニングします。 125 [ページのプリントヘッドの電極をクリーニングする](#page-130-0)を参照してください。
- 3. プリントヘッドをキャリッジに再び取り付け、フロントパネルのメッセージを確認します。
- 4. 問題が解決しない場合は、新しいプリントヘッドを挿入します。

### プリントヘッドを交換する

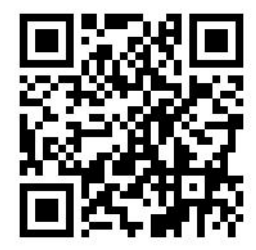

#### プリントヘッドを取り外す

- 1. プリンタのフロント パネルで、 …… を押してから、[プリントヘッドの交換]を押します。
- 2. キャリッジは取り外し位置に移動します。

△注意:キャリッジは、取り外し位置に移動してから3分以上、プリントヘッドの取り付けや取り 外しが行われずに放置されると、右端の通常の位置に戻ります。

注意:プリントヘッドは、ESD センシティブ デバイスであるため、取り扱いには注意が必要で す。ピン、リード線および回路には触れないようにします。

3. キャリッジが停止したら、プリンタのウィンドウを開くようフロントパネルにメッセージが表示 されます。

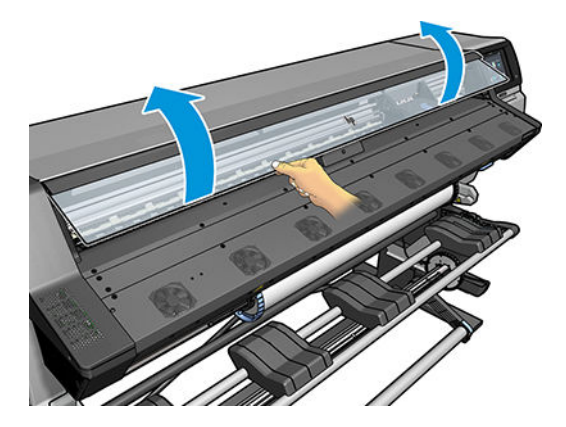

4. プリンタの右側にあるキャリッジを確認します。

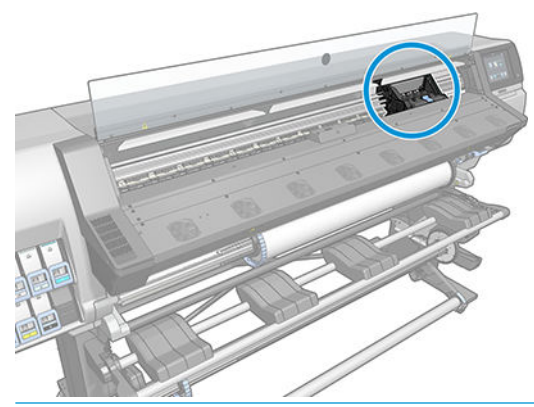

- △注意:プリンタの硬化エンクロージャは、高温になっている場合があるので触れないように注意 してください。
- 5. キャリッジ上部のラッチを引き上げて、ロックを解除します。

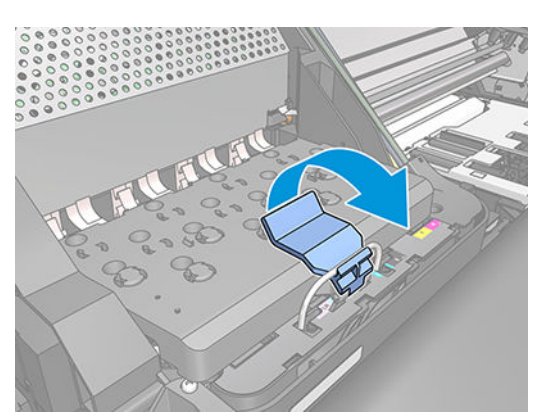

. カバーを持ち上げます。これでプリントヘッドにアクセスできるようになります。

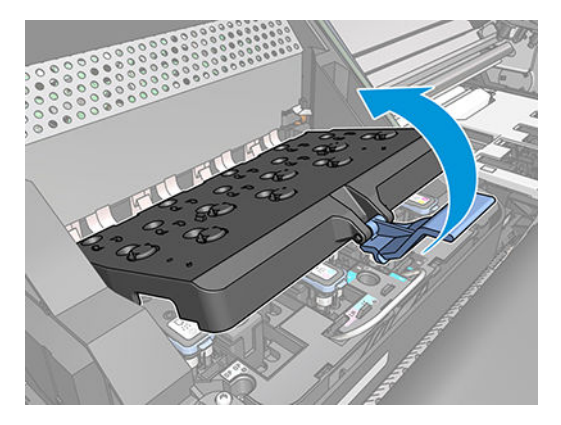

. プリントヘッドを取り外すには青いハンドルを持ち上げます。

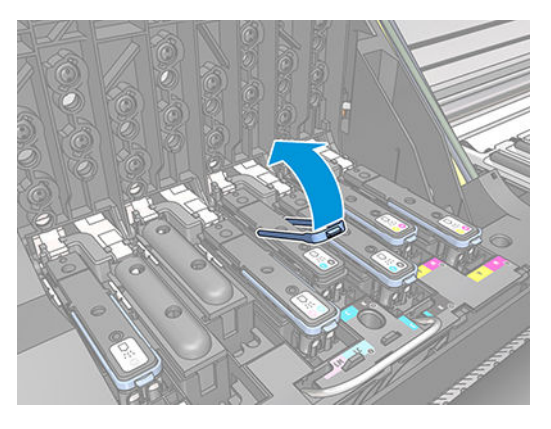

. 持ち上げた青いハンドルを使用し、プリントヘッドを静かに取り外します。

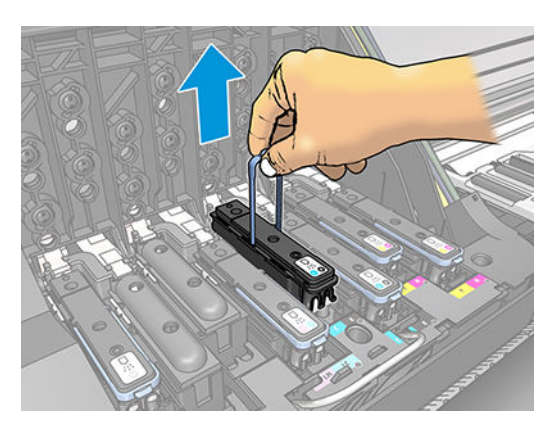

9. プリントヘッドがキャリッジから外れるまで、青いハンドルをゆっくりと引き上げます。

△注意:急いで引き上げないでください。プリントヘッドに損傷を与える原因となります。

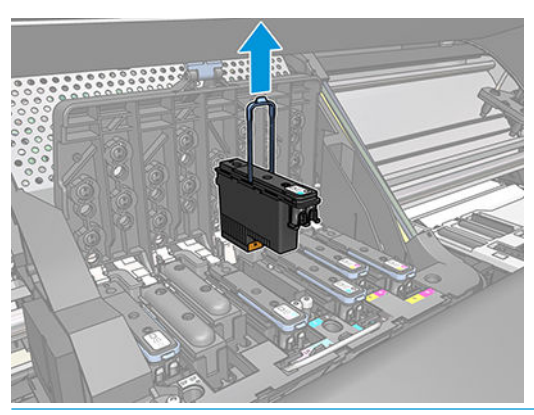

- $\Delta$ 注意 : 古いプリントヘッドを後で使用できるように保存する場合、キャップおよびプラグを再度 取り付けますが、透明なオプティマイザ キャップおよび白いプラグは取り付けてはいけません。 オプティマイザ プリントヘッドは、透明なキャップおよび白いプラグを使用し、その他のプリン トヘッドはオレンジ色のキャップおよびプラグを使用します。間違ったキャップおよびプラグ を取り付けると、プリントヘッドに回復不可能なダメージを与える可能性があります。
- 10. フロントパネルに、取り付けられていないプリントヘッドが表示されます。

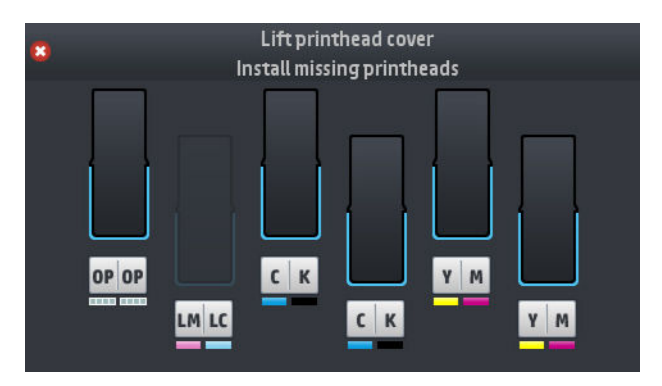

### プリントヘッドを取り付ける

- 1. 新しいプリントヘッドの場合、保護キャップを取り外す前にプリントヘッドをよく振ります。プ リントヘッドを上向きにしたまま (保護キャップが下向き)、スムーズな動作で上下に約 15 秒間 よく振ります。
	- $\Box$  注記 : 破損の原因となるため、 プリントヘッドを振っている間は物にぶつけないようにしてくだ さい。

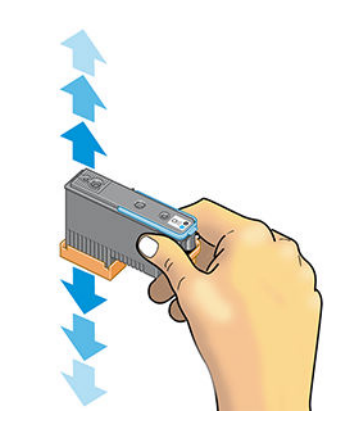

2. オレンジの保護キャップを引き下げて取り外します。

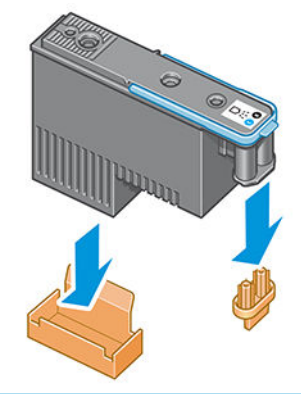

 $\overleftrightarrow{\mathbf{B}}$ 注記: オプティマイザ保護キャップは白または透明です。

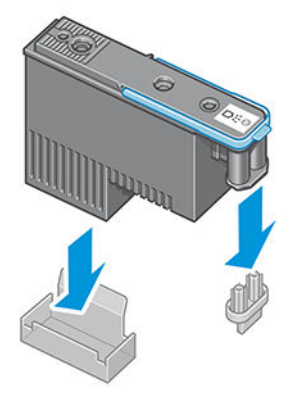

- 3. プリントヘッドは、間違ったスロットに取り付けられないよう設計されています。プリントヘッ ドのラベルの色と、プリントヘッドを取り付け先のキャリッジ スロットのラベルの色が合ってい ることを確認してください。
- 4. 新しいプリントヘッドを、キャリッジの該当するスロットに取り付けます。
	- △注意:プリントヘッドは、ゆっくりと垂直に下ろして取り付けてください。急に下ろしたり、斜 めに取り付けたり、取り付ける際に回したりすると、破損することがあります。

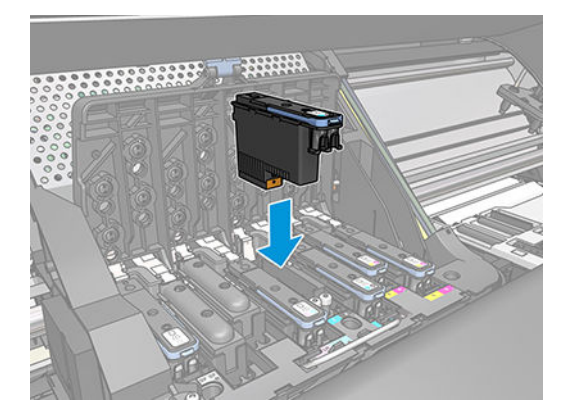

5. 矢印のとおりに、プリントヘッドを下に押し込みます。

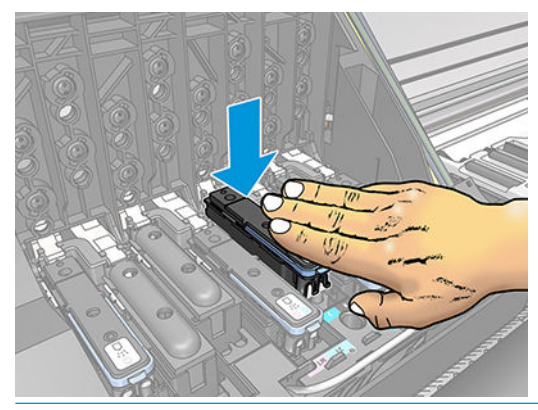

- △注意:新しいプリントヘッドを取り付ける場合は、しっかりと、またゆっくりと押し込んでくだ さい。ブザーが鳴り、フロントパネルにプリントヘッドが取り付けられたことを示す確認画面が 表示されます。
- 6. 必要なプリントヘッドをすべて取り付けたら、キャリッジ カバーを閉じます。

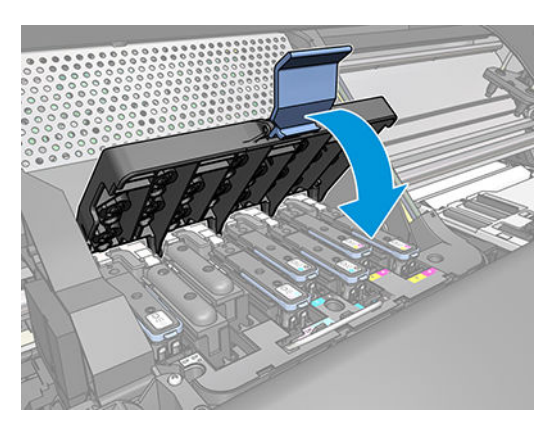

7. ラッチの先端が、キャリッジの手前側のワイヤー ループに掛かっていることを確認します。

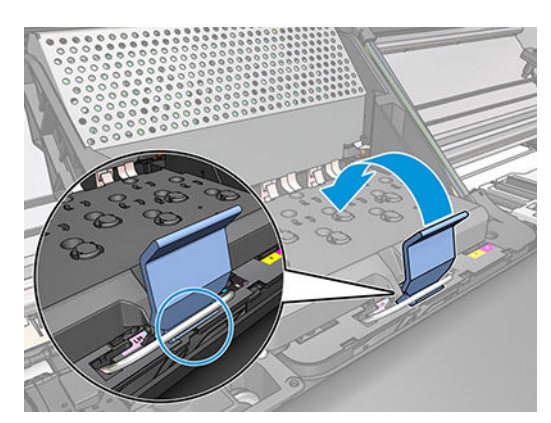

<span id="page-129-0"></span>8. ラッチをキャリッジ カバーの上まで押し下げます。

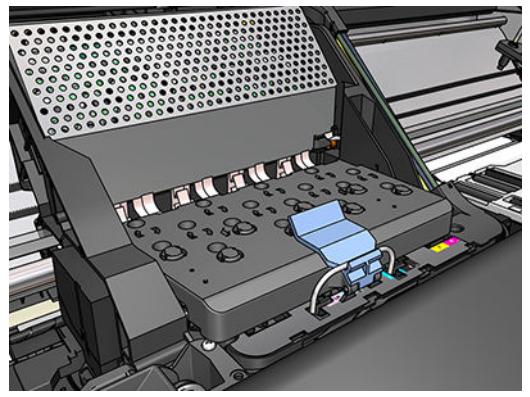

すべてのプリントヘッドが正しく取り付けられ、プリンタがそれを認識すると、プリンタのブザ ーが鳴ります。

- 注記:プリントヘッドを取り付けてもブザーが鳴らず、フロントパネルに 交換というメッセージ が表示された場合は、プリントヘッドを取り付け直してください。
- 9. プリンタのウィンドウを閉じます。

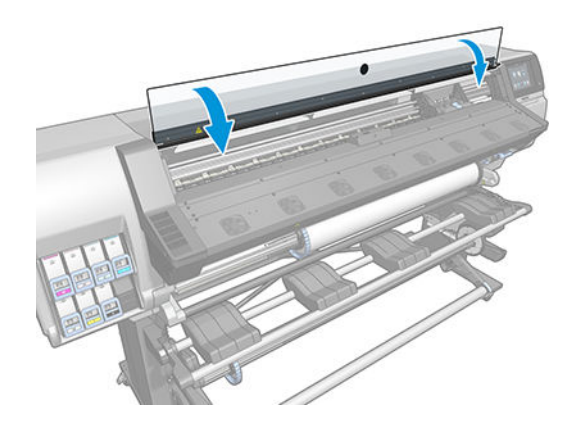

10. フロントパネルに、すべてのプリントヘッドが正しく取り付けられたことが表示されます。プリ ントヘッドの確認と準備が開始されます。すべてのプリントヘッドを交換した場合、通常の処理 は最大 18 分かかります。プリントヘッドの準備中に問題が発見された場合、処理にかかる時間 が延び、最大で 30 分ほどかかることがあります。プリントヘッドを 1 つだけ交換した場合は、 10~20 分ほどかかります。すべてのプリントヘッドの確認と準備が終了した後、素材が取り付 けられている場合は、プリントヘッドの軸合わせが自動的に実行されます。

# プリントヘッドが挿入できない

- 1. 正しいプリントヘッド(モデル番号)を使用しているかどうかを確認します。
- 2. プリントヘッドからオレンジ色の保護キャップを取り外したかどうかを確認します。

 $\overline{\mathbb{B}}$  注記 : オプティマイザ プリントヘッド キャップは白または透明です。

- 3. プリントヘッドのラベルの色がスロットのラベルの色と同じであるかどうかを確認します。
- 4. プリントヘッドの向きが正しいかどうかを (他のプリントヘッドと比較して) 確認します。
- 5. プリントヘッドのカバーが閉じられ、ラッチで固定されているかどうかを確認します。

# <span id="page-130-0"></span>プリントヘッドの電極をクリーニングする

プリントヘッドを取り付けてもプリンタがプリントヘッドを認識しないことがあります。これは、プ リントヘッドとプリントヘッド キャリッジが接触する電極部分に、インクが付着していることが原因 です。このような場合は、プリントヘッドの電極部分をクリーニングすることを推奨します。しか し、特に問題がなければ、電極部分を定期的にクリーニングする必要はありません。

ユーザ メンテナンス キットには、キャリッジ接点ワイパーが入っています。

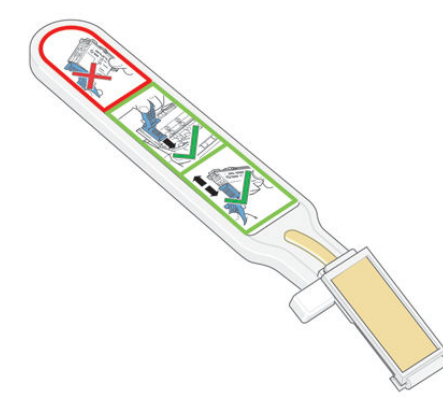

フロントパネルのプリントヘッドの横に再度取り付けまたは交換というメッセージが表示され続け る場合、これを使用して、プリントヘッド キャリッジおよびプリントヘッドの両方の電極部分をクリ ーニングします。

ヒント:手袋を着用することを推奨します。

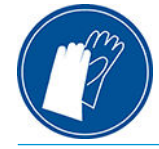

1. 新しい湿らせてある交換スポンジを袋から取り出します。

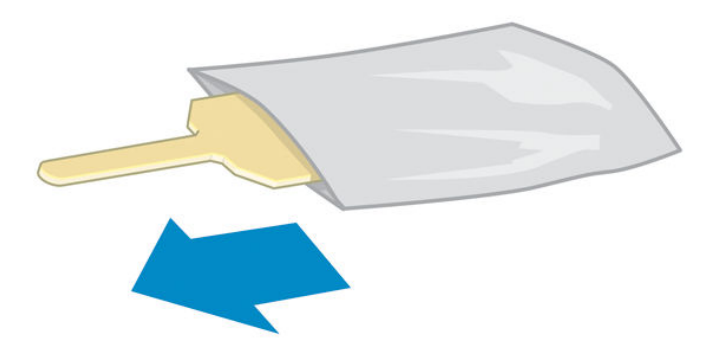

スポンジの替えはワイパーと一緒にボックスに入っています。スポンジの替えをすべて使い切 り、さらに必要な場合は、サービス担当者に連絡してください。

2. キャリッジ接点ワイパーを開きます。

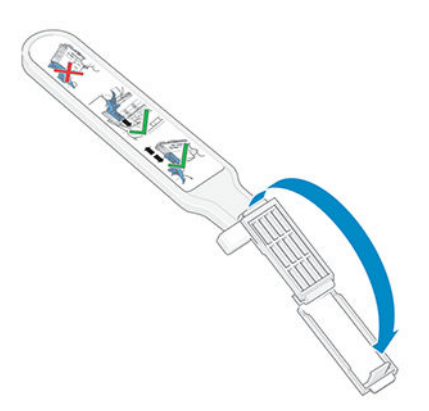

3. スポンジの短いほうの端をキャリッジ接点ワイパーの取り付け用スロットに入れてスポンジを 取り付けます。

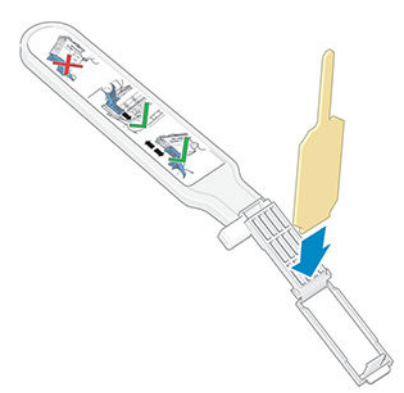

4. キャリッジ接点ワイパーを閉じて、スポンジをはさみ込みます。

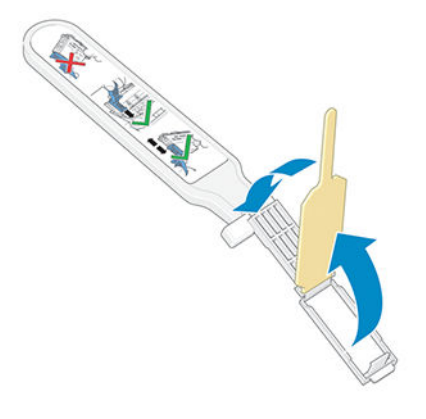

5. プリントヘッド キャリッジのラッチを開き、フロントパネルに表示されている問題のプリントヘ ッドを取り外します。118 [ページのプリントヘッドを交換する](#page-123-0)を参照してください。

- 6. キャリッジ接点ワイパーをプリントヘッド スロットの奥に差し込みます。スロットの奥の電極 部分とスチール製のバネの間に、スポンジが電極の方を向くようにワイパーを入れ、電極を拭き ます。このとき、スロットの底にたまったインクをすくい上げないようにしてください。
	- △注意:キャリッジがプリンタの中央部分に放置されている時間が7分を超えると、右端の通常の 位置に戻ります。

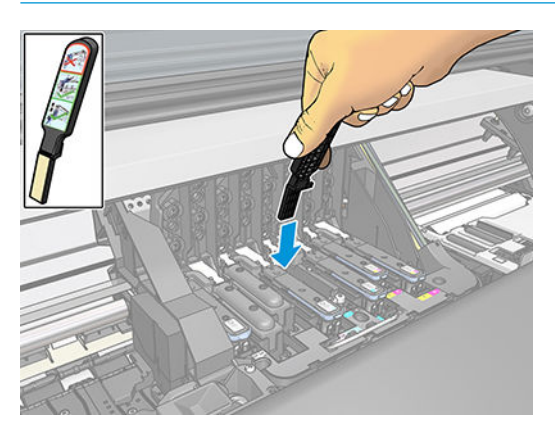

7. スポンジを軽く動かし、フレックス コネクタの底のワイパーが止まるところまで挿入して、電極 を拭きます。

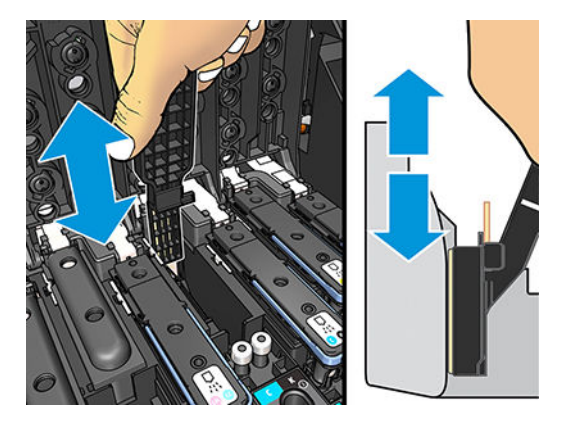

8. コネクタの底の部分の電極も含めた、すべての電極を慎重にクリーニングします。

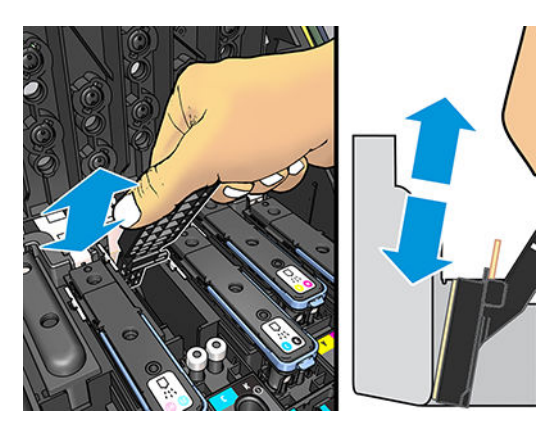

9. プリントヘッドが新しいものではない場合は、同じスポンジを使用して、プリントヘッドの下側 にある電極ストリップをクリーニングします。上側の電極には触らないでください。

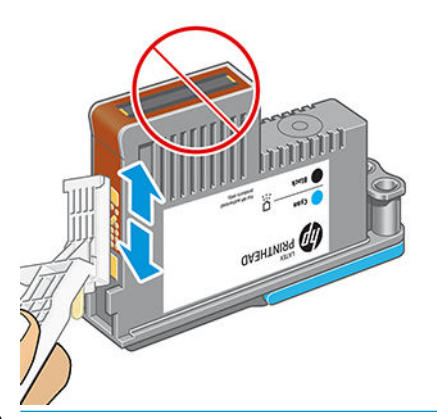

△注意:破損しやすいため、ノズルがある面には触らないでください。

- 10. 両方のコネクタが乾くまでしばらく待ってから、プリントヘッドをプリントヘッド キャリッジに 取り付けます。118 [ページのプリントヘッドを交換する](#page-123-0)を参照してください。
- 11. クリーニング作業が完了したら、スポンジのタブを引いてキャリッジ接点ワイパーを開きます。

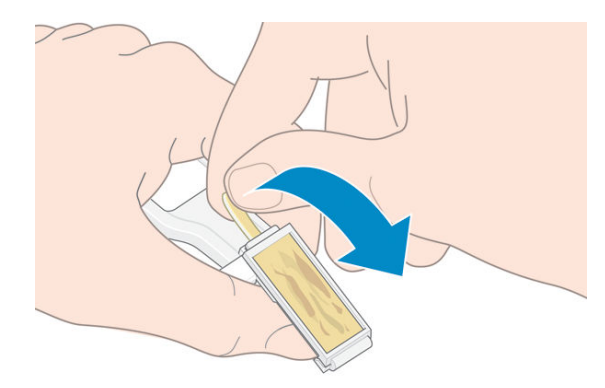

12. キャリッジ接点ワイパーから汚れたスポンジを取り外します。

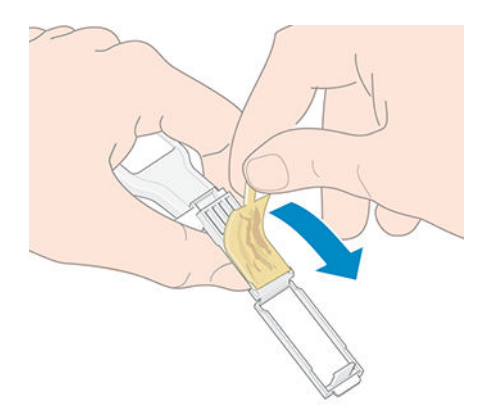

<span id="page-134-0"></span>13. 手や服にインクが付かないように、汚れたスポンジは適切な場所に捨ててください。

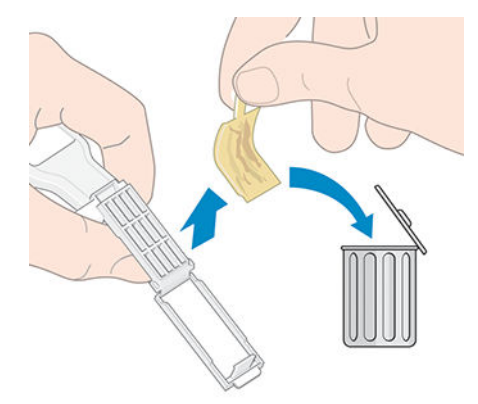

フロントパネルに再度取付けまたは交換というメッセージがまだ表示される場合は、プリントヘッド を交換するか、サービス担当者に連絡してください。

## メンテナンス カートリッジを交換してください

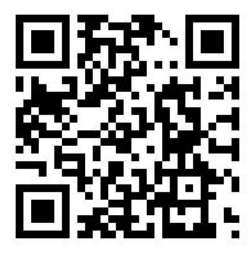

フロントパネルで交換するように支持されたら、メンテナンス カートリッジを交換します。

- ヒント:メンテナンス カートリッジを取り外して目視確認したい場合には、次の手順で開始すること ができます。目視確認の後、古いメンテナンス カートリッジをプリンタに戻すと、その時点で、この 手順は終了します。
	- 1. プリンタのフロントパネルで △ を押してから、[プリントヘッドクリーニング キット]を押し ます。

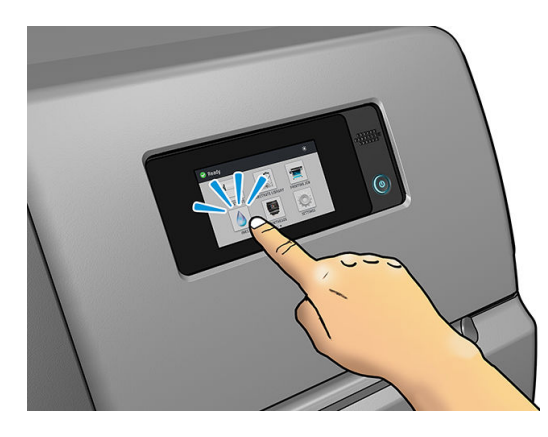

2. メンテナンス カートリッジは、プリンタ前面のフロントパネルの下に位置するスロットにありま す。ドアを開きます。

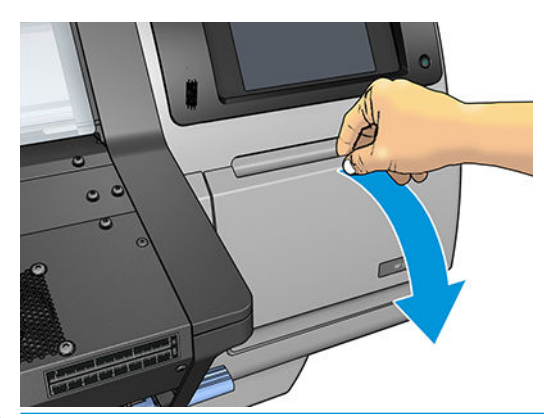

- **『2** 車要: メンテナンス カートリッジを取り外すときは、インクで一杯になっていることに注意しま す。そのため、
	- 手袋を着用します。

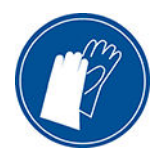

- こぼさないように注意して、水平に取り外します。
- 交換したメンテナンスカートリッジは、常にまっすぐ立てた状態で取り扱いおよび保存し ます。
- 警告!プリンタのキャスターがロックされ (ブレーキ レバーが押し下げられている状態)、プリン タが動かないようになっていることを確認してください。
- 3. メンテナンス カートリッジの前面にハンドルがあります。カートリッジを取り外すには、スライ ドさせて外します。

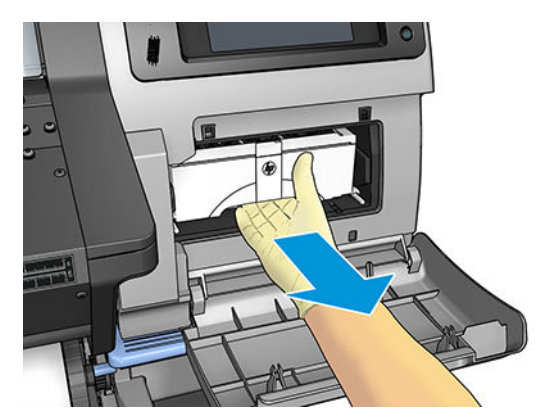

4. 途中までスライドさせたら、両手で両側を持ちます。重いので注意します。

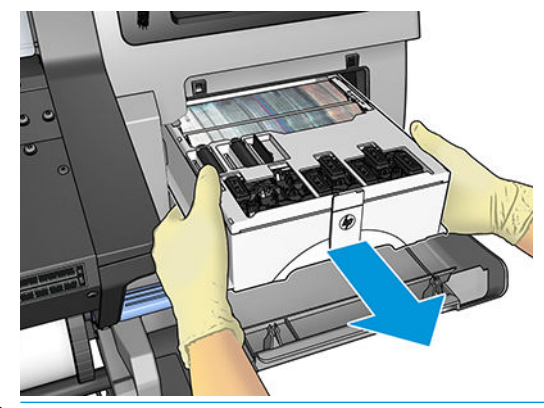

重要:インクが一杯なので、こぼさないように注意しながら、水平方向にスライドさせて取り外 します。

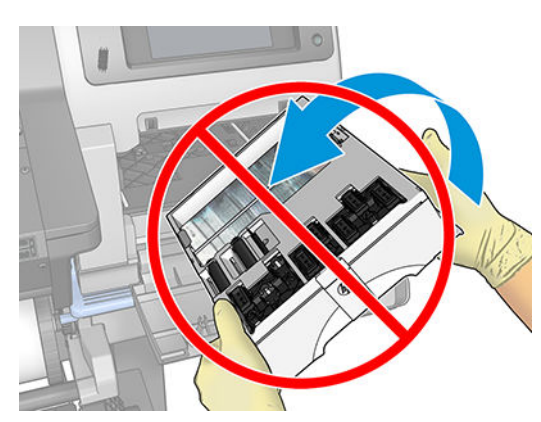

5. 新しいメンテナンス カートリッジのプラスチック カバーを取り外します。

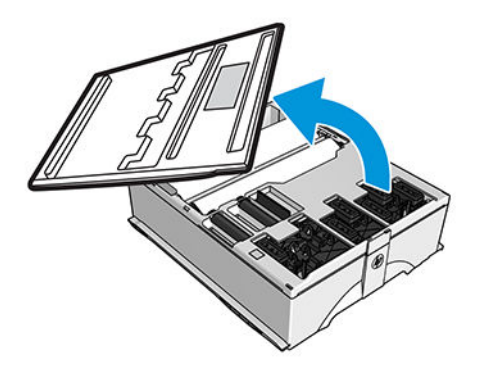

6. メンテナンス カートリッジを、該当するスロットに、下の図の矢印の方向に挿入します。

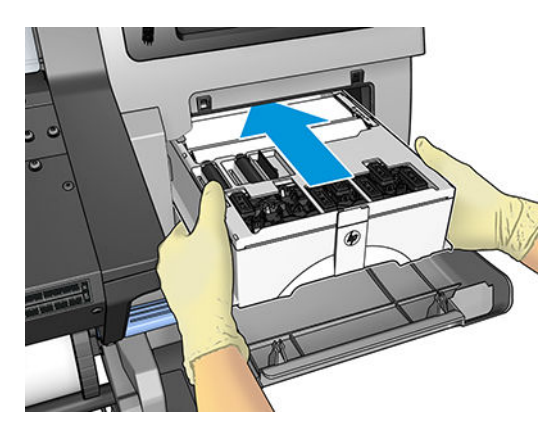

- <span id="page-137-0"></span>7. スロットから飛び出さないところまでメンテナンス カートリッジを押し込みます。プリンタが 自動的に受け入れるので、無理矢理押し込まないでください。
- 注記:ドアを閉めるまで、フロントパネルに新しいメンテナンス カートリッジは表示されませ ん。
- 8. メンテナンス カートリッジをプリンタに取り付け終えたら、ドアを閉めます。

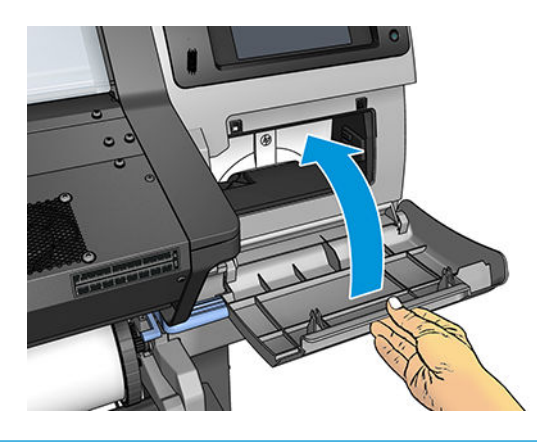

 $\widetilde{\mathbb{B}}$  注記 : 印刷を再開する前に、プリンタにインクカートリッジ、プリントヘッドおよびメンテナンス カ ートリッジがすべて取り付けられており、プリンタ ウィンドウおよびメンテナンス カートリッジ ド アが閉じている必要があります。

# メンテナンス カートリッジを挿入できない

メンテナンス カートリッジのモデル番号が正しく、向きが正しいかどうかを確認します。

### キャリッジ ロッドのクリーニングと注油

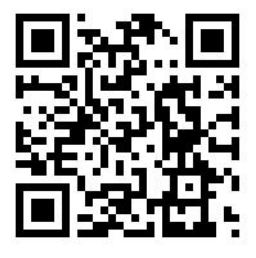

注記:周辺温度がプリンタの運用仕様よりも高い (157 [ページの動作環境の仕様](#page-162-0)を参照) または空気中 に多量のほこりがあるなどの特定の状況では、スライダー ロッドの潤滑油が損なわれ、プリンタの性 能に影響を与える可能性があります。

- 1. フロントパネルで う を押してから、[予防保守タスク] > [キャリッジロッドの潤滑]を押します。
- 2. ウィンドウを開きます。
- 3. キャリッジ ロッドを 95%エタノールで湿らせた糸くずの出ない布でクリーニングします。左カ バーの下の部分も含めた、レール全体をクリーニングします。

 $\ddot{\mathbb{E}}$  注記:95%エタノールは、メンテナンス キットには含まれていません。

注意:エタノールは非常に燃えやすい液体です。製造元の安全に関する注意事項を守ってくださ い。

注意:市販のクリーナーや研磨剤入りクリーナーは使用しないでください。

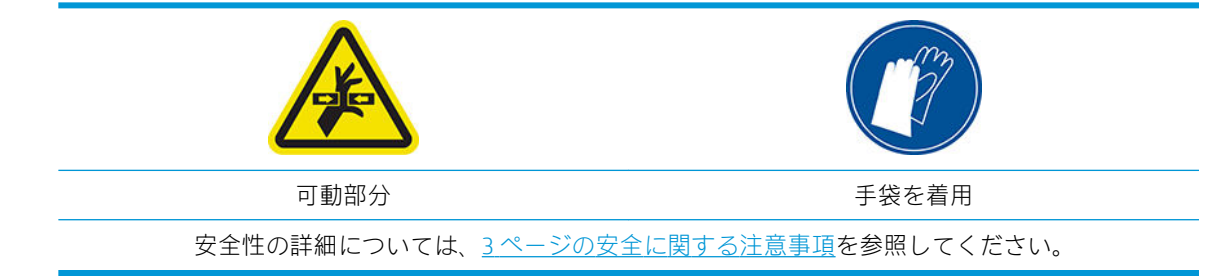

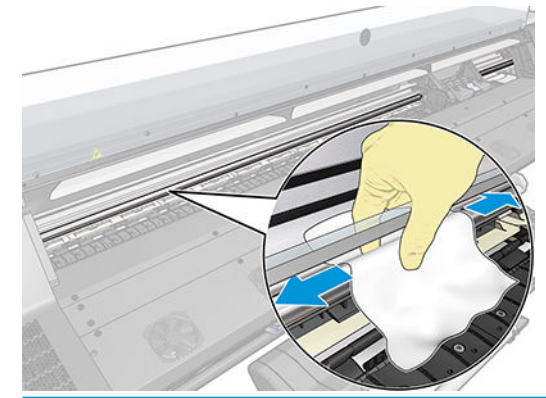

△注意:クリーニング中は、ロッドの上部にあるプラスチック製のエンコーダ ストリップを損傷し ないように注意します。

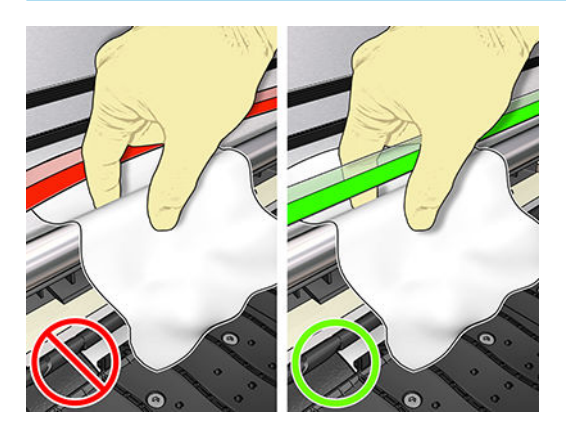

- 4. ロッドが乾燥するまで待ってから、ウィンドウを閉じます。右カバーの下にあるロッドの部分に 手が届くように、キャリッジがプリンタの左側に移動します。
- 5. プリンタのウィンドウを開きます。
- 6. 手順 3 と同じ方法で、右カバーの下にあるキャリッジ ロッドの部分をクリーニングします。
- 7. プリンタ付属のメンテナンス キットからオイルのボトルを取り出します (必要な場合は交換キッ トを注文できます)。

<span id="page-139-0"></span>8. ロッドに沿って細くジグザグにオイルを塗ります。

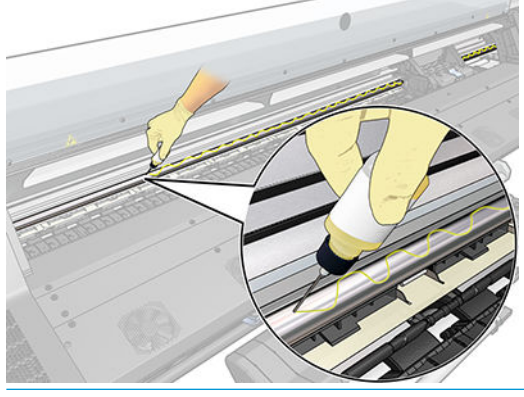

- 注記:注油中は、ロッドの上部にあるエンコーダ ストリップにオイルを垂らさないように注意し ます。
- 9. フロントパネルの [OK]を押します。
- 10. ウィンドウを閉じます。
- 11. ロッド上にオイルをいきわたらせるように、キャリッジがプリンタの片側から反対側まで移動し ます。
- 12. フロントパネルに、注油が完了したかどうかの質問が表示されます。[OK]を押して確認します。

# エンコーダ ストリップのクリーニング

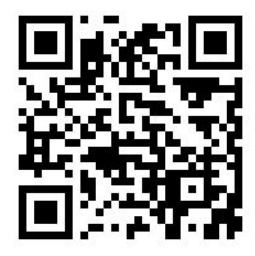

エンコーダ ストリップのクリーニングは、プリンタのメンテナンスに重要で、さまざまな問題を解決 します。

- 86:01 、87:01 システム エラー、または、キャリッジがプリンタの端に衝突するなどのキャリッ ジ アッセンブリの位置ずれ関連エラー。
- 42:10 システム エラー。スキャン軸でのキャリッジの移動の開始または初期位置への移動の失 敗に関連しています。
- 新しいメンテナンス カートリッジを取り付けた後も消えない 29:01 システム エラー。
- エンコーダ ストリップが汚れていると、キャリッジが素材の位置を正しく検知できなくなるた め、素材の取り付け問題を起こす場合もあります。

プリンタから指示があった場合、エンコーダ ストリップをクリーニングする必要があります。クリー ニングが必要になった場合は、フロントパネルにメッセージが表示されます。**プリンタを最適に使用** するには、ユーザーズ ガイドの「エンコーダ ストリップのクリーニング」の手順に従ってください。

注記:フロントパネルにこのメッセージが表示された場合、サイレント警告メッセージが 8:01 のシス テム エラー ログとして記録されます。これは、エラー ログの履歴をレビューする際に役立ちます。

### <span id="page-140-0"></span>クリーニング手順

- 1. フロントパネルで おぼを押してから、[予防保守タスク] > [スキャン軸エンコーダのクリーニン グ]を押します。
- 2. ウィンドウを開きます。
- 3. フロントパネルの指示通りに、エンコーダー ストリップの両側を水で湿らせた布を使ってクリー ニングし、完了したら [続行]を押します。
- 4. ウィンドウを閉じます。キャリッジがプリンタの左端に移動します。
- 5. フロントパネルに、再度ウィンドウを開けてエンコーダ ストリップの右側 (サービス ステーショ ンの内部) をクリーニングするように表示されます。完了したら、[続行]を押します。
- 6. ウィンドウを閉じます。キャリッジは、サービス ステーション内の待機位置に戻ります。

### プラテンのクリーニング

数か月ごとに、または必要に応じて、プリンタのプラテンのクリーニングを行う必要があります。

- $\overline{\mathbb{B}}$  注記:幅の狭い素材に印刷した後に幅の広い素材に印刷を行うと、プラテンの左側が汚れている場合 があります。汚れている箇所をクリーニングしないと、インクが素材の裏面に残ることがあります。
- 学注記:多孔性の素材には印刷しないでください。
- 学注記:プラテンのクリーニング中に、シールがなくなっているまたは別の場所に移動しているのを発 見したら、ユーザ メンテナンス キットで提供されているスペア シールに交換します。
- ヒント:手袋を着用することを推奨します。

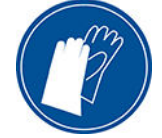

以下の手順に従い、プラテンのクリーニングを行います。

- 1. プリンタからすべての素材を取り外します。55 [ページのプリンタからロールを取り外すを](#page-60-0)参照 してください。
- 2. プリンタの電源を切ってください。
- 3. プリンタのウィンドウを開きます。

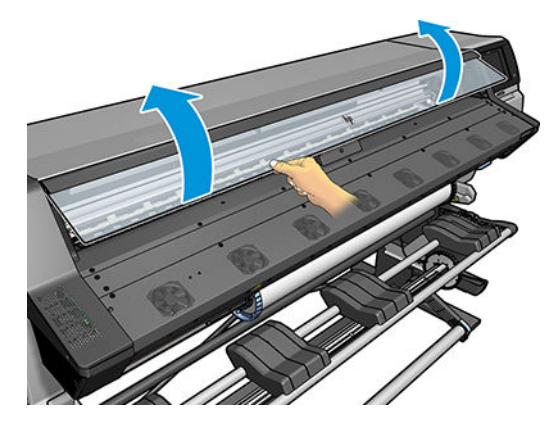

4. 吸収性のあるきれいな柔らかい布を使用して、プラテンから湿ったインクを完全に拭き取りま す。

5. 乾いたブラシを使用して、固着していない乾いたインクの塊を取り除きます。

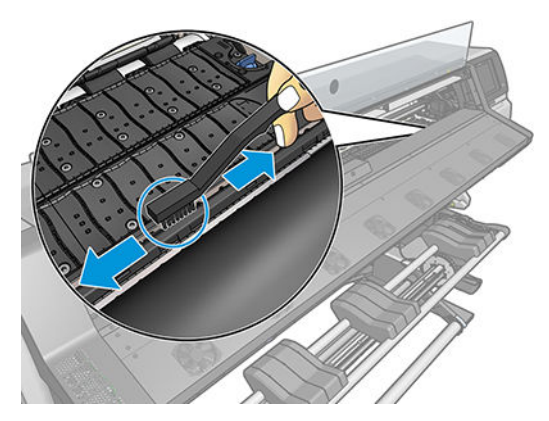

6. 同じ乾いたブラシで、プラテンの表面に付着している乾いたインクを取り除きます。

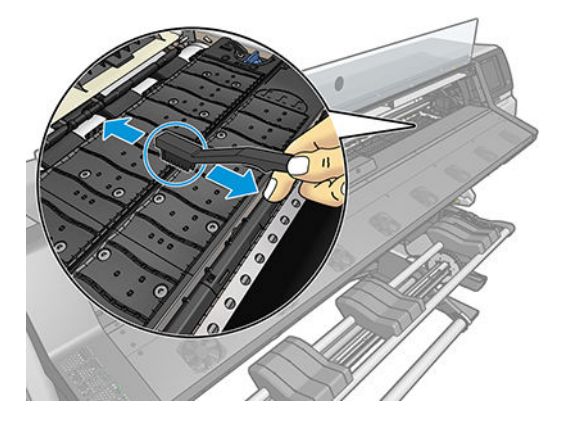

- 7. 使用済みの布を 95%のエタノールでわずかに湿らせ、付着している残りの乾いたインクをプラテ ンから拭き取ります。
	- ことは記:乾燥して堆積したインクの除去には時間がかかります。
	- 学注記: 95%のエタノールは、ユーザ メンテナンス キットに含まれていません。
	- 注意:エタノールは非常に燃えやすい液体です。製造元の安全に関する注意事項を守ってくださ い。

注意:市販のクリーナーや研磨剤入りクリーナーは使用しないでください。プラテンに水分が残 るため、プラテンを直接濡らさないでください。

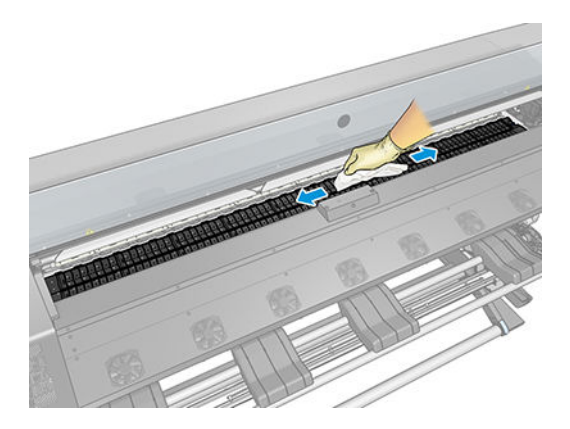

<span id="page-142-0"></span>8. 湿った布で残っている乾いたインクの塊を拭き取ります。

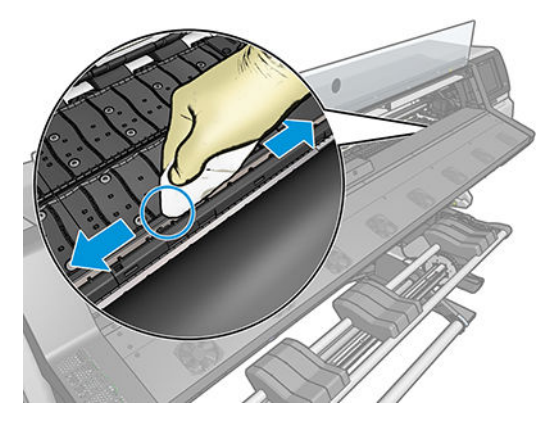

- 9. 95%エタノールの容器を閉じて布と共にプリンタの周囲から移動します。
- 10. プリンタの電源を入れて素材を再び取り付ける前に、エタノールが気化するまで 3 ~ 4 分待機し ます。
- 11. 直径 1mm のピンを使用して、最も使用されるサイズの素材で覆われるバキューム ホールを中心 に、バキューム ホールが塞がれていないことを確認します。

## プリンタ外観のクリーニング

湿らせたスポンジまたは柔らかい布に研磨剤の入っていない液状の石鹸などの刺激の少ない家庭用 洗剤を使用して、プリンタの外部や、通常の操作で触れる部分のクリーニングを行います。

硬化モジュールのファンの下に、結露による湿気が生じる場合がありますが、乾いた布で拭いてくだ さい。

△警告!感電を防ぐために、クリーニングの前に、プリンタの電源がオフになっていて、電源コードが 抜いてあることを確認してください。プリンタ内部に水が入らないようにしてください。

注意:プリンタに研磨剤入りクリーナーを使用しないでください。

### プリンタを移動または保管する

プリンタを移動したり、長期間保管する必要がある場合は、準備作業を正しく行い、プリンタの損傷 を防ぐ必要があります。

- 1. インクカートリッジ、プリントヘッドまたはメンテナンス カートリッジは取り外さないでくださ い。
- 2. 素材が取り付けられていないことを確認します。
- 3. プリントヘッド キャリッジが、プリンタ右端のサービス ステーションにあることを確認します。
- 4. フロントパネルに使用可能メッセージが表示されていることを確認します。
- 5. フロントパネルの電源ボタンを押して、電源をオフにします。
- 6. プリンタの背面にある電源スイッチもオフにします。
- 7. プリンタをネットワーク、コンピュータまたはスキャナと接続しているすべてのケーブルを取り 外します。
- <span id="page-143-0"></span>8. プリンタを逆さまにしたり横向きに倒したりする場合は、最初にメンテナンス カートリッジを取 り外します (129 ページのメンテナンス [カートリッジを交換してください](#page-134-0)を参照)。
- 9. 保管環境の正しい条件については、157 [ページの動作環境の仕様](#page-162-0)を参照してください。

 $\dddot{\Xi}$  注記 : プリンタやインク カートリッジを気温の低い場所から、気温と湿度が高い場所に移動すると、 大気中の水分がプリンタの部品やカートリッジ上で結露し、インク漏れやプリンタ エラーの原因にな ることがあります。この場合、結露した水分を蒸発させるために、プリンタの電源を入れたり、イン ク カートリッジを取り付けたりする前に少なくとも 3 時間、プリンタやインク カートリッジを放置し ます。

### サービス保守

プリンタを使用していると、常に使用されるコンポーネントは、消耗していきます。

これらのコンポーネントの消耗によるプリンタの故障を防止するため、プリンタはライン センサーの 消耗、キャリッジがプリンタの軸を移動したサイクルの回数およびインクの総使用量などのさまざま なパラメータをトラッキングします。

プリンタはこの数値を使用して、サービス保守が必要なことを検出します。その際、フロントパネル に以下のメッセージが表示されます。

- サービス保守キット 1
- サービス保守キット 2
- サービス保守キット 3

これらのメッセージは、コンポーネントの寿命が近づいていることを示します。プリンタの使用状況 によっては、長期にわたって印刷を続行することもできますが、サービス担当者に連絡し、訪問サー ビス メンテナンスを依頼することを推奨します。サービスエンジニアは、消耗した部品をオンサイト で交換し、プリンタの寿命を延ばします。

フロントパネルにこれらのメッセージが表示されたときに、サービスエンジニアの派遣を手配するに は、2 つの利点があります。

- プリンタ コンポーネントをお客様の都合に合わせて交換することができるので、通常業務の邪魔 をしません。
- 訪問サービス メンテナンスのときに、サービス エンジニアは一度に複数の部品を交換します。 繰り返し訪問する必要がなくなります。
# <span id="page-144-0"></span>8 ファームウェアのアップデート

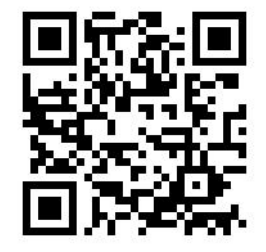

プリンタのさまざまな機能は、ファームウェアと呼ばれている、プリンタ内のソフトウェアによって 制御されています。

ファームウェアのアップデートは、随時、HP から入手することができます。このアップデートによ り、プリンタの性能が向上し、プリンタの機能が拡張されます。

# USB フラッシュ ドライブを使用したファームウェアアップデ ート

プリンタをはじめてインストールするときは、ファームウェアのアップデートを確認するメッセージ が表示されることがあります。この場合、次の仕様の USB フラッシュ ドライブが必要です。

- USB 2.0 互換
- 2GB の容量
- FAT32 フォーマット済
- ハードウェア暗号化なし

#### ファームウェア アップデートの実行

- 1. <http://www.hp.com/go/latex115/support/>からファームウェア アップデートをダウンロードし、USB フラッシュ ドライブに保存します。
- $\mathbb{Z}$  重要:USB フラッシュ ドライブのルート フォルダには、1 つのファームウェア ファイル (.fmw) 以外のファイルが含まれていてはなりません。
- 2. プリンタの電源を切ってください。
- 3. プリンタの背面にある USB コネクタに USB フラッシュ ドライブを接続します。
- 4. プリンタの電源を入れます。
- 5. フロントパネルの指示にしたがいます。

その後のファームウェア アップデートは、同じ方法でプリンタにインストールするか、プリンタの内 蔵 Web サーバを使用してインストールできます。

# <span id="page-145-0"></span>内蔵 Web サーバを使用したファームウェアアップデート

- 1. 任意のコンピュータから内蔵 Web サーバにアクセスするには、23 [ページのプリンタ](#page-28-0) ステータス [を確認するを](#page-28-0)参照してください。
- 2. 内蔵 Web サーバで [セットアップ] タブを選択し、[ファームウェアのアップデート] > [手動ファー ムウェア アップデート]を選択します。
- 3. 画面の指示に従い、ファームウェアファイルを [http://www.hp.com/go/latex115/support/か](http://www.hp.com/go/latex115/support/)らダウ ンロードして、ハード ディスクに保存します。次に、ダウンロードした.fmw ファイルを選択し、 [更新]をクリックします。

ファームウェア ファイルをプリンタにアップロードする処理に非常に時間がかかる場合は、プロ キシ サーバの使用がその原因であることがあります。その場合は、プロキシ サーバを経由せず に内蔵 Web サーバに直接アクセスします。

- Windows 版の Internet Explorer を使用している場合は、[ツール] > [インターネットオプショ ン] > [接続] > [LAN の設定]に移動し、[ローカル アドレスにはプロキシ サーバを使用しない] チェック ボックスを選択します。さらに高度な設定を行うには、[詳細設定]ボタンをクリッ クし、プロキシ サーバを使用しないように、プリンタの IP アドレスを例外の一覧に追加し ます。
- Windows 版の Firefox を使用している場合は、[ツール] > [オプション] > [ネットワーク] > [接 続] > [設定]に移動し、[プロキシを使用しない]チェック ボックスを選択します。または、 [手動でプロキシを設定する]が選択されている場合は、プロキシ サーバを使用しないように プリンタの IP アドレスを例外リストに追加します。
- Linux 版の Firefox を使用している場合は、[編集] > [設定] > [ネットワーク] > [接続] > [設定]に 移動し、[インターネットに直接接続する]チェック ボックスを選択します。または、[手動 でプロキシを設定する]が選択されている場合は、プロキシ サーバを使用しないようにプリ ンタの IP アドレスを例外リストに追加します。

# 自動ファームウェア アップデート

自動ファームウェア アップデートは、Web に接続したプリンタで使用すると便利です。プリンタで最 新のファームウェア リリースを自動的にダウンロードし、インストールすることができます。

#### 重要な注意事項

- プリンタはインターネットに接続されている必要があります。
- 自動ファームウェア アップデートを設定するには、フロントパネルまたは内蔵 Web サーバ ([セ ットアップ] > [ファームウェア アップデート] > [ファームウェア アップデートの設定]) が使用で きます。
- 管理者パスワードが設定されている場合は、以下の設定を変更する必要があります。
- ファームウェア アップデートのパッケージサイズが大きい可能性があります。ネットワーク接 続またはインターネット接続に何らかの影響を与えないかどうかを検討してください。
- ファームウェア アップデートはバックグラウンドでダウンロードされます。プリンタは、同時に 印刷することができます。ただし、バックグラウンドでインストールすることはできません。印 刷を停止する必要があります。
- 自動確認またはダウンロードを有効または無効にするには、フロントパネルで を押してか ら、[アップデート] > [ファームウェア アップデート]を押します。

# <span id="page-146-0"></span>9 アクセサリ

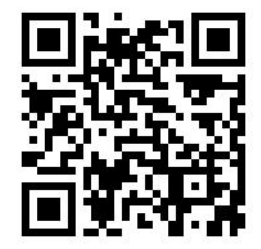

サプライ品およびアクセサリを注文する場合は、ネット上の <http://www.hp.com/go/latex115/accessories> をご覧ください。ここでは、お使いのプリンタのサプライおよびアクセサリの最新の一覧も参照でき ます。

以下は、本書の執筆時点でご利用いただけるサプライおよびアクセサリと製品番号のリストです。

# インク サプライの注文

このプリンタ用にご注文いただけるインク サプライは以下のとおりです。

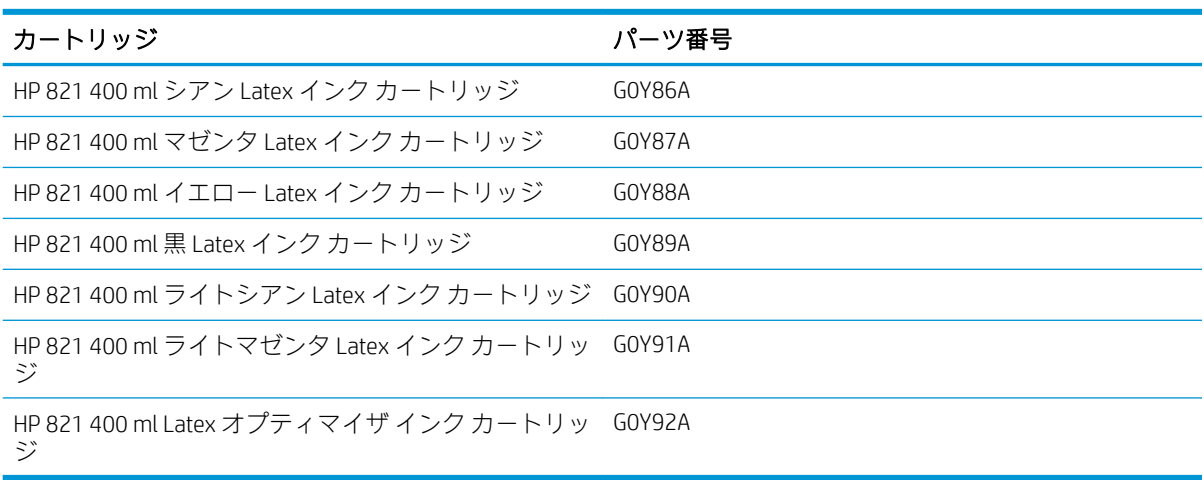

### 表 9-1 インクカートリッジ

#### 表 9-2 プリントヘッド

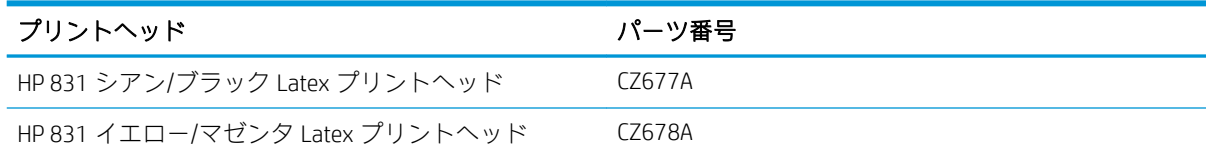

### <span id="page-147-0"></span>表 9-2 プリントヘッド (続き)

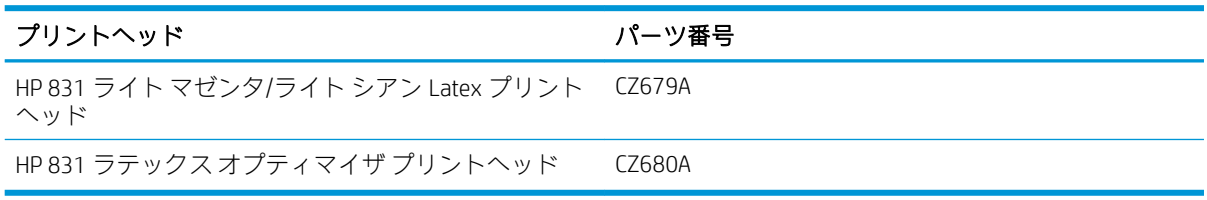

### 表 9-3 その他のサプライ品

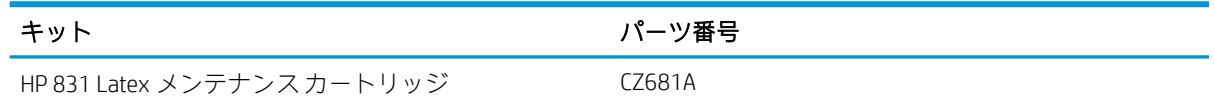

# アクセサリの注文

お使いのプリンタ用にご使用いただけるアクセサリは以下のとおりです。

# ヒント:スペアのスピンドルがあれば、種類の異なる素材の交換作業が楽になります。

#### 表 9-4 アクセサリ

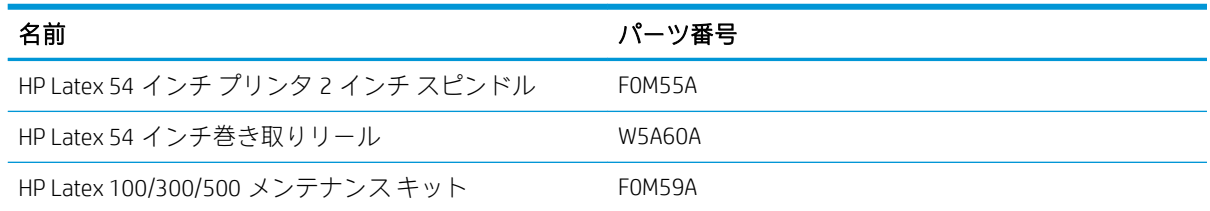

# 10 その他のトラブルシューティング

- プリンタの IP [アドレスを取得できない](#page-149-0)
- 内蔵 Web [サーバにアクセスできない](#page-149-0)
- [プリンタが印刷しない](#page-150-0)
- 印刷ジョブの生成中にソフトウェア[プログラムの処理速度が低下したり停止する](#page-150-0)
- [プリンタの印刷が遅い](#page-150-0)
- [コンピュータとプリンタ間の通信に問題がある](#page-151-0)
- [ファームウェアのアップデート、オンライン検索またはプリンタ](#page-151-0) データ共有規約などのサービス [に接続できません](#page-151-0)
- [フロントパネルのエラー](#page-152-0) コード

# <span id="page-149-0"></span>プリンタの IP アドレスを取得できない

ネットワークに DHCP サーバがない場合、プリンタは IP アドレスを自動的に取得できません。この場 合は、次の方法でプリンタの IP アドレスを手動で設定する必要があります。

- 1. フロントパネルで を押してから、[セットアップ] > [ネットワーク接続] > [ギガビット イーサ ネット] > [設定の変更] > [TCP/IP] > [IPV4 設定] > [設定方法] > [手動]を押します。
- 2. IPV4 設定メニューから、[手動設定] > [IP アドレス]を選択します。
- 3. 使用する IP アドレスを入力し、終了したら OK キーを押します。

# 内蔵 Web サーバにアクセスできない

操作指示をまだお読みでない場合は、20 ページの内蔵 Web [サーバにアクセスする](#page-25-0)の指示を参照して ください。

- 1. フロントパネルで う を押してから、[接続] > [ネットワーク接続] > [詳細設定] > [内蔵 Web サー バを使用] > [オン]を押します。
- 2. おつ を押してから、[接続] > [ネットワーク情報]を押します。
- 3. 次の情報が表示されます。[IP 有効:はい]。表示されていない場合は、別の接続を選択する必要 があります。

それでもまだ内蔵 Web サーバにアクセスできない場合は、フロントパネルの電源ボタンでプリンタの 電源をいったん切ってから、もう一度入れ直してください。

内蔵 Web サーバへのアクセスに非常に時間がかかる場合は、プロキシ サーバの使用がその原因であ ることがあります。その場合は、プロキシ サーバを経由せずに内蔵 Web サーバに直接アクセスしま す。

- Windows 版の Internet Explorer 6 を使用している場合は、[ツール] > [インターネットオプション] > [接続] > [LAN の設定]をクリックし、[ローカル アドレスにはプロキシ サーバを使用しない]チェッ クボックスをオンにします。さらに高度な設定を行うには、[詳細設定]ボタンをクリックし、プ ロキシ サーバを使用しないように、プリンタの IP アドレスを例外の一覧に追加します。
- Windows 版の Firefox 3.0 を使用している場合は、[ツール] > [オプション] > [詳細] > [ネットワー ク]>[接続設定]をクリックし、[プロキシを使用しない]を選択します。または、[手動でプロキシ を設定する]が選択されている場合は、プロキシ サーバを使用しないようにプリンタのIP アドレ スを例外リストに追加します。
- Linux 版の Firefox 2.0 を使用している場合は、[編集] > [設定] > [詳細] > [ネットワーク] > [接続設 定]をクリックし、[インターネットに直接接続する]を選択します。または、[手動でプロキシを設 定する]が選択されている場合は、プロキシ サーバを使用しないようにプリンタの IP アドレスを 例外リストに追加します。

# <span id="page-150-0"></span>プリンタが印刷しない

コンピュータから送信されたファイルが正しく印刷されない場合の理由には、以下が含まれます。

- 電源に問題がある可能性があります。プリンタが動作せず、フロントパネルに何も表示されない 場合は、背面の電源スイッチがオンになっていて、電源ケーブルが正しく接続され、電源ソケッ トから電力が供給されているかどうかを確認してください。
- 強力な電磁場や重大な電気障害など、異常な電磁現象が発生している可能性があります。このよ うな現象が発生している場合、プリンタが異常な動作をしたり、動作を停止することがありま す。このような場合は、フロントパネルの電源ボタンを押xしてプリンタの電源を切り、電磁的 な環境が正常に戻るまで待機してから、電源を入れ直してください。問題が解決しない場合は、 サービス担当者に連絡してください。
- ネットワークケーブルが接続されていないまたは通信のセットアップに問題があります。 146 [ページのコンピュータとプリンタ間の通信に問題がある](#page-151-0)を参照するか、IT 部門または通信シ ステムのプロバイダに連絡してください。
- 素材に関する以下のいずれかのシナリオが存在している可能性があります。
	- プリンタにセットされている素材名がフロントパネルに反映されていない。
	- ジョブ用に RIP で定義されたロール幅が、プリンタに取り付けられたロールの幅と一致しな い。
	- ロールに、ジョブ全体が印刷できるだけの十分な素材がセットされていない。

このような場合は、あるジョブが印刷される一方、別のジョブが印刷キューで一時停止の状態に なります。この問題を解決するには、プリンタからロールを取り外し、フロントパネルに表示さ れる手順に従い、新しいロールを取り付けます。

# 印刷ジョブの生成中にソフトウェア プログラムの処理速度が 低下したり停止する

高品質の大判印刷ジョブを生成するには、大量のデータが必要な場合があります。これが原因で、ソ フトウェアの処理速度が低下したり停止します。印刷解像度を下げることで、この問題を回避できる 可能性があります。ただし、印刷解像度を下げることで、印刷品質は低下します。ソフトウェアのマ ニュアルを参照してください。

# プリンタの印刷が遅い

この場合、いくつかの原因が考えられます。

- RIP で最高水準の印刷品質を要求した場合、試し刷り品質の印刷と比較して遅くなります。
- プリンタに取り付けられている素材が、フロントパネルに表示される素材ファミリーに属するこ とを確認します。
- プリンタがネットワークに接続されていますか? ネットワーク上のすべてのコンポーネント (ネ ットワーク インタフェース カード、ハブ、ルータ、スイッチおよびケーブル) がギガビット イー サネットに対応しているかどうかを確認します。ネットワーク上の他のデバイスのトラフィッ ク量も確認してください。
- プリントヘッドの状態は良いですか? プリントヘッドのクリーニングが必要な場合、印刷時間が 長くなる傾向があります。フロントパネルまたは内蔵 Web サーバでプリントヘッドのステータ スを確認してください。必要に応じてプリントヘッドをクリーニングするか交換します。
- 画像にインク濃度の高い黒い塗りつぶしがありますか? その場合、印刷時間が長くなる可能性が あります。

17 [ページのプリンタの状態も](#page-22-0)参照してください。

# <span id="page-151-0"></span>コンピュータとプリンタ間の通信に問題がある

問題の例を以下に示します。

- プリンタに画像を送信しても、フロントパネルのディスプレイに [受信中]というメッセージが表 示されない。
- 印刷しようとすると、RIP でエラー 61:09 または 63:05 などが表示されます。147 [ページのフロ](#page-152-0) [ントパネルのエラー](#page-152-0) コードを参照してください。
- データを転送すると RIP が停止します。

通信の問題を解決するには、以下の処理を実行します。

- RIP で、正しいプリンタが選択されていることを確認します。
- 大きな画像の場合は、受信、処理、印刷に時間がかかる場合があります。
- プリンタと RIP の間に、スイッチ ボックス、バッファ ボックス、ケーブル アダプタまたはケー ブル コンバータなどの中間デバイスがある場合は、それらを取り外し、プリンタをコンピュータ に直接接続します。
- インタフェース ケーブルを別のものに変えて試してみます。
- プリンタが、リモート コンピュータを待っているときの待機状態の接続が継続される時間を指定 する I/O タイムアウトを変更します。デフォルト値は、270 秒です。I/O タイムアウトを変更する には、内蔵 Web サーバで [ネットワーク]タブに移動し、[詳細設定]タブに移動します。

# ファームウェアのアップデート、オンライン検索またはプリン タ データ共有規約などのサービスに接続できません

プリンタのインターネットへの接続が困難な場合、接続ウィザードが自動的に起動される場合があり ます。必要な場合にいつでもウィザードを手動で開始することもできます。

- フロントパネルで こと押してから、[接続] > [接続ウィザード]を押します。
- フロントパネルで こ を押してから、[印刷メニュー] > [サービス情報の印刷] > [接続設定の印 刷]を押します。この場合、結果が印刷されます。
- 注記:印刷される結果は、接続ウィザードの前回実行時から取得されるため、結果を得るには接 続ウィザードをすでに実行している必要があります。

接続ウィザードは一連のテストを自動的に実行します。テストの実行は個別に選択することもでき ます。フロントパネルで を押してから、[接続] > [診断およびトラブルシューティング]を押しま す。使用できるオプションは以下のとおりです。

- [すべてのテスト]
- [ネットワーク接続テスト]:プリンタのローカル エリア ネットワークへの接続を確認します。
- 「インターネット接続テスト]:プリンタのインターネットへの接続を確認します。
- [ファームウェア アップデート テスト]:プリンタの HP のファームウェア アップデート サーバへ の接続を確認します。
- <span id="page-152-0"></span>● [電子メール サーバ テスト]:プリンタの設定済み電子メール サーバへの接続を確認します。
- [プリンタデータ共有規約]:プリンタの PDSA への接続を確認します。
- 【HP Media Locator 設定】: オンライン素材プリセット ライブラリーにアクセスできることを確認し ます。

別の方法として、内蔵 Web サーバからこれらのテストを開始することもできます。[サポート] > [接続 のトラブルシューティング]を選択します。

いずれかのテストが失敗した場合、プリンタは問題および推奨される解決方法を示します。

# フロントパネルのエラー コード

特定の状況では、数字のエラー コードがフロントパネルに表示されます。その場合は、[推奨] 列のヒ ントに従ってエラーを解決します。推奨事項によって問題を解決できなさそうな場合は、サービス担 当者に連絡してください。36 [ページのヘルプ情報を](#page-41-0)参照してください。

このリストにないエラーコードがフロントパネルに表示された場合は、プリンタの電源をいったんオ フにし、再びオンにしてください。問題が解決しない場合は、サービス担当者に連絡してください。

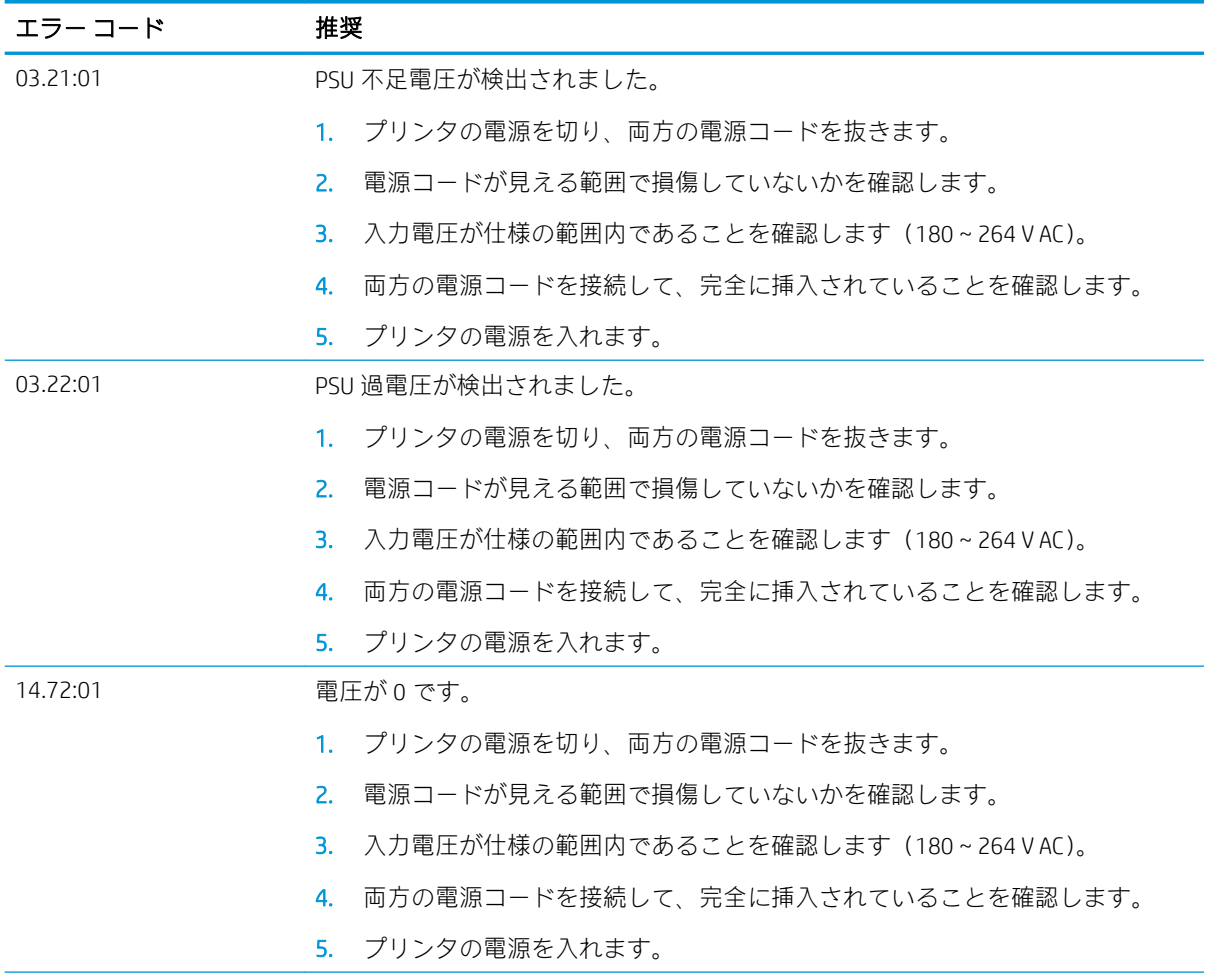

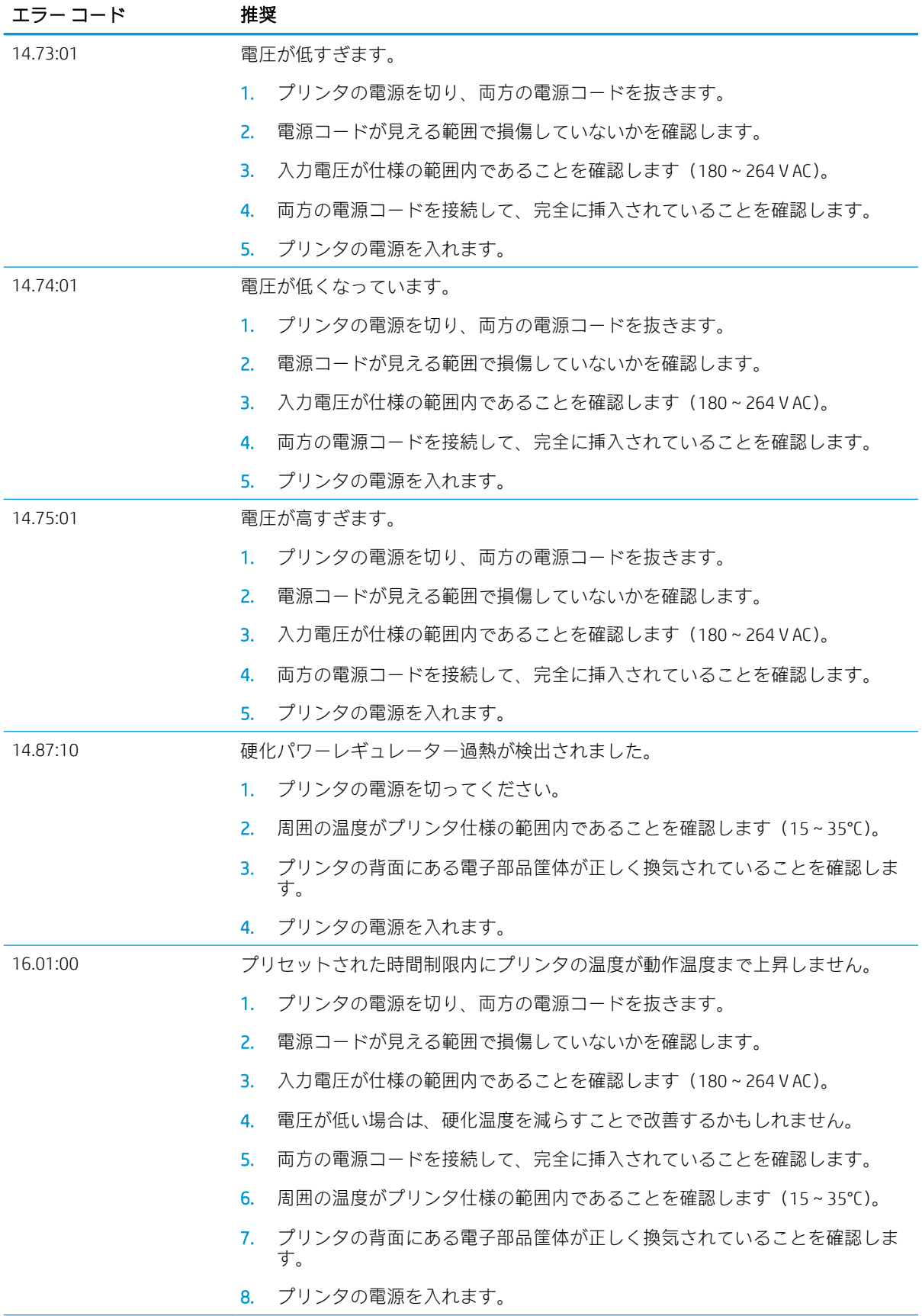

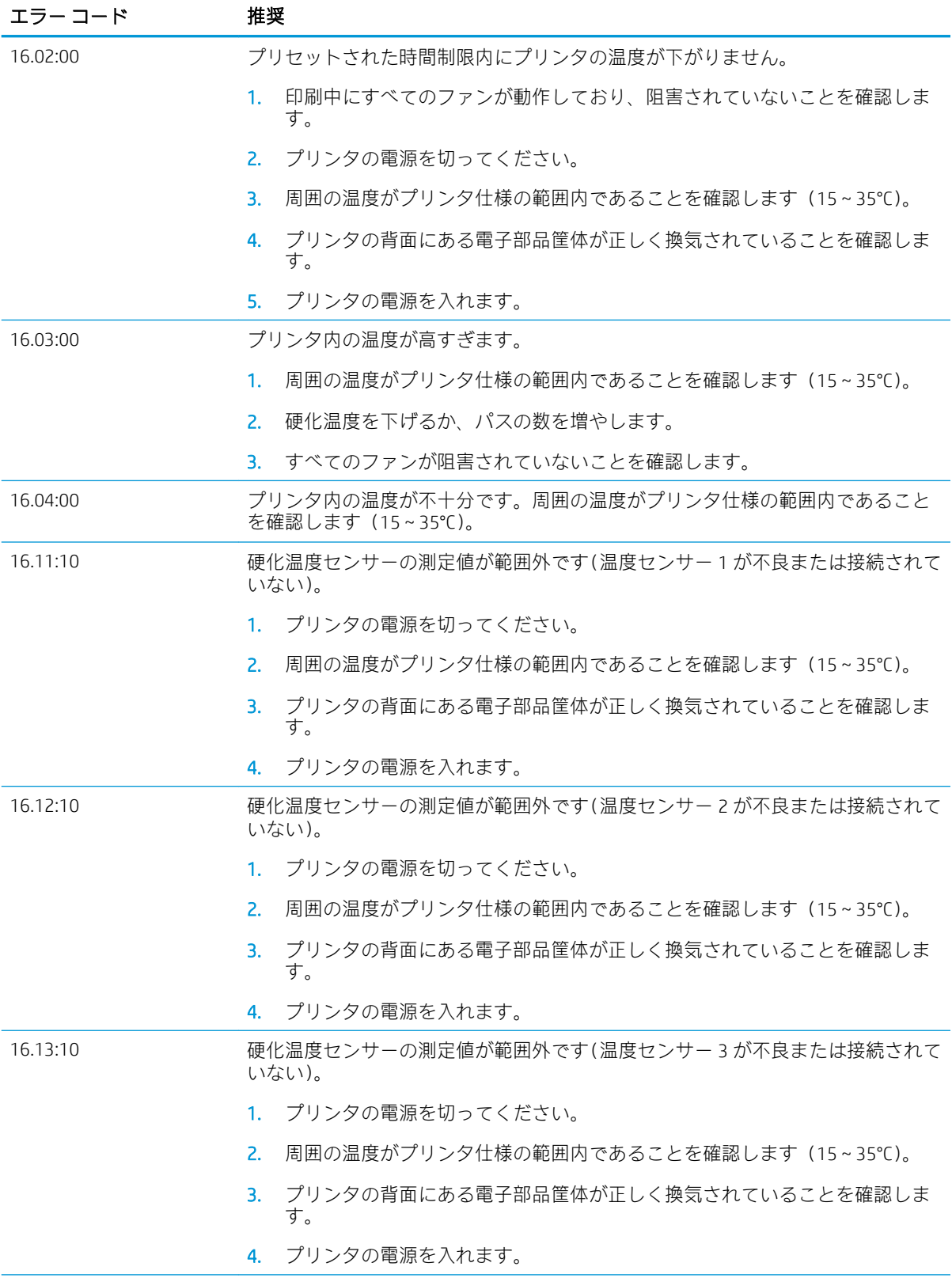

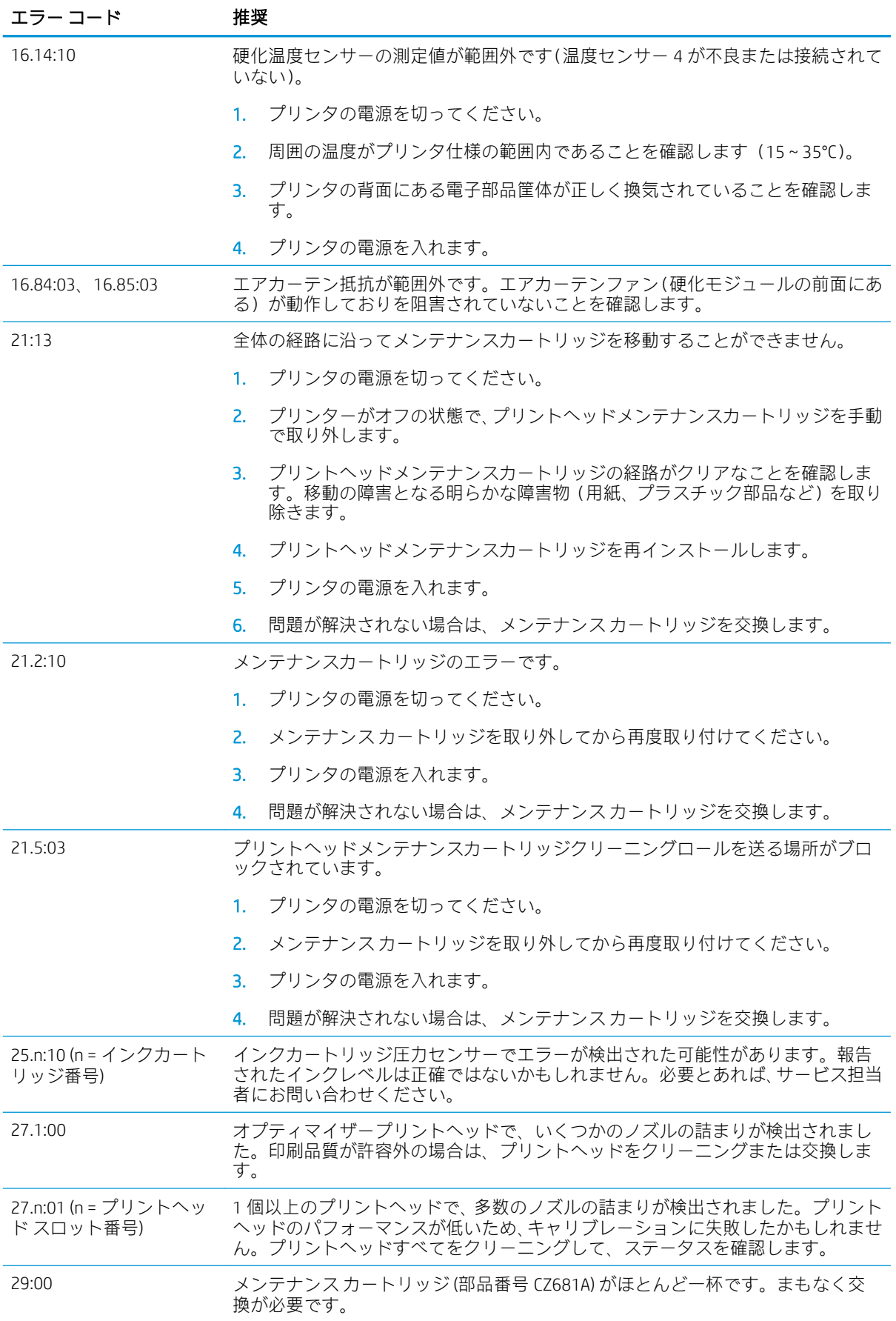

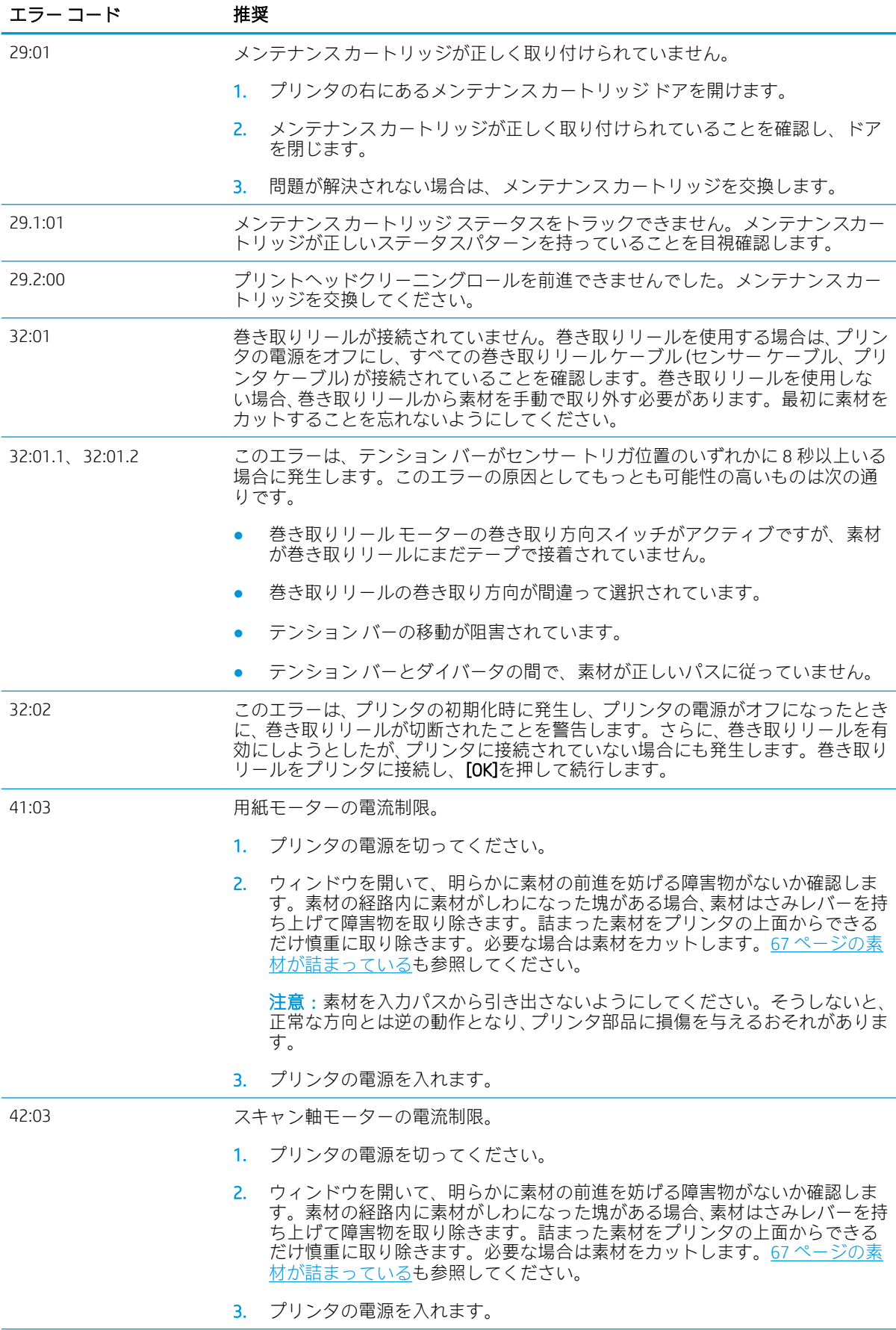

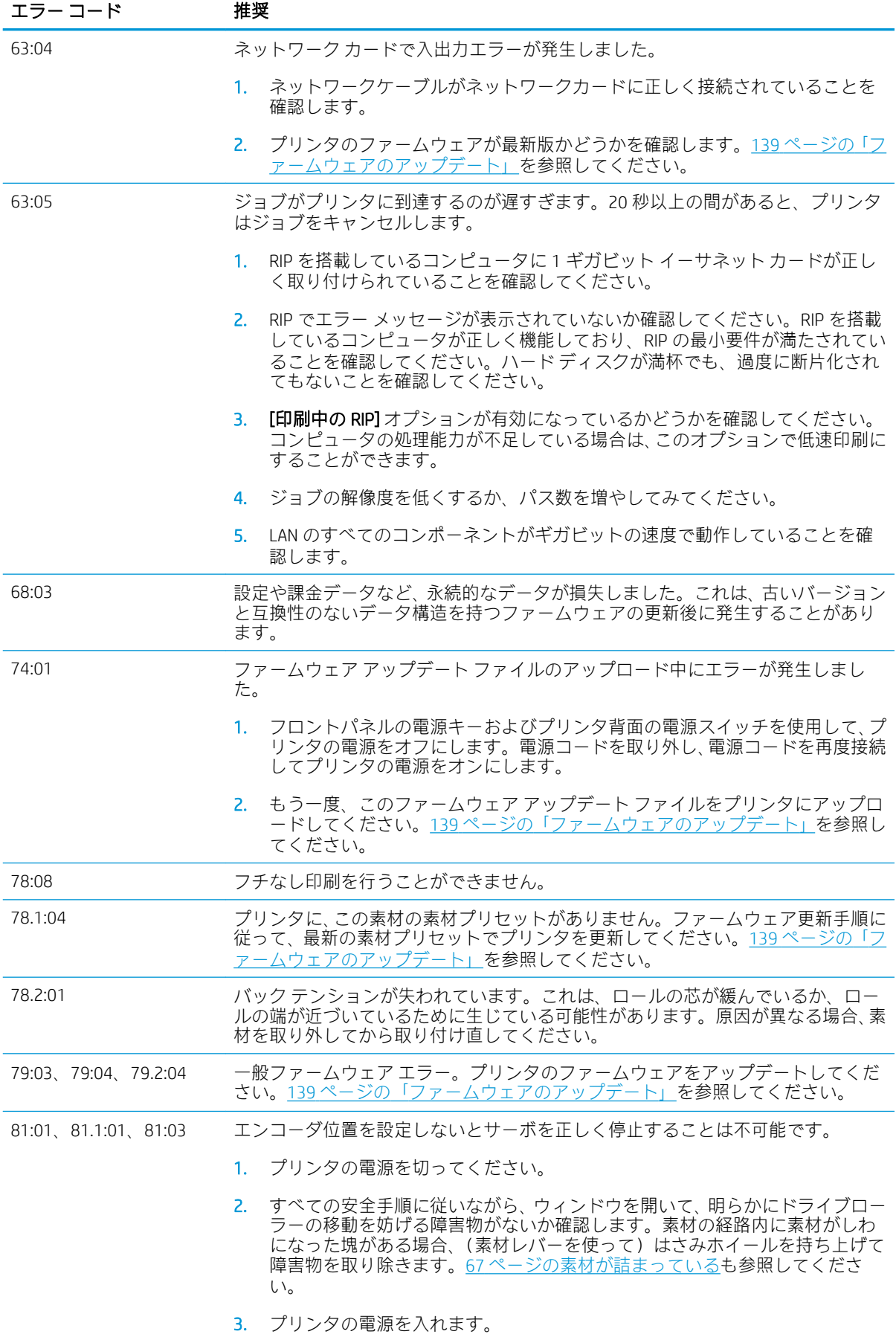

<span id="page-158-0"></span>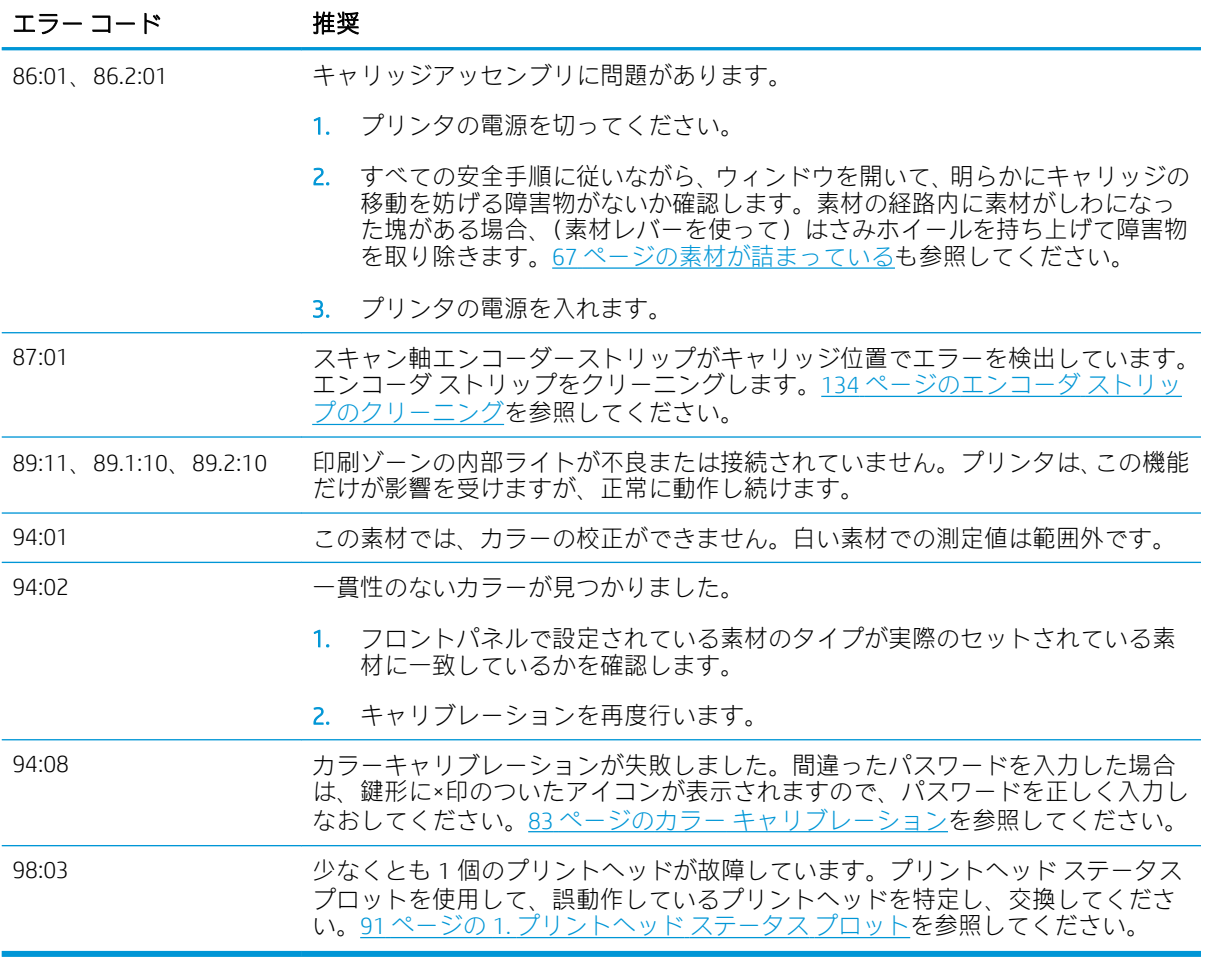

# プリンタ ログ

フロントパネルで を押してから、[セットアップ] > [プリンタログ]を押すと、最近のシステム エ ラー、警告、プリントヘッドまたはインク カートリッジのイベントログの選択、フロントパネルへの 表示ができます。

# 11 プリンタの仕様

- [機能の仕様](#page-160-0)
- [物理的仕様](#page-161-0)
- [メモリの仕様](#page-161-0)
- [電源の仕様](#page-161-0)
- [エコロジーに関する仕様](#page-162-0)
- [動作環境の仕様](#page-162-0)
- [動作音に関する仕様](#page-162-0)

<span id="page-160-0"></span>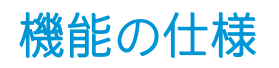

### 表 11-1 インク サプライ

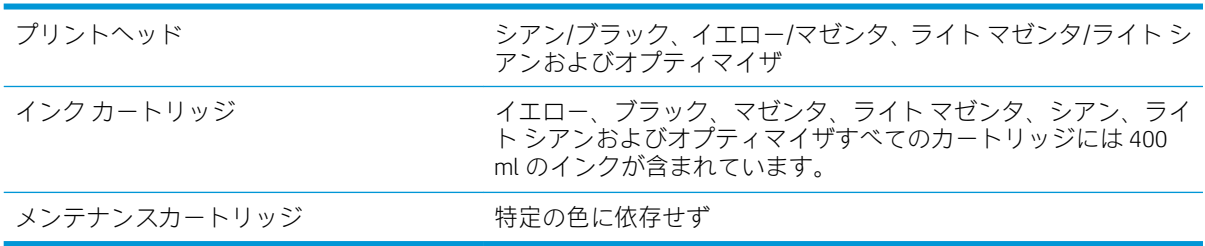

### 表 11-2 素材サイズ

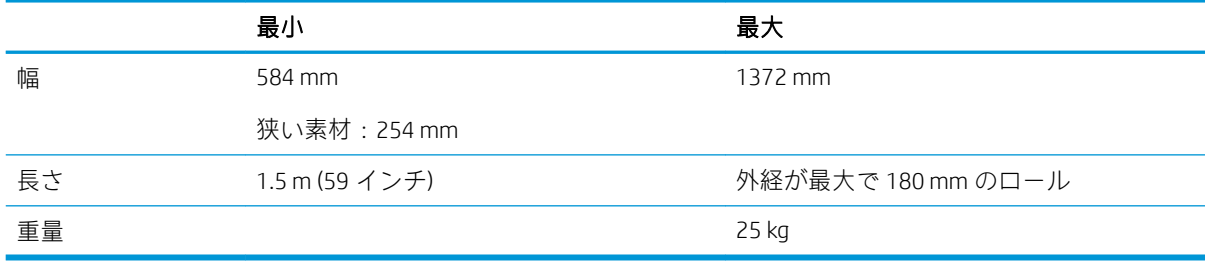

プリンタはコア径 76.2 mm および 50.8 mm の素材に対応しています。

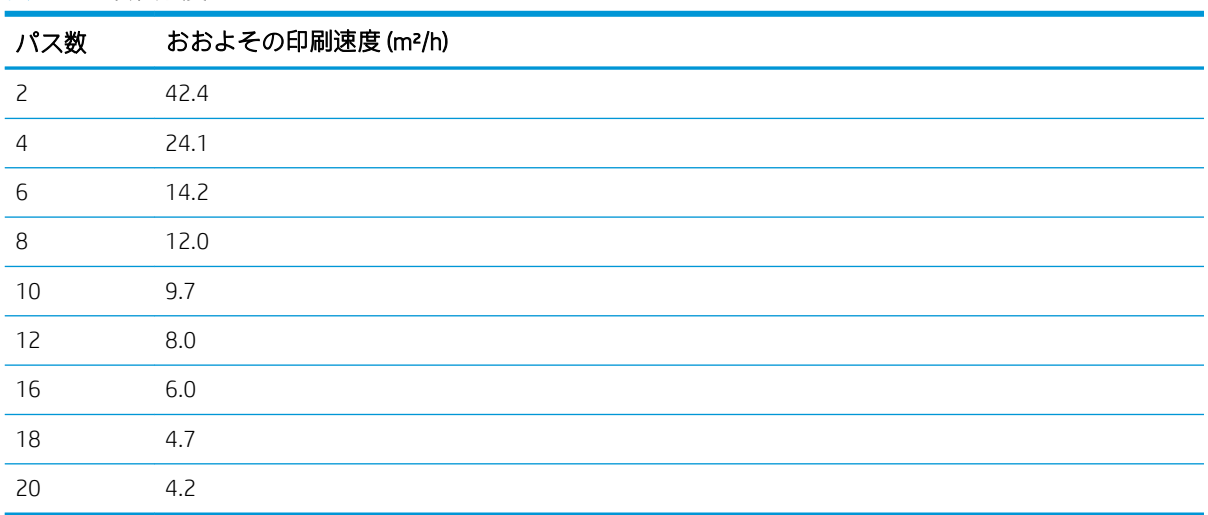

#### 表 11-3 印刷速度

注記:動作環境条件、ジョブの長さおよびインクの濃度は、特定の印刷モードで実現できる最大速度 に影響を与えます。特殊目的用オプションは、印刷速度に影響を与える場合があります。

プリンタの最大の印刷解像度は、1200 × 1200 dpi です。RIP がサポートする解像度を確認するには、 RIP のマニュアルを参照してください。

#### 表 11-4 マージン

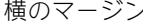

5 mm またはエッジ ホルダーを使用時で 10 mm

## <span id="page-161-0"></span>表 11-4 マージン (続き)

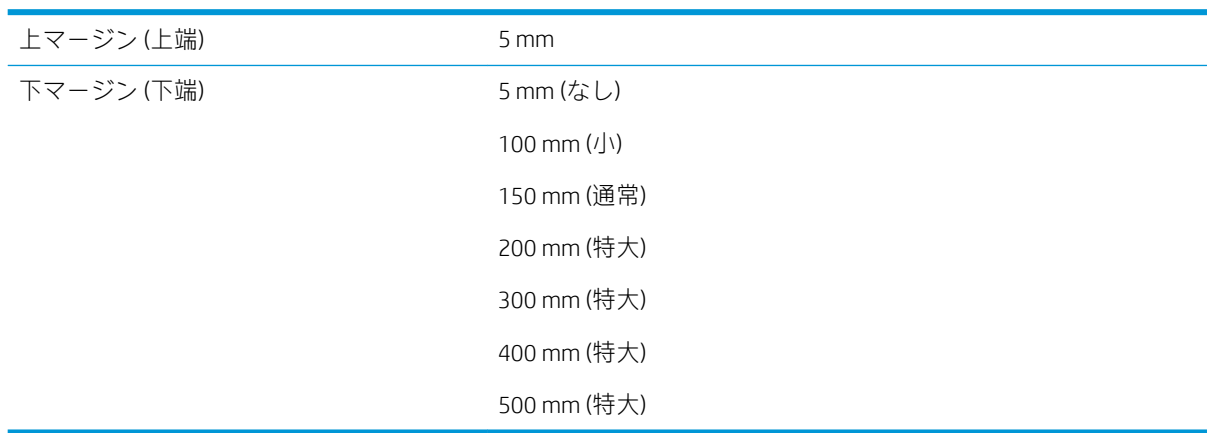

# 物理的仕様

## 表 11-5 プリンタの物理的仕様

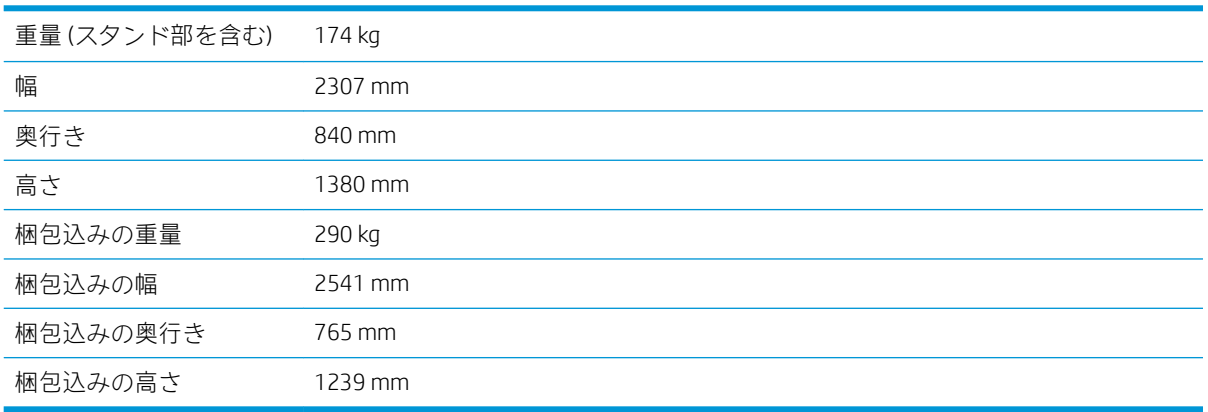

# メモリの仕様

# 表 11-6 メモリの仕様

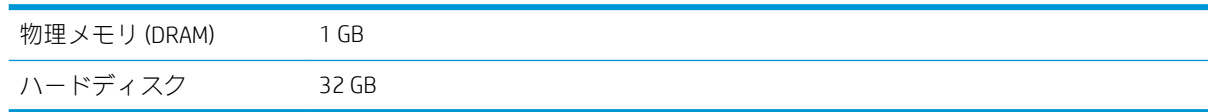

# 電源の仕様

# 表 11-7 単相電源線の仕様

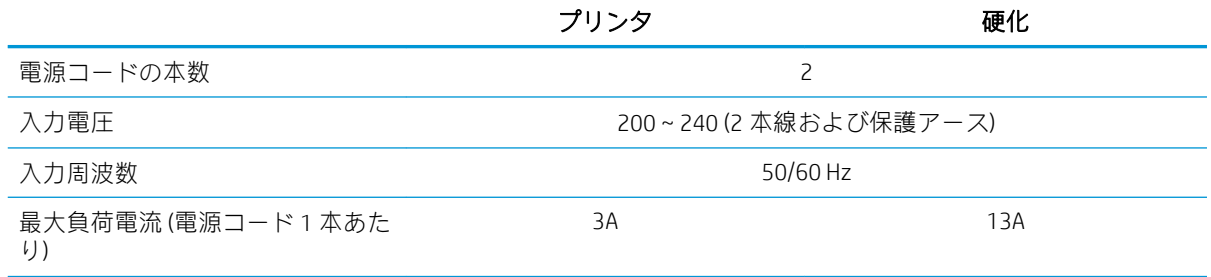

### <span id="page-162-0"></span>表 11-7 単相電源線の仕様 (続き)

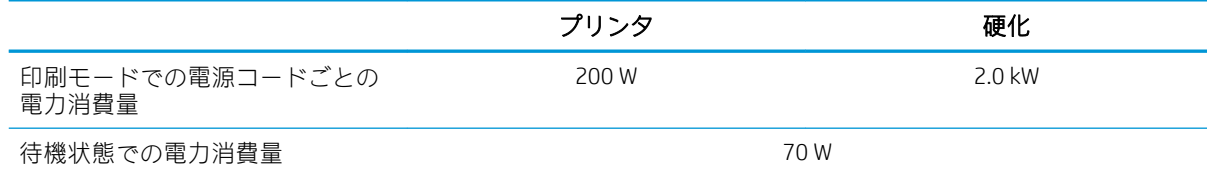

# エコロジーに関する仕様

プリンタのエコロジーに関する仕様の最新情報については、<http://www.hp.com/>にアクセスし、 「ecological specifications」で検索してください (US サイト)。

# 動作環境の仕様

### 表 11-8 プリンタの動作環境の仕様

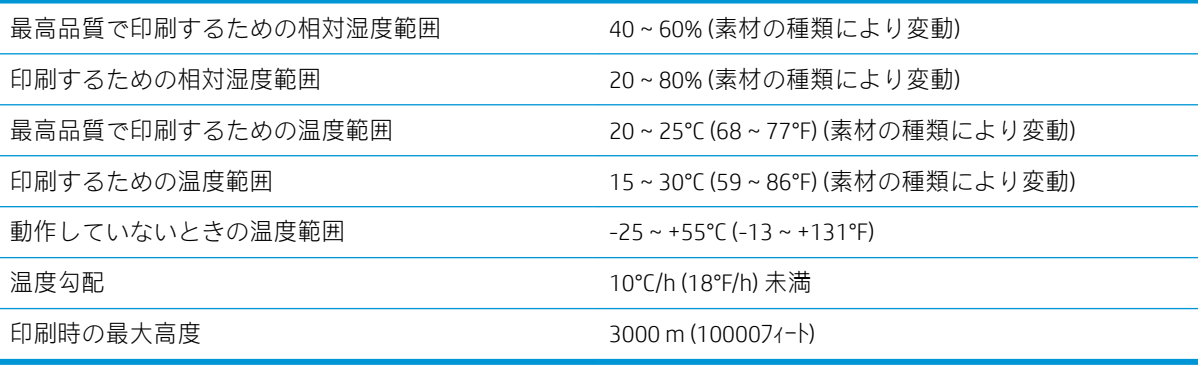

### 注記:プリンタは室内で使用してください。

学 注記: プリンタやインク カートリッジを気温の低い場所から、気温と湿度が高い場所に移動すると、 大気中の水分がプリンタの部品やカートリッジ上で結露し、インク漏れやプリンタ エラーの原因にな ることがあります。この場合、結露した水分を蒸発させるために、プリンタの電源を入れたり、イン ク カートリッジを取り付けたりする前に少なくとも 3 時間、プリンタやインク カートリッジを放置し ます。

# 動作音に関する仕様

### 表 11-9 プリンタの動作音に関する仕様

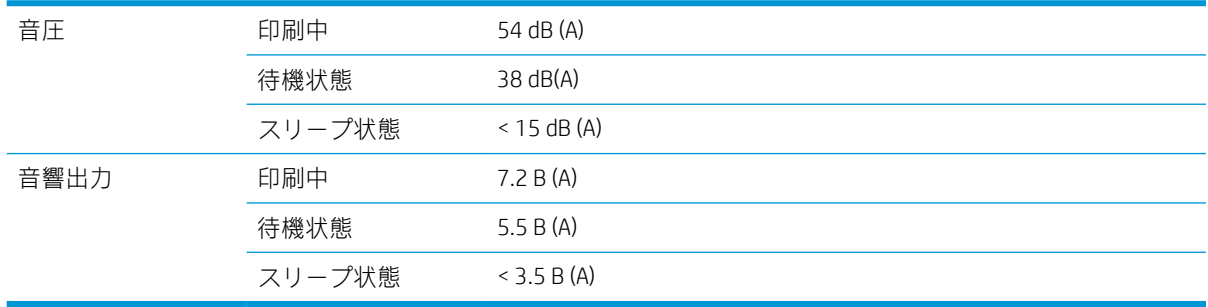

# A 印刷に関する一般的な問題の概要

次の表に、一般的な問題およびその問題を解決するために変更できるパラメータを示します。また、 予想される影響も示します。特定の問題の処理の詳細については、このガイドの関連する章を参照し てください。

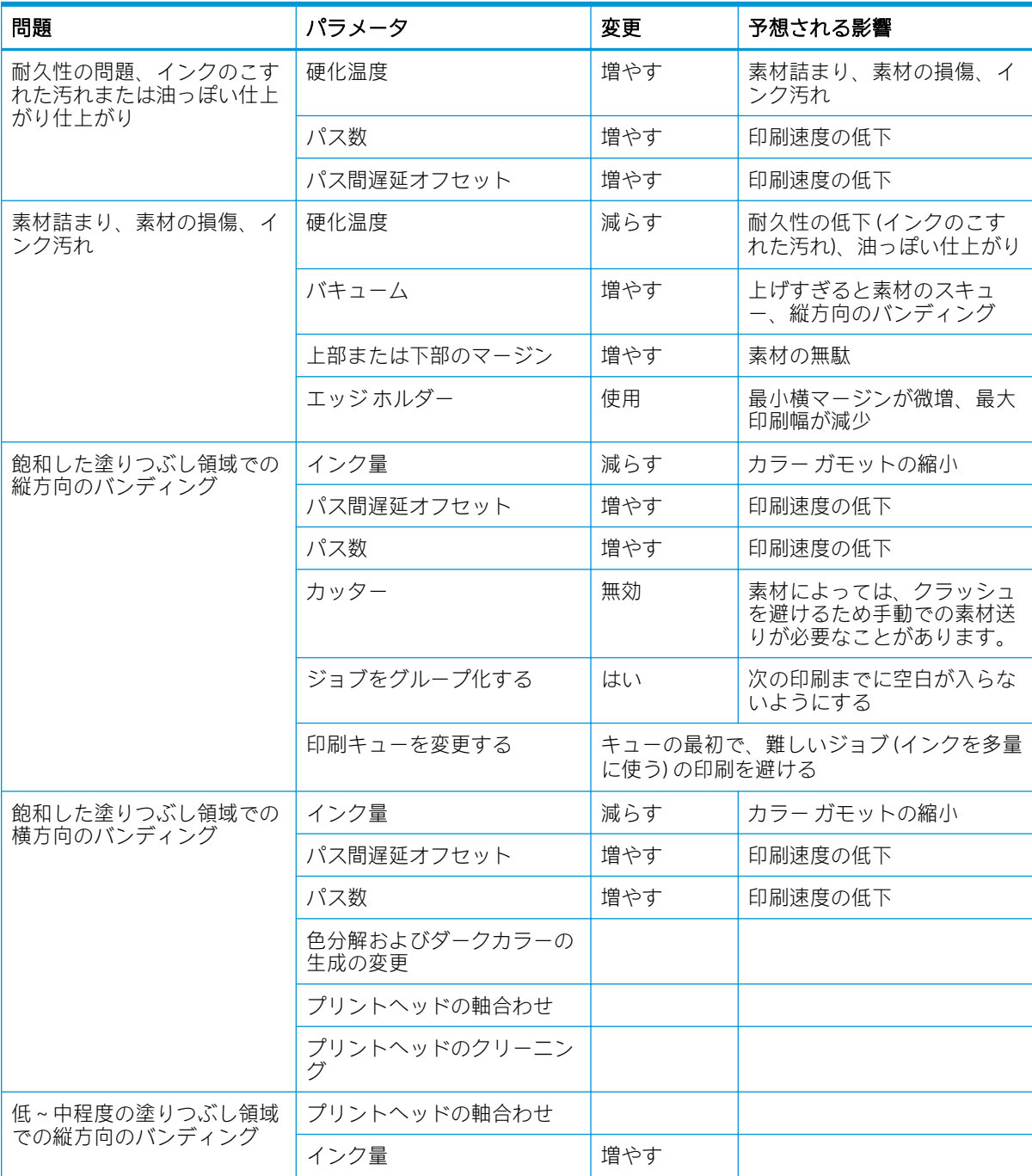

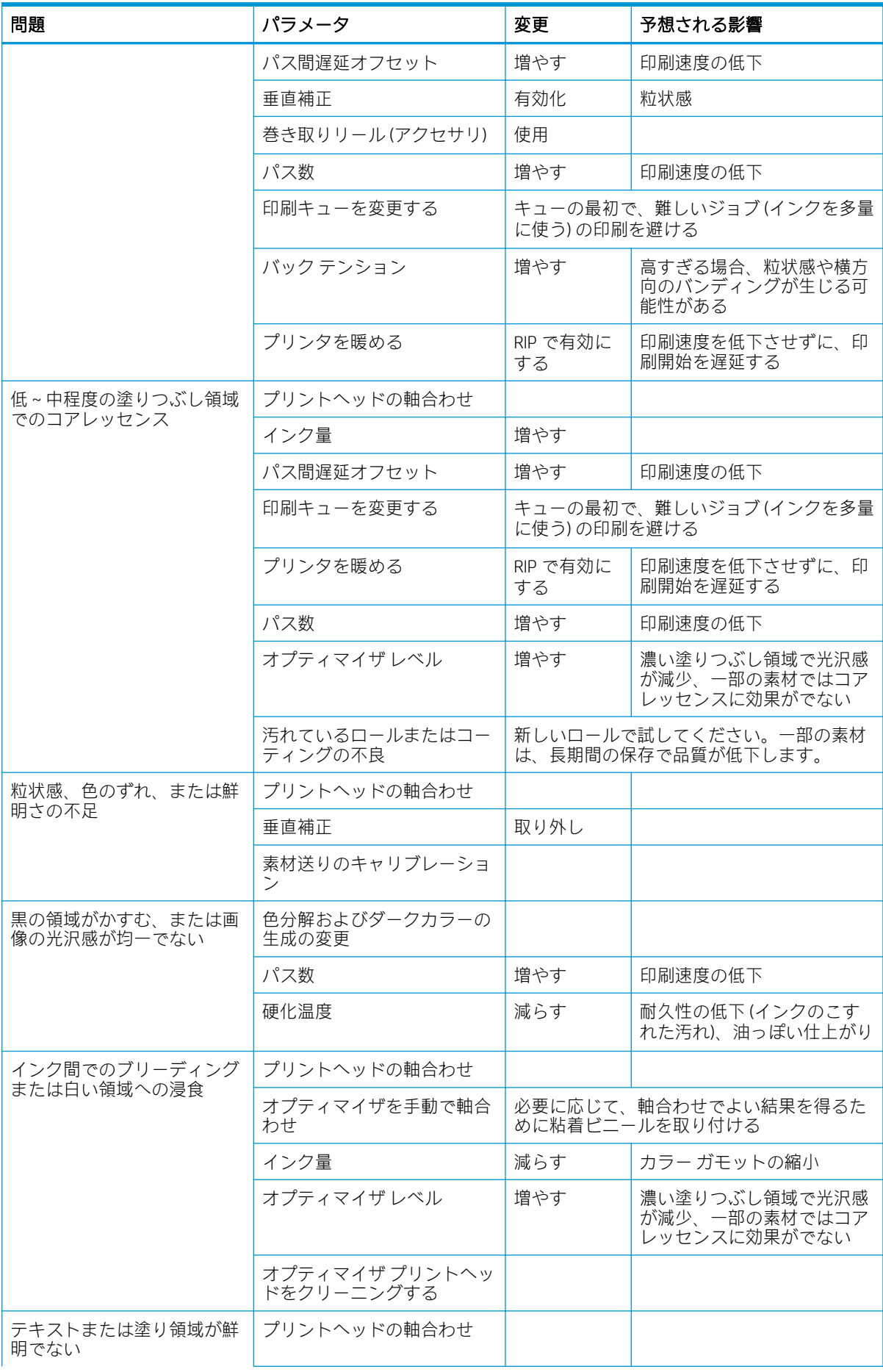

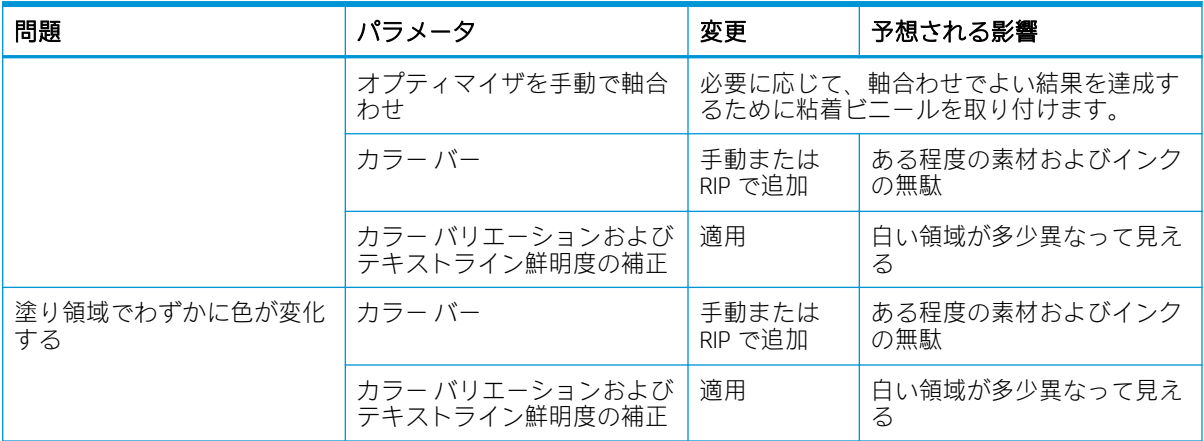

# 用語集

#### ESD

静電気の放電。静電気は、日常的に頻繁に発生します。自動車ドアに触れた時に火花を発生させたり、衣服を張 り付かせたりします。制御された静電気には役に立つ用途がありますが、未制御の静電気の放電は電子製品の主 な障害のひとつとなります。したがって、破損を防ぐには、製品の設定および ESD センシティブ デバイスを扱 う際に、いくつかの手順が必要です。このような損傷によって、デバイスの耐用年数が短くなることがありま す。未制御の静電気放電を最小限にし、このような破損を減らす方法のひとつは、プリントヘッドまたはインク カートリッジなどの ESD センシティブ デバイスを扱う前に、製品の接地されている箇所 (主に金属部分) に触れ ることです。身体への帯電の発生を減らすには、カーペットを敷いた場所での作業を避け、ESD センシティブ デ バイスを扱う際に身体の動きを最小限に抑え、低湿度の環境での作業を避けます。

#### HDPE

高密度のポリエチレン。

#### I/O

入出力:デバイス間におけるデータのやり取りを説明する用語です。

ICC

カラー プロファイルの標準化に同意している企業の団体である、国際カラーコンソーシアムの略称です。

#### IP アドレス

TCP/IP ネットワーク上で、特定のノードを識別するための固有の識別子。4 組の整数から構成され、各組はドッ トで区切られています。

#### LED

発光ダイオード:電気的な刺激が与えられると発光する半導体デバイスです。

#### PC

ポリカーボネート。

#### PE

ポリエチレン。

#### PET

ポリエチレン テレフタレート (ポリエステル)。

#### PLA

ポリ乳酸。

#### PP

ポリプロピレン。

#### PVC

ポリ塩化ビニール。

#### インク濃度

領域の単位あたりで素材に噴射されるインクの相対量。

#### エアフロー

空気を印刷ゾーンに送ると、乾燥処理時間が短縮されます。

#### エッジ ホルダー

印刷中に素材の端がめくれ上がらないように抑えるための金属部品。

#### カッター

プラテンで左右にスライドして素材をカットするプリンタのコンポーネントです。

#### ガモット

プリンタまたはモニタなど、出力デバイス上で再現可能な色および濃度値の範囲。

#### コアレッセンス

インクが素材上の同じ色の領域内で融合してしまう印刷品質の問題です。

#### コックル

素材が完全に平らでなく、浅く波打っている状態。

#### スピンドル

ロール状の素材を支えるために印刷に使用する棒。

#### テンション バー

素材のループ状の部分に差し込む、巻き取りリールで必須の円筒形の重り。

#### ノズル

プリントヘッドにある多数の小さな穴のひとつで、インクはこの穴を通って素材に噴射されます。

#### バキューム圧

素材がプラテンに対して平らに保たれるのは、バキューム吸引によります。吸引力は、強すぎても弱すぎても印 刷品質に不具合が生じる可能性があります。吸引力が弱すぎると、素材詰まりが生じたり、プリントヘッドが損 傷する可能性もあります。

#### パス

印刷パス数は、プリントヘッドが素材の同じ領域に何回印刷を行うかを指定します。パス数を多くすると印刷品 質やプリントヘッドの状態が改善されますが、印刷速度は低下します。

#### バック テンション

インプット スピンドルにより素材に加えられる逆方向のテンションで、素材の幅全体に対して一定である必要 があります。テンションは、強すぎても弱すぎても素材に変形や印刷品質に不具合が生じる可能性があります。

#### ファームウェア

プリンタの機能を管理し、プリンタに半永久的に保存されます(アップデート可能)。

#### プラテン

プリンタ内にある平らな面。印刷中に素材はプラテン上を通過します。

#### ブリーディング

インクが素材上の別の色の領域に広がる印刷品質の問題。

#### プリントヘッド

取り外し可能なプリンタ コンポーネントで、対応するインクカートリッジから 1 色または複数の色のインクを 取り込んで、ノズルの集合体を通して素材に噴射します。

#### 硬化

素材を硬化領域で加熱してラテックスを癒着させ、保護膜として機能する高分子フィルムを作成し、同時に印刷 物に残存する共溶媒も取り除かれます。硬化は印刷画像の耐久性の確保に欠かせません。硬化温度は、高すぎて も低すぎても印刷品質に不具合が生じる可能性があります。

#### 色の一貫性

大量の出力でも、またプリンタを変えても、特定の印刷ジョブの同じ色を印刷する機能。

#### 色の精度

元の画像にできるだけ忠実な色あいを印刷する能力で、色域はすべてのデバイスで限定されているため、特定の 色について色を完全に一致させることができない場合があります。

#### 素材

紙または別の材料で作られている、印刷されるために設計された、材質が薄くて平らなものです。

#### 素材プリセット

素材プリセットには、素材の色の特徴を記述する ICC カラー プロファイルが含まれます。他の特性 (乾燥温度、 硬化温度、バキューム圧、素材送りの補正など、RIP およびプリンタ設定) に関する情報と、色に直接関連しない 素材の要件も含まれます。

#### 素材送りの補正

印刷パス間の素材送りに対する微調整で、さまざまな種類の素材の特性を補正します。プリンタは通常この調整 を自動的に実行しますが、HP がサポートしていない素材や通常でない周囲の温度や湿度に対して、再キャリブ レーションの必要が生じる場合があります。素材送りの補正が正しくない場合は、8 パス未満でバンディングが 発生し、8 パス以上で粒状感が目立つようになる可能性があります。

#### 双方向

双方向印刷は、プリントヘッドが双方向に移動しながら行う印刷です。これにより、印刷速度が上がります。

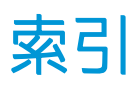

# D

DHCP を利用できない [144](#page-149-0) DHCP 設定 [30](#page-35-0) DNS 設定 [31](#page-36-0)

## F

機能の仕様 [155](#page-160-0)

### H

HP カスタマー・ケア [36](#page-41-0) HP 製以外のインクカートリッジ [114](#page-119-0)

## I

ICC プロファイル [86](#page-91-0) インクカートリッジ 仕様 [155](#page-160-0) インターネット接続 トラブルシューティング [146](#page-151-0) IPv6 [26](#page-31-0) IPV6 設定 [31](#page-36-0) IP アドレス [31](#page-36-0) IP アドレス、手動で設定 [144](#page-149-0)

### M

メンテナンスカートリッジ 仕様 [155](#page-160-0) マージン 仕様 [155](#page-160-0)

### P

プリンタ データ共有規約 [21](#page-26-0) プリントヘッド 仕様 [155](#page-160-0) 印刷速度 [155](#page-160-0)

# Q

QR コード [3](#page-8-0)

### R

RIP ソフトウェアのインストール [27](#page-32-0)

#### S 仕様

機能 [155](#page-160-0) インク サプライ [155](#page-160-0) マージン [155](#page-160-0) 印刷速度 [155](#page-160-0) 素材サイズ [155](#page-160-0) 素材 サイズ (最大と最小) [155](#page-160-0)

T TCP/IP 設定 [29](#page-34-0)

# あ

アカウンティング [23](#page-28-0) アクセサリ 注文 [142](#page-147-0) アクセス制御 [21](#page-26-0) アプリケーションが停止する [145](#page-150-0) アラート 電子メールで [23](#page-28-0)

# い

インク カートリッジ ステータス [13](#page-18-0) メンテナンス [111](#page-116-0) 交換して下さい [111](#page-116-0) 再充填 [114](#page-119-0) 詳細 [107](#page-112-0) 挿入できない [115](#page-120-0) 他社製 [114](#page-119-0) 注文 [141](#page-146-0) インク システムのステータス [23](#page-28-0) インク システムのヒント [111](#page-116-0) インターネットに接続 [27](#page-32-0) インターネット接続 [27](#page-32-0)

#### え エコロジーに関する仕様 [157](#page-162-0) エッジ ホルダー [53](#page-58-0)

エンコーダ ストリップ クリーニング [134](#page-139-0)

### お

オプティマイザ 詳細 [107](#page-112-0)

## か

カスタマー セルフ リペア [37](#page-42-0) カスタマー・ケア [36](#page-41-0) カッター 無効化 [83](#page-88-0) カッターが機能しない [71](#page-76-0) カラー キャリブレーション [83](#page-88-0) カラー プロファイル [86](#page-91-0)

# き

キャリッジ ロッド クリーニングおよび注油 [132](#page-137-0) キャリブレーション カラー [83](#page-88-0)

# さ

サービス情報の印刷 [37](#page-42-0) サービス保守 [138](#page-143-0) サポート サービス HP カスタマー・ケア [36](#page-41-0)

し ジョブ アカウンティング [23](#page-28-0)

# す

スタンバイに移行するまでの時 間 [12](#page-17-0) スピーカ音量 [13](#page-18-0) スリープ モード待ち時間 [12](#page-17-0)

### せ

セーフ ジョブ スタートの無効化 [65](#page-70-0) セーフ ジョブ スタート、無効化 [65](#page-70-0)

セーフ モード [109](#page-114-0) セキュリティ [21](#page-26-0) ネットワーク設定 [32](#page-37-0) ね ネットワーク セキュリティ設定 [32](#page-37-0) プロトコル [29](#page-34-0)

リンク速度 [33](#page-38-0) ネットワークのトラブルシューテ ィング [28](#page-33-0) ネットワーク設定 詳細 [27](#page-32-0)

は

ハードディスクの仕様 [156](#page-161-0)

## ふ

ファームウェアのアップデートで は [139](#page-144-0) ファイル システムの確認 [16](#page-21-0) プラテン クリーニング [135](#page-140-0) プリンタ クリーニング [137](#page-142-0) 移動 [137](#page-142-0) 保管 [137](#page-142-0) プリンタが印刷しない [145](#page-150-0) プリンタ ステータス [23](#page-28-0) プリンタのコンポーネント [7](#page-12-0) プリンタの概要 [2](#page-7-0) プリンタの再起動 [35](#page-40-0) プリンタの使用状況に関する情 報 [23](#page-28-0) プリンタの主なコンポーネント [7](#page-12-0) プリンタの主な機能 [2](#page-7-0) プリンタの状態 [17](#page-22-0) プリンタ ログ [153](#page-158-0) プリンタをオン・オフする [34](#page-39-0) プリンタを接続する 一般的 [25](#page-30-0) 接続方法 [25](#page-30-0) プリントヘッド オプティマイザ確認プロット [91](#page-96-0) クリーニング [115](#page-120-0) ステータス [15](#page-20-0) ステータス プロット [91](#page-96-0) 交換して下さい [118](#page-123-0) 再度取付け下さい [118](#page-123-0) 軸合わせ [116](#page-121-0) 軸合わせステータス プロッ ト [93](#page-98-0)

修復 [115](#page-120-0) 詳細 [107](#page-112-0) 挿入できない [124](#page-129-0) 注文 [141](#page-146-0) 電極をクリーニングする [125](#page-130-0) プロキシ サーバの設定 [32](#page-37-0) プロトコル、ネットワーク [29](#page-34-0) フロントパネル [10](#page-15-0) 言語 [12](#page-17-0) フロントパネル オプション インク カートリッジの交換 [112](#page-117-0) カッター [71,](#page-76-0) [83](#page-88-0) スピーカ音量 [13](#page-18-0) スリープ モード待ち時間 [11,](#page-16-0) [13](#page-18-0) ネットワーク情報 [144](#page-149-0) ファームウェアのアップデー ト [140](#page-145-0) ファイル システムの確認 [16](#page-21-0) プリンタ ログ [153](#page-158-0) プリンタ情報の表示 [36](#page-41-0) プリントヘッド クリーニング キット交換 [129](#page-134-0) プリントヘッドのクリーニン グ [116](#page-121-0) プリントヘッドの交換 [118](#page-123-0) プリントヘッド自動軸合わせ [116](#page-121-0) プリントヘッド手動軸合わせ [117](#page-122-0) ロールの取り付け [49](#page-54-0) 印刷メニュー [18](#page-23-0) 巻き取りリール [57,](#page-62-0) [64](#page-69-0) 巻き取りリールの有効化 [71](#page-76-0) 警告音 [13](#page-18-0) 言語 [12](#page-17-0) 工場出荷時の設定に戻す [13](#page-18-0) 硬化のスタンバイ時間 [12](#page-17-0) 使用状況レポートの印刷 [19](#page-24-0) 取り外す [55](#page-60-0) 取り付け [48](#page-53-0) 垂直補正 [98](#page-103-0) 接続ウィザード [27,](#page-32-0) [146](#page-151-0) 接続設定の印刷 [146](#page-151-0) 設定の変更 [144](#page-149-0) 素材の取り外し [55](#page-60-0) 素材送りのキャリブレーショ ン [95](#page-100-0) 素材送りの調整 [81,](#page-86-0) [96](#page-101-0) 送ってカット [65](#page-70-0) 単位の選択 [13](#page-18-0)

調整 [81](#page-86-0) 特大下部マージン [18,](#page-23-0) [69](#page-74-0) 特大上部マージン [18,](#page-23-0) [69](#page-74-0) 内蔵 Web サーバのパスワード をリセット [21](#page-26-0) 内蔵 Web サーバを使用 [144](#page-149-0) 日付と時刻オプション [12](#page-17-0) 標高の選択 [12](#page-17-0) 表示の明るさの選択 [13](#page-18-0) 幅の狭い素材の有効化 [48,](#page-53-0) [51](#page-56-0) フロントパネルのエラー コード [147](#page-152-0) フロントパネルの明るさ [13](#page-18-0)

### ま

マージン 変更 [18](#page-23-0) マニュアル [2](#page-7-0)

### め

メモリの仕様 [156](#page-161-0) メンテナンス カートリッジ 交換して下さい [129](#page-134-0) 詳細 [108](#page-113-0) 挿入できない [132](#page-137-0)

# ら

ラベル、警告 [6](#page-11-0)

### り

リンク速度 [33](#page-38-0)

# ん

安全に関する注意事項 [3](#page-8-0) 安全ラベル [6](#page-11-0) 印刷が遅い [145](#page-150-0) 印刷メニュー [18](#page-23-0) 印刷速度の遅れ [17](#page-22-0) 印刷品質の問題 インクで汚れる [101](#page-106-0) インクの汚れ [102](#page-107-0) カラー バリエーション [99](#page-104-0) テキストライン補正 [99](#page-104-0) 一般的 [90](#page-95-0) 横方向のバンディング [97](#page-102-0) 間違ったサイズ [102](#page-107-0) 黒の領域がぼんやりしている [101](#page-106-0) 縦方向のバンディング [98](#page-103-0) 色がずれる [99](#page-104-0) 不均等な塗り領域 [102](#page-107-0) 分割印刷 [103](#page-108-0)

油っぽいインク [102](#page-107-0) 粒状感 [96](#page-101-0) 印刷品質、改善 [90](#page-95-0) 右端の位置、変更 [64](#page-69-0) 巻き取りリール モーター [9](#page-14-0) 巻き取ることができない [72](#page-77-0) 詰まり [71](#page-76-0) 使用 [56](#page-61-0) 曲線変形 [70](#page-75-0) 警告 [6](#page-11-0) 警告ラベル [6](#page-11-0) 警告音のオン /オフ [13](#page-18-0) 言語 [12](#page-17-0) 工場出荷時の設定に戻す [13](#page-18-0) 高速に印刷 [83](#page-88-0) 高速印刷 [83](#page-88-0) 再充填インクカートリッジ [114](#page-119-0) 仕様 エコロジー [157](#page-162-0) ハードディスク [156](#page-161-0) メモリ [156](#page-161-0) 電源 [156](#page-161-0) 動作音 [157](#page-162-0) 動作環境 [157](#page-162-0) 物理的 [156](#page-161-0) 真直度の最適化 [70](#page-75-0) 前面図 [8](#page-13-0) 素材 エッジ ホルダー [53](#page-58-0) カット シートを取り付ける [55](#page-60-0) カテゴリ [40](#page-45-0) しわが寄る [69](#page-74-0) スピンドルに取り付ける [45](#page-50-0) ヒント [39](#page-44-0) 印刷中に設定を変更する [80](#page-85-0) 概要 [39](#page-44-0) 拡張 [70](#page-75-0) 巻き取りリール [56](#page-61-0) 詰まり [67](#page-72-0) 詰まり、巻き取りリール [71](#page-76-0) 経路の確認 [67](#page-72-0) 取り外す [55](#page-60-0) 取り付け [48](#page-53-0) 取り付けられない [66](#page-71-0) 取り付け位置のずれ [66](#page-71-0) 手動取り付け [51](#page-56-0) 収縮 [70](#page-75-0) 情報を表示する [64](#page-69-0) 送ってカット [65](#page-70-0) 送り [95](#page-100-0)

多孔性 [44](#page-49-0) 端の位置、変更 [64](#page-69-0) 長さのトラッキング [65](#page-70-0) 幅、変更 [64](#page-69-0) 保管 [65](#page-70-0) 補助型手動取り付け [51](#page-56-0) 湾曲 [70](#page-75-0) 素材の取り付けの問題 [66](#page-71-0) 素材プリセット [74](#page-79-0) HP Media Locator [76](#page-81-0) オンライン検索 [74](#page-79-0) クローン [77](#page-82-0) 一般的な [76](#page-81-0) 作成 [78](#page-83-0) 削除 [82](#page-87-0) 変更 [77](#page-82-0) 素材を取り付けられない [66](#page-71-0) 素材送りチェック プロット [95](#page-100-0) 素材送りの調整 [95](#page-100-0) 測定単位 [13](#page-18-0) 多孔性素材 [44](#page-49-0) 端の位置、変更 [64](#page-69-0) 注意 [6](#page-11-0) 注文 アクセサリ [142](#page-147-0) インクカートリッジ [141](#page-146-0) プリントヘッド [141](#page-146-0) プリントヘッド クリーニング キット [142](#page-147-0) 通信の問題 [146](#page-151-0) 電源の仕様 [156](#page-161-0) 電子メール アラート [23](#page-28-0) 電話によるサポート [36](#page-41-0) 電話番号 [36](#page-41-0) 動作音に関する仕様 [157](#page-162-0) 動作環境の仕様 [157](#page-162-0) 内蔵 Web サーバ [19](#page-24-0) アクセス [20](#page-25-0) アクセスできない [144](#page-149-0) インク システムのステータ ス [23](#page-28-0) 言語 [21](#page-26-0) 日付と時刻 [12](#page-17-0) 背面図 [9](#page-14-0) 標高 [12](#page-17-0) 物理的仕様 [156](#page-161-0) 分割印刷 色の一貫性 [87](#page-92-0) 保守、サービス [138](#page-143-0) 粒状感 [96](#page-101-0) 湾曲 [70](#page-75-0)